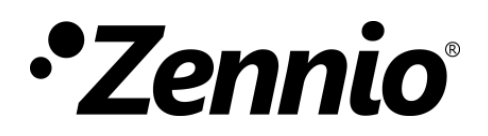

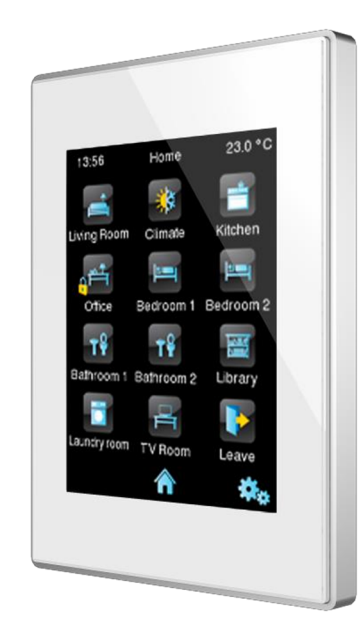

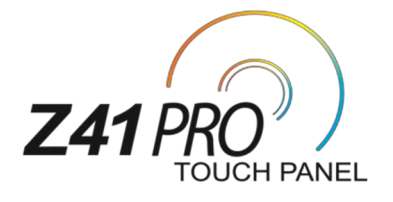

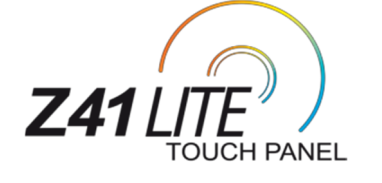

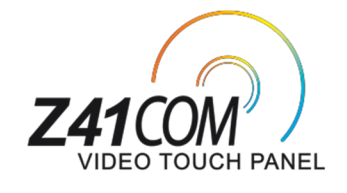

# **KNX Kapazitives Farb-Touchpanel**

**ZVI-Z41LIT ZVI-Z41PRO ZVI-Z41COM**

Applikationsversion Z41 Pro / Z41 Lite: [3.1.0] Applikationsversion Z41 COM: [1.0.0] Handbuch Version: [3.1.0] b

[www.zennio.com](http://www.zennio.com)

# **Inhalt**

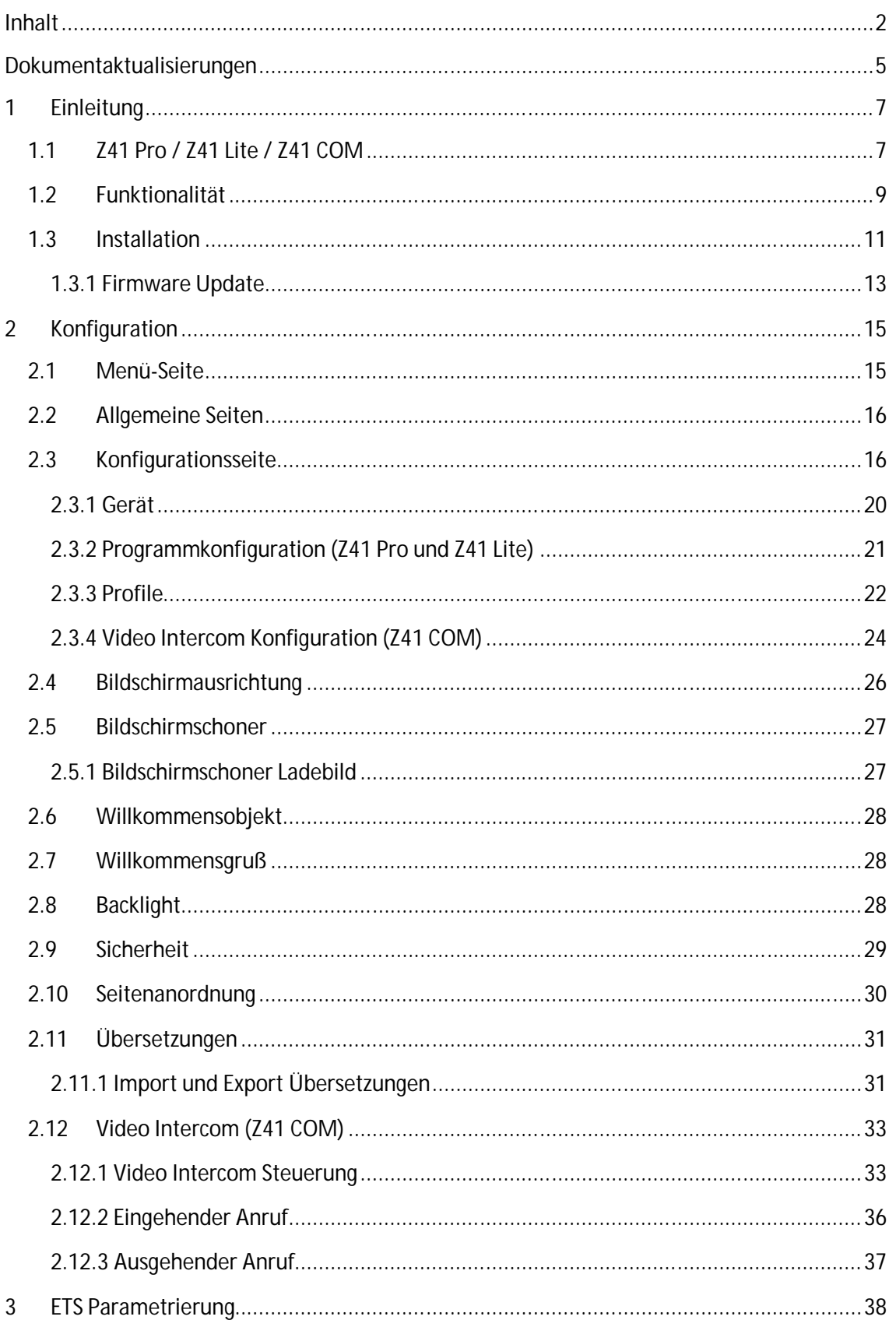

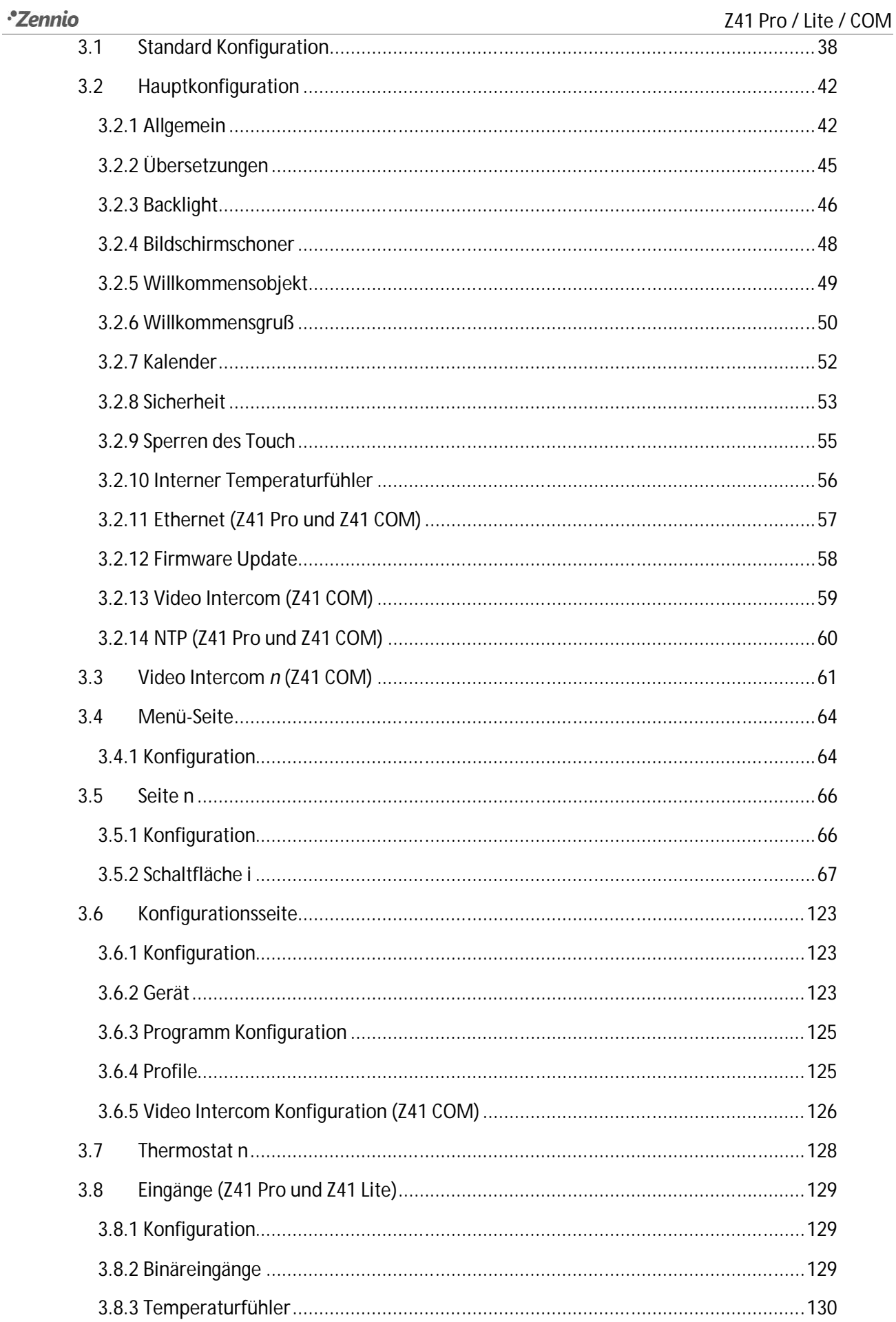

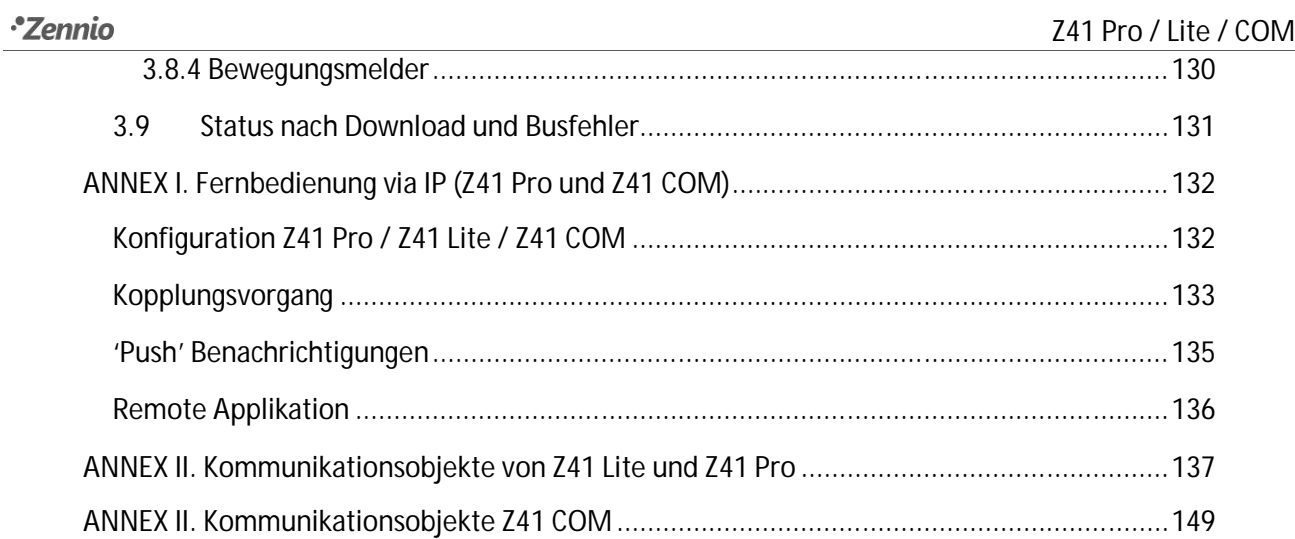

# **Dokument Aktualisierungen**

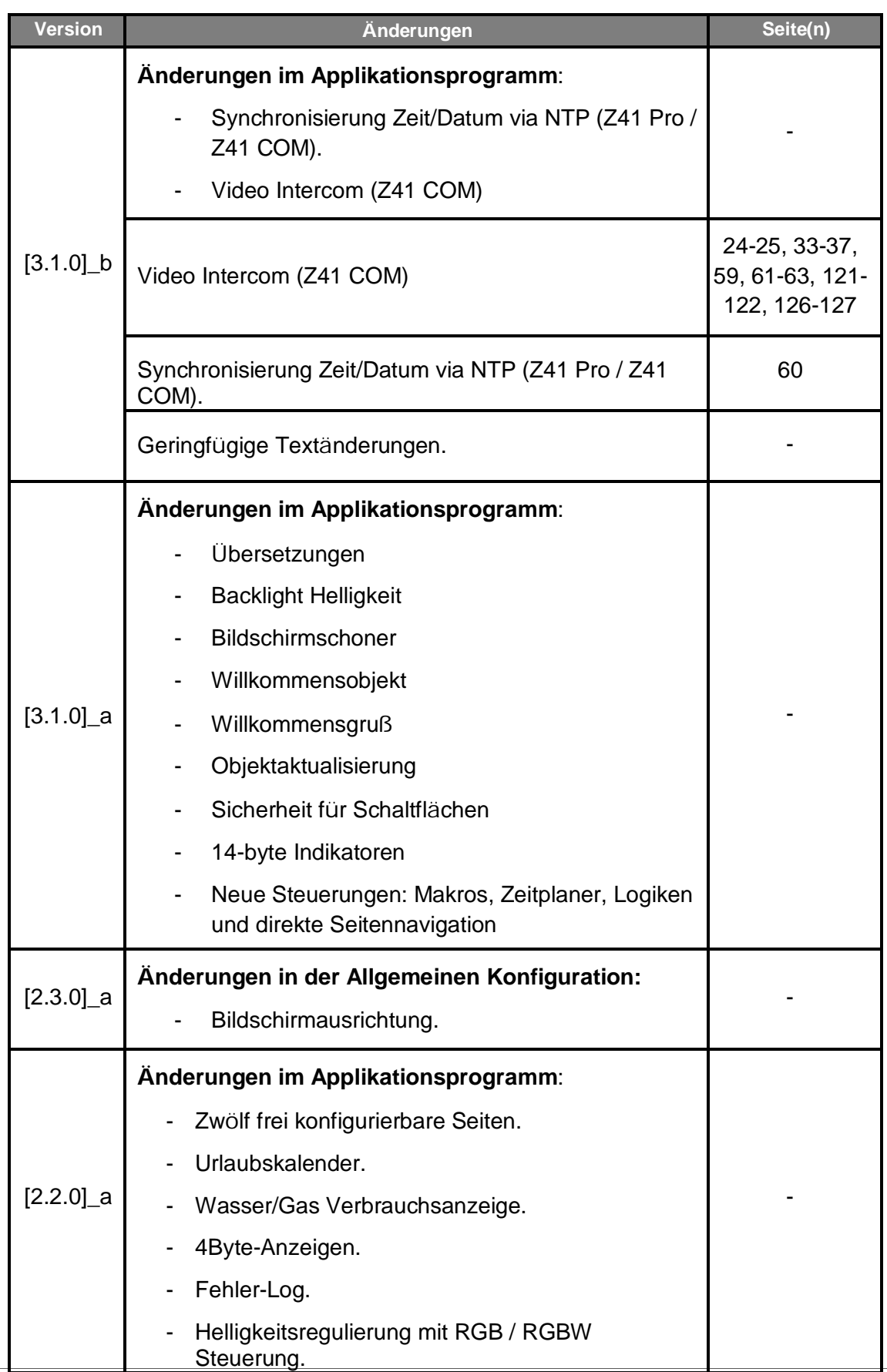

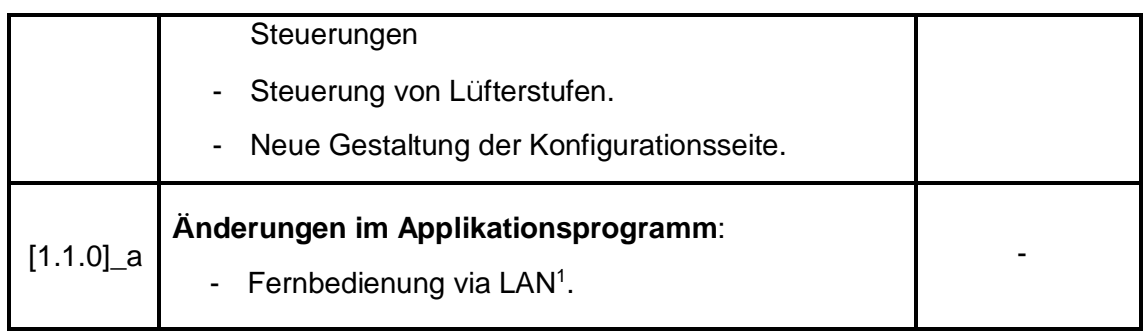

<sup>1</sup> Nur für Z41 Pro.

# **1 EINLEITUNG**

## **1.1 Z41 PRO / Z41 LITE / Z41 COM**

**Z41 Pro, Z41 Lite und Z41 COM** sind einfach und intuitiv zu bedienende highperformance **Farb-Touchpanels** von Zennio. Die integrierten Features und Funktionen machen es zur idealen Lösung für Hotels, Büros und Eigenheimen zur Steuerung von Klimasystemen, Beleuchtung, Jalousien, Szenen, und vielem mehr.

Die Hautunterschiede zwischen diesen drei Geräten zeigt die folgende Tabelle:

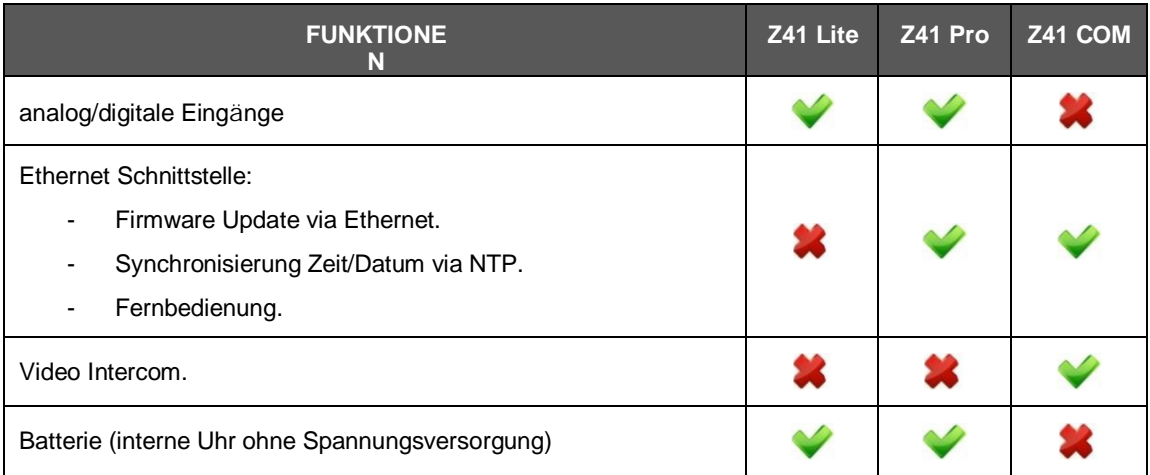

**Tabelle 1**. Unterschiede zwischen Z41 Lite, Z41 Pro und Z41 COM

Die wesentlichen Features vom Z41 Pro / Z41 Lite und Z41 COM sind wie folgt:

- **4.1 Zoll kapazitives** Touchpanel mit Backlight.
- Verschiedene voreingestellte **Farbmuster** und Designs.
- Unterschiedliche **Direktfunktionen**, voll anpassbar.
- Bis zu **12 frei anpassbare Seiten**.
- **Video Intercom** Funktion, kompatibel mit **GetFace IP** (Nur Z41 COM).
- Umfangreiches **Klimamanagement**.
- Programmierbare **Zeitschaltuhren**.
- Urlaubskalender.
- **Szenensteuerung**.
- **Alarmsteuerung**.
- **Makros**.
- **Zeitplaner**.
- **Logische Funktionen**.
- **Direkte Seitennavigation**.
- **Bildschirmschoner** mit eigenen Bildern.
- **Multi-Language**.
- 2 unabhängige **Thermostate**.
- Integrierter **Temperaturfühler**.
- 2 analog-digitale **Eingänge** (Nur Z41 Pro und Z41 Lite).
- **Ethernet Interface** für Firmware Updates und Fernsteuerung via **Remote IP Applikationen** (Nur Z41 Pro und Z41 COM).
- **Elegantes** Design in verschiedenen Farben.

## **1.2 FUNKTIONEN**

Version 2.0 und aktueller der Z41 Pro und Z41 Lite Applikation besitzen folgende Funktionen:

 **12 Seiten mit bis zu 8 frei wählbaren Schaltflächen**, welche als Indikatoren oder Schaltfunktionen parametriert werden können.

#### **Indikatoren**:

- o Binär (Symbol oder Text)
- o Schieberegler (Symbol oder Text)
- o Ganzzahl o. Vorzeichen (2 / 4 Bytes)
- o Ganzzahl (Vorz.) (1 / 2 / 4 Bytes).
- o Prozentwertanzeige
- o Gleitkommazahl (2 / 4 Bytes)
- o Text (14 Bytes).

- **1-Tastensteuerung**
	- o Binär (voreingestellter Wert; Schalter; Halten u. Loslassen; kurzer Druck, langer Druck…). o Prozentwertvorgabe. o Gleitkommazahl (2 Bytes) o Szenensteuerung
	- o Ganzzahl o. Vorzeichen (1 / 2 Bytes)
	- o Ganzzahl (Vorz.) (1 / 2 / 4 Bytes).

#### **2-Tastensteuerung**

- o Binär (Symbol, Text, Zahl).
- o Schieberegler (Symbol oder Text)
- o Ganzzahl o. Vorzeichen (1 / 2 Bytes)
- o Ganzzahl (Vorz.) (1 / 2 / 4 Bytes).
- o Prozentwertvorgabe

#### **Spezielle Klimasteuerung**:

- o Solltemperatur-Vorgabe
- o Reglerart(Kühlen/Heizen)
- o Fließkommazahl (2 bytes).
- o 2 Szenensteuerung (aufrufen/speichern).
- o Jalousien
- o Dimmfunktion

- o Betriebsarten
- o Lüfter.

#### **Weitere Funktionen:**

- o RGB. RGBW.
- o Wasser/Gas Verbrauchsanzeige.
- o Tägl. / Wöchentl. Zeitschaltuhren.
- o Chronothermostat.
- o Alarm
- o Ferienkalender.
- o Makros.
- o Zeitplaner.
- o Logische Funktionen.
- o Direkte Seitennavigation.
- o Video Intercom (Z41 COM)

 **1 Konfigurationsseite** (optional), Einstellungen für Zeit/Datum, Kalibrierung int. Temp.-Fühler, Alarm- und Fehlerlog, Kontrast/Helligkeit und mehr.

#### **Wichtig:**

- *Z41 Pro / Lite / COM unterstützen Lateinische, Arabische, Chinesische, Koreanische, Japanische, Griechische und Hebräische Schriftzeichen. Nur bestimmte Zeichensätze sind kompatibel:*
	- *Lateinische und Arabische Zeichen,*
	- *Lateinische, Chinesische, Koreanische und Japanische Zeichen,*
	- *Lateinische, Griechische, Kyrillische und Hebräische Zeichen*
- *Texte, welche via ETS parametriert wurden um im Z41 angezeigt zu werden, müssen UTF-8 entsprechen.*

## **1.3 INSTALLATION**

Abb. 1 zeigt den Anschluß des Gerätes:

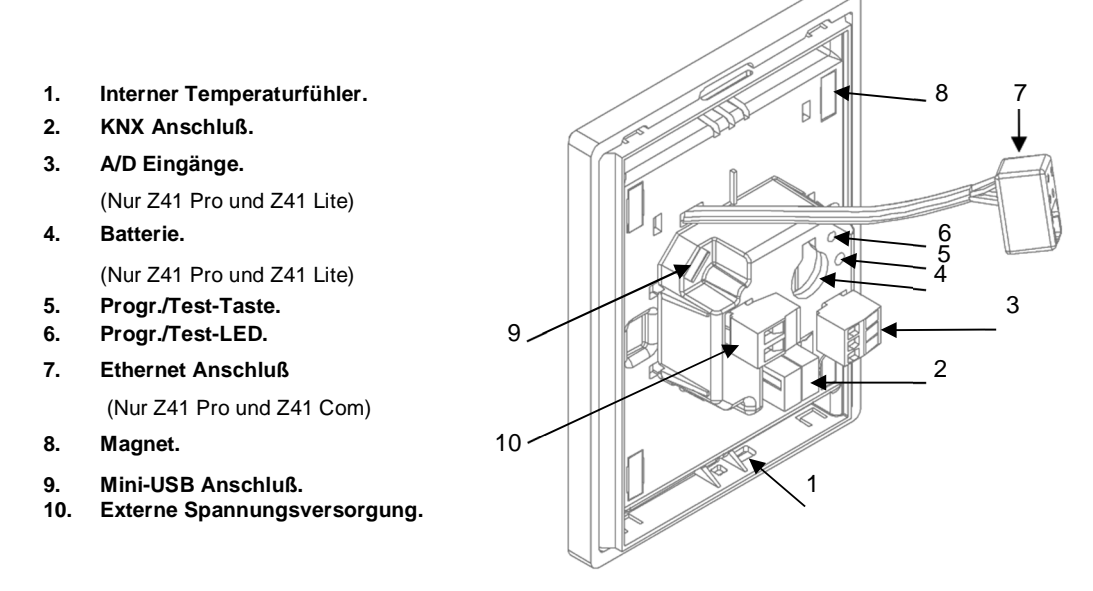

**Abb. 1** Schematische Darstellung

Das Touchpanel Z41PRO/LITE/COM wird mit Hilfe des integrierten Klemmenterminals (2) an den Bus angeschlossen. Auf Grund des Umfangs der Komponenten aus denen das Gerät besteht, ist es notwendig eine externe Stromversorgung anzuschließen. Diese kann über eine Nennspannung von 12, 24 oder 29 VDC verfügen, und muss mindestens 150 mA liefern. Die KNX Versorgung und die externe Stromversorgung sind voneinander isoliert, um mögliche Interferenzen mit dem Bus zu vermeiden.

Zusätzlich verfügt das Z41PRO/LITE über eine Knopfzellen-Batterie, welche in Punkt 4 eingelegt wird, zur Erhaltung der Uhrzeit und des Datums im Falle eines Ausfalls der externen Spannungsversorgung

**Wichtig**: *Direkt nach Anschluss an die externe Spannungsversorgung führt das Z41 eine automatische Kalibrierung durch. Diese wird gegebenenfalls nicht korrekt durchgeführt, falls in diesem Moment ein Druck auf die Touch-Fläche ausgeübt wird Im Fall eines ungewöhnlichen Verhalten der Touchfläche ist es notwendig, das Gerät von der Spannungsversorgung zu trennen und wieder anzuschließen, ohne Druck auf die Touch-Fläche auszuüben.*

Nach dem Anschluss der externen Spannungsversorgung blinkt das Display kurz. Nach einigen Sekunden, erscheint ein Willkommens-Fenster mit dem Zennio Logo

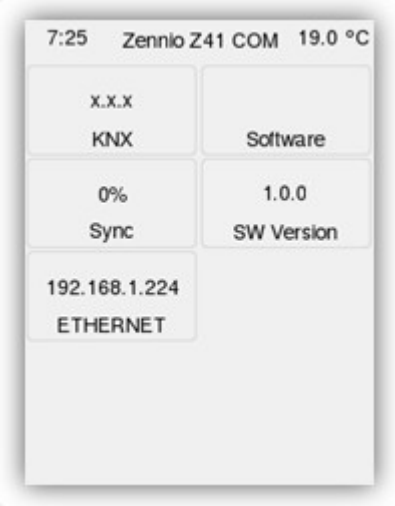

und dem Text "Loading...". Anschließend wird die **Status Seite** gezeigt (siehe Abb. 2).

**Abb. 2** Status Seite

Diese Status-Seite ist in mehrere Felder aufgeteilt:

- Das "KNX"-Feld zeigt die diesem Gerät zugewiesene physikalische Adresse an (vor dem ersten Download wird "x.x.x" angezeigt.
- Das "Software"-Feld ist bis zum Abschluss des Downloads der Applikation leer. Anschließend wird angezeigt ob der Download korrekt durchgeführt wurde ("OK"), oder ob es einen Fehler gab ("ERROR"").
- Das Feld "**Sync**" zeigt als Prozentwert den Prozess der internen Synchronisation während dem Gerätestart. Bei 100% verschwindet die Status-Seite und die Menü-Seite erscheint.
- Im "Ethernet"-Feld (nur Z41 Pro und Z41 COM) wird die aktuelle IP-Adresse des Geräts angezeigt, vorausgesetzt, das Gerät ist über Ethernet-Kabel mit einem DHCP-Server verbunden.
- Das letzte Feld, "SW-Version" zeigt die aktuell installierte Firmware-Version an.

Die Status Seite wird auch bei Busausfall gezeigt, solange die Zusatzspannung anliegt.

**Wichtig**: *Obwohl das Gerät OHNE externe Spannungsversorgung nicht Funktionstüchtig ist, sollte das alleinige Anlegen der Busspannung ausreichen, um Downloads via ETS durchzuführen (Applikations-Downloads, Gruppenadressen, etc.).*

Mittels kurzem Druck auf die Programmiertaste (5) wird der Programmiermodus ausgelöst. Die Programmier-LED (6) leuchtet kontinuierlich rot. Wird die Busspannung bei gedrückter Taste angelegt, geht das Z41PRO/LITE/COM in den Sicherheitsmodus (Safe-Mode). Die Programmier-LED blinkt nun rot.

Firmware Updates (siehe Abschnitt 1.3.1) können durch den Mini-USB-Port (9) und via Ethernet (7) durchgeführt werden. Der entsprechende USB Datenträger muss im FAT32 Format formatiert sein.

Für detailliertere Informationen in bezüglich der technischen Eigenschaften des Gerätes oder Sicherheits- bzw. Installationshinweise, bitte das Datenblatt konsultieren. Dieses befindet sich in der Originalverpackung oder im Downloadbereich unserer Webseite [www.zennio.com.](http://www.zennio.com.)

### **1.3.1 FIRMWARE UPDATE**

Das Gerät enthält zwei verschiedene Mikrocontroller Einer dient als Schnittstelle mit dem KNX-Bus und während der andere die Firmware betreibt, welche für das Betriebssystem und die Peripherie zuständig ist.

Aus diesem Grund besteht ein Update des Z41 Pro / Lite / COM aus 2 Teilen:

- Übertragen des neuen Applikationsprogrammes via ETS,
- Übertragen der neuen Firmware. Hierfür existieren zwei Wege:
	- Verbinden Sie einen **USB Flash-Speichermedium** mit dem Mini-USB Port (siehe 9 in Abb. 1), via Adapterkabel.
	- ▶ Beim Z41 PRO und Z41 COM kann dieses Firmware Update via Ethernet durchgeführt werden. (siehe 7 Abb. 1).

Für weitere Details bitte im Handbuch für das "**Firmware Update"** nachschlagen Verfügbar unter [www.zennio.com.](http://www.zennio.com.)

**Wichtig**: *Firmware Updates setzen die Logs (Verbrauch/Alarm/Fehler), noch die On-Screen Nutzeränderung des Z41 nicht zurück. Für weitere Informationen bitte im folgenden Abschnitt nachschlagen: 3.9.*

**Wichtig**: *Firmware Updates via USB können mittels Parameter deaktiviert werden (Abschnitt 3.2.12). Sollte die Updatemöglichkeit via Parameter deaktiviert und eine neue Applikation auf das Gerät überspielt worden sein bevor die korrespondierende Firmware Version aufgespielt wurde, so wird ein Firmware Upgrade erst möglich sein, wenn dies im Applikationsprogramm geändert wurde.*

*Es sind keine Übertragungen von Parameteränderungen möglich, wenn Applikationsprogramm und Firmware nicht korrespondieren. Bitte aktualisieren Sie zuerst die Firmware (Option via USB in ETS freigeben) bevor Sie das Applikationsprogramm aktualisieren.*

# **2 KONFIGURATION**

# **2.1 MENÜ SEITE**

Das Benutzer-Interface ist in Seiten aufgeteilt (bis zu 12 unterschiedliche Seiten), jede Seite kann direkt von der Menü-Seite aufgerufen werden, welche direkt nach dem Bootvorgang des Z41 erscheint (solange nicht anderweitig in der ETS parametriert

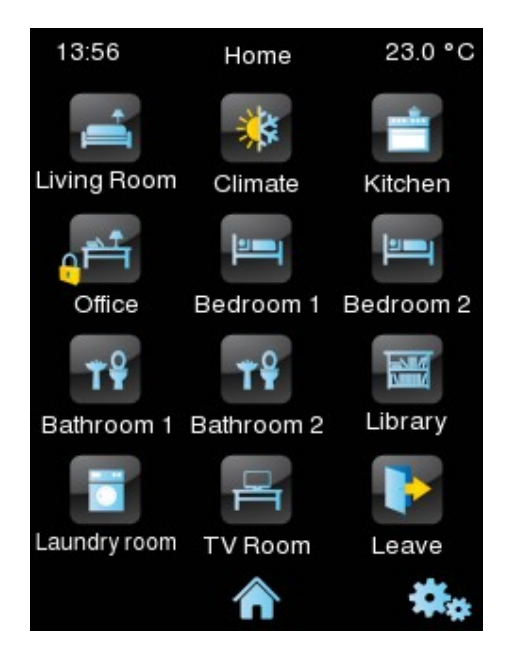

**Abb. 3** Menü-Seite (Beispiel)

Wie in Abb. 3 zu sehen kann jede Seite via Symbol angesteuert werden. Besondere Zustände werden via Schloss oder Ausrufezeichen hervorgehoben. Ausrufezeichen symbolisieren aktive Alarme (siehe Anhang 3.5.2.5.7 in Abschnitt 3.5.2.5) auf der entsprechenden Seite, ein Schloss zeigt einen aktiven Passwortschutz der entsprechenden Seite an (siehe Abschnitt 3.2.8).

Sämtliche der 12 Seiten können frei gestaltet werden, jede Seite kann bis zu 8 frei konfigurierbare Funktionen enthalten. Die Konfigurationsseite dient den Einstellmöglichkeiten des Gerätes via Endnutzer.

Im Benutzerinterface wird dauerhaft eine Leiste im oberen Bildschirmbereich angezeigt, die den Namen der aktuell aufgerufenen Seite, die Zeit und das Datum anzeigt. Im unteren Bereich des Displays befindet sich eine Schaltfläche, die zurück zur Menü-Seite führt:

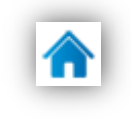

**Abb. 4** Menü Taste

## **2.2 ALLGEMEINE SEITEN**

Der Integrator kann bis zu 12 allgemeine Seiten parametrieren, jede davon kann bis zu 8 verschiedene Anzeige- oder Schaltflächen enthalten, die wahlweise automatisch zentriert werden. Für weitere Details bitte in Abschnitt 2.10 nachschlagen.

Die Funktionalitäten der einzelnen Schaltflächen und deren Verhalten werden in Abschnitt 3ausführlich beschrieben.

# **2.3 KONFIGURATIONSSEITE**

Die Konfigurationsseite ermöglicht Zugang zu bestimmte technischen Spezifikationen des Gerätes und das Umstellen von visueller und akustischer Darstellung

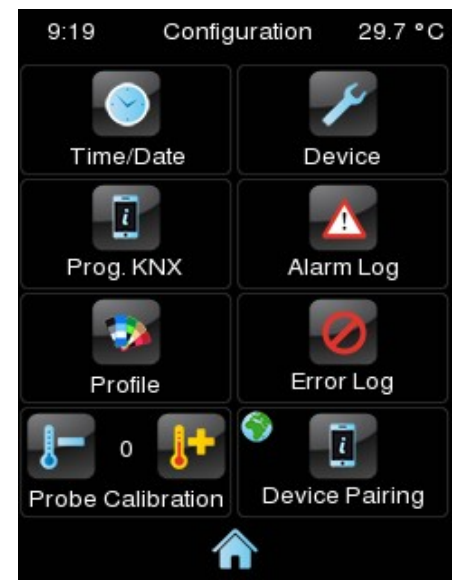

**Abb. 5** Konfigurationsseite

Die einzelnen Funktionen der Konfigurationsseite sind wie folgt:

 **Datum/Zeit**: das Gerät bietet zwei Kommunikationsobjekte (siehe Abschnitt 3.1) für die Einstellung von Zeit/Datum über ein externes Gerät,

Diese können allerdings auch (falls via Parameter freigegeben) direkt über das Nutzer-Interface eingestellt werden.

Nach drücken der Schaltfläche erscheint ein neues Fenster, in dem Stunden (0- 23), Minuten, Tag, Monat und Jahr eingestellt werden können.

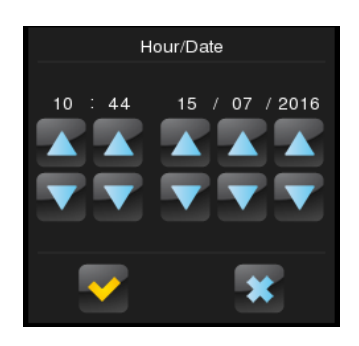

**Abb. 6** Zeit/Datum Einstellung

#### **Wichtig:**

- *Z41 Pro / Lite besitzen eine interne Uhr mit Pufferbatterie (siehe Abschnitt 1.3). Zeit/Datum bleibt nach Überspielen oder Reboots erhalten.*
- *Z41 COM besitzt keine Batterie, wir empfehlen die Nutzung der NTP Funktionalität (siehe Abschnitt3.2.14) oder Zeit/Datum über ein externes Gerät via Bus zu empfangen.*
- *Für das Z41 COM ist die korrekte Zeit/Datum aufgrund der Intercom-Anruf-Logs sehr wichtig. Dies ist gerade in Installationen mit mehreren Z41COM wichtig. Hier empfehlen wir die Synchronisation der Zeit/des Datums der Z41COM über eine gemeinsame Quelle.*
- **Gerät**: ermöglicht Zugang zu gerätespezifischen Funktionen wie Programmiertaste oder Reset. Für weitere Infos bitte in Abschnitt 2.3.1 nachschlagen.
- **Programm Konfiguration (**nur Z41 Pro und Z41 Lite): KNX: zeigt in separatem Fenster die aktuelle Applikationsversion und individuelle Adresse an. Für weitere Infos bitte in Abschnitt 2.3.2 nachschlagen.

**Wichtig**: *Im Z41 COM werden Informationen bezüglich der "Programm-Konfiguration" im "Geräte" Fenster angezeigt.*

 **Alarm Log**: ermöglicht Zugang zum Log-File, in dem Alarme bei Auslösung sofort angezeigt werden. Dieses File ist sehr nützlich falls Alarmauslösungen mehrerer Seiten nachvollzogen werden sollen.

Das Alarm-Log enthält in umgekehrter zeitlicher Reihenfolge alle Alarme mit Angaben zum Namen des Alarms, Zeit und Datum. Zusätzlich wird der aktuelle Status angezeigt:

- "**ON**": Der Alarm ist aktiv und wurde nicht vom Endnutzer bestätigt.
- "**OK**": Der Endnutzer hat den Alarm bestätigt, aber das Alarmobjekt ist immer noch aktiv.
- **"OFF"**: Der Endnutzer hat den Alarm bestätigt und das Alarmobjekt ist nicht mehr aktiv.

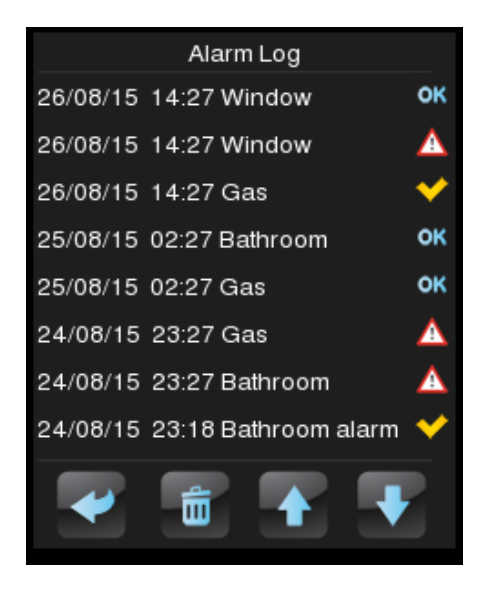

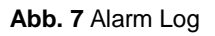

Für weitere Information sie Anhang 3.5.2.5.7 in Abschnitt 3.5.2.5.

- **Profile**: ermöglicht Zugang zu Einstellungen bezüglich Darstellung und Tönen. Für weitere Infos bitte in Abschnitt 2.3.3 nachschlagen.
- **Fehler-Log**: ermöglicht Zugang zum Log-File, in dem Fehler während des Betriebes in chronologischer Reihenfolge angezeigt werden.

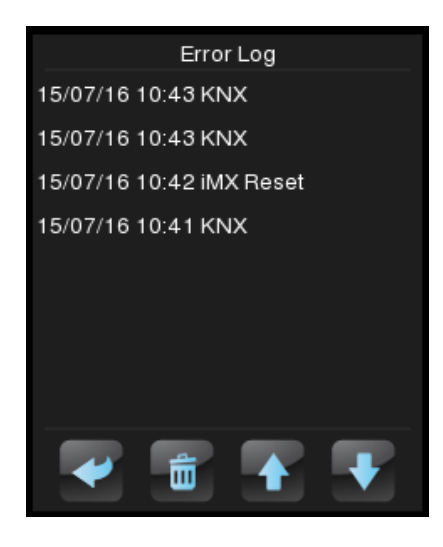

**Abb. 8** Error Log.

Die folgenden Fehlerarten werden im Log-File registriert:

- KNX Busfehler: bezeichnet als "**KNX**".
- Externer Spannungsvers. Fehler: bezeichnet als "**Reboot**".
- Verlust der LAN Verbindung (Z41 Pro / COM): bezeichnet als "**Network**".
- Verlust der WAN Verbindung (Z41 Pro / COM): bezeichnet als "**Internet**".
- Nicht korrespondierende Firmware / Applikationsversion: bezeichnet als "**Version Mismatch**". Siehe Abschnitt 1.3.1.
- Verlust der Verbindung zum Remote-Server (Z41 Remote) (Z41 Pro / COM): bezeichnet als "**Remote Control**".

Wie in der obigen Abb. Zu sehen ähnelt dieses Fenster dem Alarmlog. Pro aufgeführtem Fehler werden die folgenden Angaben dargestellt:

- **Datum** (Format JJJJ/MM/TT).
- **Zeit** (Format HH:MM:SS).
- **Fehlerarten**:
	- KNX.
		- Reboot. Version Mismatch.
	- Network. Remote Control.

Internet.

 **Fühler Kalibrierung**: Fläche zur Korrektur des internen Temperaturwertes. Ermöglicht eine Feinabstimmung zwischen -5.0°C und +5.0C° in 0,1°C Schritten an der gemessenen IST-Temperatur des internen Temperatur-Sensors vorzunehmen. Zusätzlich ist es möglich, einen Initialwert für Korrektur via Parameter festzulegen.

**Wichtig**: *Jede hier getätigte Änderung wird erst nach der nächsten Messung des Temperaturfühlers mit einbezogen. Somit wird je nach Sendezyklus kein sofortiges Resultat sichtbar sein.*

- **Gerätepairing** (nur für Z41 Pro / Z41 COM): diese Taste öffnet die Device Pairing (Kopplungs-)Funktion, die benötigt wird, um das Gerät via Remote App zu steuern. Siehe ANNEX I. Controlling Z41 Pro Remotely via IP für weitere Details.
- **Video Intercom Konfiguration** (Nur Z41 COM): Taste für Video-Intercom Einstellungen wie Klingelton, Lautstärke und DND-Modus.

Sämtliche Bezeichnungen der Schalt-/Statusflächen und der Titel der Profil-Seite können über die ETS angepasst werden. Weiterhin können sämtliche o.g. Einstellungen vor dem Endnutzer "verborgen" werden. Für weitere Informationen bitte in Abschnitt 2,11 nachschlagen.

## **2.3.1 GERÄT**

Die folgenden Steuerungen sind über die Geräteschaltfläche zugänglich, können aber auch via ETS deaktiviert werden:

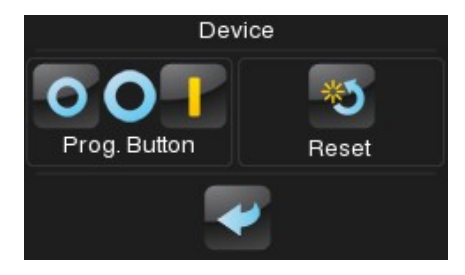

**Abb. 9** Konfiguration Gerät.

 **Programmiertaste**: Bedienfeld/Statusanzeige zeigt den Status der Progr.- /Test-LED. Kann zur Aktivierung/Deaktivierung des Programmiermodus genutzt werden,

Ohne die Programmiertaste (siehe Abschnitt 0) auf der Rückseite des Gerätes zu nutzen.

- **Reset**: Ein langer Tastendruck (ca. 5 Sekunden) setzt das Z41 zurück in einen via ETS vorgegebenen Zustand:
	- ETS Gerätereset: Rücksetzen aller Werte, Alarmsteuerung, Zeitschaltuhren etc. auf den ursprünglich parametrierten Zustand.
	- Z41 Reboot: Gerätereset ohne Datenverlust (zeroing).
	- ETS Gerätereset und Z41 Reboot: Punkt 1 und 2 kombiniert.

**Wichtig**: *Alarmlogs, Verbrauchslogs etc. werden nicht zurückgesetzt. Die Funktion "ETS Gerätereset" macht sämtliche Änderungen des Endnutzers rückgängig (außer Zeit/Datum, welches über die interne Uhr gesichert wird).*

Bei dem Z41 COM können die Anzeigen aus Abschnitt 2.3.2 zusätzlich auf dieser Seite aktiviert werden, wie die folgende Abbildung zeigt:

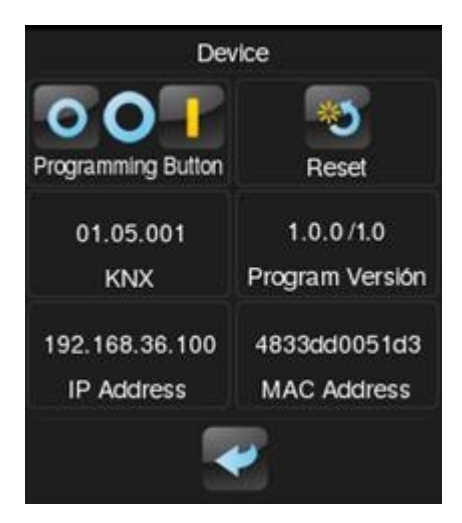

**Abb. 10** Konfiguration Gerät.

## **2.3.2 Programmkonfiguration (Z41 Pro und Z41 Lite)**

Die einzelnen Indikatoren der Programmkonfiguration sind wie folgt:

 **KNX**: Zeigt die aktuelle individuelle Adresse des Gerätes in der KNX Installation.

- **Programmversion**: zeigt die aktuelle Firmware (auf der linken Seite) und die Version des Applikationsprogramm (auf der rechten Seite). Siehe Abschnitt 1.3.1 für weitere Details.
- **IP Adresse** (nur Z41 Pro / Z41 COM): Statusanzeige der IP Adresse des Gerätes. Die IP Adresse kann statisch oder dynamisch via DHCP sein.
- **MAC Adresse** (nur Z41 Pro / Z41 COM): Statusanzeige der MAC Adresse des Gerätes.

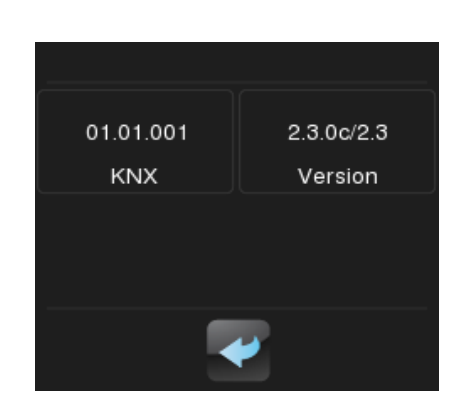

**Abb. 11** Konfiguration Programm-Konfiguration.

**Wichtig**: *Beim Z41 COM befinden sich diese Statusanzeigen im Gerätefenster (siehe Abschnitt 2.3.1)*

## **2.3.3 PROFIL**

Folgende Funktionen können via Profilseite ausgeführt werden:

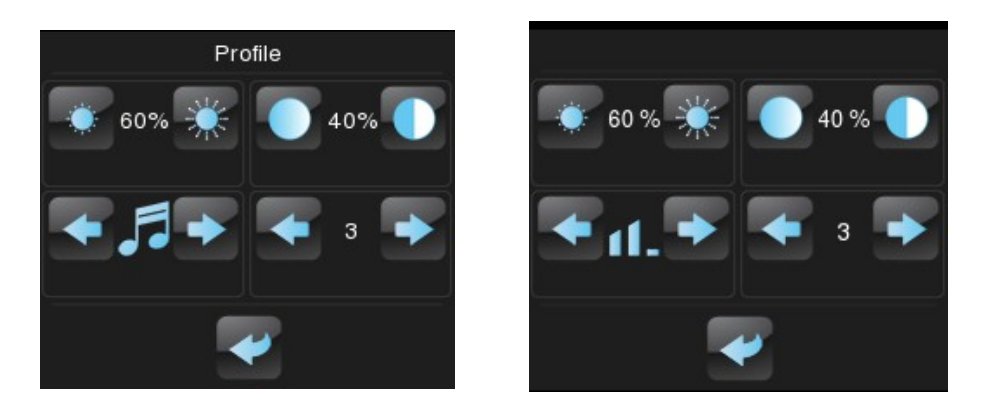

**Abb. 12** Konfiguration Profil (Links: Z41 Lite / Z41 Pro, rechts: Z41 COM.

- **Kontrast**.
- **Helligkeit**.

**Design**: Auswahl einer von 8 vordefinierten Farbkombinationen:

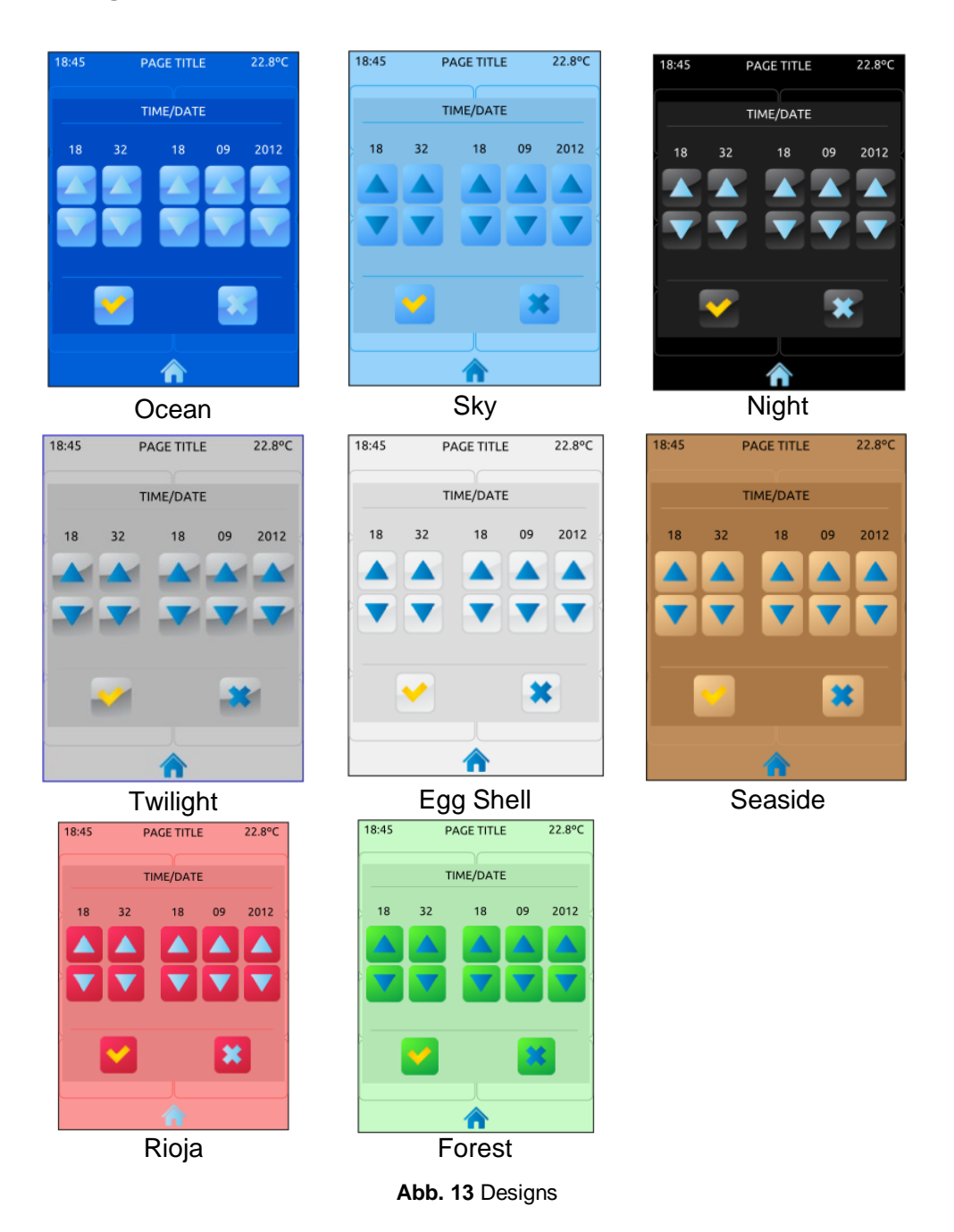

- **Töne** (Z41 Lite und Pro): Auswahl aus 3 möglichen Tonoptionen bei Tastendruck oder dem Senden von Werten. Mute-Funktion ebenfalls möglich (Alarme werden weiterhin akustisch ausgegeben).
- **Lautstärke** (Z41 COM): beim Z41 COM steuert die untere linke Schaltfläche die Lautstärke der Töne. Es gibt drei Lautstärkestufen und die Mute (Stumm-)Funktion.

Wichtig Sämtliche Bezeichnungen der Schalt-/Statusflächen und der Titel der Profil-Seite können über die ETS angepasst werden. Des Weiteren kann jede der

beschriebenen Funktionen Via ETS vor dem Endnutzer verborgen werden. Für weitere Informationen bitte in 2.11nachschlagen.

## **2.3.4 VIDEO INTERCOM KONFIGURATION (Z41 COM)**

Diese Funktion ist nur für das Z41COM verfügbar. Auf der Konfigurationsseite befinden sich vier Einstellungen und zwei Statusanzeigen, wie unten dargestellt:

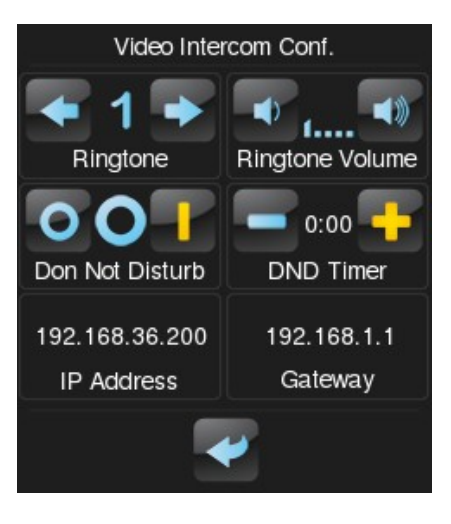

**Abb. 14** Video Intercom Konfiguration

- **Klingelton**: Gewünschter Klang bei empfangenem Anruf. Es gibt drei verschiedene Klingeltöne.
- **Klingelton Lautstärke**: Gewünschte Lautstärke bei empfangenem Anruf. Es gibt fünf Lautstärkestufen und die Mute (Stumm-)Funktion.
- **"Do Not Disturb" Modus: Aktivierung**: Bei aktivem DND Modus werde eingehende Anrufe nicht entgegengenommen, noch der Nutzer informiert, wenn der Anruf mit einem anderen Z41 COM entgegengenommen wurde. Jedoch werden die Anrufe dem Anruf-Log abgespeichert.

Bei Aktivierung wird der Wert '1' durch das Objekt " **[Video Intercom] "Do Not Disturb" Modus**" und bei Deaktivierung wird der Wert '0' gesendet.

**Wichtig**: *Wird der "Do Not Disturb" Modus während eines Anrufs aktiviert, wird dieser Anruf normal behandelt und nach Ende des Anrufs geht das Gerät in den "Do Not Disturb" Modus.*

 **"Do Not Disturb" Modus: Timer**: Countdown für Deaktivierung des Do Not Disturb Modus. Wird hier der Wert 0 gesetzt, ist der Modus ohne festgesetztes Ende aktiviert.

Bei Aktivierung wird der Wert '1' durch das Objekt " **[Video Intercom] "Do Not Disturb" Modus**" und bei Ablauf des Timers wird der Wert '0' gesendet. Der Countdown kann auch manuell deaktiviert (oder via Kommunikationsobjekt) beendet werden.

- **IP Adresse**: Diese IP Adresse wird der externe Video-Intercom Einheit (GetFace IP) für die Kommunikation mit dem Z41 COM zugeordnet. Dieser wird via Parameter festgelegt (siehe Abschnitt 3.2.13).
- **Gateway**: Gateway des Video Intercom (GetFace IP), festgelegt via Parameter (siehe Abschnitt 3.2.13).

## **2.4 Bildschirmausrichtung.**

Sämtliche Darstellungen in diesem Handbuch beziehen sich auf die vertikale Einbauweise. Das Gerät kann ebenfalls in horizontaler Ausrichtung installiert werden (siehe Abschnitt 3.2.1):

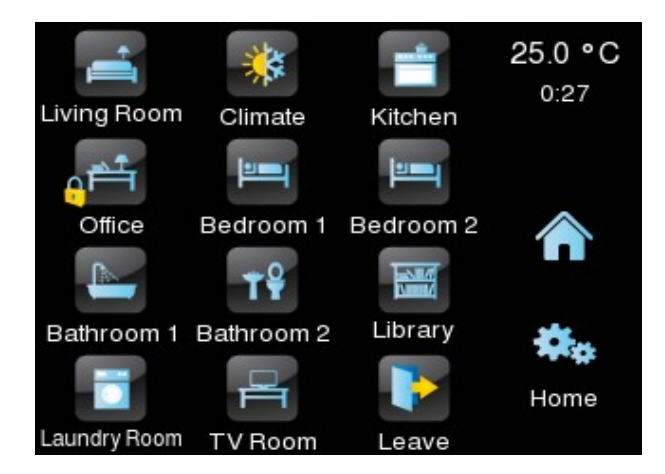

**Abb. 15** Horizontale Einbauweise

Bei horizontaler Installation können Seitenbezeichnung in **zwei separaten Zeilen** angegeben werden:

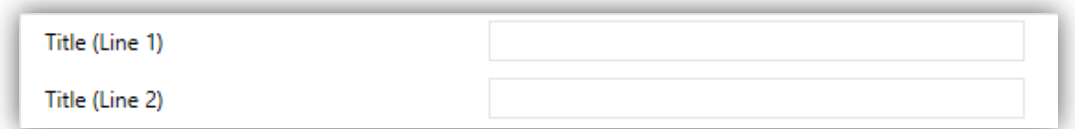

**Abb. 16** Seitenbezeichnung

So nutzt der Seitentitel (unten rechts auf Abb. 15) den vorhandenen Platz optimaler. Die Felder, die Zugriff auf die Seiten gewähren, zeigen jedoch immer eine einzige Textzeile an, indem sie beide Texte (mit einem Leerzeichen zwischen ihnen) verketten und dementsprechend dehnen, so dass der gesamte Text passt, wie im Feld "Laundry Room" Abb. 15.

## **2.5 BILDSCHIRMSCHONER**

Der Bildschirmschoner ist eine besondere Seite, die erst nach Ablauf einer konfigurierbaren Zeit automatisch aufgerufen wird.

Es ist möglich, den Bildschirmschoner die aktuelle **Zeit**, die aktuelle **Temperatur** (nach Auswahl der gewünschten Quelle: Dem internen Temperaturfühler oder eines externen Wertes), **beides** oder eines **Bildes** hochgeladen via USB (siehe Abschnitt 2.5.1) anzeigen zu lassen.

Der Bildschirmschoner verschwindet nach Berühren des Touch (und auch, wenn der Beleuchtungsmodus oder die Sprache wechselt).

**Wichtig**: *Bei Anzeige der Willkommensnachricht (siehe Abschnitt 2.7) wird der Bildschirmschoner nicht aktiv.*

## **2.5.1 BILDSCHIRMSCHONER BILD HOCHLADEN**

Zum Hochladen eines Bildes für den Bildschirmschoner muss dieses Bild auf deinen USB-Stick gespeichert werden, welcher an den USB Anschluß des Z41 angeschlossen wird. Das Bild muss die folgenden Anforderungen erfüllen:

- JPEG Format (Datei-Endung ".jpg").
- Der Name des Bildes muss "**screensaver**" in Kleinbuchstaben sein.
- Das Produkt aus Breite \* Höhe sollte einen Megapixel nicht 2.5 überschreiten.
- Das USB Speichermedium muss im Format FAT32 formatiert sein.

Befindet sich bereits ein Bildschirmschoner-Bild bereits auf dem Z41, so wird dieses Bild überschrieben.

Ist die Auflösung des Bildes größer als die des Bildschirms, so wird das Bild angepasst. Für eine ideale Visualisierung sollte ein Bild mit etwa den passenden Maßen des Bildschirms gewählt werden, abhängig der Einbauweise.

# **2.6 WILLKOMMENSOBJEKT**

Z41 Pro / Lite / COM können ein spezielles Objekt (das *Willkommensobjekt*) auf den Bus senden, wenn der Nutzer nach Ablauf einer bestimmten Zeit den Touch berührt. Das Senden kann von bestimmten **zusätzlichen, konfigurierbaren Bedingungen** abhängig gemacht werden, die aus der Evaluation von bis zu 5 Binärobjekten besteht.

Das Willkommensobjekt kann aus einem **ein-Bit** Wert oder einem **Szenenwert** (oder beides) bestehen, abhängig von der Parametrierung.

# **2.7 WILLKOMMENSNACHRICHT**

Diese Funktion erlaubt das Anzeigen einer Willkommensbotschaft aus bis zu vier Linien Text, welche Objektabhängig oder via Parameter festgelegt werden.

Wird der Wert "1" durch das ein-Bit Objekt empfangen, so wird der Willkommenstext angezeigt. Das gleiche geschieht, wenn eines der 14-byte Objekte der Textlinien einen neuen Wert via Bus erhält.

## **2.8 HINTERGRUNDBELEUCHTUNG**

Die Bildschirmhelligkeit kann in nutzerabhängigen Stufen für Z41 Pro / Lite / COM festgelegt werden. Zwei Betriebsmodi sind verfügbar: **Normal Modus** und **Nacht Modus**. Die zweite Option ist optional. Sie ist gedacht für Situationen und Umgebungen, in denen stärkere Helligkeit den Nutzer beeinträchtigen. Für solche Fälle kann via ein-Bit Objekt oder Szene zwischen den beiden Modi umgeschaltet werden.

Um weniger Energie zu verbrauchen, wenn das Gerät im Idle-Modus (Ruhemodus) ist, wird automatisch die Hintergrundbeleuchtung gedimmt falls einige Zeit Minuten keine Nutzerinteraktion erfolgt. Nach einer weiteren Zeit ohne Aktivität wird die Hintergrundbeleuchtung komplett ausgeschaltet. Während die Hintergrundbeleuchtung gedimmt oder ganz ausgeschaltet ist, wird jede Berührung des Touchscreens die Beleuchtung wieder einschalten.

Der Timer, der verantwortlich für das Dimmen der Hintergrundbeleuchtung ist, wird nicht gestartet, wenn ein Pop-Up-Fenster aktiv ist, und kann in diesem Fenster konfiguriert werden: (siehe Abschnitt 3.2.3).

# **2.9 SICHERHEITSÜBERWACHUNG**

Der hier gewählte Wert steht für jede Seite unabhängig zur Verfügung, so dass der Integrator zwischen maximal zwei, einem oder keinem Passwort pro Seite wählen kann. Abb. 17 zeigt das "Enter Password" Passwort-Dialog.

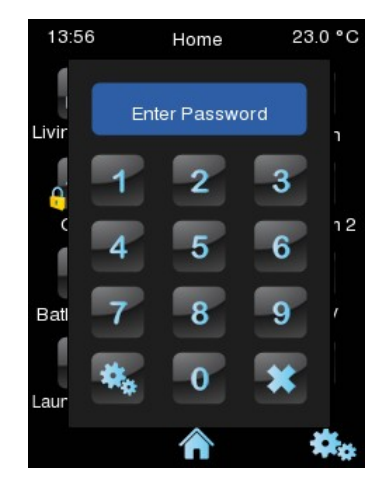

**Abb. 17** Passwort-Eingabe Dialog (für Passwort geschützte Seiten)

Bei zweistufigem Schutz ist das zweite Passwort dem ersten übergeordnet. Das bedeutet, falls nach dem Passwort #1 gefragt wird, auch die Eingabe von Passwort #2 akzeptiert wird. Andererseits wird bei der Aufforderung, Passwort #2 einzugeben Passwort #1 nicht akzeptiert. Dies macht es möglich, Passwort #2 etwa für Nutzer mit erweiterten Rechten und Passwort #1 für Nutzer mit eingeschränkten Rechten zu verwenden.

Wird somit eine Seite entsperrt, so werden alle Seiten und Schaltflächen mit gleichem oder niedrigeren Sicherheitslevel ebenfalls entsperrt. Es kann festgelegt werden, wann die Sperrung wieder aktiv wird (Nach Ablauf einer Zeit oder nach Seitenwechsel)

## **2.10 SEITENANORDNUNG**

Jede Seite des Benutzerinterfaces, inklusive Menü-, Profil- und Konfigurationsseite– kann unabhängig dergestalt konfiguriert werden, dass die Schaltflächen automatisch zentriert werden oder statisch bleiben.

 **Automatische Seitenanordnung**: alle 8 Schaltflächen werden gezeigt, unabhängig davon, ob diese mit Funktion oder ohne Funktion parametriert sind.

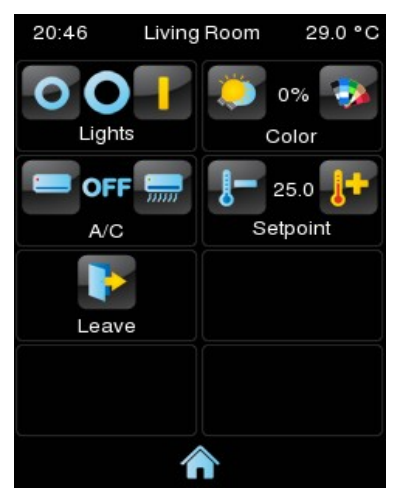

**Abb. 18** Statische Aufteilung

**Automatische Seitenaufteilung**: Die mit Funktion parametrierten Schaltflächen werden automatisch so aufgeteilt, dass sie den verfügbaren Platz optimal ausnutzen. Das Layout der Seite wird also davon abhängen, wie viele Schaltflächen mit Funktion versehen wurden.

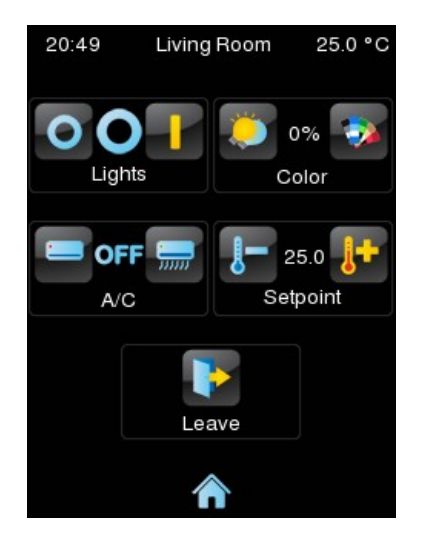

**Abb. 19** Dynamische Seitenaufteilung

# **2.11 ÜBERSETZUNGEN**

Die Texte, die auf dem Display angezeigt werden können in bis zu fünf unterschiedliche Sprachen übersetzt werden. Der Wechsel von einer zur anderen Sprachen kann durch zwei Arten von Kommunikationsobjekt erfolgen:

- **Ein ein-Byte Objekt**. Die Werte für dieses Objekt sind festgelegt auf von 0 bis 4, jeder Wert korrespondiert mit einer Sprache. Wird der Wert einer nicht aktivierten Sprache empfangen, so wird die Standard Sprache aktiviert. Ist der empfangene Wert außerhalb des gültigen Wertebereichs, so findet kein Wechsel der Sprache statt.
- **Ein zwei-Byte Objekt**. Die Werte hierfür sind zwei ASCII Charaktere nach ISO 639-1 Standard. Wird der Wert einer nicht aktivierten Sprache empfangen, so wird die Standard Sprache aktiviert.

**Wichtig**: *Bitte prüfen Sie hier [http://en.wikipedia.org/wiki/List\\_of\\_ISO\\_639-](http://en.wikipedia.org/wiki/List_of_ISO_639-) 1\_codes den entsprechenden Code der gewünschten Sprache*

Die Sprache, die den in der ETS eingeführten Texten entspricht, muss mit einem Parameter angegeben werden und wird standardmäßig angezeigt (Standard-Sprache).

Die Übersetzung sollte via USB Speicher auf das Gerät geladen werden. Die gewünschte Sprache kann durch das erwähnte Kommunikationsobjekt ausgewählt werden. Passt der empfangene Wert zu keiner Sprache, so wird die aktuelle Sprache beibehalten.

## **2.11.1 IMPORT UND EXPORT VON ÜBERSETZUNGEN**

Die Übersetzung wird als ". xlf" Datei im Z41 gespeichert. Nach einem Download werden die in der ETS parametrierten Texte als Standard-Sprache gesetzt (Sprach-Datei 0) und die ". xlf" Datei wird überschrieben.

Andere Sprach-Dateien müssen extern kreiert werden und anschließend auf das Z41 geladen werden. Aus diesem Grund können die Sprachen via USB importiert und exportiert werden. Nur die Sprachen 1 bis 4 können importiert werden und nur Sprache 0 kann exportiert werden. Die folgenden Voraussetzungen müssen gegeben sein:

- **Export:** Ein **leerer** Ordner, genannt "*lang\_export*" muss sich im Root-Verzeichnis des USB Sticks befinden und dieser mit dem Z41 verbunden werden. Eine Datei mit Namen "*text-dflt\_0.xlf*", mit allen via ETS parametrierten Texten, wird im o.a. Ordner erstellt.
- **Import:** Ein weiterer Ordner, benannt "*lang\_import*", mit den gewünschten Sprachen in einer ". xlf" Datei muss erstellt werden. Die Dateien sollten sich nach der Nomenklatur "*text-xx\_n.xlf*" richten, wobei "*xx*" die beiden Buchstaben nach ISO-639-1 Regel und "*n*" die Nummer der Übersetzung sein sollte. Als Beispiel: "*text-es\_1.xlf*" wäre Sprache 1 (Spanisch). Sind die Übersetzungen fertig, verbinden Sie den USB-Stick mit dem Z41 und die Übersetzungen werden automatisch importiert.

#### **Wichtig:**

- *Die Dauer des Import-/Export-Vorgangs via USB kann bis zu einer Minute dauern. Während des Vorgangs darf die Verbindung nicht unterbrochen werden.*
- *Das USB Speichermedium muss im Format FAT32 formatiert sein.*
- *Nach einem partiellen Download wird die. xlf Datei für die Standard-Sprache überschrieben, nicht aber für die anderen Sprachen.*
- *Übersetzungsdateien sollten nicht die folgenden Zeichen enthalten: <' oder '&'. Die Ersatz Symbole sollten stattdessen genutzt werden: '& lt;' und '&'.*

Für die Übersetzung von Texten wird empfohlen, ein Übersetzungsmanagement-Tool wie OLT (Open Language Tool) zu verwenden, um den Übersetzungsprozess mit ". xlf" -Dateien zu erleichtern

## **2.12 VIDEO INTERCOM (Z41 COM)**

Das Z41 COM ist via Ethernet Anschluss in der Lage, Anrufe und Bilder der Zennio Video-Intercom Lösung GetFace **IP** zu empfangen. Ebenfalls kann die Tür geöffnet werden und ein Anruf-Log ist für jede konfigurierte Video-Intercom Außenstelle verfügbar.

Bis zu 4 Video-Intercom pro Z41 COM sind möglich, jede kann bis zu 3 Türen kontrollieren, also insgesamt 12 Türen pro Z41 COM. Die GetFace IP übernimmt die Steuerung der Türschlösser.

Eine GetFace IP kann zeitgleich einen Anruf an 8 Z41 COM durchführen. Mittels Kommunikationsobjekt lassen sich die Anruf-Logs der Z41 COM, die mit der gleichen GetFace IP verbunden sind, synchronisieren.

Für weitere Informationen bezüglich der Zennio GetFace IP, die Parametrierung und Netzwerk-Konfiguration, schauen Sie bitte im entsprechenden Handbuch nach.

Die folgenden Abschnitte behandeln die Funktionen und Steuerungen, die im Pop-Up-Fenster des Z41 COM bezüglich der Außenstation verfügbar sind.

## **2.12.1 VIDEO INTERCOM STEUERUNG**

Es gibt zwei Arten von Video-Intercom: Gemeinschaftlich oder Privat.

Das Gemeinschafts-Video-Intercom kann nur auf das Anruf-Log zugreifen. Das Private Video-Intercom kann auf die Visualisierung der Kamera der Außenstation (GetFace IP) zu jeder Zeit zugreifen, auch wenn kein Anruf stattfindet.

#### **2.12.1.1 ANRUF LOG**

Wird eine Schaltfläche als Video-Intercom parametriert (siehe Abschnitt 3.5.2.5.13), so besitzt diese eine Taste für den Zugriff auf das **Anruf-Log**.

Ein Beispiel des Anruf-Logs ist hier dargestellt Abb. 20. Jeder Eintrag beinhaltet das erste gemachte Bild der Kamera der Außenstation, Datum und Zeit des Anrufs, und ob dieser angenommen wurde oder nicht. Konnte keine Aufnahme gemacht werden, so wird das voreingestellte Bild gezeigt (siehe Abb. 21).

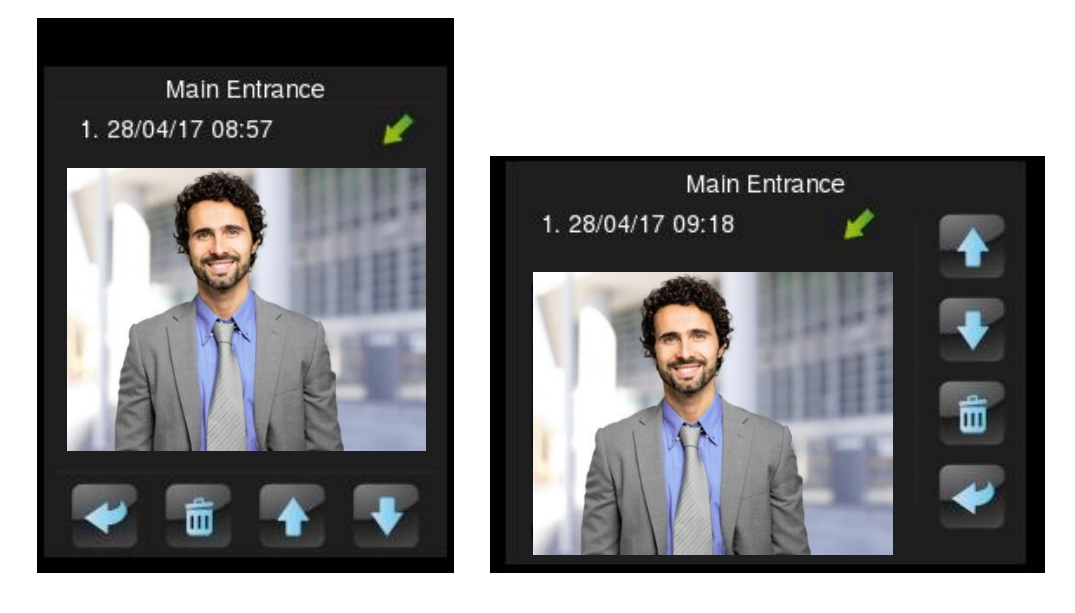

**Abb. 20** Video Intercom Anruf-Log

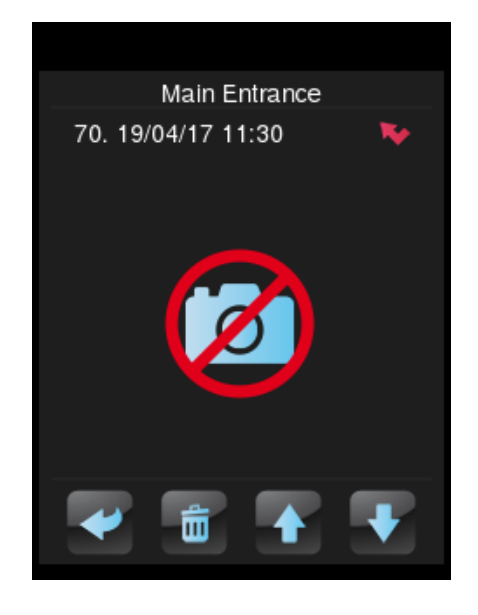

**Abb. 21** Video Intercom Anruf-Log Voreingestelltes Bild

Angenommene Anrufe, also akzeptierte und zurückgewiesene Anrufe, Anrufe mit Türöffnung, ohne Türöffnung werden durch folgendes Symbol markiert to und nicht angenommene Anrufe durch das folgende Bild . Wurde ein Anruf seit dem letzten Aufruf des Anruf-Logs nicht angenommen, so wird dies durch dieses Zeichen angezeigt:

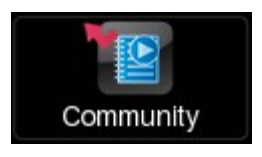

**Abb. 22** Video Intercom Nicht angenommener Anruf.

Sind mehrere Z41 COM mit der gleichen GetFace IP verbunden, so muss eine Synchronisation zwischen den Geräten stattfinden, um keine fehlerhaften Einträge in den jeweiligen Anruf-Logs zu produzieren. Dieser Vorgang wird durch ein Kommunikationsobjekt via Z41 COM durchgeführt. Empfängt ein anderes Z41 COM durch das o.a. Objekt das ein Anruf entgegengenommen oder abgelehnt wurde, erscheint für kurze Zeit eine Nachricht auf dem Display (siehe Abb. 23). Diese Nachricht kann über einen Parameter geändert werden (siehe Abschnitt 3.2.2)

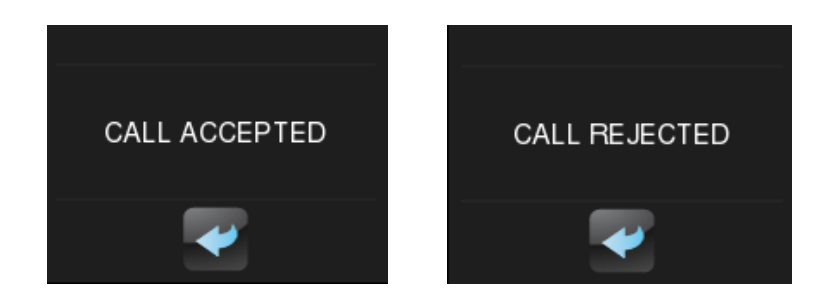

**Abb. 23** Video Intercom Nachricht bei Synchronisierung

#### **2.12.1.2 AUFRUFEN VON BILDERN DER KAMERA**

Wurde das Video Intercom als **Privat** parametriert, ist via Tastfläche Zugang zur Visualisierung der Kamera möglich. Auf dieser Seite kann auch die Tür geöffnet werden. (Siehe Abb. 24).

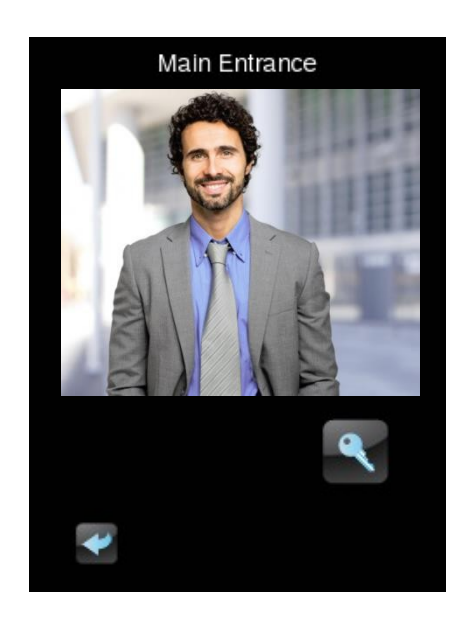

**Abb. 24** Video Intercom Visualisierungsseite der Kamera.
### **2.12.2 EINGEHENDER ANRUF**

Das Interface des Z41 zeigt das folgende Bild während eines eingehenden Anrufs: Abb. 25.

Die Visualisierung der Kamera, Tasten für Annehmen, Abweisen, Türöffnung, Stummschaltung des Anrufs und Verlassen.

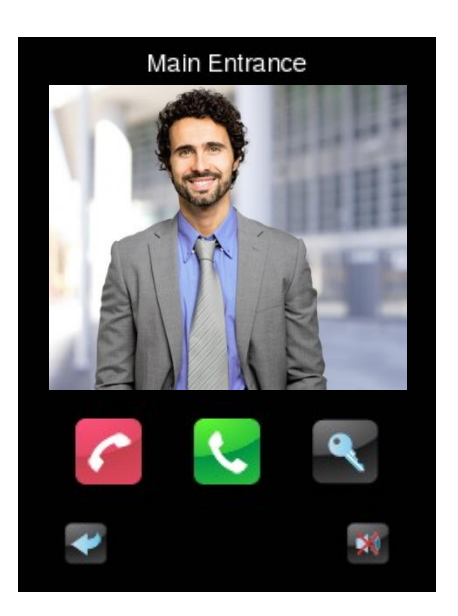

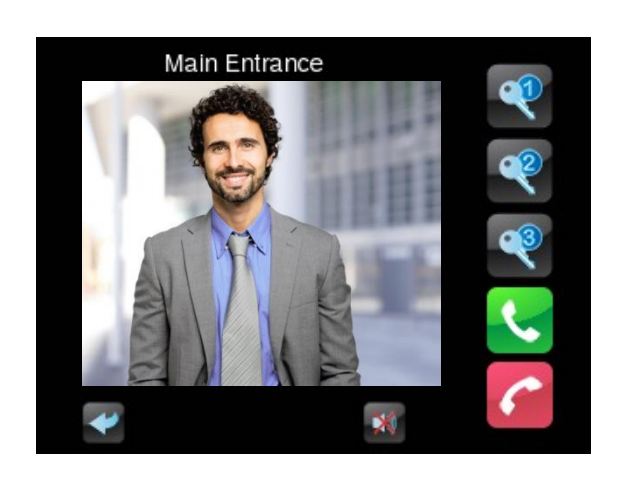

**Abb. 25** Video Intercom Eingehender Anruf

Während eines Anrufs sind die folgenden Funktionen möglich:

- $\bullet$ **Anruf abweisen**: der Anrufdialog wird geschlossen und das Synchronisierungsobjekt wird auf den Bus gesendet um die übrigen mit der GetFace IP verbunden Z41 COM zu benachrichtigen. Der Anruf wird als angenommen registriert. Die GetFace IP setzt den Anruf nicht auf abgewiesen, somit wird dem Besucher weiterhin der Anrufton signalisiert.
- **Anruf annehmen**: öffnet den Anrufdialog (siehe Abschnitt 2.12.3 für Details) und das Synchronisierungsobjekt wird auf den Bus gesendet um die übrigen mit der GetFace IP verbunden Z41 COM zu benachrichtigen. Der Anruf wird als angenommen registriert.
- **Tür öffnen**: sendet den Befehl zum Öffnen der Tür via Kommunikationsobjekt und/oder via HTTP Befehl (Sicherheitsöffnen mit Nutzername und Passwort ist möglich). Das Synchronisierungsobjekt wird auf den Bus gesendet um die übrigen mit der GetFace IP verbunden Z41 COM zu benachrichtigen. Der Anruf wird weitergeführt aber wird im Anruf-Log als angenommen registriert wird. Bis zu drei Tasten können zur Öffnung von drei Türen freigegeben werden.

**Wichtig**: *Es ist möglich bei Empfang eines Anrufs eine automatische Türöffnung auszulösen (siehe Abschnitt 3.2.13)*

- **Verlassen**: Der Anrufdialog wird geschlossen, es wird aber keine Nachricht via Synchronisierungsobjekt gesendet, der Anruf liegt also weiterhin an den anderen Z41 COM an.
- **Anruf stumm schalten**: der Anruf wird stumm geschaltet und das Synchronisierungsobjekt wird auf den Bus gesendet um die übrigen mit der GetFace IP verbunden Z41 COM stumm zu schalten.

#### **2.12.3 ANRUF ANNEHMEN**

Bei Anruf annehmen erscheint das entsprechende Anruf-Fenster: Abb. 26:

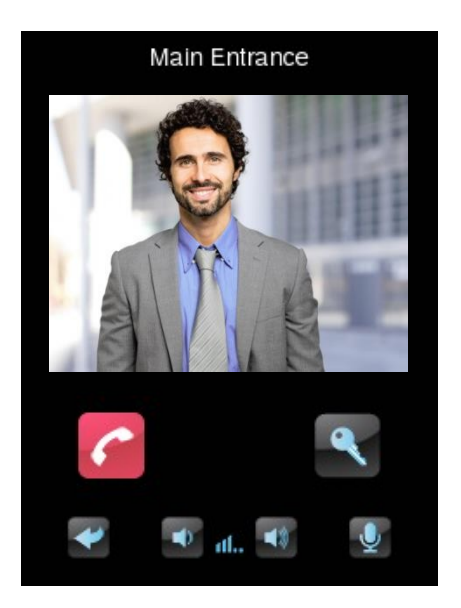

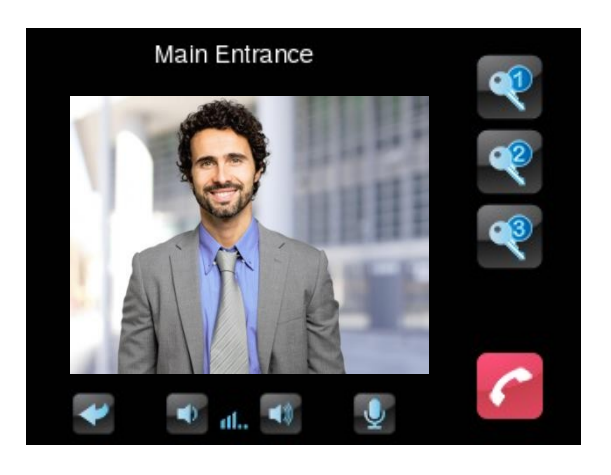

**Abb. 26** Video Intercom Angenommener, aktiver Anruf

Während eines aktiven Anrufs beginnt die Kommunikation mit der GetFace IP. Folgende Funktionen sind verfügbar:

- **Anruf abweisen**: beendet die Kommunikation und schließt das Fenster.
- **Tür öffnen**: sendet den Befehl zum Öffnen der Tür via Kommunikationsobjekt und/oder via HTTP Befehl (Sicherheitsöffnen mit Nutzername und Passwort ist möglich).

**Wichtig**: *Es ist möglich bei Empfang eines Anrufs eine automatische Türöffnung auszulösen (siehe Abschnitt 3.2.13)*

- **Lautsprecher Lautstärke**: 5 Lautstärkestufen und Stufe 0 (stumm) sind verfügbar. Der gewählte Wert gilt auch für zukünftige Anrufe.
- **Mikrophon stumm schalten**: aktiviert/deaktiviert das Mikrophon.
- **Verlassen**: wie bei Anruf abweisen.

# **3 ETS PARAMETRIERUNG**

Um mit der Parametrisierung beginnen zu können, ist es notwendig die Produktdatenbank des Gerätes in die ETS zu importieren. (**Z41 Pro, Z41 Lite oder Z41 COM** Applikationsprogramm). Das Gerät muss zum Projekt hinzugefügt werden. Die Konfiguration beginnt mit Aufruf der Parameter des Gerätes.

Im folgenden Abschnitt wird detailliert beschrieben, wie mit der ETS4die verschiedenen Funktionen des Z41 konfiguriert werden können.

**Wichtig**: *Die Anzahl an Zeichen, die für Text-Parameter erlaubt ist, kann unterschiedlich sein, abhängig davon, ob Sonderzeichen (Symbole, Akzente…) verwendet werden, die größer sind als 1-Byte. Bitte Prüfen Sie, ob das Gerät den gewünschten Text korrekt darstellt, unabhängig ob die max. Textlänge von der ETS unterstützt wird.*

**Wichtig**: *Wenn das Gerät mit einer neuen Applikation via ETS bespielt werden soll, so ist es notwendig, ebenfalls die Firmware des zweiten Mikrocontrollers zu aktualisieren, siehe Abschnitt 1.3.1) ob eine neue Firmware-Version existiert. Sollte die installierte Version der Applikation nicht zu der installierten Firmware passen, wird das Z41 nicht korrekt funktionieren (möglicherweise zeigt das "Software"-Feld auf der Status-Seite "Error").*

# **3.1 STANDARD KONFIGURATION**

Dieser Abschnitt erklärt die Standard Voreinstellung des Gerätes beim ersten Öffnen der Applikation.

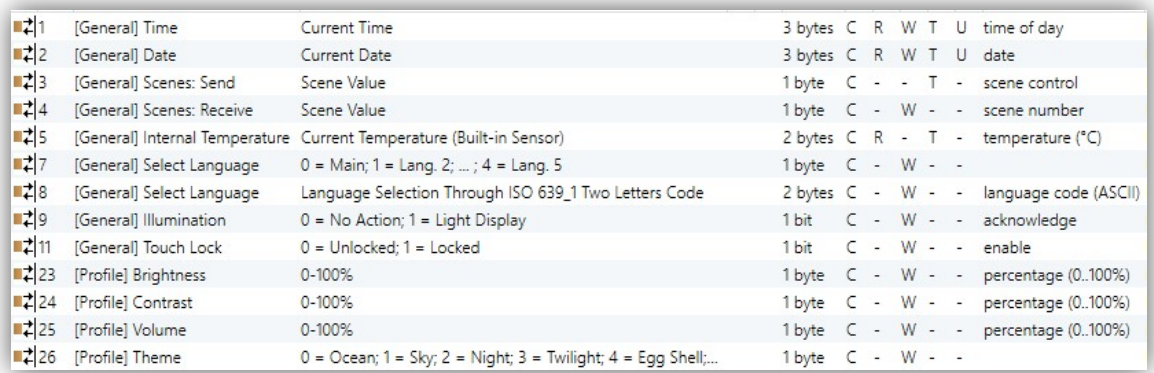

**Abb. 27** Standard Konfiguration

Die Allgemeinen Objekte sind wie folgt:

 **[Allgemein] Zeit**: 3-Byte Objekt für das Einstellen der internen Uhrzeit des Gerätes, beispielsweise via Verknüpfung mit einer KNX-Uhr. Dieses Objekt erlaubt auch Lese-Abfragen, ergo kann auch das aktuelle Datum des Gerätes abgefragt werden. Dieses Objekt wird ebenfalls bei Zeitveränderungen durch den Nutzer über die Benutzeroberfläche auf den Bus gesendet.

**Wichtig**: *obwohl der DPT ein Feld für den Wochentag anbietet ignorieren Z41PRO/LITE/COM dies, der aktuelle Tag wird über das Datum errechnet.*

- **[Allgemein] Datum**: 3-Byte Objekt für das Einstellen des internen Datums des Gerätes, beispielsweise via Verknüpfung mit einer KNX-Uhr. Dieses Objekt erlaubt auch Lese-Abfragen, ergo kann auch das aktuelle Datum des Gerätes abgefragt werden. Dieses Objekt wird ebenfalls bei Veränderungen des Datums durch den Nutzer über die Benutzeroberfläche auf den Bus gesendet.
- **[Allgemein] Szene: Empfangen** und **[Allgemein] Szene: Senden**: Objekte zum Empfang oder Senden eines Szenenwertes vom oder auf den KNX Bus, wenn der Nutzer die entsprechend parametrierte Schaltfläche betätigt, siehe Abschnitt 3.5.2.2).
- **[Allgemein] Interner Temperaturfühler**: 2-Byte Objekt, über welches zyklisch der mit dem internen Fühler gemessene aktuelle Raumtemperaturwert auf den Bus gesendet wird (siehe Abschnitt 3.2.10).
- **[Allgemein] Sprache wählen**: 1 und 2-byte Objekte zur Auswahl der Sprache, die auf dem Display angezeigt wird, wenn der entsprechende Wert über den Bus gesendet (siehe Abschnitt 3.2.2)
- **[Allgemein] Beleuchtung**: Hierbei handelt es sich um ein 1-bit Kommunikationsobjekt welches durch den Empfang einer "1" das Einschalten der Displaybeleuchtung ermöglicht. Bei Empfang einer "0" wird keinerlei Aktion ausgeführt. Die max. Helligkeit wird für einen bestimmten Zeitraum leuchten, beschrieben in Abschnitt 2.8.
- **[Allgemein] Sperren des Touch**: 1-bit Objekt, wird über dieses der Wert "1" empfangen, so werden Benutzereingaben ignoriert. Die Sperrung wird aufgehoben, wenn der Wert "0" über dieses Objekt empfangen wird. Siehe Abschnitt 3.2.9.
- **[Profil] Helligkeit**: 1-byte Objekt für den Wechsel der Helligkeit des Displays via Bus (1-100%).
- **[Profil] Kontrast**: 1-byte Objekt für den Wechsel des Kontrastes des Displays via Bus (1-100%).
- **[Profil] Lautstärke**: 1-byte Objekt für den Wechsel der Lautstärke des Gerätes via Bus (0-2 für die Wahl des Tones und 3 für stumm).
- **[Profil] Thema**: 1-byte Objekt für den Wechsel des dargestellten Designs via Bus (0-7).

Wird das Parameterfenster des Z41 zum ersten Mal geöffnet, so sieht es folgendermaßen aus Abb. 28 .

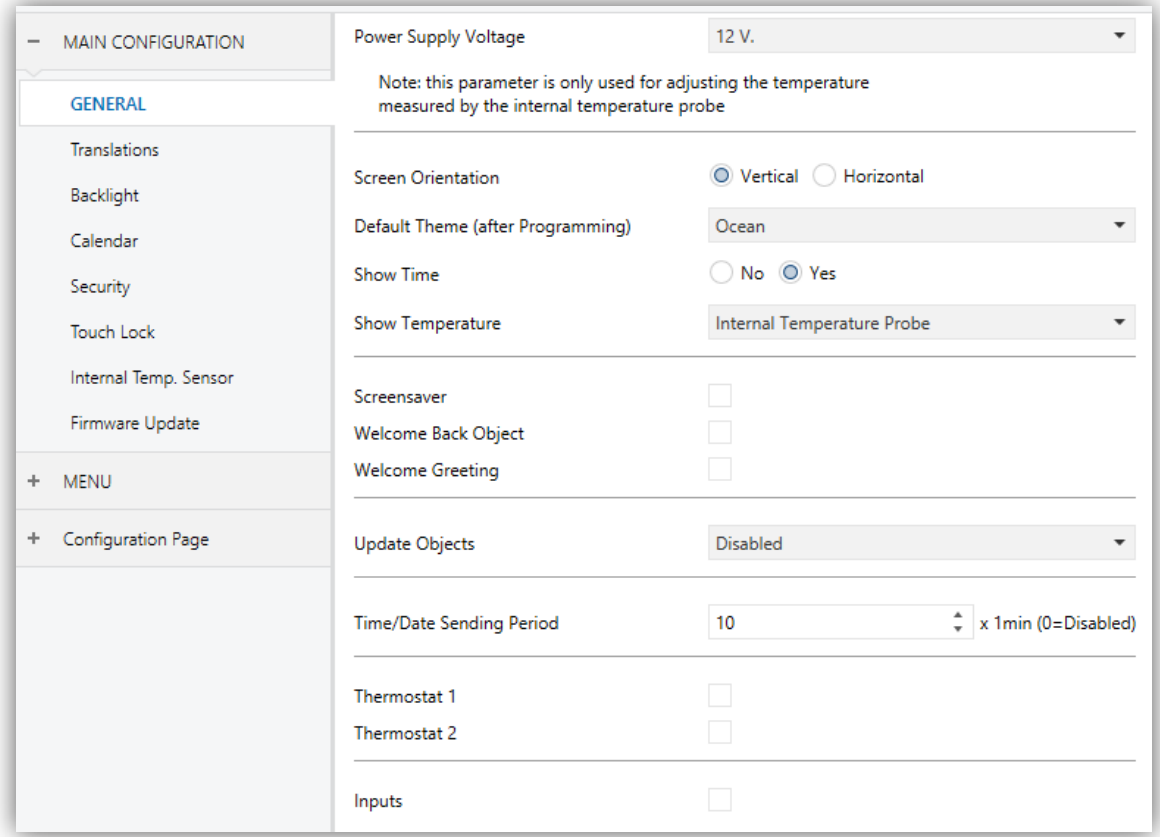

**Abb. 28** Parameter Fenster

Wie in Abb. 28, dargestellt ist das Parameterfenster in mehrere Tabs geteilt:

- **Hauptkonfiguration**, die weitere Optionen enthält:
	- $\triangleright$  Allgemein,
	- Übersetzungen,
	- $\triangleright$  Hintergrundbeleuchtung,
	- $\triangleright$  Kalender,
	- $\triangleright$  Sicherheit.
	- $\triangleright$  Sperren des Touch,
	- Interner Temperaturfühler,
	- Ethernet (Z41 Pro und Z41 COM)
	- ▶ Firmware Update
	- Video Intercom (nur Z41 COM)
- **Menü**, welcher einen weiteren Tab per Default enthält:
	- $\triangleright$  Konfiguration, von hier kann die allgemeine Einstellungsseite des Gerätes aktiviert und parametriert werden (siehe Abschnitt 2.2).
- **Konfigurationsseite**, welche die folgenden Tabs enthält:
	- Konfiguration, von hier kann die allgemeine Einstellungsseite des Gerätes aktiviert und parametriert werden (siehe Abschnitt 2.3).
	- Gerät, ermöglicht das Aktivieren und Parametrieren des Gerätefensters (siehe Abschnitt 2.3.1).
	- ▶ Profil, ermöglicht das Aktivieren und Parametrieren des Profilfensters (siehe Abschnitt 2.3.3).

Der folgende Abschnitt wird sich detailliert mit der Parametrierung der o.a. Tabs befassen, inklusive des freizugebenden Fensters, die erst nach Auswahl der entsprechenden Optionen sichtbar werden.

# **3.2 HAUPTKONFIGURATION**

Dieser Tab ist in multiple Fenster unterteilt, welche die Parameter für die allgemeine Funktionalität des Gerätes beinhalten.

#### **3.2.1 ALLGEMEIN**

Das Allgemein-Fenster enthält die folgenden Parameter:

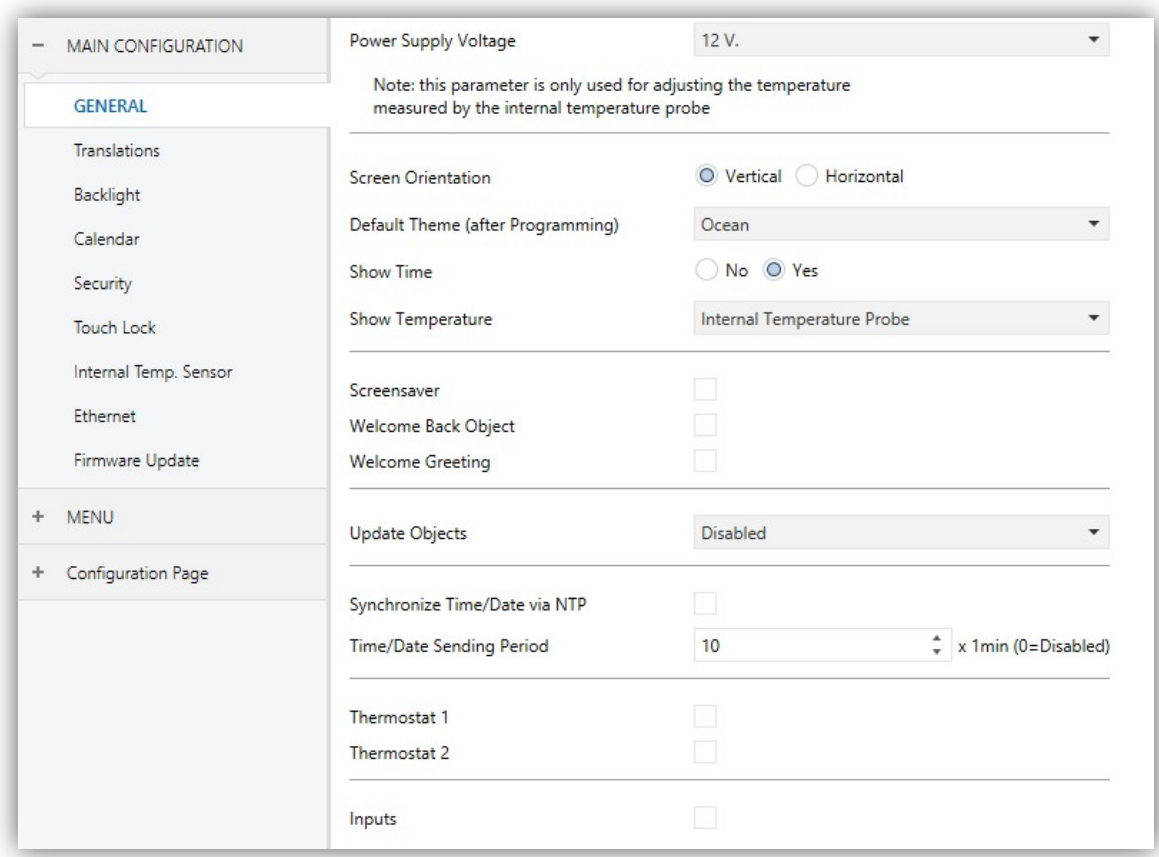

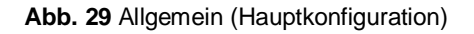

- Hier legt der Integrator die spezifische Spannung der externen Spannungsversorgung des Z41 Pro / Lite / COM fest. Die verfügbaren Werte sind 12 (voreingestellt), 24 und 29 Volt. Dies hat nur Einfluss auf den internen Temperatur-Fühler.
- Legt die gewünschte Bildschirmausrichtung fest: "Vertikal" oder "Horizontal" (siehe Abschnitt 2.4).
- **(Standarddesign Download)**: ermöglicht es, ein Standard Design-Thema (aus 8 Optionen) auszuwählen, dass nach Download der Applikation aktiv ist. Für den Endnutzer besteht die Möglichkeit, dieses Design über das Profilfenster der Konfigurationsseite zu ändern (siehe Abschnitt 2.3.3), sofern diese Option parametriert wurde.
- Legt fest, ob die aktuelle Uhrzeit (abhängig von der internen Uhr) immer in der oberen linken Ecke des Displays angezeigt wird. Standardeinstellung: "Ja".
- **Temperatur anzeigen:** ermöglicht das Anzeigen der aktuellen Temperatur in der oberen rechten Ecke des Displays, wahlweise des internen Temperaturfühlers oder einer externen Quelle. "Interner Temperaturfühler" oder "Externer Wert". Wird "externer Wert" ausgewählt, so erscheint ein neues Kommunikationsobjekt **[Allgemein] Externer Temperaturwert** welches mit einem anderen, den Temperaturwert sendenden Objekt verknüpft werden kann.
- **Bildschirmschoner**: aktiviert oder deaktiviert den "Bildschirmschoner" Tab in der Übersicht. Siehe Abschnitt 3.2.4 für weitere Details.
- **Willkommensobjekt**: aktiviert oder deaktiviert den "Willkommensobjekt" Tab in der Übersicht. Siehe Abschnitt 3.2.5 für weitere Details.
- **Willkommensgruß**: aktiviert oder deaktiviert den "Willkommensgruß" Tab in der Übersicht. Siehe Abschnitt 3.2.6 für weitere Details.
- **Objekte aktualisieren:** Aktiviert das Senden und Lesen von Statusobjekten und Indikatoren. Es gibt vier verfügbare Optionen, einige davon mit einstellbarer **Verzögerung**:
	- "Deaktiviert": keine Leseanforderung, also keine Aktualisierung der Objekte.
	- "Nach Programmierung": eine Leseanforderung wird nach abgeschlossenem komplett oder partiellem Download (oder nach Betätigen der Reset-Taste auf der Konfigurationsseite, 3.6.2) gesendet.
	- "Nach Reset": eine Leseanforderung wird nach Gerätereset (Busfehler oder Geräteresetfunktion via ETS) nach einer parametrierbaren Verzögerung (0- 65535 s) gesendet.
	- "Nach Programmierung und Reset": eine Kombination der o.a. Optionen.
- **Synchronisieren Zeit/Datum via NTP** (nur Z41 Pro und Z41 COM): bei Aktivierung aktualisiert das Gerät Zeit und Datum via eingestelltem NTPServer und parametrierter Zeitzone. Remote IP Applikationen (Nur Z41 Pro und Z41 COM). Siehe Abschnitt 3.2.14.
- **Sendeperiode Zeit/Datum**: bei Aktivierung (Wert "0" gleich Deaktivierung) wird bei Gerätestart die Zeit und das Datum via Kommunikationsobjekt ("**[Allgemein] Datum** und "**[Allgemein] Zeit**") auf den Bus gesendet und anschließend immer nach Ablauf der parametrierten Sendeperiode. Wird im Benutzerinterface die Uhrzeit oder das Datum geändert, so wird die Sendeperiode nicht neu gestartet. Bereich: [0-65535] x 1 min. Voreingestellter Wert ist 10 min.

**Wichtig**: *Um Zeitsprünge zu vermeiden wird empfohlen, nur eine Master-Uhr auf dem Bus zu haben. Wenn mehrere Geräte die aktuelle Zeit/Datum auf den Bus schreiben, kann es zu unerwünschten Effekten kommen.*

- **Thermostat 1**: Checkbox (werksseitig deaktiviert), die das Thermostat 1 Parameterfenster aktiviert. Siehe Abschnitt 3.7.
- **Thermostat 2**: selbiges für Thermostat 2. Siehe Abschnitt 3.6.5.
- **Eingänge** (nur in Z41 Pro und Z41 Lite): Checkbox (werksseitig deaktiviert) zur Freigabe der Parameter für die integrierten Eingänge. Siehe Abschnitt 3.8.

#### **3.2.2 ÜBERSETZUNGEN**

Dieser Tab enthält verschiedene Optionen bezüglich:

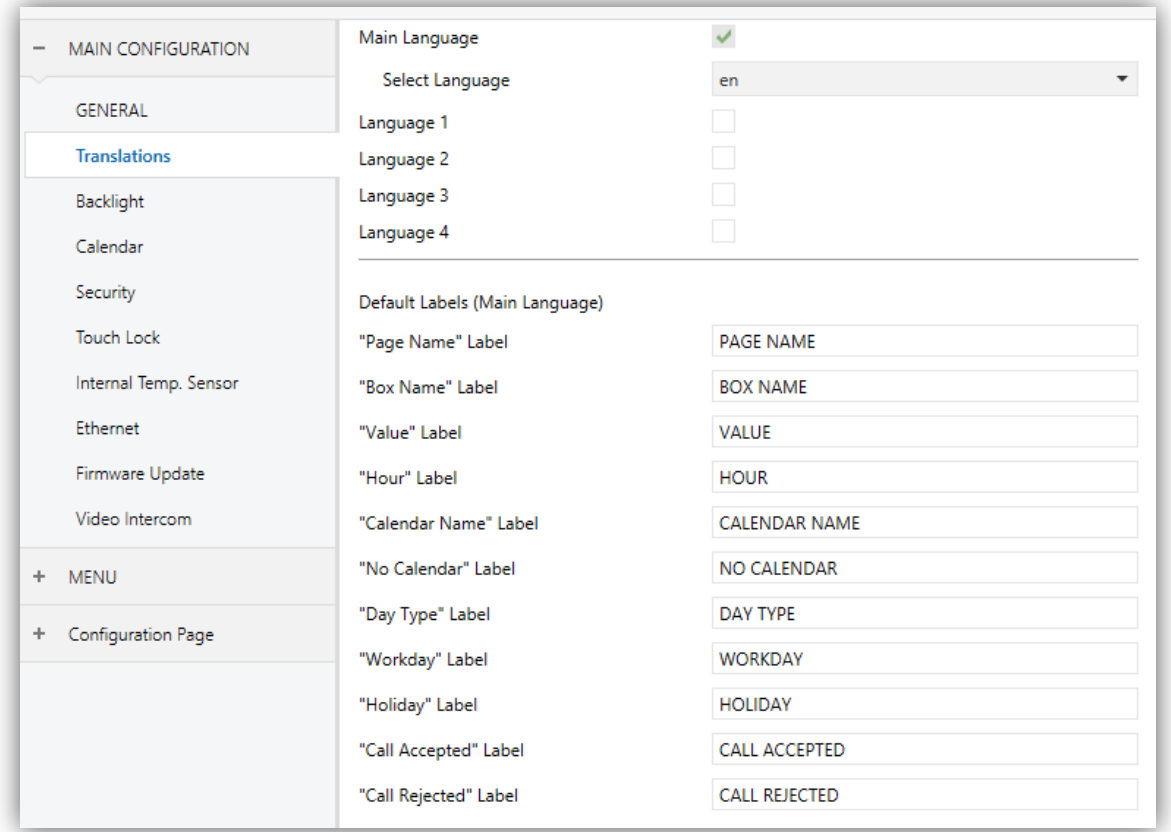

**Abb. 30** Übersetzungen (Hauptkonfiguration)

- **Hauptsprache**: Read-Only Parameter zu Aktivierung der Standardsprache.
	- **Sprache wählen**: Liste der verfügbaren Sprachen.
- **Sprache X**: aktiviert oder deaktiviert die zusätzliche Sprache X.
	- **Sprache wählen**: Liste der für Sprache X verfügbaren Möglichkeiten.
- **Standardbeschriftung "X"**: legt die Bezeichnungen für manche Schaltflächen fest (siehe Abschnitt 3.5.2.5).

Nur die Standardsprache (Hauptsprache) ist werksseitig aktiviert.

Sind Übersetzungen aktiviert, so werden die folgenden Objekte freigegeben:

- "**[Allgemein] Sprache wählen**" (ein-byte).
- "**[Allgemein] Sprache wählen**" (zwei-byte).

Diese Objekte dienen zur Wahl der entsprechenden Übersetzung, siehe

2.11. Nach einer Programmierung wird die Hauptsprache geladen.

#### **3.2.3 HINTERGRUNDBELEUCHTUNG**

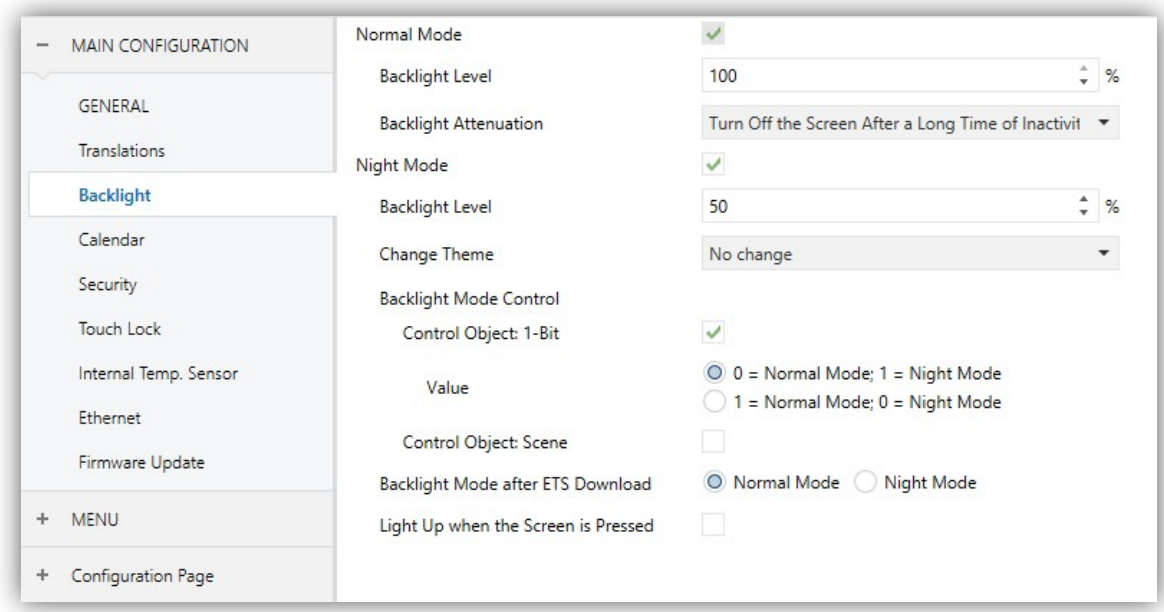

**Abb. 31** Hintergrundbeleuchtung (Hauptkonfiguration)

Dieser Tab enthält verschiedene Optionen für das Backlight des Displays:

- **Normalmodus**: werksseitig aktiviert.
	- **Stufe der Hintergrundbeleuchtung**: Helligkeitsstufe in Prozent (0-100%).
	- **Dämpfung der Hintergrundbeleuchtung**: Legt das Verhalten der Displaybeleuchtung während längerer Inaktivität fest, siehe Abschnitt 2.8 ("Display nach langem Zeitraum ohne Aktivität ausschalten"), oder ob die Hintergrundbeleuchtung niemals ausgeschaltet werden soll ("Display nach langem Zeitraum ohne Aktivität abdunkeln") oder ob die Helligkeitsstufe niemals verringert werden soll ("Immer mit stärkster Beleuchtung").

#### **Wichtig:**

- *Dieser Parameter ist nicht verfügbar, wenn der Bildschirmschoner aktiviert wurde. Sie können aber Anpassungen der Displayhelligkeit bei aktiviertem Bildschirmschoner vornehmen. Siehe 3.2.4)*
- *Das Beibehalten der voreingestellten Option wird empfohlen, Dauerhafte Beleuchtung kann die Lebenszeit des Displays herabsetzen und sollte nur in besonderen Ausnahmefällen gewählt werden*
- **Nachtmodus**: wird dieser Modus benötigt und die Checkbox aktiviert, so werden folgende Parameter freigegeben:
	- **Stufe der Hintergrundbeleuchtung**: Helligkeitsstufe in Prozent (0-100%).
	- **Thema wechseln**: legt das Design für den Nachtmodus fest. Optionen: "Ohne Änderung" oder jedes weitere verfügbare Design (siehe Abschnitt 2.3.3).

Bei Aktivierung des Nachtmodus können weitere Optionen konfiguriert werden:

- $\bullet$ **Steuerobjekt: 1-Bit**: bei Aktivierung kann der Modus über das Kommunikationsobjekt ("**[Allgemein] Modus Hintergrundbeleuchtung**") gewechselt. Es kann gewählt werden, welches Binärobjekt welchen Modus auslöst ("0 = Normalmodus;  $1 = \text{Nachimodus}$ " oder " $0 = \text{Nachimodus}$ ;  $1 = \text{Nachimodus}$ Normalmodus").
- **Steuerobjekt: Szene**: bei Aktivierung kann der Modus über das Kommunikationsobjekt ("**[Allgemein] Szene**") gewechselt. Zwei darauf bezogene Textboxen werden freigegeben um festzulegen, welcher Szenenwert (1 bis 64) welchen Modus auslöst.
- **Hintergrundbeleuchtung nach ETS Download**: legt fest welcher Modus ("Normalmodus" oder "Nachtmodus") nach ETS Download aktiv ist.
- **Erleuchten nach Druck auf Panel**: aktiviert das Aufleuchten des Displays bei Berührung im aktiven Nachtmodus.
	- **Stufe der Hintergrundbeleuchtung nach Druck**: Helligkeitsstufe in Prozent (0-100%).
	- **Dauer des Leuchtens**: nach Ablauf dieser Zeit wechselt das Z41 Lite / Pro / COM wieder in den Nachtmodus (falls sich das Gerät nicht bereits in diesem Modus befindet). Von 1 bis 65535 Sekunden (10 Sekunden Default).

#### **3.2.4 BILDSCHIRMSCHONER**

Nach Aktivierung von "**Bildschirmschoner**" im Allgemein-Tab (siehe Abschnitt 3.2.1), wird ein neuer Tab freigegeben.

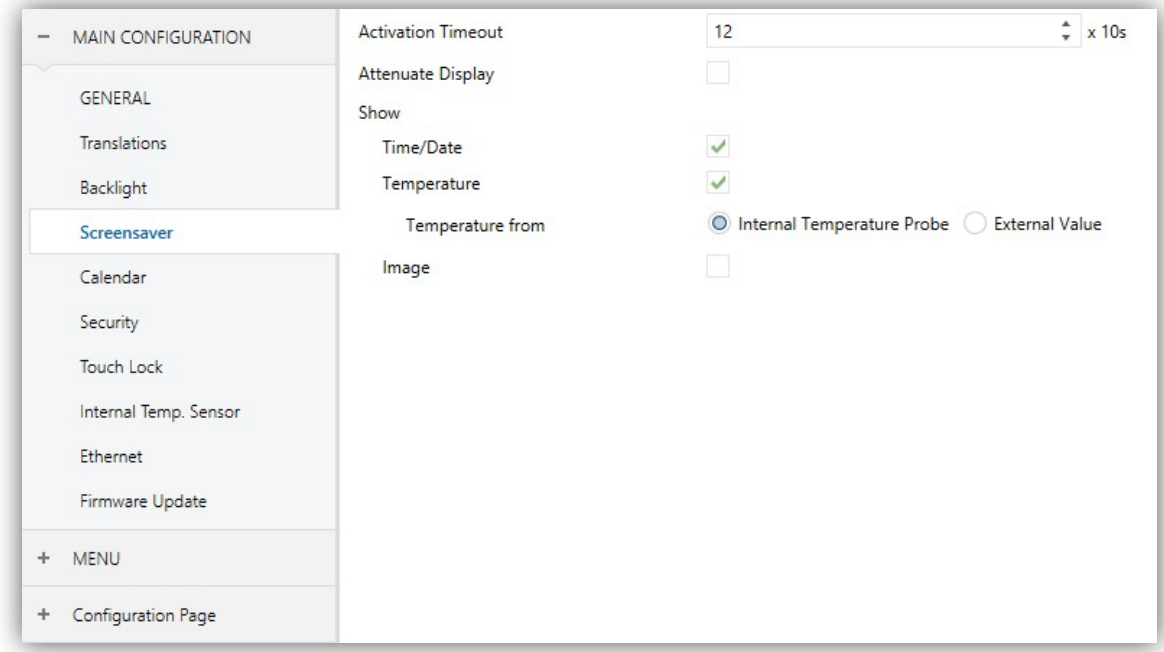

**Abb. 32** Hintergrundbeleuchtung (Hauptkonfiguration)

Das Fenster enthält die folgenden Parameter:

- **Timeout Aktivierung**: Nach Ablauf dieser Zeit (nach letztem Tastendruck) wechselt das Gerät in den Bildschirmschoner (Standby). Bereich: 1 – 255 Sekunden, Minuten oder Stunden.
- **Display abdunkeln**: legt fest, ob die Helligkeit des Displays im Standby-Display reduziert wird.
- **Zeit /Datum**: legt fest, ob die aktuelle Zeit angezeigt werden soll.
- **Temperatur**: legt fest, ob die aktuelle Temperatur angezeigt werden soll. Bei Aktivierung werden zwei weitere Parameter freigegeben:
	- **Temperaturwert von**: legt die Quelle der angezeigten Temperatur fest: "Interner Temperaturfühler" oder "Externer Wert". Die zweite Option gibt ein neues zwei-Byte Objekt frei ("**[Allgemein] Externer Temperaturwert**") über welches der Temperaturwert via Bus empfangen wird.
- **Bild**: legt fest, ob der Bildschirmschoner ein Bild zeigen soll (siehe Abschnitt 2.5).

**Wichtig**: *Der Bildschirmschoner erscheint nicht bei aktiven Willkommensgruß.*

#### **3.2.5 WILLKOMMENSOBJEKT**

Nach Aktivierung des "**Willkommensobjekt**" (siehe Abschnitt 3.2.1), wird ein neuer Tab freigegeben.

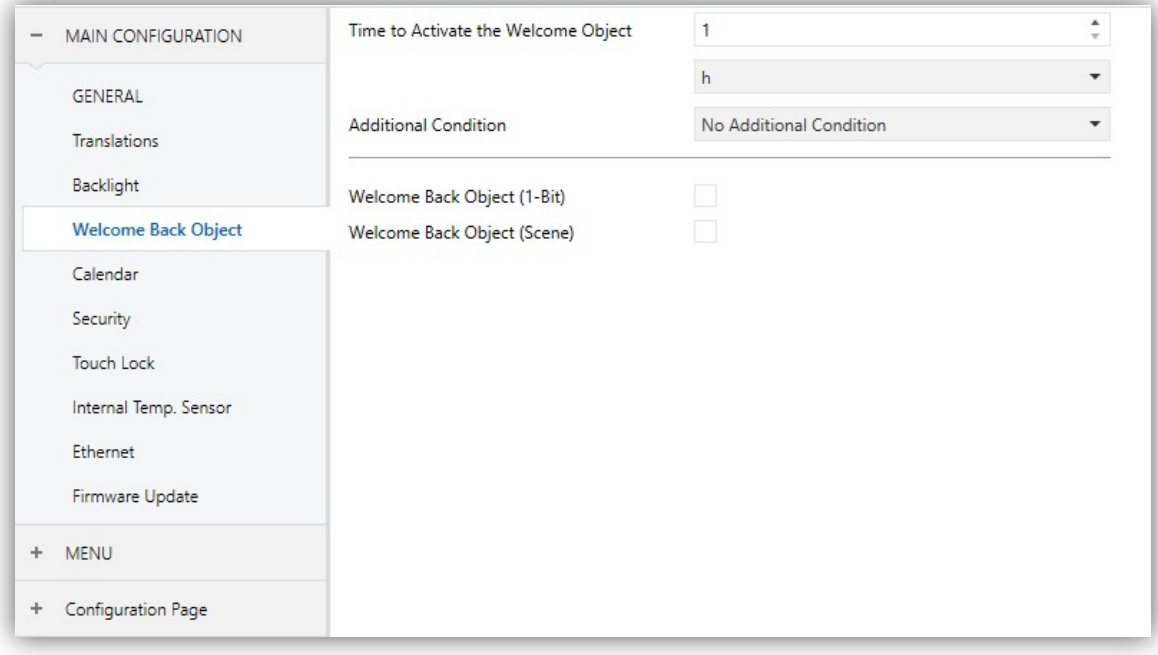

**Abb. 33** Willkommensobjekt (Hauptkonfiguration)

- **Zeit zum Aktivieren des Willkommensobjektes**: legt die Mindestzeit fest (1 bis 255 Sekunden, 1 bis 255 Minuten, oder 1 - 255 Stunden) die nach dem letzten Tastendruck verstreichen muss, bevor der nächste Tastendruck das Willkommensobjekt auslöst.
- **Zusätzliche Bedingung**: legt die externe Bedingung zur Auslösen des Willkommensobjektes fest. Werksseitig ist "Keine zusätzlichen Bedingungen" aktiv. Die folgenden Optionen sind möglich:
	- Nur senden, wenn alle zusätzlichen Bedingen gleich 0: Das Willkommensobjekt wird nur gesendet, wenn alle Bedingungsobjekte den Wert "0" haben.
	- Nur senden, wenn alle zusätzlichen Bedingen gleich 1: Das Willkommensobjekt wird nur gesendet, wenn alle Bedingungsobjekte den Wert "1" haben.
- > Nur senden, wenn mindestens eine zusätzliche Bedingung gleich 0 ist: Das Willkommensobjekt wird nur gesendet, wenn mindestens eins der Bedingungsobjekte den Wert "0" hat.
- $\triangleright$  Nur senden, wenn mindestens eine zusätzliche Bedingung gleich 1 ist: Das Willkommensobjekt wird nur gesendet, wenn mindestens eins der Bedingungsobjekte den Wert "1" hat.
- **Willkommmensobjekt (1 Bit)**: aktiviert einen 1-Bit Wert, welcher durch das Kommunikationsobjekt "**[Allgemein] Willkommensobjekt**") bei Auslösen der Funktion und erfüllter Bedingung gesendet wird. Der gewünschte Wert (0 oder 1) muss im Feld "**Wert**" gesetzt werden.
- **Willkommmensobjekt (Szene)**: aktiviert einen Szenenbefehl, welcher durch das Kommunikationsobjekt "**[Allgemein] Szene: senden**") bei Auslösen der Funktion und erfüllter Bedingung gesendet wird. Der gewünschte Wert (1 bis 64) muss im Feld "**Wert**" gesetzt werden.

#### **3.2.6 WILLKOMMENSGRUß**

Nach Aktivierung des "**Willkommensgruß**" (siehe Abschnitt 3.2.1), wird ein neuer Tab freigegeben. Ein ein-Bit Objekt namens "**[Allgemein] Willkommensgruß**" wird hier durch freigegeben um die Willkommensnachricht nach Empfang des Wertes "1" zu aktivieren.

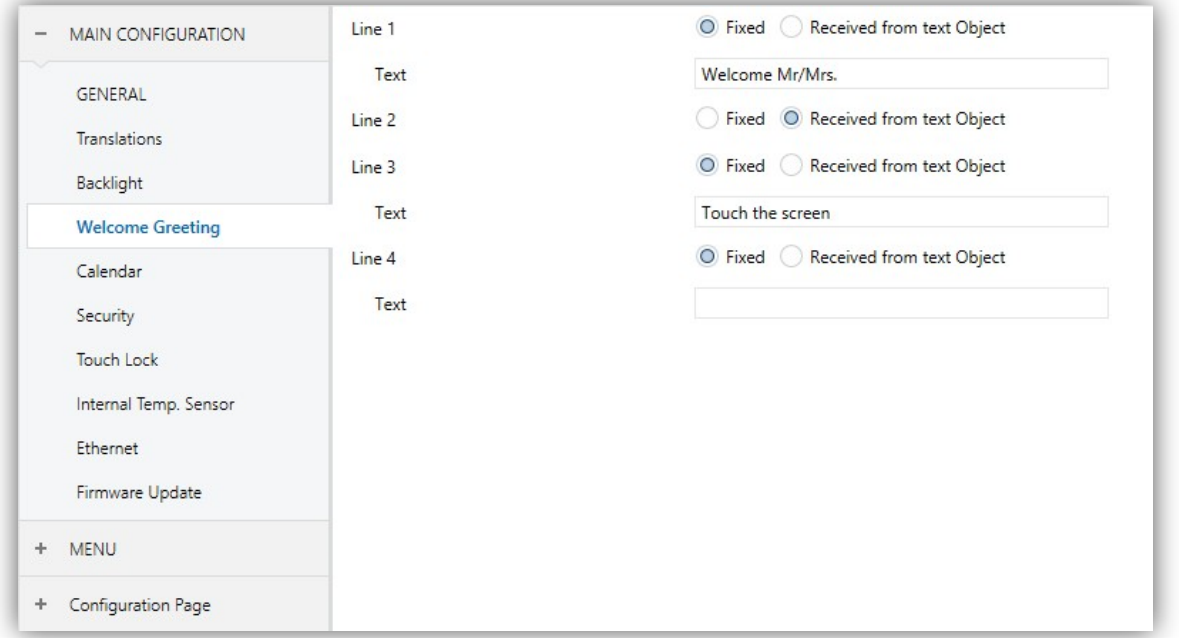

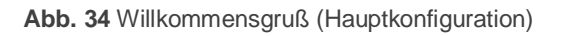

Dieses Fenster (Abb. 34) enthält die folgenden Parameter:

 **Linie X**: legt fest, ob die korrespondierende Textzeile vordefiniert ist ("Fest") oder Objekt-abhängig ("Von Textobjekt empfangen").

Wird "Fest" gewählt, so wird der folgende Parameter freigegeben:

**Text**: Textbox für die gewünschte Zeile.

Das 14-byte Objekt "**[Allgemein] Willkommensnachricht - Zeile X**" wird entsprechend der Anzahl an freigegeben Zeilen via Parameter "Von Textobjekt empfangen" dargestellt.

Bei wie in Abb. 34gezeigter Parametrierung: Falls "Mr. Marshall" durch das Objekt "**[Allgemein] Willkommensnachricht - Zeile X**" empfangen wird, zeigt das Display folgende Nachricht:

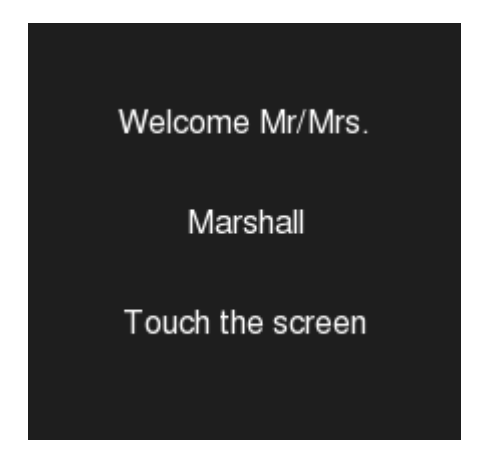

**Abb. 35** Willkommensgruß Beispiel (Hauptkonfiguration)

### **3.2.7 KALENDER**

Dieser Tab enthält verschiedene Optionen bezüglich: Kalender, Zeitschaltuhr Täglich, Zeitschaltuhr Wöchentl. und Chronothermostat (siehe Abschnitt 3.5.2.5).

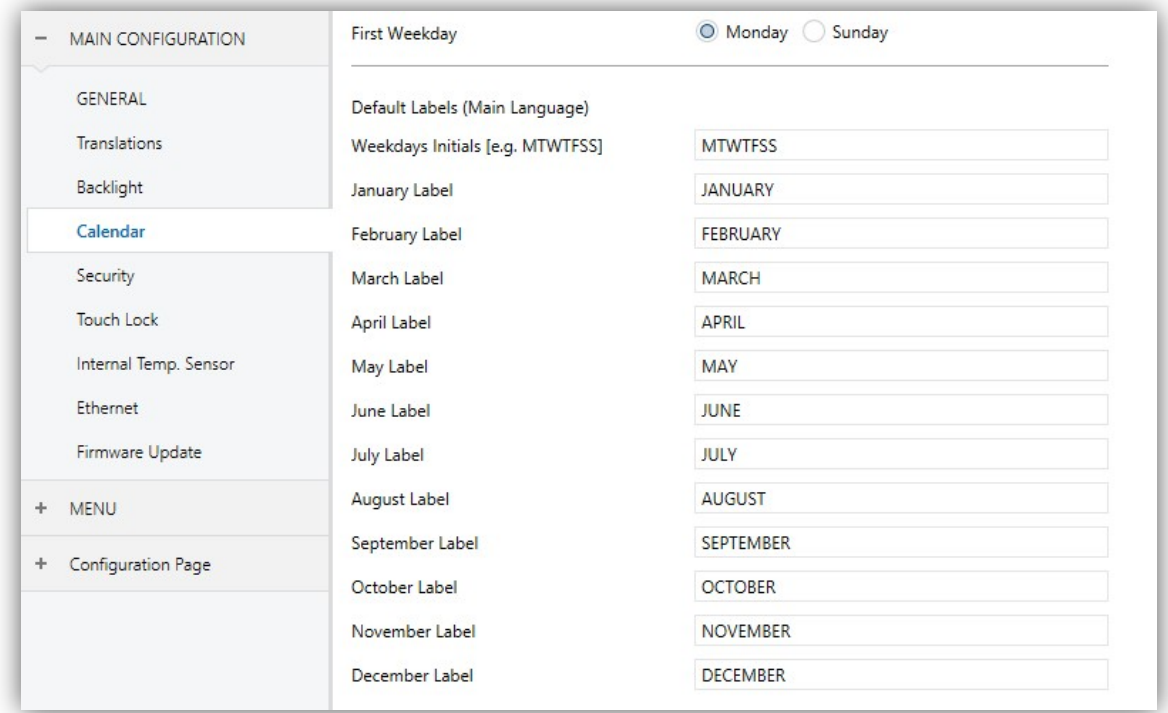

**Abb. 36** Kalender (Hauptkonfiguration)

Die Parameter sind wir folgt:

- **Erster Wochentag**: Legt den Wochenanfang im Kalender fest. Möglich sind "Sonntag" und "Montag" (voreingestellt).
- **Initialen der Wochentage (Mon... Son**): Erlaubt das Anpassen der Kürzel für den einzelnen Wochentag. Ein String aus sieben Zeichen (Buchstaben und Ziffern) zur Darstellung der einzelnen Wochentage, jedes Zeichen repräsentiert einen Wochentag. Der voreingestellte Wert ist "MTWTFSS".
- **"X"-Bezeichnung**: legt die Bezeichnung der einzelnen Monate fest. Werksseitig voreingestellt sind die Namen auf Englisch.

# **3.2.8 SICHERHEITSÜBERWACHUNG**

Hier können Sie festlegen, wie viele Sicherheitsstufen (eine oder zwei) für die Seitenkonfiguration freigegeben werden.

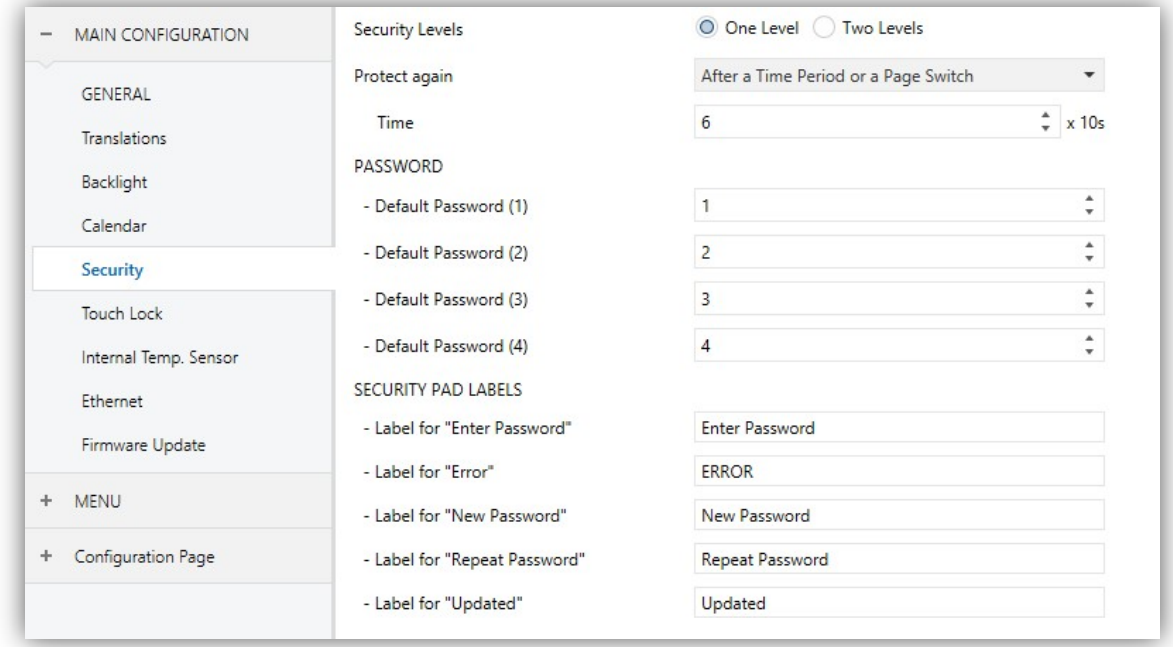

**Abb. 37** Sicherheit (Hauptkonfiguration)

Die Parameter der Sicherheits-Tabs sind wie folgt:

 **Passwortschutz-Stufen**: Dropdown-Liste für die Auswahl von einer oder zwei Sicherheitsstufen. Abhängig von der getroffenen Auswahl wird der folgende Parameter einmal oder zweimal gezeigt.

**Wichtig**: *Der einstufige oder zweistufige Passwortschutz für die einzelnen Seiten wird bei der Parametrierung der einzelnen Seiten eingestellt.*

- **Nochmaliger Schutz**: legt fest, wann der Passwortschutz wieder aktiviert wird. Zur Auswahl stehen folgende Möglichkeiten: "Nach Zeitspanne", "Nach Seitenwechsel" oder "Nach Zeitspanne und Seitenwechsel" (default). Bei Auswahl der letzten Option, wird der neue Parameter **Zeit** freigegeben, in dem die gewünschte Ablaufzeit (von 10 bis 655350 Sekunden) hinterlegt werden kann.
- **Passwort**: In den 4 zusätzlichen Textfeldern wird jeweils eine Ziffer (0-9) angegeben, die zusammen das Passwort ergeben. Das voreingestellte Passwort ist "1234.

Für den Fall, dass zwei Sicherheitsstufen eingestellt wurden, erscheinen 8 Textfelder, die letzten 4 enthalten die Ziffern für Passwort 2. Das voreingestellte Passwort 2 lautet: "5678".

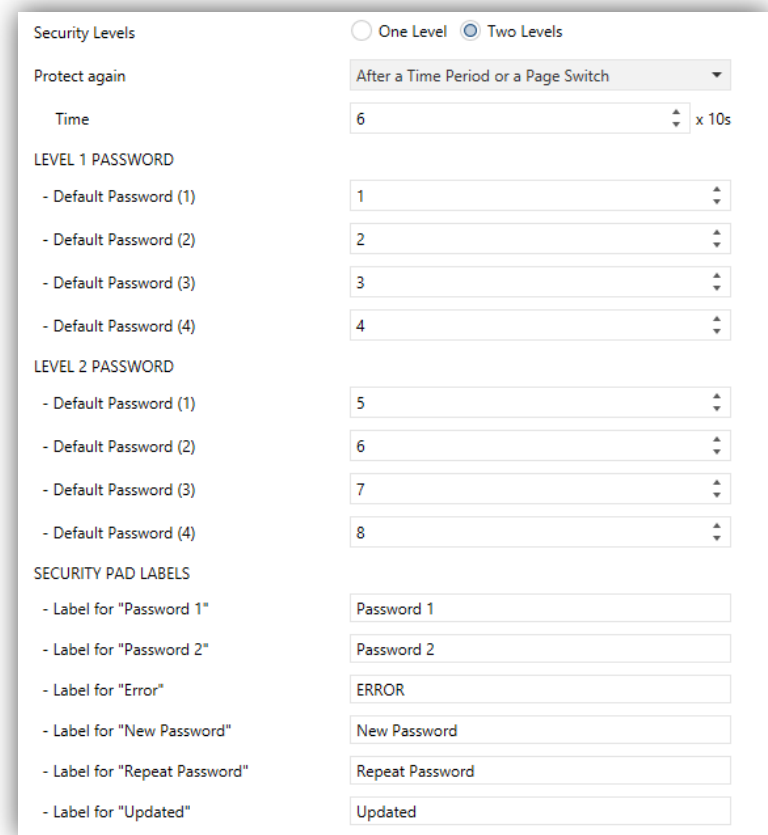

**Abb. 38** Zwei Sicherheitsstufen

**Wichtig**: *Der Passwort-Eingabe Dialog ermöglicht es, durch Betätigen des unteren linken Buttons, das aktuelle, via ETS parametrierte Passwort im laufenden Betrieb zu ändern. Dazu muss jedoch das aktuelle Passwort eingegeben werden (Passwort Stufe 1 oder 2).* Beachten Sie, dass es ebenfalls möglich ist, anstelle von Passwort 1 Passwort 2 einzugeben.

- **Bezeichnung der Zugriffsschutz Tasten**: Dieser Parameter enthält weitere 6 Textfelder, in denen die Anzeigen angepasst werden können, mit denen der Endnutzer agiert, wenn er den Passwort-Eingabe Dialog aufruft. Bis zu 15 Zeichen sind möglich.
	- **Bezeichnung für "Passwort 1"**: Wird angezeigt, wenn der Nutzer Passwort 1 eingeben muss. Voreinstellung: "Password 1".
- **Bezeichnung für "Passwort 2"**: Wird angezeigt, wenn der Nutzer Passwort 2 eingeben muss. Voreinstellung: "Password 2".
- **Bezeichnung für "Error"**: Wird angezeigt, wenn das eingegebene Passwort falsch ist. Voreinstellung: "ERROR".
- **Bezeichnung für "Neues Passwort"**: Wird angezeigt, wenn das neue Passwort während dem Ändern des Passwortes eingegeben werden muss. Voreinstellung: "New Password".
- **Bezeichnung für "Passwort wiederholen"**: Wird angezeigt, wenn das neue Passwort wiederholt werden muss. Voreinstellung: "repeat Password".
- **Bezeichnung für "Aktualisiert"**: Wird angezeigt, wenn das Passwort erfolgreich geändert wurde. Voreinstellung: "Updated".

Schaltflächen, die zu einer Passwortgeschützten Seite führen zeigen ein kleines Schloss-Symbol in der unteren linken Ecke.

#### **3.2.9 SPERREN DES TOUCH**

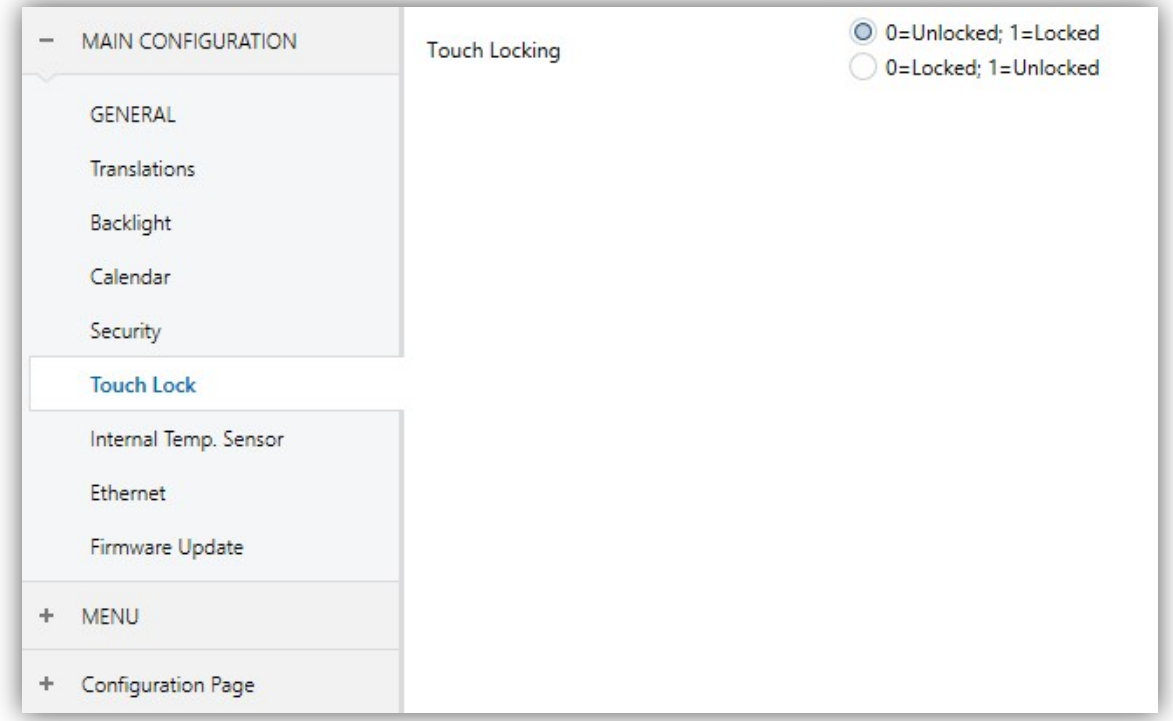

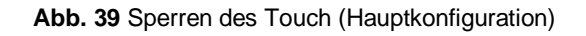

Hier können das Sperre des Touch und das Willkommensobjekt konfiguriert werden. Enthält einen einzigen Parameter.

**Sperren des Touch**: Dropdown-Menü mit den folgenden Optionen: "0 = Entsperren; 1 = Sperren" (Default) oder "0 = Sperren; 1 = Entsperren". Abhängig von der Einstellung wird der Wert ("0" oder "1") an das Objekt **[Allgemein] Sperren des Touch:** gesendet, welches je nach gewählter Einstellung, den Touch sperrt oder freigibt. Weitere Informationen zu diesem Objekt finden Sie in Abschnitt 3.1.

### **3.2.10 INTERNER TEMPERATURFÜHLER**

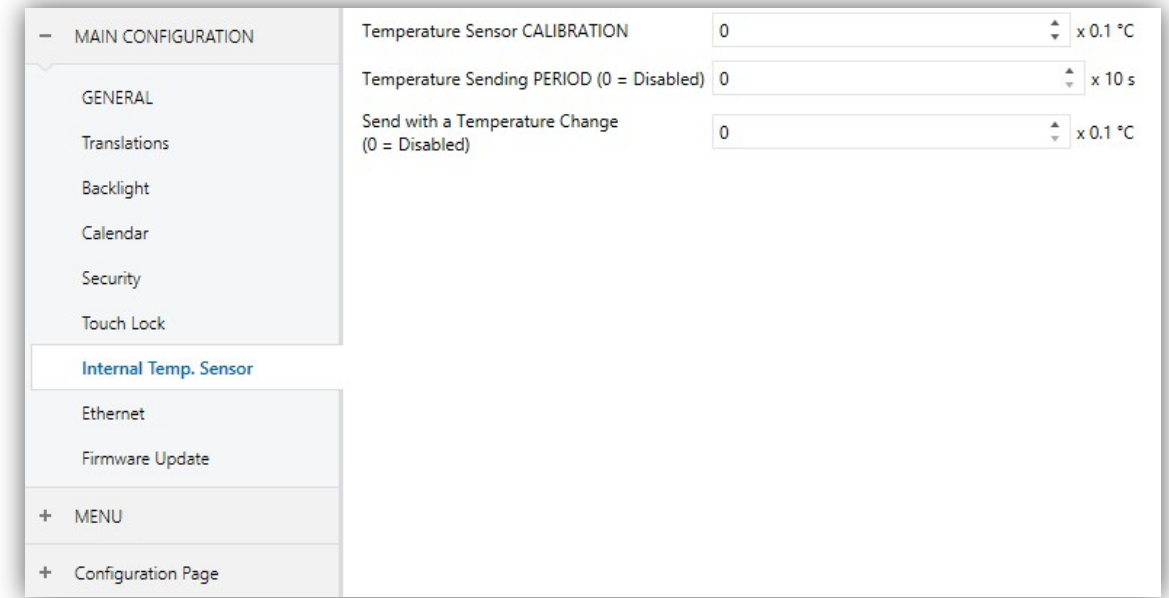

**Abb. 40** Interner Temperaturfühler (Hauptkonfiguration)

Dieses Fenster erlaubt die Feineinstellung des internen Temperaturfühlers. Drei Parameter sind dafür vorgesehen: Drei Parameter sind dafür vorgesehen:

- **Fühler Kalibrierung**: Fläche zur Korrektur des internen Temperaturwertes. Bei Temperaturabweichungen durch externe Einflüsse kann von -5.0°C bis +5.0C° in 0,1°C Schritten bezüglich der gemessenen IST-Temperatur des internen Temperatursensors Änderungen vorgenommen werden. Dies kann ebenfalls auf der Konfigurationsseite vom Endnutzer im laufenden Betrieb vorgenommen werden (siehe Abschnitt 2.3).
- **Sendezyklus**: Zykluszeit (In Zehntelsekunden) in der die gemessene Temperatur auf den Bus gesendet wird.

Dies geschieht durch das Kommunikationsobjekt **[Allgemein] Interner Temperaturfühler** (siehe Abschnitt 3.1), werksseitig aktiviert. Die Zykluszeit kann zwischen 0 und 100 Zehntelsekunden liegen. Der Wert "0" (voreingestellt) deaktiviert das zyklische Senden.

 **Senden bei Temperaturänderung**: Der Temperaturwert wird auf den Bus gesendet sobald dieser eine positive oder negative Änderung um den in diesem Parameter festgelegten Wert erfährt. Eine 0 in diesem Feld deaktiviert das Senden aufgrund einer Temperaturänderung. Dieser Wert muss hier als Zehntelgrad hinterlegt werden. Um zusätzliche Telegramme auf dem Bus zu vermeiden, deaktivieren Sie dieses Feature mit dem Wert "0".

#### **3.2.11 ETHERNET (Z41 Pro und Z41 COM)**

Der Ethernet Tab ermöglicht das konfigurieren des Ethernet Netzwerk-Interfaces des Z41 Pro.

Über dieses Parameterfenster kann das Feature der Fernbedienung via App (siehe ANNEX I. Controlling Z41 Pro Remotely via IP) durch anhaken der **Fernsteuerung via Internet** Checkbox aktiviert werden.

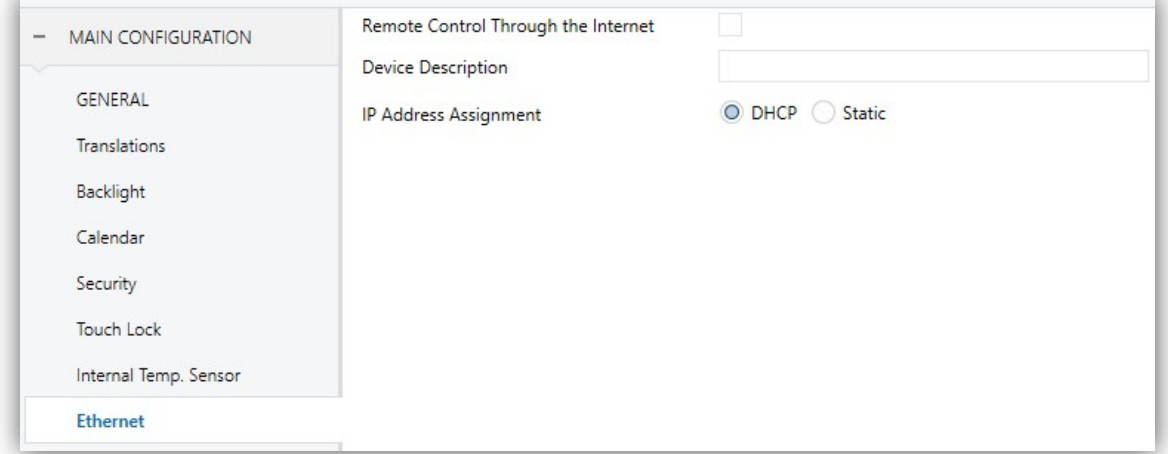

**Abb. 41** Ethernet (Hauptkonfiguration)

Die Parameter sind wie folgt:

- **Fernsteuerung via Internet**: aktiviert oder deaktiviert die Fernsteuerung (siehe ANNEX I. Remote Control via IP).
- **Geräte Beschreibung**: Hier kann auch das Gerät mit einem individuellen Namen versehen werden (Beschreibung des Gerätes), um es einfacher bei

einem Firmware Upgrade via Desktoptool zu identifizieren.

 **Zuweisung IP-Adresse**: legt fest, ob die IP via "DHCP" Protokoll oder "Statisch" (nur für Z41 COM).

Die Ethernet-Schnittstelle des Z41 kann ebenfalls genutzt werden, um ein Firmware Update (siehe Abschnitt 1.3.1) im lokalen, kabelgebundenen Netzwerk durchzuführen (alternativ kann dieser Prozess auch durch das integrierte USB Interface erfolgen). Die Parameter das Firmware Update betreffend (via USB oder via Ethernet) finden sich im **Firmware Update** Tab (siehe Abschnitt 3.2.12).

#### **3.2.12 FIRMWARE UPDATE**

Dieser Tab ermöglicht die Aktivierung oder Deaktivierung der Firmware Update Funktion (siehe Abschnitt 1.3.1) via USB Port. Der einzige Parameter ist:

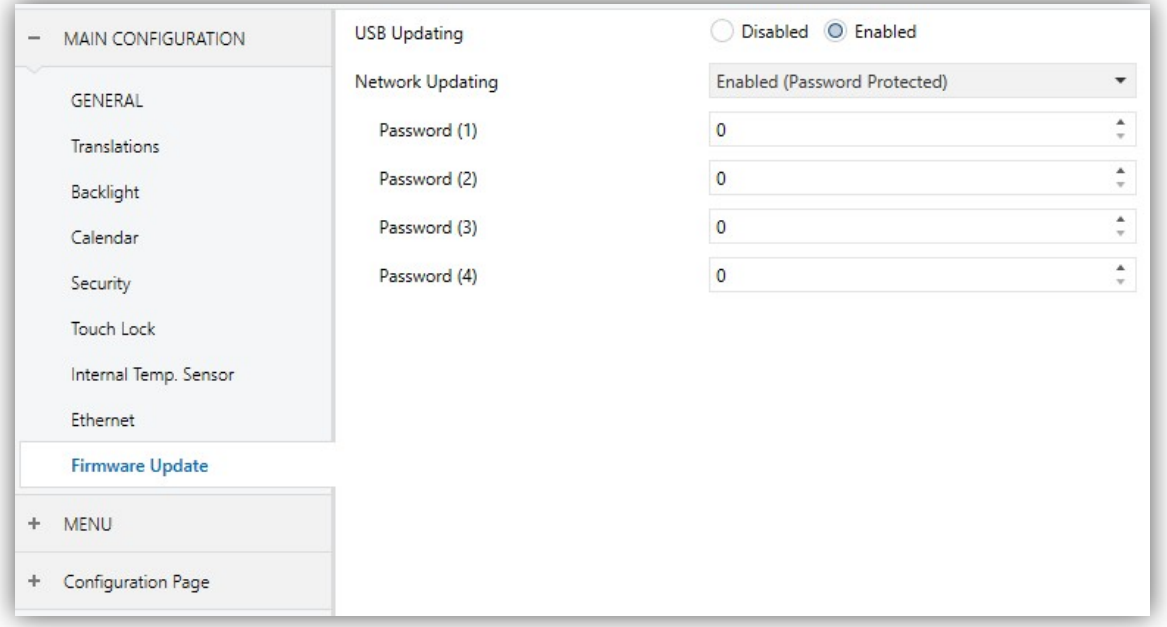

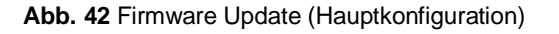

- **Aktualisierung über USB**: "Aktiviert" (default) oder "Deaktiviert".
- **Aktualisierung über Ethernet:** (Z41 Pro / Z41 COM): "Aktiviert" (default), "Deaktiviert" oder "Aktiviert (Passwortschutz)". Letzteres gibt die Option frei, Updates via Desktoptool zu schützen, so muss das Passwort eingegeben werden, Dieses vierstellige Passwort muss via ETS vom Integrator festgelegt werden.

**Wichtig**: *Bitte entnehmen Sie weitere Informationen bezüglich des Firmware Updates dem entsprechenden Handbuch welches auf unserer Website zum Download steht.*

# **3.2.13 VIDEO INTERCOM (Z41 COM)**

In diesem Tab kann die Konfiguration des Video-Intercom Netzwerkes und die Freigabe der Außenstationen erfolgen.

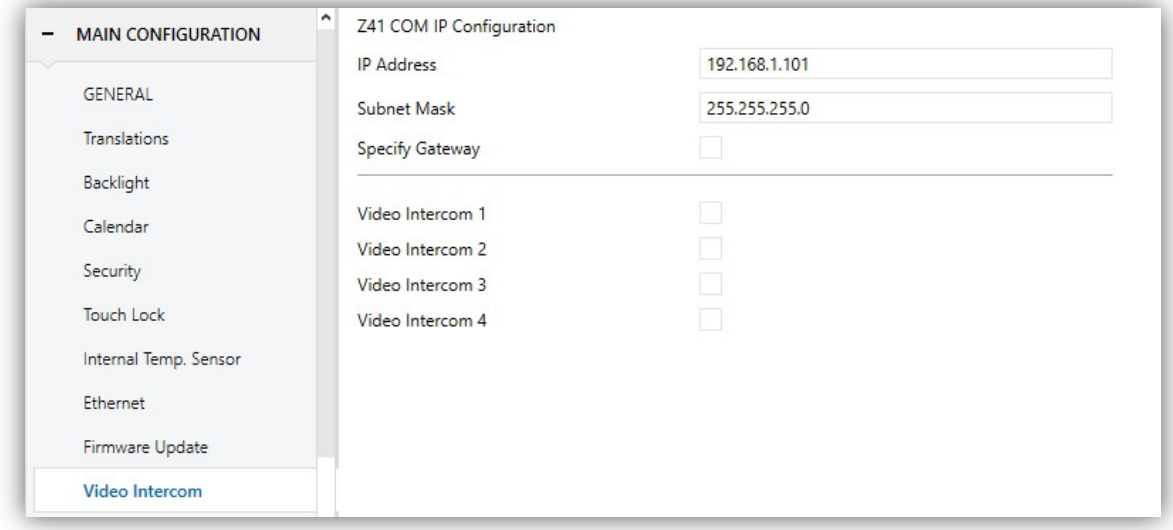

**Abb. 43** Video Intercom Hauptkonfiguration

#### Z41 COM IP Konfiguration:

- **IP Adresse**: Diese IP Adresse wird der externe Video-Intercom Einheit (GetFace IP) für die Kommunikation mit dem Z41 COM zugeordnet.
- **Subnetz Maske**: muss der Netzwerkmaske entsprechen, zu der das Z41 COM gehört.
- **Gateway angeben**: hier kann das entsprechende Gateway hinterlegt werden. Dieser Parameter ist notwendig, wenn die GetFace IP in einem anderen Netz als das Z41 COM installiert ist.
- **Video Intercom n**: mit diesen Parametern werden die einzelnen Außenstationen freigegeben (siehe Abschnitt 3.3).

**Wichtig**: *Wird ein Z41 COM nur über den Video Intercom Tab im "Allgemein"-Tab parametriert kann das Z41 COM nur Anrufe empfangen, es ist notwendig eine Schaltfläche des Z41 COM als Video Intercom zu konfigurieren, um Zugang zum Anruf-Log und die Visualisierung der Kamera in privaten Netzwerken zu erhalten. Für weitere Information siehe Abschnitt 3.5.2.5.13.*

# **3.2.14 NTP (Z41 PRO UND Z41 COM)**

Nach Aktivierung von "**Synchronisierung Zeit/Datum via NTP**" im Allgemein-Tab (siehe Abschnitt 3.2.1), wird ein neuer Tab freigegeben.

Der "**NTP**" Tab ermöglicht die Einstellung von Zeitzone und NTP Server zur automatischen Synchronisation der internen Uhr des Z41 Pro / Z41 COM.

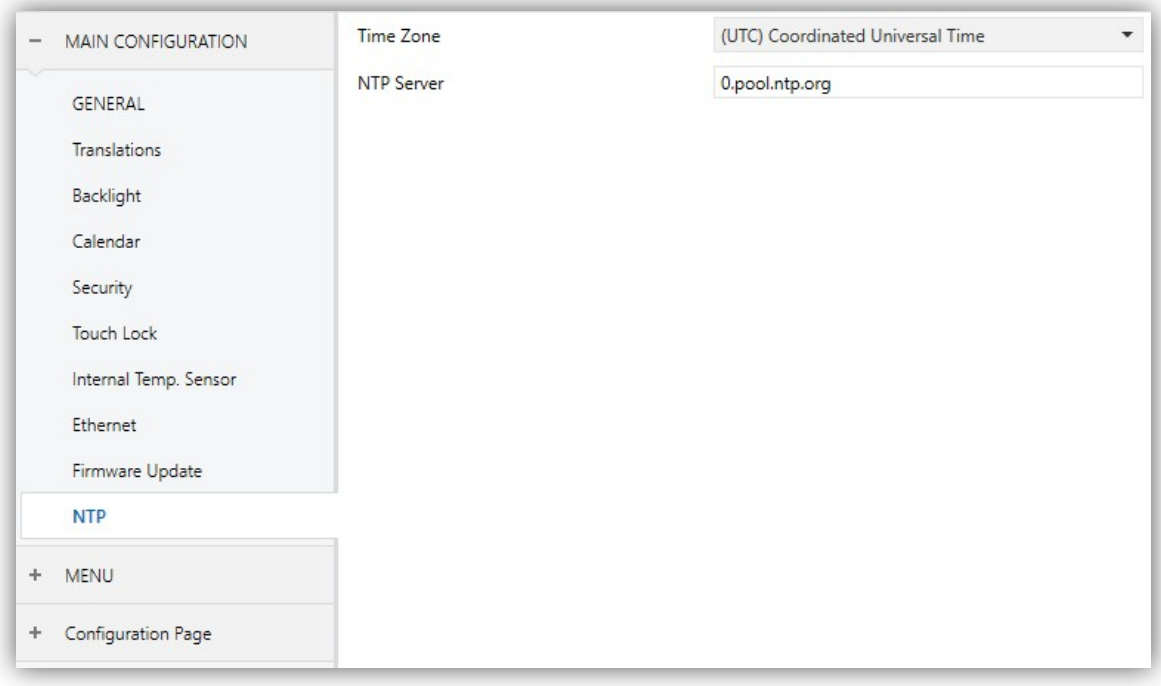

**Abb. 44** NTP (Hauptkonfiguration)

- **Zeitzone**: Dropdown-Liste zur Auswahl einer Zeitzone entsprechend *Coordinated Universal Time (UTC)* Standard. "(UTC) Coordinated Universal Time" ist die voreingestellte Option korrespondierend zu **GMT+00** (Greenwich Mean Time Standard).
- **NTP Server:** NTP Server für Z41 Pro / Z41 COM Synchronisation der internen Uhr. "0.pool.ntp.org" ist der voreingestellte Server, welcher zu den Servern des NTP Pool Projekt gehört.

**Wichtig:** *Wir empfehlen die Verwendung des für die Installation zuständigen Zeitservers. Als Beispiel: "0.de.pool.ntp.org" für Deutschland oder "uk.pool.ntp.org" für das Vereinigte Königreich. Bitte folgen Sie diesem Link [www.pool.ntp.org](http://www.pool.ntp.org) für weitere Informationen.*

# **3.3 VIDEO INTERCOM** *n* **(Z41 COM)**

Nach Aktivierung des Tab "**Video Intercom** *n*" im "Video Intercom" Fenster (Abschnitt 3.2.13), wird ein neuer Tab freigegeben.

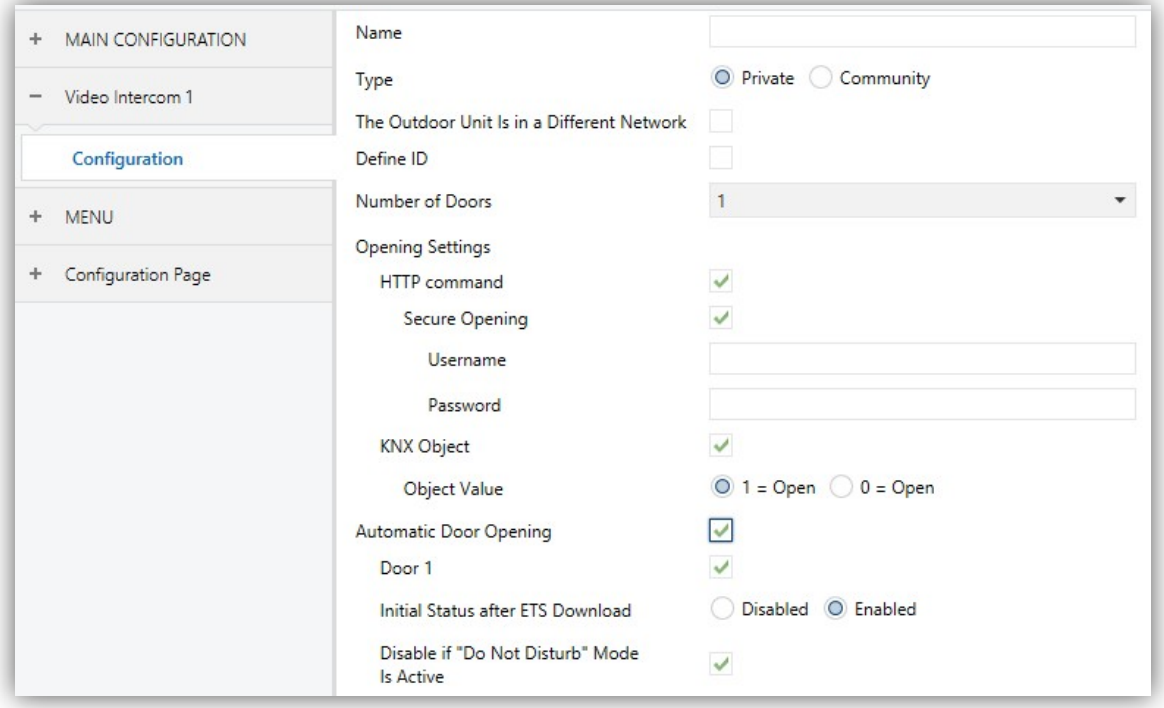

**Abb. 45** Video Intercom n. Konfiguration

Die Parameter sind wie folgt:

- **Name**: Name des Anruf-Dialogfensters und Anruf-Logs.
- **Typ**: "Privat" oder "Gemeinschaft". Typ Privat ermöglicht den Zugriff auf die Kamera der Außeneinheit zu jeder Zeit. Typ Gemeinschaft bietet diese Funktion nicht.
- **Die Türeinheit befindet sich in einem anderen Netzwerk**: wird benötigt, wenn Z41 COM und GetFace IP in unterschiedlichen Netzwerken installiert sind. Bei Aktivierung erscheinen zwei neue Parameter:
	- **Video Gegensprechanlage ID**: numerische Identifizierung der GetFace IP (Feld *Phone Number (ID)*).
	- **IP Adresse**: IP-Adresse der GetFace IP.
- **ID bestimmen**: bei Aktivierung erscheint der folgende Parameter:

 **Video Gegensprechanlage ID**: numerische Identifizierung der GetFace IP (Feld *Phone Number (ID)*).

Ist dieser Parameter nicht aktiviert oder die Video Intercom ID nicht ausgefüllt, empfangt dieses Z41 COM jeden Anruf einer GetFace IP die mit der IP-Adresse des Z41 COM verbunden ist.

**Wichtig**: *Dieser Parameter ist nur verfügbar, wenn Die Türeinheit befindet sich in einem anderen Netzwerk deaktiviert ist.*

- **Anzahl der Türen**: bis zu 3 Türen pro Video Intercom.
- **Einstellungen öffnen**
	- **HTTP Befehl**: der Öffnen Befehl wird via HTTP gesendet. Bei Aktivierung erscheinen die folgenden Parameter:
		- **Sicheres Öffnen**: ermöglicht das Festlegen von **Nutzername** und **Passwort**, diese werden benötigt um den HTTP Befehl zum Öffnen der Tür zu akzeptieren (die Angaben müssen zu denen der GetFace IP passen).
	- **KNX Objekt**: der Befehl zum Öffnen der Tür wird via Kommunikationsobjekt "**[VI n] Schalter X**", wobei X die Nummer der Tür ist, gesendet. Der entsprechende Wert kann via **Objektwert** festgelegt werden ("1 = Offen" oder "0

 $=$  Offen").

- **Automatisches Türöffnen**: ermöglicht das automatische Öffnen der Tür bei Empfang eines Anrufs.
	- **Tür n**: Tür/en für das automatische Türöffnen.
	- **Status nach Programmierung**: legt fest, ob das automatische Türöffnen aktiviert oder deaktiviert ist nach ETS Download. Es kann ebenfalls im laufenden Betrieb über das Objekt "**[VI n] Automatisches Türöffnen freigeben**" aktiviert werden.
	- **Bei aktivem Modus "Nicht stören" (DND) "Do Not Disturb" deaktivieren**: deaktiviert die automatische Türöffnung, wenn der DND Modus aktiv ist.

Bei Aktivierung der Video Intercom Funktion werden die folgenden Objekte ebenfalls freigegeben:

 "**[Video GS] Synchronisation**": 14-Byte Objekt für den Informationsaustausch zwischen mehreren Z41 COM, die mit der gleichen GetFace IP verbunden sind. Aus diesem Grund sollte dieses Objekt in der gleichen Gruppenadresse mit jedem Z41 COM verknüpft werden, das mit den Informationen synchronisiert werden soll.

Durch dieses Kommunikationsobjekt wird über den Bus benachrichtigt, ob der Anruf angenommen, stumm geschaltet, oder ob ein Zugriff auf das Alarm-Log erfolgte (siehe auch Abb. 22).

- "**[Video GS] Modus "Nicht stören**": 1-bit Objekt für Aktivierung oder Deaktivierung des DND Modus.
- "**[Video GS] Klingelton**": 1-Byte Objekt zum Ändern des Klingeltons. Drei Werte sind verfügbar:  $0 =$  Klingelton 1, 1 = Klingelton 2 und 2 = Klingelton 3.
- "**[Video GS] Lautstärke Klingelton**": 1-Byte Objekt zum Ändern der Lautstärke des Klingeltons (0-100%).
- "**[Video GS] Eingehender Anruf**": 1-bit Objekt, über welches der Wert '1' gesendet wird, wenn das Z41 COM einen Anruf empfängt.
- "**[Video GS] Klingelton wiedergeben**": Wird über dieses Objekt der Wert "1" empfangen, wird der Klingelton einmal wiedergegeben.

### **3.4 MENÜ**

Der Menü-Tab enthält nur einen Parameter, Konfiguration.

#### **3.4.1 KONFIGURATION**

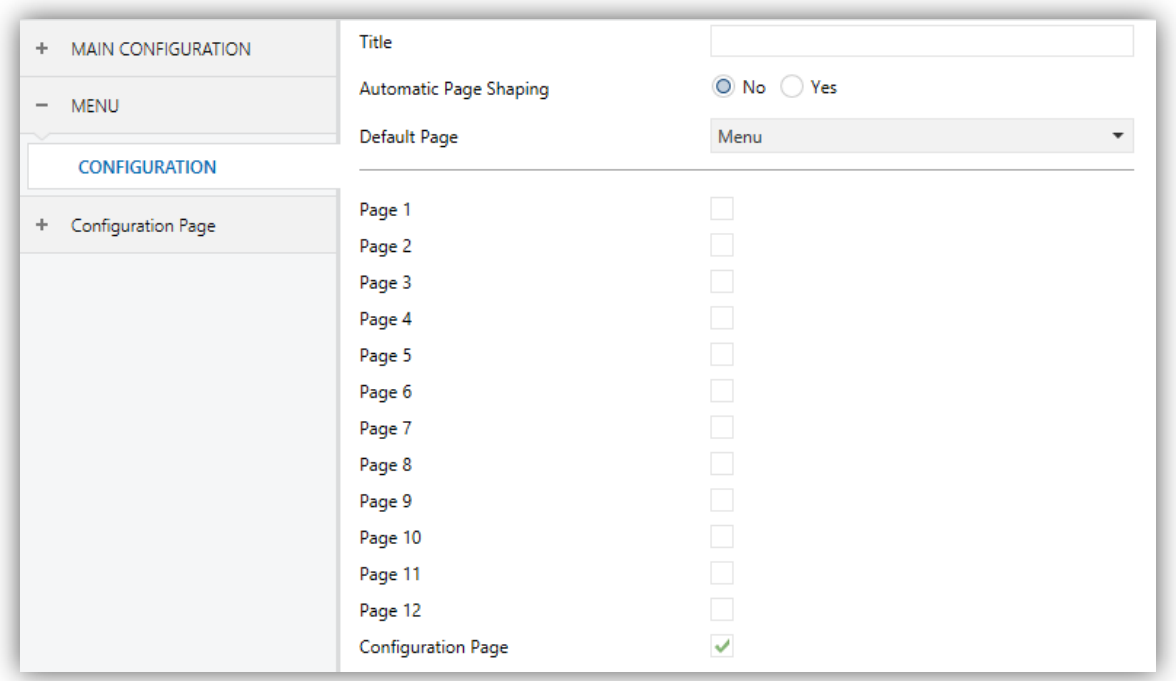

**Abb. 46** Konfiguration (Menü) (Vertikal)

Wird die Ausrichtung des Displays auf horizontal (siehe Abschnitt 3.2.1), so wird das Feld in zwei maximal 19-Zeichen Felder aufgeteilt (statt dem max. 20-Zeichen Feld)

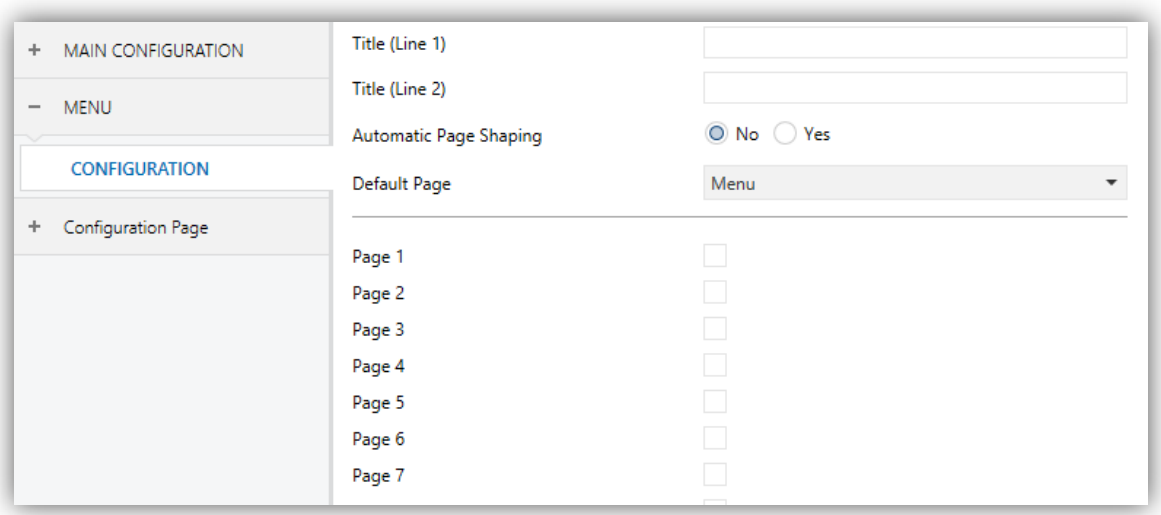

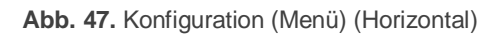

Das Konfigurationsfenster des "Menü"-Reiters erlaubt einmal die Einstellung der Menü-Seite und weiterhin einige allgemeine Einstellungen, die die aktivierten Seiten betreffen, die von der Menü-Seite aufgerufen werden können

Die Parameter sind wie folgt:

- **Titel**: Die Überschrift der Menü-Seite, wird am oberen Rand derselben angezeigt.
- **Automatische Seitenanordnung**: Ein Dropdown-Menü. Hier stehen Option "Ja" (die Schaltflächen werden automatisch zentriert) und Option "Nein" (klassische 2x4 Aufteilung) zu Auswahl. Siehe Abschnitt 2.10.
- **Standardseite**: Hier kann ausgewählt werden ob die Menü-Seite oder eine der allgemeinen Seiten als Standardseite gesetzt wird. Diese Seite wird nach einer Minute ohne Touch-Eingabe angezeigt, falls dies hier parametriert wurde und die Seite nicht Passwort geschützt ist.

Hier können ebenfalls jede einzelne der allgemeinen Seiten (Seiten 1 – 12), die Profilund die Konfigurationsseite einzeln über das Benutzer-Interface deaktiviert oder aktiviert werden. Jede dieser Checkboxen ermöglicht die Freischaltung oder Deaktivierung der korrespondierenden Seite auf dem Gerät, ein spezieller Tab erscheint pro aktivierter Seite.

# *3.5* **SEITE** *n*

Sobald eine der allgemeinen Seiten im Konfigurationsmenü aktiviert wurde erscheint ein neuer Reiter namens **Seite** *n,* wobei n die entsprechende Seitenzahl darstellt.

Darunter erscheint eine neue Option (**Konfiguration**) hier können die einzelnen Schaltflächen für die Seite parametriert werden. Entsprechend der gewählten Schaltflächen erscheinen weitere Parameterfenster.

**Wichtig**: *Die Abbildungen in diesem Abschnitt zeigen die Parametrierung einer einzelnen Seite (in diesem Fall Seite 1) oder einer bestimmten Schaltfläche (in diesem Fall Schaltfläche 1). Die Parameter für andere Seiten oder Schaltflächen sind analog dazu.*

#### **3.5.1 KONFIGURATION**

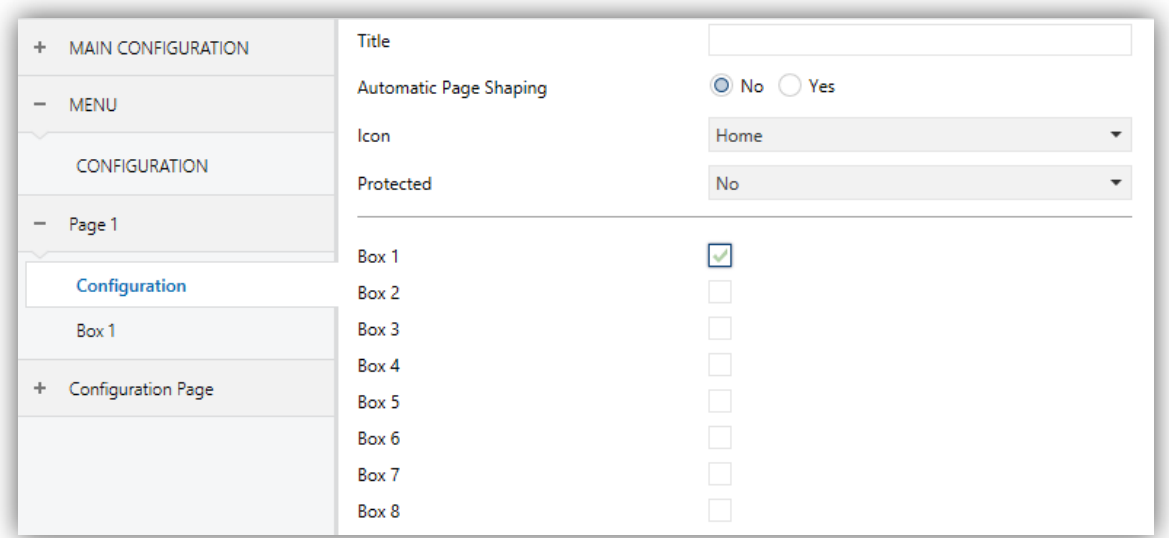

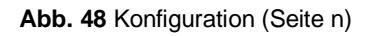

Das Fenster enthält die folgenden Parameter:

- **Titel**: Die Überschrift der Seite, wird am oberen Rand derselben angezeigt.
- **Automatische Seitenanordnung**: Ein Dropdown-Menü. Hier stehen Option "Ja" (die Schaltflächen werden automatisch zentriert) und Option "Nein" (klassische 2x4 Aufteilung) zu Auswahl. Siehe Abschnitt 2.10.
- Auswahl des Symbols, dass diese Seite auf der Menü-Seite darstellt.

**Wichtig**: *Sämtliche Symbole für das Z41 finden sich in der "Z41 Pro / Lite Icon list", verfügbar auf [www.zennio.com.](http://www.zennio.com.)*

 **Geschützt**: legt fest, ob die Seite Passwort geschützt ist. Je nach eingestelltem Sicherheits-Level (einstufig oder zweistufig, siehe Abschnitt 3.2.8) enthält das Dropdown-Menü folgende Optionen:

Stufe 1:

- **Nein**: Kein Passwort-Schutz für diese Seite. Alle Nutzer könne sie bedienen.
- **Ja**: Diese Seite wird mit einem Passwort geschützt. Der Benutzer wird nach einem Passwort gefragt, wenn er auf diese Seite zugreift.

Stufe 2:

- **Nein**: Kein Passwort-Schutz für diese Seite. Alle Nutzer könne sie bedienen.
- **Stufe 1**: Diese Seite erhält Sicherheitsstufe 1. Der Benutzer wird nach Passwort 1 oder Passwort 2 gefragt, wenn er auf diese Seite zugreifen möchte.
- **Stufe 2**: Diese Seite erhält Sicherheitsstufe 2. Der Benutzer wird nach oder Passwort 2 gefragt, wenn er auf diese Seite zugreifen möchte.

Insgesamt stehen dem Integrator 8 Checkboxen zur Verfügung um die bis zu 8 Schaltflächen der Seite zu aktivieren oder zu deaktivieren. Wird eine Schaltfläche aktiviert, so erscheint das jeweilige Parameter-Fenster (**Bedienfeld** *i*) der entsprechenden Schaltfläche unter dem **Seite** *n* Tab. Im nächsten Abschnitt werden die einzelnen Parameter der Bedienflächen erklärt.

### *3.5.2* **BEDIENFELD** *i*

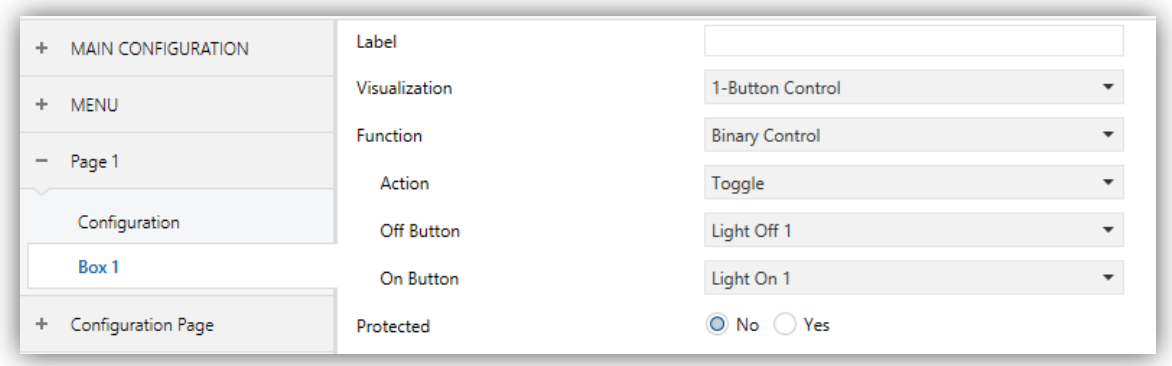

**Abb. 49** Bedienfeld i (Seite n)

Dieser Screen enthält die folgenden Parameter und ist für jede Art von Tastfläche gleich:

**Bezeichnung**: Name der Schaltfläche.

 **Visualisierung**: Format der Schaltfläche: Anzeige (voreingestellt; die Schaltfläche fungiert als Status-Anzeige), 1-Tasten-Steuerung (Steuerungselement mit einer Taste), 2-Tasten-Steuerung (Statusanzeige und Steuerungselement mit 2 Tasten), Klima-Steuerung (Klimasteuerungselement und Statusanzeige) oder Andere (die Schaltfläche erhält einige andere Funktionen).

Abhängig von der Art der Visualisierung ändern sich die entsprechenden Parameter. In den nächsten Abschnitten werden die einzelnen Funktionen besprochen.

 **Geschützt**: legt fest, ob der Zugriff auf die Steuerung Passwort geschützt ist oder nicht (nicht für Statusanzeige). Je nach eingestelltem Sicherheits-Level (einstufig oder zweistufig, siehe Abschnitt 3.2.8) enthält das Dropdown-Menü folgende Optionen:

Stufe 1:

- Nein: Kein Passwort-Schutz für diese Seite. Alle Nutzer könne sie bedienen.
- Ja: Diese Seite wird mit einem Passwort geschützt. Der Benutzer wird nach einem Passwort gefragt, wenn er auf diese Seite zugreift.

Stufe 2:

- Nein: Kein Passwort-Schutz für diese Seite. Alle Nutzer könne sie bedienen.
- Stufe 1: Diese Seite erhält Sicherheitsstufe 1. Der Benutzer wird nach Passwort 1 oder Passwort 2 gefragt, wenn er auf diese Seite zugreifen möchte.
- Stufe 2: Diese Seite erhält Sicherheitsstufe 2. Der Benutzer wird nach oder Passwort 2 gefragt, wenn er auf diese Seite zugreifen möchte.

Bei Auswahl von Schutz für die Funktionen Makros, Logikfunktion oder Zeitplaner, wir ein weiterer Parameter freigegeben:

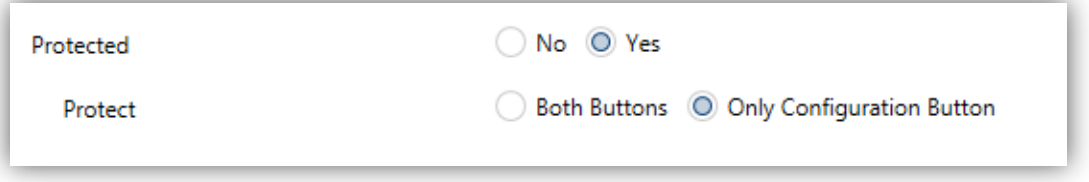

**Abb. 50** Schutzparameter für Makros, Logikfunktionen und Zeitplaner.

 **Geschützt**: legt fest, ob der Passwortschutz beide Tasten ("Beide Tasten") oder nur die Konfigurationstaste ("Nur Konfigurationstaste") betrifft. Die zweite Option ermöglicht das Auslösen des Makros ohne Eingabe des Passworts.

**Wichtig**: *Makros ermöglichen in jedem Fall das Festlegen der Aktionen für die Passwort geschützten Tasten (siehe Abschnitt 3.5.2.5 für genauere Informationen).*

#### **3.5.2.1 ANZEIGE**

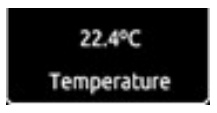

**Abb. 51** Anzeige (Schaltfläche)

Bedienflächen, die als Statusanzeigen aktiviert werden, erlauben es, verschiedene Formate zu nutzen. Die gewünschte Funktion muss über den **Funktion-**Parameter ausgewählt werden. Die zur Auswahl stehenden Funktionen und entsprechenden Parameter sind wie folgt:

#### **3.5.2.1.1 Binäranzeige (Symbol)**

Die Bedienfläche fungiert als binäre Statusanzeige. Jeder der beiden Zustände wird durch ein anderes Symbol dargestellt. Falls diese Funktion aktiviert wird, erscheint sowohl das **[Sn][Ti] Binäranzeige** Kommunikationsobjekt als auch zwei weitere Einstellungen, um die Symbole für die Werte "0" (**Symbol Aus**) und "1" (**Symbol Ein**) zu wählen.

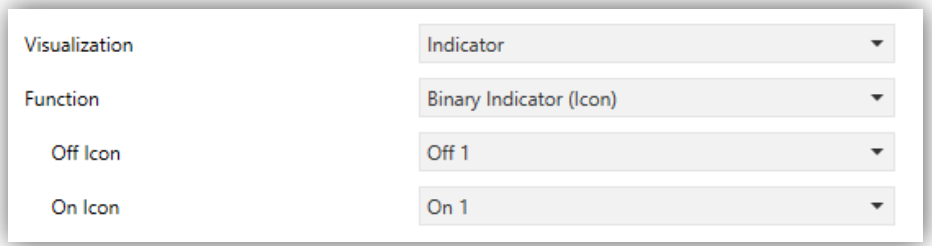

Abb. 52 Binäranzeige (Symbol)

Bei Empfang der Werte "0" oder "1" durch das o.a. Objekt wird in der Anzeige entweder das eine oder das andere Symbol angezeigt.

**Bitte beachten**: *Sämtliche Symbole für das Z41 finden sich in der "Z41 Pro / Lite Icon list", verfügbar auf [www.zennio.com](http://www.zennio.com)*.
## **3.5.2.1.2 Binäranzeige (Text)**

Die Bedienfläche fungiert als binäre Statusanzeige. Jeder der beiden Zustände wird durch einen anderen Text dargestellt. Falls diese Funktion aktiviert wird, erscheint sowohl das **[Sn][Ti] Binäranzeige** Kommunikationsobjekt als auch zwei weitere Einstellungen, um die Symbole für die Werte "0" (**Text Aus**) und "1" (**Text Ein**) zu wählen.

Bei Empfang der Werte "0" oder "1" durch das o.a. Objekt wird in der Anzeige entweder das eine oder das andere Symbol angezeigt.

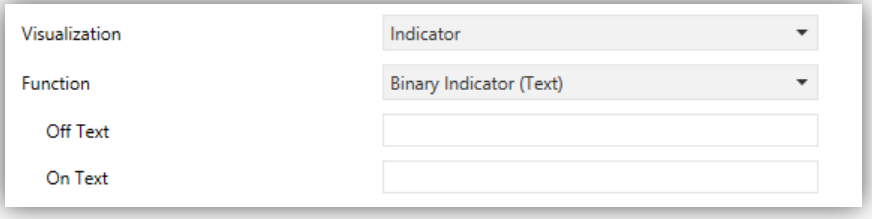

Abb. 53 Binäranzeige (Text)

## **3.5.2.1.3 Schieberegler-Anzeige (Symbol)**

Diese Bedienfläche ähnelt im Verhalten der Binären Statusanzeige (Symbol). Es ist hier jedoch möglich, bis zu 6 Zustände festzulegen (einstellbar über den # **Anzahl der Werte**  Parameter) anstelle von zwei. Die Zustände werden über einen empfangenen Wert zwischen 0 und 255 definiert, nicht wie bei der binären Statusanzeige über die Werte 0 und 1.

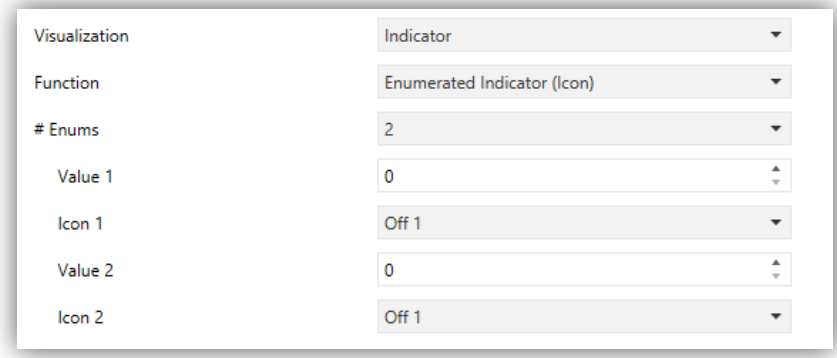

Abb. 54 Schieberegler-Anzeige (Symbol)

Wird diese Funktion aktiviert, so erscheinen sowohl das 1-byte Kommunikationsobjekt [Sn][Ti] Schieberegler-Anzeiger, als auch zwei neue Parameter (Wert und Symbol) je nachdem, wie viele Zustände eingestellt werden sollen. Somit kann jedem Zustand ein bestimmtes Statussymbol zugeordnet werden.

**Beispiel***: ein dreiteiliger Ganzzahl-Indikator ("3" bei "# Anzahl der Wert") wird wie folgt parametriert:*

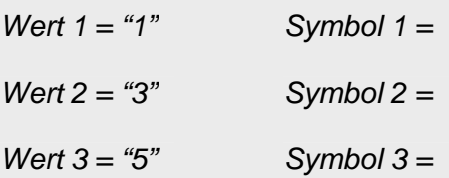

*Wird durch das Objekt [Sn][Ti] Schieberegler-Anzeige der Wert "1" empfangen, Wird der Wert "3" empfangen, so wird Symbol "Zwei" angezeigt. Wird der Wert "5" empfangen, so wird Symbol "Drei" angezeigt. Wird ein andere Wert empfangen, so Wird kein Symbol gezeigt.*

# **3.5.2.1.4 Schieberegler-Anzeige (Text)**

Diese Bedienfläche ähnelt im Verhalten der binären Statusanzeige (Symbol). Es ist hier jedoch möglich, bis zu 6 Zustände festzulegen (über den # **Anzahl der Werte**  Parameter) statt zwei. Die Zustände werden über einen empfangenen Wert zwischen 0 und 255 definiert, nicht wie bei binären Statusanzeige über die Werte 0 und 1.

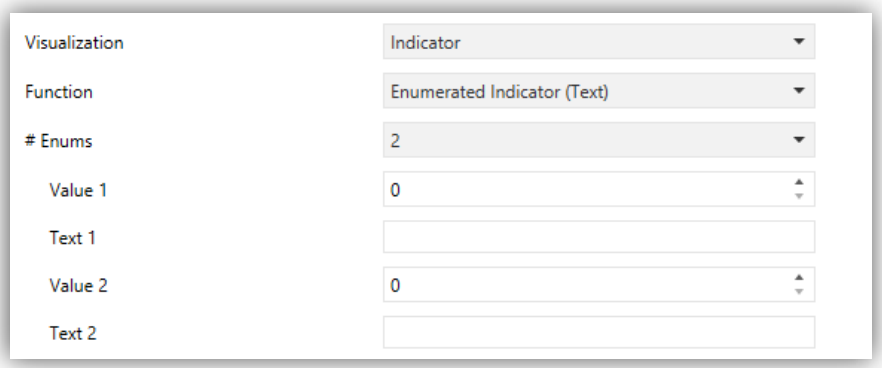

**Abb. 55** Schieberegler-Anzeige (Text)

Wird diese Funktion aktiviert, so erscheinen sowohl das 1-byte Kommunikationsobjekt **[Sn][Ti] Schieberegler-Anzeiger**, als auch zwei neue Parameter (**Wert** und **Text**) je nachdem, wie viele Zustände eingestellt werden sollen. Dies ermöglicht Einstellungen wie:

Somit kann jedem Zustand ein bestimmter Text zugeordnet werden, der nach Empfang des jeweiligen Wertes angezeigt wird.

# **3.5.2.1.5 Numerische Indikatoren**

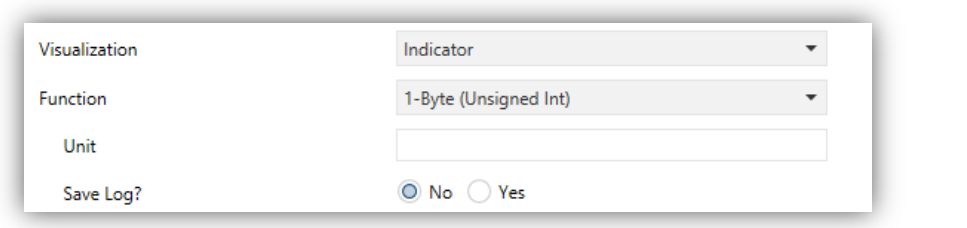

**Abb. 56** 1-Byte Indikator (Ganzzahl o. Vorzeichen)

Die Konfigurationsmöglichkeiten der numerischen Statusanzeige sind in Tabelle 1. In allen unten aufgeführten Fällen fungiert die Schaltfläche als numerische Statusanzeige der permanent den Wert des verknüpften Kommunikationsobjektes anzeigt.

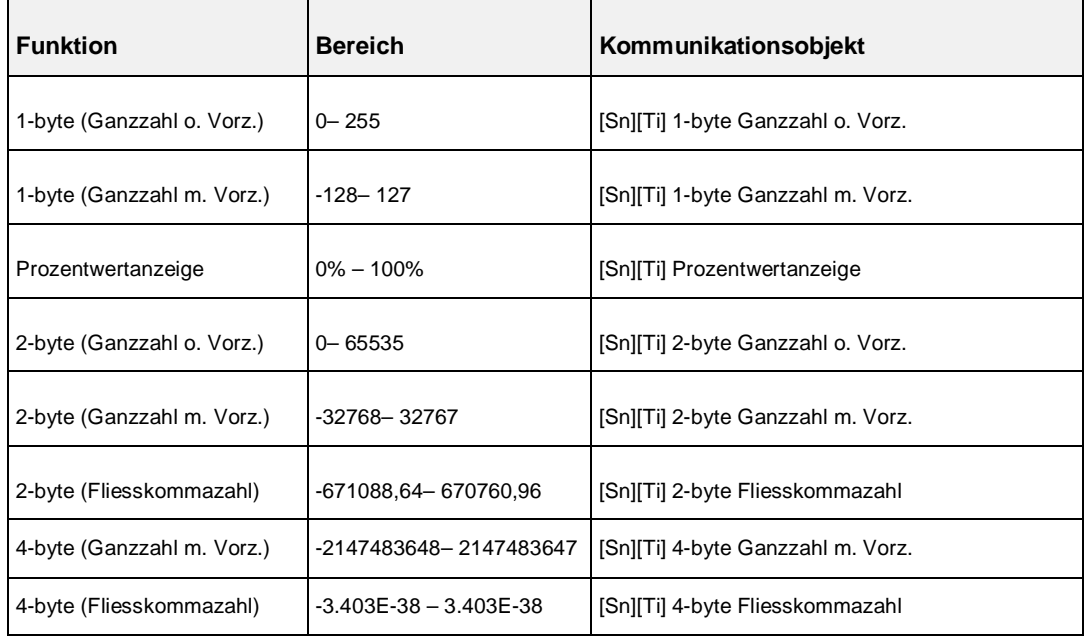

**Tabelle 1** Numerische Indikatoren

Die Tabelle enthält die Wertebereiche und die Bezeichnung des jeweiligen Kommunikationsobjektes.

Im Textfeld (**Einheit**) kann mit bis zu 6 Zeichen die Einheit des dargestellten Wertes angegeben werden. Bei Prozentwertanzeige wird immer das % Symbol dargestellt.

Bei Fliesskommaanzeigen (2-Byte oder 4-Byte) passt das Gerät dynamisch die Dezimalstellen abhängig von der Höhe des dargestellten Wertes an: zwei Dezimalstellen für Werte größer 0 und kleiner für Werte 0.1, eine Dezimalstelle zwischen 0.1 und 100; und keine für andere Fälle (analog dazu auch im negativen Bereich).

Alle Numerischen Indikatoren haben einen weiteren Parameter, **Log Speichern?** Wird hier die Option "Ja" gewählt, so wird jede Wertänderung des Indikators in einem internen Logfile gespeichert, so dass der Endnutzer den zeitlichen Verlauf der Änderungen in einer graphischen Anzeige präsentiert bekommen kann.

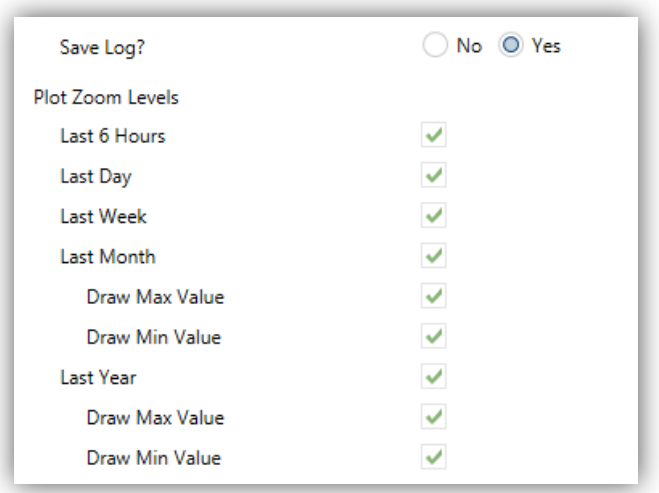

**Abb. 57** Zoom-Stufen

Schaltflächen, bei denen diese Option aktiviert wurde zeigen ein kleines Symbol in der oberen linken Ecke.

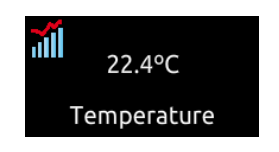

**Abb.41** Anzeige mit aktiv. Logfunktion

Bei Druck auf eine solch gekennzeichnete Schaltfläche wird eine Grafik angezeigt Abb. 59.

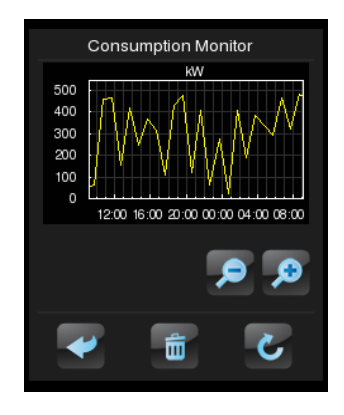

**Abb. 59** Grafische Darstellung des Logfiles

Die Grafik (wobei die Y-Achse dynamisch an den angezeigten Wert angepasst wird) zeigt die zeitliche Entwicklung des entsprechenden Wertes. Abhängig vom Zoom-Level, der durch das Lupenglas verändert werden kann, kann zwischen Stunden, Tagen, Wochen und Monaten, siehe Abbildungen Abb. 60). Je nach gewähltem Zoom zeigt die Grafik sowohl die Durchschnittswerte in der entsprechenden Zeiteinheit als auch die Minimal- und Maximalwerte.

Das "Mülleimer"-Symbol in der unteren rechten Ecke des Fensters setzt bei langem Druck den derzeit dargestellten Wert auf null und löscht das aktuelle Logfile.

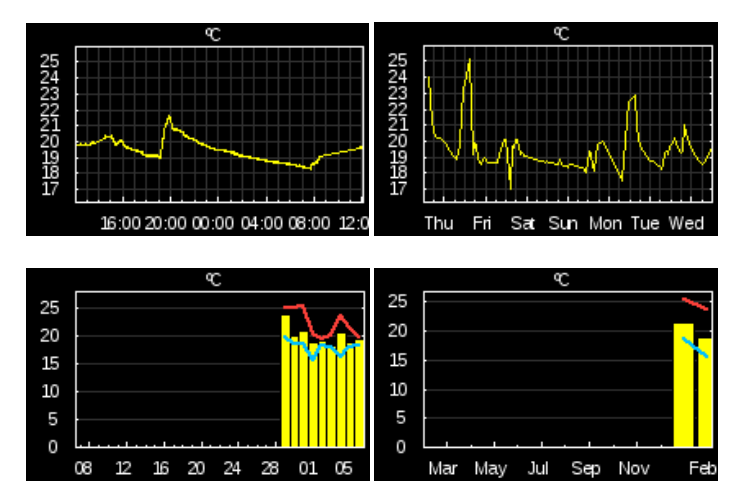

**Abb. 60** Unterschiedliche Zoom-Level (Logfile)

**Wichtig**: *Hohe Werte (insbesondere 2-byte und 4-byte Werte) werden für eine passende Darstellung gerundet. In bestimmten Fällen werden Maßeinheiten als Zeichen dargestellt (Kilo, Mega, Tera, etc.)*.

## **3.5.2.1.6 14-byte Indikatoren**

| Visualization | Indicator      |  |
|---------------|----------------|--|
| Function      | 14-Byte (Text) |  |

**Abb. 61** 14-byte Text Indikator

Die Fläche zeigt den Text, der durch das Kommunikationsobjekt "**[Sn][Ti] 14-Byte Text Anzeige**" empfangen wird.

**Wichtig**: *Objekte, die mit einer Textanzeige assoziiert sind, werden in einem flüchtigen Speicherbereich gespeichert, somit nicht bei einem Neustart des Gerätes beibehalten*.

## **3.5.2.2 1-TASTENSTEUERUNG**

Schaltflächen, die als 1-Tasten-Steuerung konfiguriert wurden zeigen ein zentriertes Taster-Symbol und den Schaltflächen-Titel.

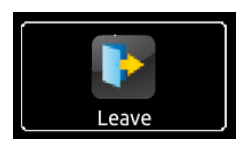

**Abb. 62** 1-Tastensteuerung (Schaltfläche)

Die gewünschte Funktion muss über den **Funktion-**Parameter ausgewählt werden. Die zur Auswahl stehenden Funktionen und entsprechenden Parameter sind wie folgt:

## **3.5.2.2.1 Binärsteuerung**

Der zentrierte Taster sendet bei Betätigung einen Binärwert über das Kommunikationsobjekt **[Sn][Ti] Schalten** an den Bus. Dieses Kommunikationsobjekt erscheint, sobald Binärsteuerung als Funktion ausgewählt wurde.

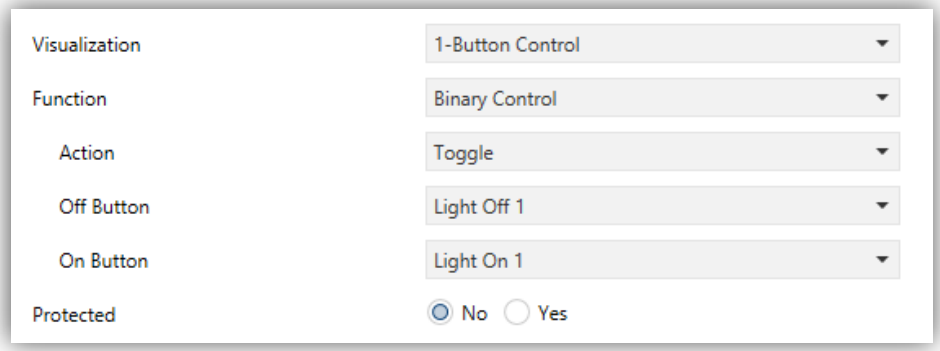

**Abb. 63** Binärsteuerung

Der Parameter **Verhalten** dient zur Einstellung, auf welche Art der Binärwert auf den Bus gesendet wird. Zur Auswahl stehen folgende Möglichkeiten:

- Das Betätigen der Schaltfläche sendet abwechselnd den Wert "1" oder "0". Beim ersten Druck wird eine "1" gesendet, beim zweiten eine "0", beim dritten eine "1" usw.
- **0**: Eine "0" wird gesendet, sobald die Schaltfläche berührt wird.
- **1**: Eine "1" wird gesendet, sobald die Schaltfläche berührt wird.
- **Kurz 1 – Lang 0**: Kurzes Drücken sendet den Wert "1", langes Drücken löst das Senden des Wertes "0" aus

 **Kurz 0 – Lang 1**: Kurzes Drücken sendet den Wert "0", langes Drücken löst das Senden des Wertes "1" aus.

- **Drücken 0 – Loslassen 1**: Der Wert "0" wird gesendet, wenn die Schaltfläche berührt wird, sobald die Schaltfläche losgelassen wird, wird der Wert "1" auf den Bus geschickt.
- **Drücken 1 – Loslassen 0**: Der Wert "1" wird gesendet, wenn die Schaltfläche berührt wird, sobald die Schaltfläche losgelassen wird, wird der Wert "0" auf den Bus geschickt.

Das Dropdown-Menü bei **Taste Aus** und **Taste ein** (oder **Taste (in der Mitte),** wenn nur ein Wert gesendet wird) ermöglicht die Wahl eines Symbols zum Anzeigen des entsprechenden Wertes.

#### **3.5.2.2.2 Steuerung numerischer Konstanten**

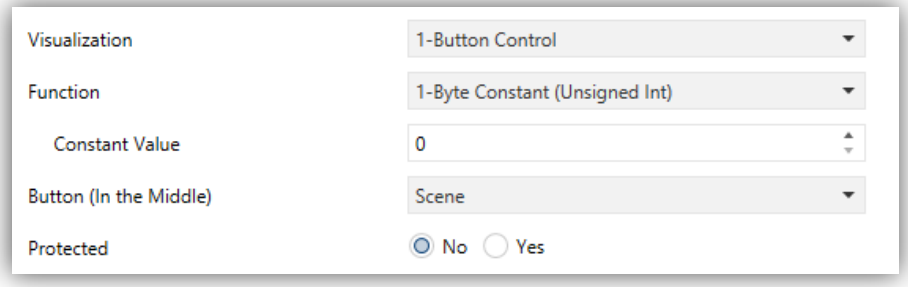

**Abb. 64** 1-Byte Konstante (Ganzzahl o. Vorzeichen)

Soll über die Bedienfläche eine numerische **Konstante** gesendet werden, so können Sie aus mehreren Parametern die passende Option auswählen. Sobald nun der Nutzer die Schaltfläche nutzt, wird der Wert, der im entsprechenden Parameter Konstante konfiguriert wird, auf den Bus gesendet.

Tabelle 2 zeigt für jede verfügbare Funktion den Bereich der Werte und den Namen des Kommunikationsobjektes, durch das die Werte auf den Bus gesendet werden.

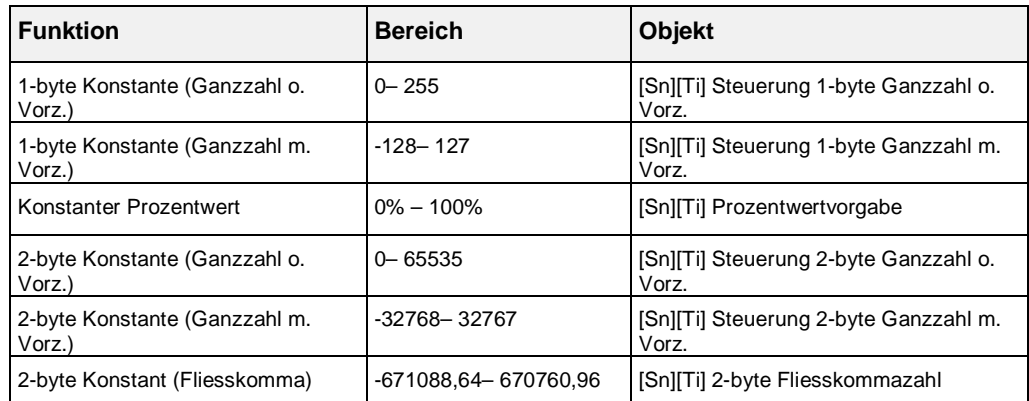

**Tabelle 2** Numerische Konstanten

Das Dropdown-Menü des Parameters **Taste (Mitte)** ermöglicht das Wählen eines Symbols für die Schaltfläche.

## **3.5.2.2.3 Szenensteuerung**

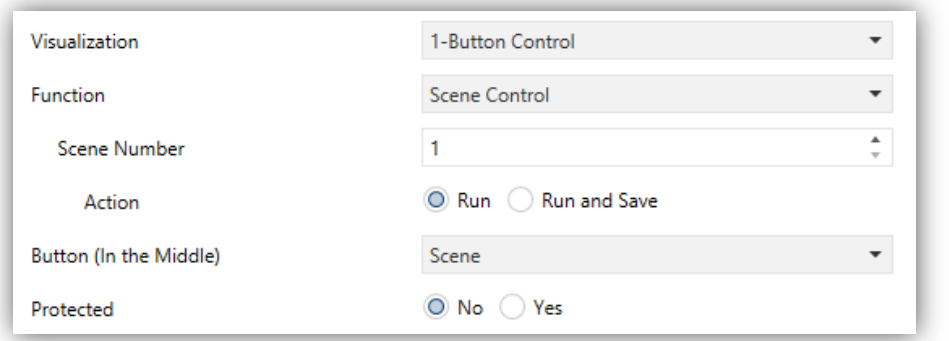

**Abb. 65** Szenensteuerung

In diesem Fall wird die Schaltfläche auf Benutzereingaben einen vorher konfigurierten Szenenwert über das Kommunikationsobjekt **[Allgemein] Szenen:** Der Parameter **Szenennummer** erlaubt das Einstellen der Szenennummer (1 – 64) die gesendet wird. **Aktion** (zeigt die Optionen "Ausführen" und "Ausführen und speichern") legt fest, ob das Gerät nur Befehle zu Ausführen der Szene (kurzer Tastendruck) oder ob ein langer Tastendruck den Befehl zum Speichern der Szene sendet.

Das Dropdown-Menü des Parameters **Taste (Mitte)** ermöglicht das Wählen eines Symbols für die Schaltfläche.

## **3.5.2.3 2-TASTENSTEUERUNG**

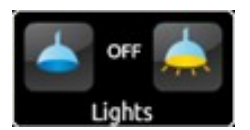

**Abb. 66** 2-Tastensteuerung (Schaltfläche)

Schaltflächen, die als 2-Tasten-Steuerung konfiguriert wurden, beinhalten eine Statusanzeige und 2 Tasten, die bei Berührung einen voreingestellten Wert über ein Kommunikationsobjekt an den Bus senden. Diese Einstellung enthält ebenfalls Sonderanwendungen wie **Lichtsteuerung** und **Jalousiesteuerung**.

Generell ermöglicht es die 2-Tasten-Steuerung, sowohl die linke als auch die rechte Taste separat mit Symbolen zu versehen, die beiden Tastenfunktionen jedoch paarweise zu konfigurieren.

#### **Wichtig:**

- Sämtliche Symbole für das Z41 finden sich in der "Z41 Pro / Lite Icon list", verfügbar auf *[www.zennio.com.](http://www.zennio.com.)*
- *Sollten mehrere Berührungen innerhalb kurzer Zeit auf einer Schaltfläche durchgeführt werden, die einen gewissen Wert erhöhen oder verkleinern, so wird nur der letzte vom Nutzer gewählte Wert auf den Bus gesendet, um zu vermeiden, das sämtliche Zwischenschritte über den Bus gesendet werden.*

Der **Funktions-**Parameter öffnet ein Dropdown-Menü, in dem die Funktion der entsprechenden Schaltfläche ausgesucht werden kann. Die zur Auswahl stehenden Funktionen und entsprechenden Parameter sind wie folgt:

## **3.5.2.3.1 Binärsteuerung (Symbol)**

Die Schaltfläche sendet bei Betätigung einen Binärwert über das Kommunikationsobjekt **[Sn][Ti] Binärsteuerung**, an den Bus, während das Statusobjekt [**Sn][Ti] Binäranzeige**  für das Rückmeldeobjekt innerhalb des Bedienfeldes zuständig ist.

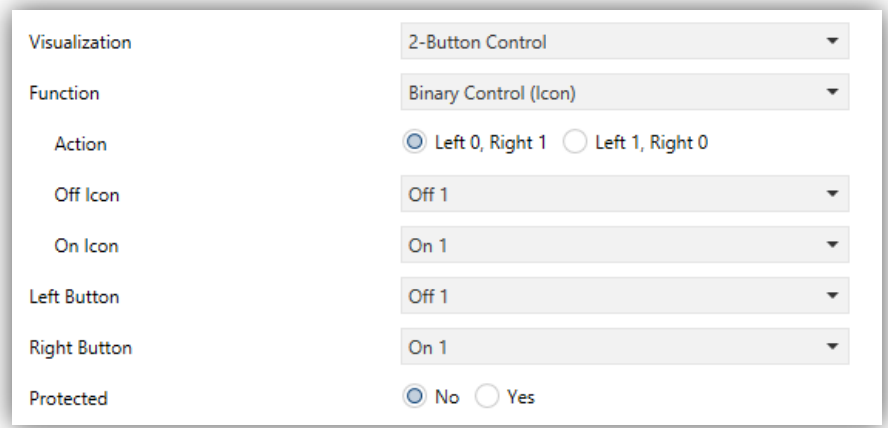

**Abb**. **67** Binärsteuerung (Symbol)

Die Parameter sind wie folgt:

- **Aktion**: Hier wird der Wert eingestellt, der von den Touch-Buttons gesendet wird. Möglich sind: "Links 0, Rechts 1" (voreingestellt) oder "Links 1, Rechts 0".
- **Symbol Aus und Symbol Ein**: In diesem Dropdown-Menü können die Anzeigesymbole eingestellt werden, die die beiden Zustände (0 / 1) des Kommunikationsobjektes **[Sn][Ti] Binäranzeige** annimmt, die automatisch aktualisiert werden, wenn ein Befehl über das Steuerobjekt gesendet wird. Es können auch Werte vom Bus empfangen werden.

## **3.5.2.3.2 Binärsteuerung (Text)**

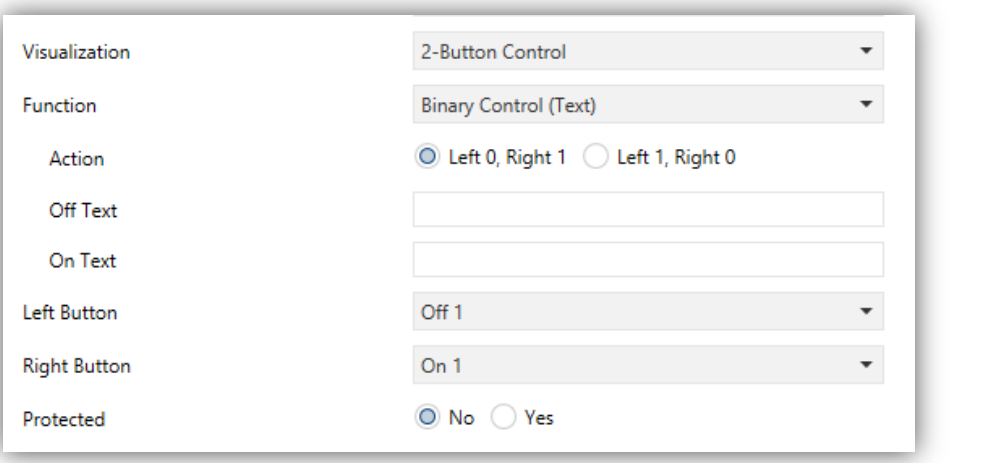

**Abb. 68** Binärsteuerung (Text)

Die Schaltfläche sendet bei Betätigung einen Binärwert über das Kommunikationsobjekt **[Sn][Ti] Binärsteuerung**, an den Bus, während das Statusobjekt [**Sn][Ti] Binäranzeige**  für das Rückmeldeobjekt innerhalb des Bedienfeldes zuständig ist.

Die Parameter sind wie folgt:

- **Aktion**: Hier wird der Wert eingestellt, der von den Tastflächen gesendet wird. Möglich sind: "Links 0, Rechts 1" (voreingestellt) oder "Links 1, Rechts 0".
- **Text Aus** und **Text Ein**: Legt fest, welcher Text für die beiden Zustände (0 / 1) des Kommunikationsobjektes **[Sn][Ti] Binäranzeige** annimmt, die automatisch aktualisiert werden, wenn ein Befehl über das Steuerobjekt gesendet wird. Es können auch Werte vom Bus empfangen werden.

## **3.5.2.3.3 Schieberegler (Symbol)**

Diese Bedienfläche ähnelt im Verhalten der Binären Statusanzeige (Symbol). Es ist hier jedoch möglich, bis zu 6 Zustände festzulegen (einstellbar über den # **Anzahl der Werte**  Parameter) anstelle von zwei. Im Gegensatz zur Binärsteuerung (Symbol) entsprechen die Zustände des Schiebereglers Werten zwischen 0 und 255, Kommunikationsobjekt (**[Sn][Ti] Schieberegler**) und das zugehörige Statusobjekt (**[Sn][Ti] Schieberegler-Anzeige**) sind 1-Byte Objekte.

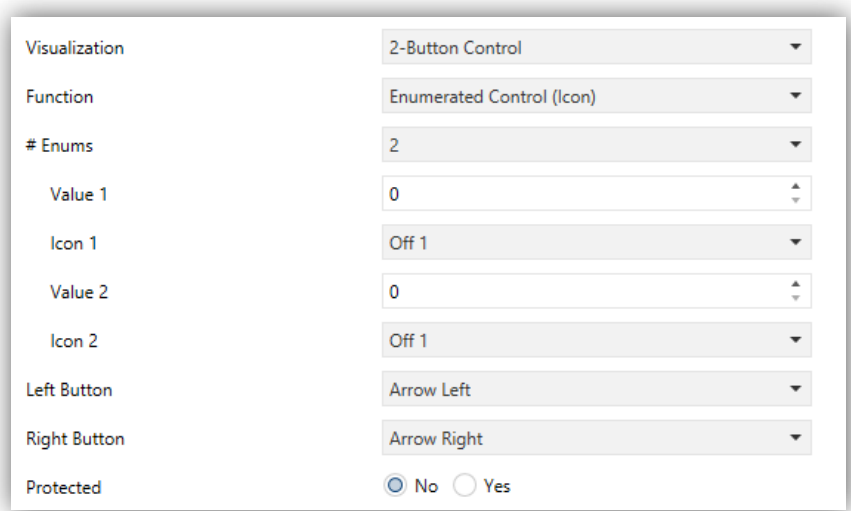

Abb. 69 Schieberegler Steuerung (Symbol)

Die Parameter sind wie folgt:

 **# Anzahl der Werte**: Die Anzahl der Zustände (0 – 6) werden hier festgelegt. Für jeden Wert existieren die Parameter **Wert** und **Symbol**,

Um jeden Wert des Kommunikationsobjekts mit dem passenden Symbol darzustellen

- **Wert** *j*: Ein numerischer Wert (0 255), der durch das Kommunikationsobjekt durch aktivieren der Schaltfläche auf den Bus gesendet wird. Die Schaltfläche nimmt dabei das Symbol j an.
- **Symbol** *j*: Das Anzeigesymbol wird automatisch in der Schaltfläche angezeigt, sobald das Statusobjekt entsprechend dem oben eingestellten Wert automatisch aktualisiert wird.

# **3.5.2.3.4 Schieberegler (Text)**

Diese Bedienfläche ähnelt im Verhalten der Binären Statusanzeige (Symbol). Es ist hier jedoch möglich, bis zu 6 Zustände festzulegen (einstellbar über den # **Anzahl der Werte**  Parameter) anstelle von zwei. Im Gegensatz zur Binärsteuerung (Symbol) entsprechen die Zustände des Schiebereglers Werten zwischen 0 und 255, Kommunikationsobjekt (**[Sn][Ti] Schieberegler**) und das zugehörige Statusobjekt (**[Sn][Ti] Schiebregler-Anzeige**) sind 1-Byte Objekte.

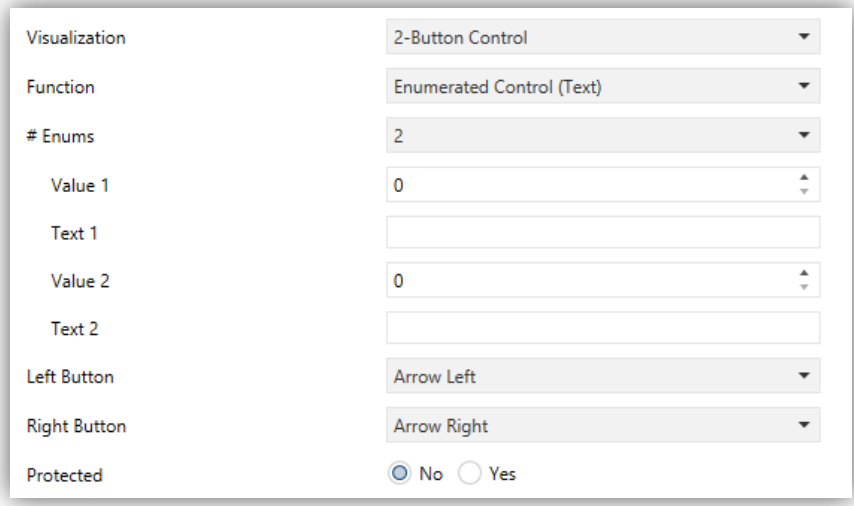

**Abb. 70** Schieberegler Steuerung (Text)

Die Parameter sind wie folgt:

 **# Anzahl der Werte**: Die Anzahl der Zustände (0 – 6) werden hier festgelegt. Für jeden gewählten Zustand erscheint ein neuer Parameter **Wert** und **Symbol.** Wert n entspricht einem Wert zwischen 0 und 255, Symbol n ist das zugehörige Darstellungssymbol.

- **Wert** *j*: Ein numerischer Wert (0 255), der durch das Kommunikationsobjekt durch aktivieren der Schaltfläche auf den Bus gesendet wird. Die Schaltfläche nimmt dabei den Text j an.
- **Text** *j*: Der Text wird automatisch in der Schaltfläche angezeigt, sobald das Statusobjekt entsprechend dem oben eingestellten Wert automatisch aktualisiert wird.

## **3.5.2.3.5 Numerische Steuerung**

Soll mit der Schaltfläche eine der 6 numerischen Funktionen ausgeführt werden, so wird durch Aktivierung der Schaltfläche durch den Nutzer ein bestimmter numerischer Wert durch das Kommunikationsobjekt auf den Bus gesendet. Dieser Wert wird jedes Mal erhöht oder reduziert sobald der Nutzer die Schaltfläche berührt. Die Schaltfläche selber zeigt immer den aktuellen numerischen Wert des Status-Objektes an, der automatisch aktualisiert wird, sobald ein Steuerbefehl auf den Bus gesendet wird, allerdings kann dieses Objekt auch Werte vom Bus empfangen.

Tabelle 3 zeigt für jede der 6 Funktionen den erlaubten Wertebereich und den Namen des Kommunikationsobjektes und Statusobjektes.

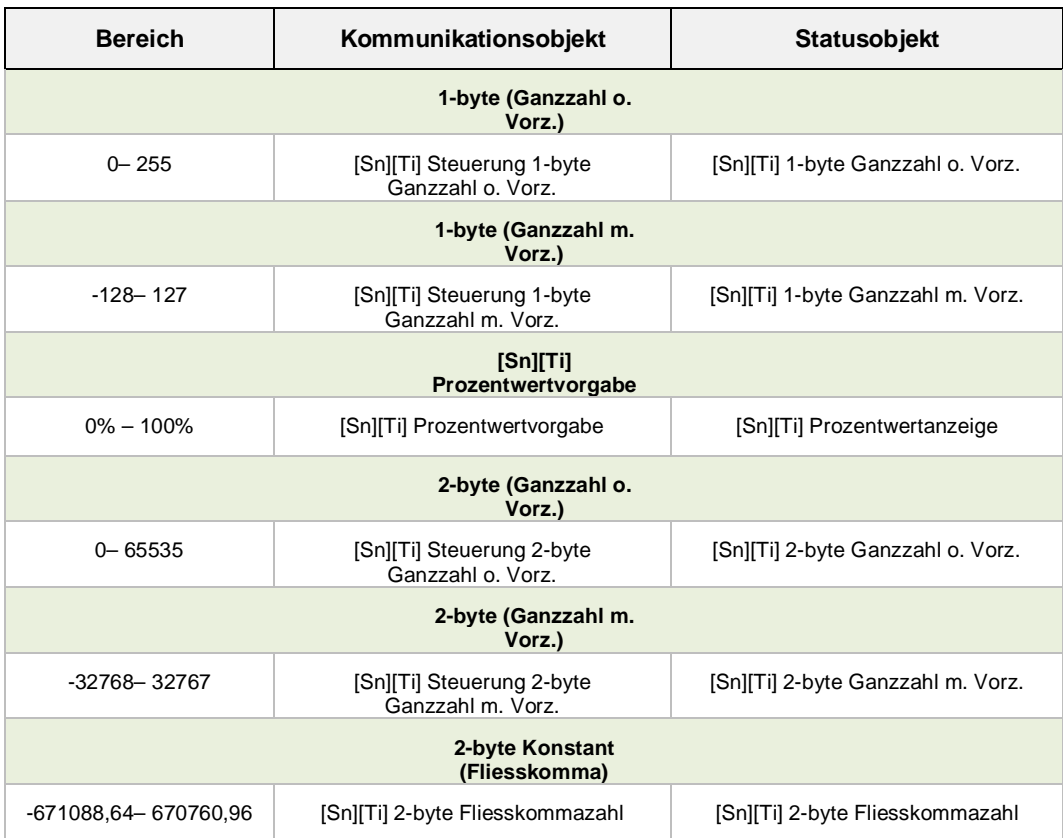

**Tabelle 3** Numerische Steuerung

Die verfügbaren Parameter für alle sechs Funktionen sind wie folgt:

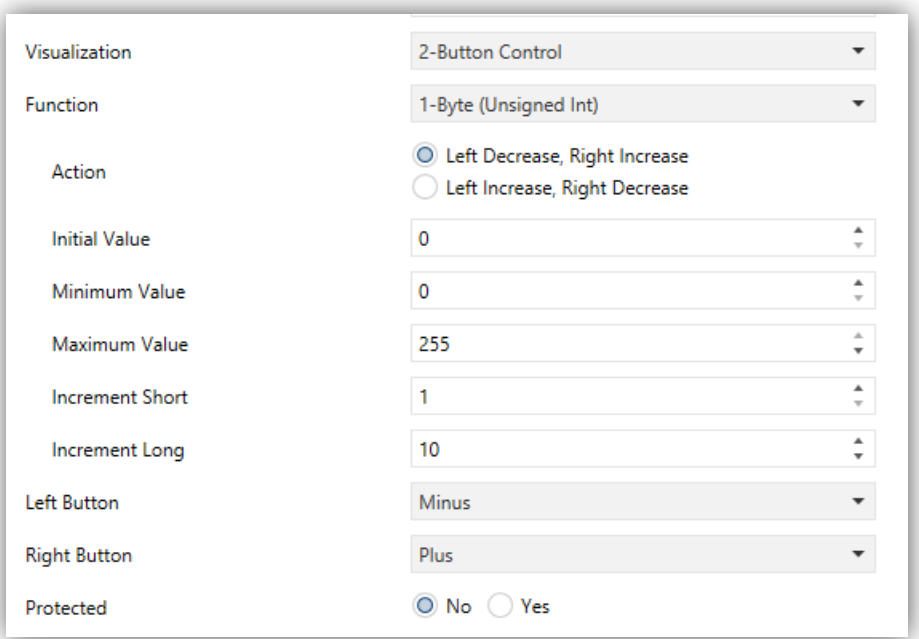

**Abb. 71** 1-Byte (Ganzzahl o. Vorz.) 2-Tasten Steuerung

- **Verhalten**: Legt fest, welcher der beiden Tasten den numerischen Wert erhöht und welche ihn heruntersetzt. Die beiden Möglichkeiten sind: "Links reduzieren, Rechts erhöhen" (Werkseinstellung) und "Rechts reduzieren, Links erhöhen".
- **Startwert**: Legt den Startwert fest, der der Schaltfläche zugeordnet ist, BEVOR eine Taste gedrückt wird. Werksseitig eingestellt ist immer der Wert 0.
- **Minimalwert**: Legt den niedrigsten Wert fest, den erreicht werden kann, wenn man den Wert der Schaltfläche über die reduzierende Taste verringert
- **Maximalwert**: Legt den höchsten Wert fest, den erreicht werden kann, wenn man den Wert der Schaltfläche über die steigernde Taste erhöht.
- **Kurze Erhöhung**: Legt die Höhe der Steigerung oder Reduzierung des aktuellen Wertes bei einem kurzen Tastendruck fest. Je niedriger dieser Wert eingestellt ist, desto mehr Betätigungen der Taste werden benötigt. Der Wert 1 ist voreingestellt, bis auf die 2-Byte Fliesskomma-Steuerung, hier lautet die Werkseinstellung 0.5.
- **Lange Erhöhung**: Legt die Höhe der Steigerung oder Reduzierung des aktuellen Wertes bei einem langen Tastendruck fest.

Je niedriger dieser Wert eingestellt ist, desto mehr Betätigungen der Taste werden benötigt. Der Wert 10 ist voreingestellt, bis auf die 2-Byte Fliesskomma-Steuerung, hier lautet die Werkseinstellung 1.

**Wichtig**: *Falls die parametrierte Erhöhung zu gering ist können Tastenbefehle möglicherweise keine wahrnehmbaren Änderungen hervorrufen. Grund hierfür sind Restriktionen des KNX Standards.*

## **3.5.2.3.6 Szenensteuerung mit 2 Tasten**

Ähnlich der Szenensteuerung mit einer Taste erlaubt des die Szenensteuerung mit 2 Tasten, einen Wert durch das Kommunikationsobjekt [**Allgemein] Szenen: senden:** auf den Bus zu schicken. Hier stehen allerdings 2 Tasten zur Verfügung, die unabhängig voneinander konfiguriert werden können.

Durch den Parameter **Szene links/rechts** ist es möglich, über jede der beiden Tasten einen vorher konfigurierten Szenenwert (1-64) zu senden. Des Weiteren kann über den Parameter Aktion (Im Dropdown-Menü kann zwischen "Ausführen" und "Aufrufen und Speichern" gewählt werden) eingestellt werden, ob die Schaltfläche nur den eingestellten Szenenwert sendet, oder ob (mittels langem Druck) ein geänderter Szenenwert gespeichert werden soll.

Über das Dropdownmenü des Parameters **Tastensymbol** lässt sich ein Symbol für jede der beiden Tasten auswählen.

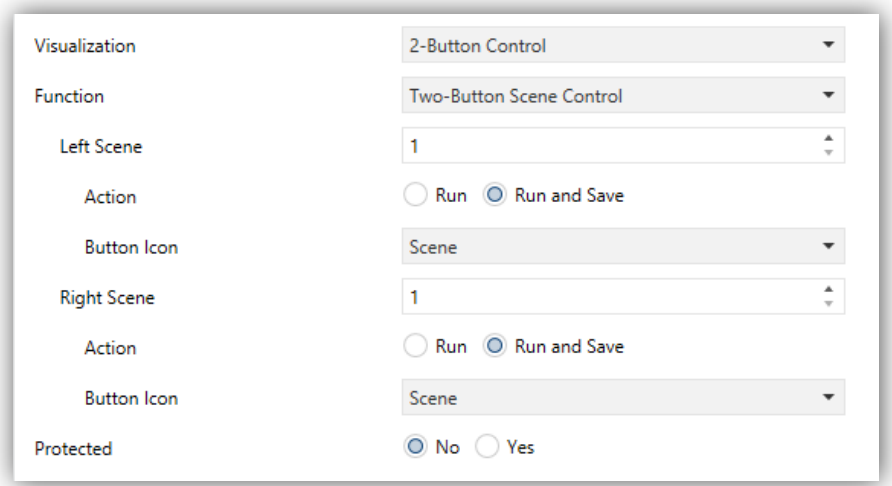

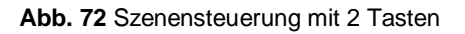

#### **3.5.2.3.7 Jalousiesteuerung**

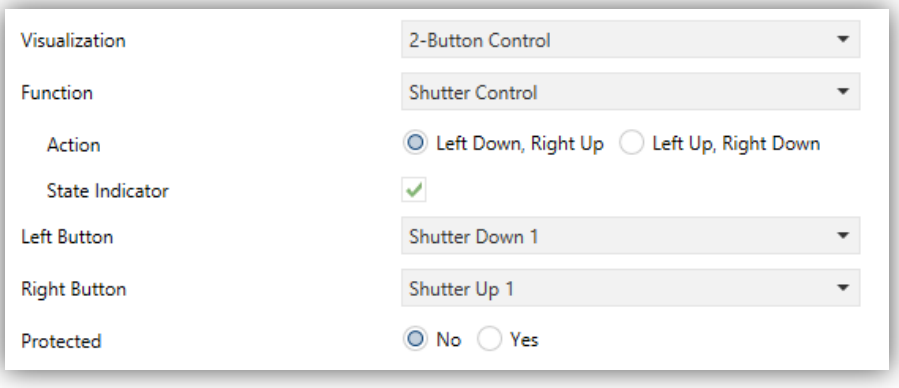

**Abb. 73** Jalousiesteuerung

Die Jalousiesteuerung erlaubt es, Befehle wie Hoch, Runter, Stopp oder Schritt auf den Bus zu senden. Zusätzlich enthält die Box eine Statusanzeige, die als Prozentanzeige den aktuellen Wert des Statusobjekts anzeigt.

Die Parameter für diese Funktion sind:

 **Aktion**: Legt fest, welche der beiden Tasten den "Hoch"-Befehl sendet und welche den "Ab"-Befehl sendet. Möglich sind "Links Ab, Rechts Auf" (Werksseitig eingestellt) und "Links Auf, Rechts Ab".

Wird eine Schaltfläche als Jalousiesteuerung eingestellt, so werden 3 Kommunikationsobjekte aktiviert, **[Sn][Ti] Jalousieposition** (1 byte), **[Sn][Ti] Jalousie fahren** und **[Sn][Ti] Jalousie Stopp** (beides Binärobjekte). "Jalousieposition" fungiert als Statusobjekt, welches den Wert bestimmt, der in der Mitte der Schaltfläche dargestellt wird; es ist erforderlich, dieses mit dem entsprechenden Objekt des Jalousieaktors zu verknüpfen (d.h. es wird nicht automatisch aktualisiert, wenn eine Taste der Schaltfläche gedrückt wird). Der Wert 100% zeigt an, dass die Jalousie komplett heruntergefahren ist, der Wert 0% bedeutet, die Jalousie ist in oberster Position. Steuerbefehle werden über die folgenden beiden Objekte gesendet:

Befehle zum Fahren der Jalousie (komplett) werden über das Kommunikationsobjekt **[Sn][Ti] Jalousie fahren** durch einen langen Tastendruck auf die entsprechende Taste gesendet. Wert "0" entspricht dem "Jalousie-Hoch"-Befehl, "1" dem "Jalousie-Ab"-Befehl.

- Befehle für ein schrittweises Fahren der Jalousie ("0" für Schritt hoch und "1" für Schritt runter) werden über das Kommunikationsobjekt **[Sn][Ti] Jalousie stopp**  durch einen kurzen Druck auf die korrespondierende Taste gegeben. Ist die Jalousie bereits in Bewegung, so wird dieser Befehl als Stopp-Befehl interpretiert.
- **Status Indikator:** Aktiviert(default) oder deaktiviert die Jalousie-Statusanzeige.

#### **3.5.2.3.8 Beleuchtungssteuerung**

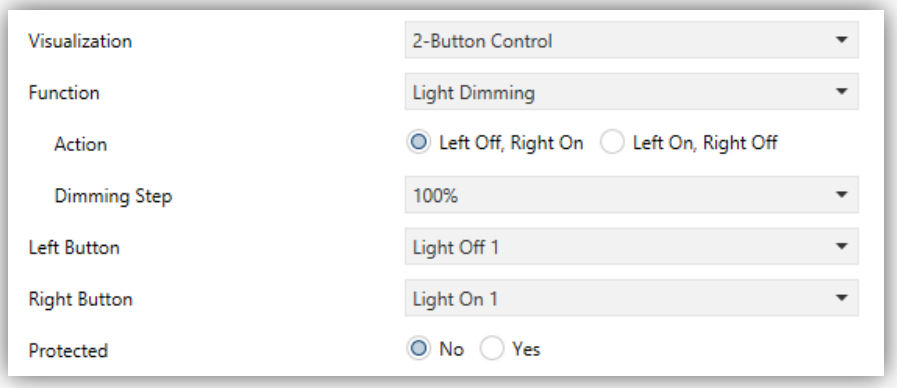

**Abb. 74** Beleuchtungssteuerung

Die Beleuchtungssteuerung erlaubt es, durch die beiden Tasten der Schaltfläche Befehle an einen Dimm-Aktor zu senden, sowohl als Binärobjekt als auch über ein 4-bit Objekt. Das Status-Objekt muss jedoch mit dem entsprechenden Objekt des Dimm-Aktors verknüpft werden (es wird nicht automatisch aktualisiert durch Tastendruck).

Die Parameter sind wie folgt:

- **Aktion**: Legt fest, welche der beiden Tasten den "Ein"-Befehl sendet und welche den "Aus"-Befehl sendet. Möglich sind "Links Ab, Rechts Auf" (Werksseitig eingestellt) und "Links Auf, Rechts Ab".
- **Schrittweite**: Legt die Schrittweite des Dimm-Wertes fest, der entsprechend das Licht heller oder dunkler macht (prozentual). Wie das schrittweise Dimmen funktioniert, wird weiter unten beschrieben.

Wird eine Schaltfläche als Dimm-Steuerung verwendet, so werden folgende Kommunikationsobjekte freigeschaltet: **[Sn][Ti] Status Wert** (1 byte), **[Sn][Ti] Licht Ein/Aus** (1 bit) und **[Sn][Ti] Dimmen** (4 bit). Das Status-Wert-Objekt fungiert als Dimm-Status und muss mit dem entsprechenden Objekt des Dimm-Aktors verknüpft werden. Dieser Wert wird in der Mitte der Schaltfläche

angezeigt. Steuerbefehle werden über die folgenden beiden Objekte gesendet:

- Bei einem kurzen Druck auf die "Einschalten"-Taste wird der Wert "1" durch das Kommunikationsobjekt [**Sn][Ti] Licht Ein/Aus**gesendet, gesendet, während ein kurzer Druck auf die "Ausschalten"-Taste den Wert "0" sendet.
- Durch einen langen Tastendruck auf die "Einschalten"-Taste wird der im Parameter "Schrittweite" festgelegte Wert durch das Objekt **[Sn][Ti] Dimmen**  gesendet, während der "Stopp"-Befehl durch den Wert "0" gesendet wird, sobald der Nutzer die Taste loslässt.
- Durch einen langen Tastendruck auf die "Ausschalten"-Taste wird der im Parameter "Schrittweite" festgelegte Wert durch das Objekt **[Sn][Ti] Dimmen**  gesendet, während der "Stopp"-Befehl durch den Wert "0" gesendet wird, sobald der Nutzer die Taste loslässt.

Tabelle 4 zeigt die Anzahl an Schritten (bei langem Tastendruck), die für ein komplettes Ein- bzw. Ausschalten benötigt werden (von komplett Aus bis zu komplett Ein) abhängig von der parametrierten Schrittweite.

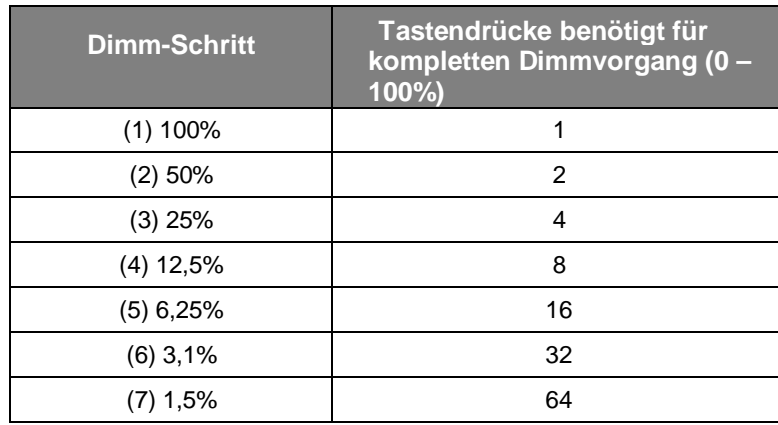

**Tabelle 4** Dimm-Schrittweite

**Wichtig**: *Die meisten Dimm-Aktoren beinhalten das schrittweise Dimmen stufenweise (z.B., einen Dimm-Befehl von 25% an einen Dimmer zu senden bedeutet nicht, dass der Beleuchtungslevel plötzlich um 25% hoch oder heruntergesetzt wird, sondern ein stufenweises anheben oder reduzieren des Helligkeitswertes um 25%, der anschließend durch einen Stopp-Befehl unterbrochen wird.* Es wird bezüglich dieses Verhaltens empfohlen, eine Dimm-Schrittweite von 100% zu parametrieren, damit der Nutzer einen kompletten Dimm-Vorgang (von komplett "Ein" bis komplett "Aus" oder anders herum) oder einen teilweisen Dimmvorgang durchzuführen, indem die entsprechende Taste gedrückt und losgelassen wird, wenn der gewünschte Helligkeitswert erreicht ist.

## **3.5.2.4 KLIMASTEUERUNG**

Diese Kategorie umfasst die Klimasteuerungs-Funktionen. Die verfügbaren Möglichkeiten für **Funktion** und die dazu passenden Parameter sind wie folgt:

#### **3.5.2.4.1 Sollwert-Vorgabe**

Diese Funktion erlaubt es, den Temperatur-Sollwert eines externen Thermostats mit Hilfe eine 2-Tasten-Schaltfläche und den folgenden Kommunikationsobjekten zu steuern: [**Sn][Ti] Temperatur-Steuerung** für die Sollwert-Vorgabe und **[Sn][Ti] Temperatur-Anzeige** für den Status. Zusätzlich wird die Schaltfläche mittig den Wert (in ºC) des Status-Objektes anzeigen. Der Wert dieses Status-Objektes wird automatisch aktualisiert, nachdem Steuer-Befehle durch Tastendruck gegeben wurden. Ebenfalls können hier korrespondierende Sollwert-Status-Objekte eines externen Thermostats empfangen werden.

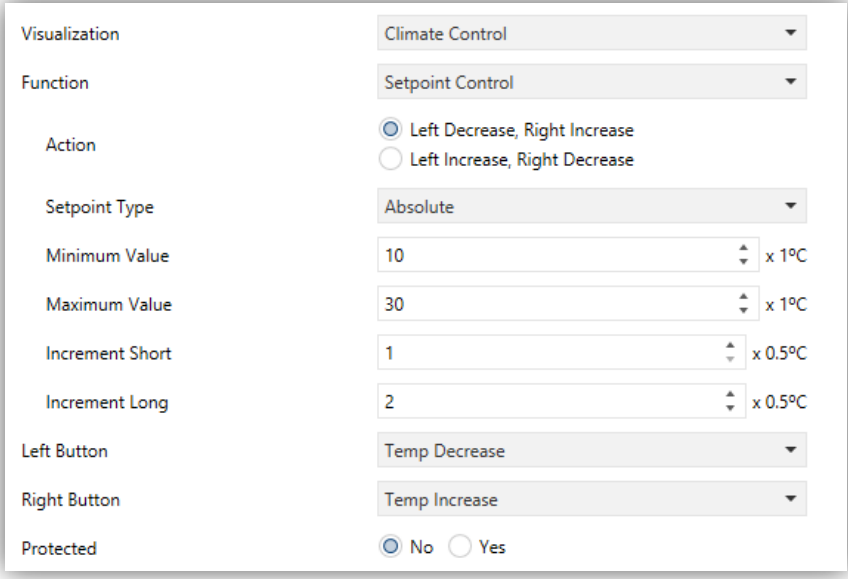

**Abb. 75** Sollwert

Nach jedem Druck auf die "Erhöhen-Taste" wird ein gewisser Wert auf den Bus gesendet, bis stufenweise der parametrierte Maximalwert erreicht ist. Bei jedem Druck auf die "Reduzieren-Taste" wird sich stufenweise dem parametrierten Minimalwert angenähert, bis dieser erreicht ist.

Die Parameter sind wie folgt:

- **Aktion**: Legt fest, welche Taste den Sollwert erhöht und welche diesen reduziert. Möglich sind "Links reduzieren, Rechts erhöhen" (default) und "Links erhöhen, Rechts reduzieren".
- **Art des Sollwertes**: "Absolut" (default), "Relativ (1-bit Objekt)" oder "Relativ (Fliesskomma)".

Sollte "Absolut" ausgewählt sein, so wird das Kommunikationsobjekt ein 2-Byte Fliesskomma-Objekt sein", und dessen aktueller Wert korrespondiert mit dem Sollwert des Thermostats. Es ist möglich, unterschiedliche Steigerungen für kurzen (**kurze Erhöhung**) und langen Tastendruck (**lange Erhöhung**) festzulegen. Der erlaubte Wertebereich wird via Parameter **Maximalwert** und **Minimalwert** begrenzt.

| Setpoint Type          | Absolute |                                             |
|------------------------|----------|---------------------------------------------|
| Minimum Value          | 10       | $x 1^{\circ}$ C                             |
| Maximum Value          | 30       | ÷<br>$x 1^{\circ}C$                         |
| <b>Increment Short</b> |          | ▲<br>x 0.5°C<br>$\overline{\phantom{a}}$    |
| Increment Long         | 2        | $\times 0.5$ <sup>o</sup> C<br>$\mathbf{r}$ |

**Abb. 76** Absolute Sollwertvorgabe

Wird die zweite Option gewählt (1-bit Objekt Sollwert Steuerung), so ist das Kommunikationsobjekt binär, d.h. eine "0" wird zum Reduzieren des Sollwerts auf den Bus gesendet und eine "1" zum Erhöhen. Die Höhe der Reduzierung oder Steigerung wird im Offset-Parameter (1 - 255) festgelegt, das entsprechende Statusobjekt dient zur Rückmeldung des aktuellen Sollwertes des externen Thermostats.

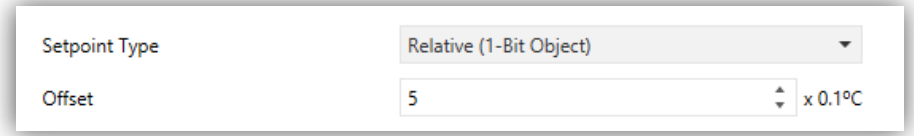

**Abb. 77** Relative (1 Bit) Sollwert-Vorgabe

Wird "Relativ (über Gleitkommaobjekt) ausgewählt, so wird die Sollwertvorgabe via 2- Byte Gleitkommawert gesendet Die entsprechenden Werte korrespondieren mit der Erhöhung oder Reduzierung (oder dem Offset) über die Schaltfläche. Der Offset bezieht sich auf eine Basis-Solltemperatur und wird immer ein Vielfaches von 0.5ºC sein. Der durch Tastendruck ausgelöste Offset bewegt sich im Bereich der durch die Parameter festgelegten **Minimaler Offset** und **Maximaler Offset**.

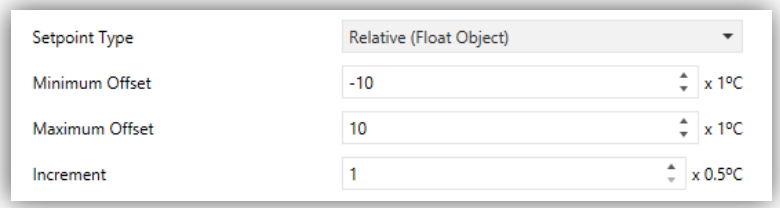

**Abb. 78** Relative (Fliesskomma) Sollwert-Vorgabe

#### **Beispiel***:*

- *Relative Sollwertvorgabe mit Fliesskommaobjekt,*
- *Minimaler Offset = -10ºC,*
- *Maximaler Offset = 10ºC.*

*Die Objekte werden mit den korrespondierenden Objekten des externen Thermostats verknüpft. Wir gehen hier von einer Basistemperatur des Thermostats von 25ºC aus. Nach dem Übertragen der Parameter:*

- *1. Der erste Tastendruck auf den "Erhöhen"-Button löst das Senden des Wertes "0.5" aus, somit wird der Sollwert des Thermostats auf 25.5ºC angehoben. Dieser Wert wird nun durch das Statusobjekt gesendet und anschließend in der korrespondierenden Fläche des Z41 gezeigt.*
- *2. Ein zweiter Tastendruck löst das Senden des Wertes "1" aus, was den Sollwert auf 26ºC anhebt.*
- *3. Ein dritter Tastendruck sendet den Wert "1.5", somit liegt der Sollwert nun bei 26.5ºC.*

*Dies geht so weiter bis der Offset den Wert 10 (Sollwert von 35ºC) erreicht. Jeder weitere Tastendruck sendet jetzt den Wert "10", somit verbleibt der Sollwert bei 35ºC, Jetzt sendet ein Druck auf die "Verringern"-Taste eine Sollwertverschiebung um "9.5"°C, legt den Sollwert auf 34.5ºC. Ein zweiter Druck auf die "Verringern"-Taste setzt den Wert "9", der Sollwert wird auf 34ºC festgelegt. Dies geht so weiter bis eine Sollwertverschiebung von "-10" (Sollwert 15ºC) erreicht ist. Ab diesem Moment wird nur noch der Wert "-10" gesendet und der Sollwert verbleibt bei 15ºC.*

**Wichtig**: *Das Kontroll-Objekt der relativen Gleitkomma-Sollwertsteuerung hat den "Write-Flag" aktiviert, somit kann eine Rückmeldung des Thermostats empfangen werden, die den Status des Offsets jederzeit ändern kann. Dieses Feedback ermöglicht dem Z41 Pro / Lite / COM den Abgleich des eigenen Wertes mit dem eines externen Thermostats.* Empfängt das Z41 Pro / Lite / COM bei oben genanntem Beispiel den Wert "0", nachdem der Nutzer drei Tastenbetätigungen auf der Erhöhen-Taste durchgeführt hat (also den Wert "1.5" auf den Bus gesendet hat), wird beim vierten Tastendruck der Wert "0.5" auslösen, nicht den Wert "2".

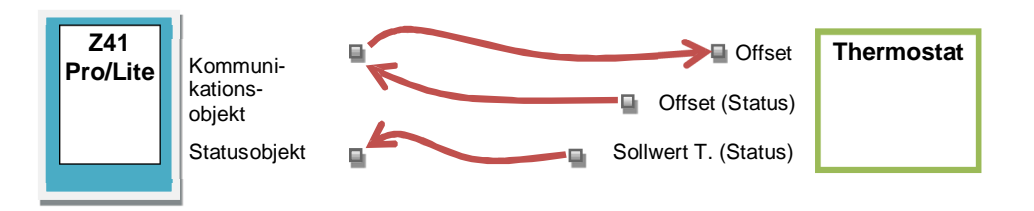

**Abb. 79** Relative (Fliesskomma) Sollwert-Vorgabe. Objekt Verknüpfung.

**Wichtig**: *Der parametrierte Sollwert wird dem Endnutzer immer in der Statusanzeige mitgeteilt. Das Sollwert-Status-Objekt ist immer ein 2-Byte Gleitkommawert, und repräsentiert den absoluten Wert des aktuellen Sollwertes.*

 **Linke Taste** und **Rechte Taste**: Hier kann das gewünschte Symbol für die Tasten der Schaltfläche gewählt.

**Wichtig**: *Sämtliche Symbole für das Z41 finden sich in der "Z41 Pro / Lite Icon list", verfügbar auf [www.zennio.com](http://www.zennio.com)*.

## **3.5.2.4.2 Reglerart**

Diese Funktion wandelt die Schaltfläche in eine Klimasteuer-Schaltfläche um.

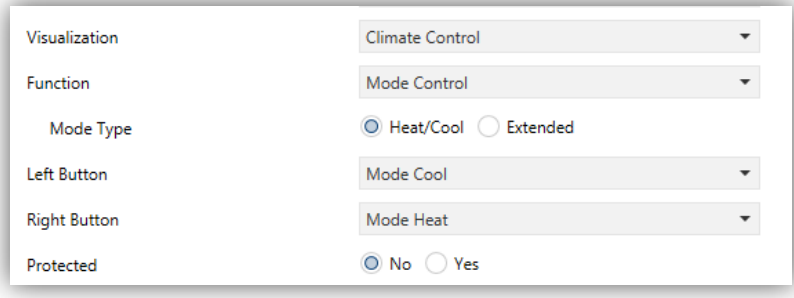

**Abb. 80** Heizen/Kühlen Reglerart

Zwei Reglerarten sind möglich: **Heizen / Kühlen** und **Erweiterte (HVAC)**. Dies kann mit dem **Reglerart**-Parameter ausgewählt werden.

# **Heizen / Kühlen**

Wird diese Funktion ausgewählt, kann auf der Schaltfläche mit einer der beiden Tasten der Heizen-Modus eingeschaltet werden, mit der anderen Taste der Kühlen-Modus. Das zentrierte Symbol zeigt als Status den aktuell aktiven Modus.

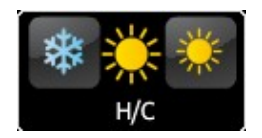

**Abb. 81** Heizen / Kühlen (Schaltfläche)

Zwei Kommunikationsobjekte werden dadurch freigeschaltet: **[Sn]Ti] Einstellen der Reglerart** als Schaltobjekt und **[Sn][Ti] Anzeige der Reglerart** als Statusobjekt. Wenn der Nutzer den Kühlen-Modus aktiviert, so wird der Wert "0" über das Kontrollobjekt gesendet, wird der Heizen-Modus eingeschaltet, so wird der Wert "1" gesendet. Weiterhin wird das Symbol in der Schaltfläche jedes Mal umschalten, wenn ein Modus ausgewählt wurde, es kann jedoch auch einen neuen Wert über das Statusobjekt vom Bus erhalten.

# **Erweitert**

Wird diese Funktion ausgewählt, kann über die beiden Tasten der Schaltfläche zwischen den verschiedenen HVAC-Klima-Modi. Das zentrierte Symbol zeigt als Status den aktuell aktiven Modus.

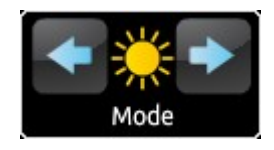

**Abb. 82** Erweiterter Modus (Schaltfläche)

Bis zu fünf Modi sind verfügbar (Heizen, Kühlen, Auto, Lüften und Trocknen), jeder kann einzeln per ETS aktiviert/deaktiviert werden, indem die entsprechende Checkbox markiert wird.

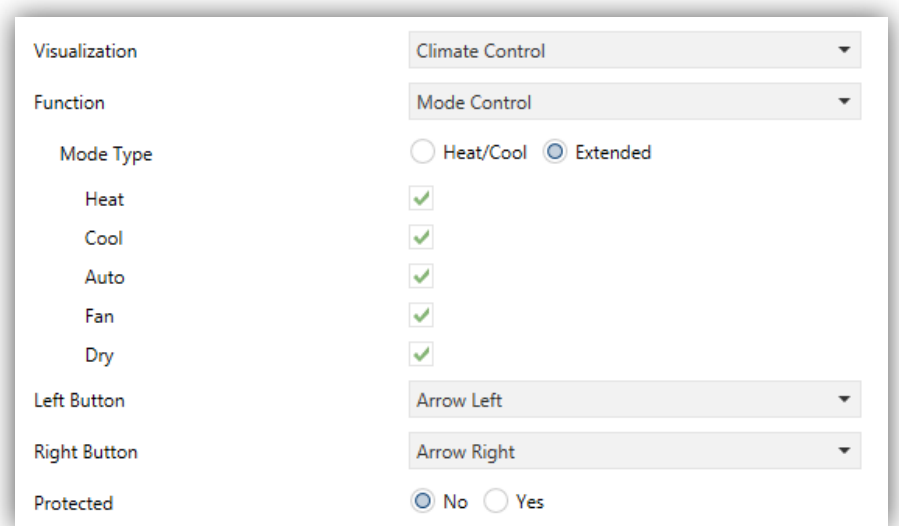

Abb. 83 Erweiterter Modus:

Wird diese Funktion für eine Schaltfläche gewählt, so werden zwei 1-Byte Kommunikationsobjekte freigegeben: **[Sn][Ti] Einstellung der Reglerart** (Schaltobjekt) und **[Sn][Ti] Anzeige der Reglerart** (Statusobjekt). Abhängig von dem Modus, den der Nutzer auswählt wird ein bestimmter Wert auf den Bus gesendet (siehe Tabelle 5), Das zugehörige Symbol wird mittig auf der Schaltfläche dargestellt. Bekommt das Statusobjekt vom Bus einen Wert, der einen der Modi darstellt, so wird das entsprechende Symbol angezeigt. Erhält das Statusobjekt jedoch einen Wert, der keinem bekannten Modus entspricht, so wird kein Symbol angezeigt.

| Modu<br>s    | Gesendete<br>r Wert |
|--------------|---------------------|
| Heize<br>n   | 1(0x01)             |
| Kühle<br>n   | 3(0x03)             |
| Auto         | 0(0x00)             |
| Lüfter       | 9(0x09)             |
| Trock<br>nen | 14 (0x0E)           |

**Tabelle 5** HVAC Modi vs. Objektwert

**Linke Taste** und **Rechte Taste**: Hier kann das gewünschte Symbol für die Tasten der Schaltfläche gewählt werden.

#### **3.5.2.4.3 Lüftergeschwindigkeit**

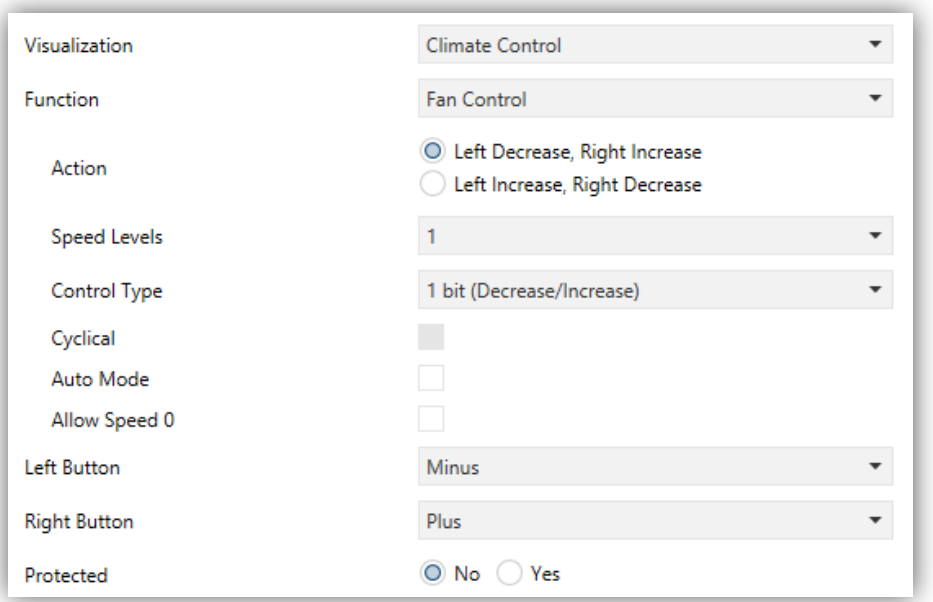

**Abb. 84** Lüftersteuerung

Diese Funktion implementiert eine 2-Tasten Schaltfläche (Erhöhen/Reduzieren) und einen Statusindikator (Symbol).

Wird diese Funktion aktiviert, so erscheinen 2 Kommunikationsobjekte, **[Sn][Ti] Lüftersteuerung** und **[Sn][Ti] Lüfteranzeige,** das 1-Byte Statusobjekt. Das Statusobjekt muss mit dem Statusobjekt des Lüfter-Aktors verknüpft sein und zeigt als Prozentwertangabe die aktuelle Geschwindigkeit des Lüfters an.

- **Aktion**: Erlaubt es, "Erhöhen" oder "Reduzieren" einer der beiden Tasten zuzuordnen. Möglich sind: Links reduzieren, Rechts erhöhen" (default) und "Links erhöhen, Rechts reduzieren".
- **Geschwindigkeitsstufen**: legt fest, wie viele Geschwindigkeitsstufen verfügbar sind. 1 bis 5 Stufen.
- **Stellgrößenausgabe**: legt die Art des Kommunikationsobjektes fest.
	- > "1 bit (verringern/erhöhen)": Befehle zur Geschwindigkeitsveränderung werden durch das 1-Bit Objekt "**[Sn] [Ti] Lüftersteuerung (1 bit)".**
	- "Prozentwert": Ein Prozentwert wird durch das 1-Byte Objekt "**[Sn] [Ti] Lüftersteuerung (Prozentwert)**" gesendet.

 "Schieberegler": Eine Ganzzahl wird durch das 1-Byte Objekt "**[Sn] [Ti] Lüftersteuerung (Ganzzahl)**" gesendet.

**[S1] [T1] Lüftersteuerung (Schieberegler)**

- **Zyklisch**: legt fest, ob die Stellgröße zyklisch gesendet wird. In diesem Fall wird bei einer Erhöhung bei max. Stufe automatisch die Mindeststufe angefahren und andersherum-
- **Auto Modus**: Legt fest ob der Automatikmodus freigeben ist. Falls angehakt werden die folgenden Parameter freigegeben.
	- **Dediziertes Objekt für Automatikmodus**: legt fest, wie der Automatikmodus aktiviert wird. Falls kein dediziertes Objekt freigegeben wird, so wird der Automatikmodus bei Lüfterstufe 0 aktiviert.

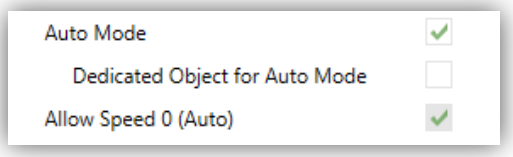

**Abb. 85** Lüftersteuerung – Automatikmodus.

Angenommen, es werden 3 Geschwindigkeitsstufen angefahren, so werden diese wie folgt via Tastendruck aktiviert:

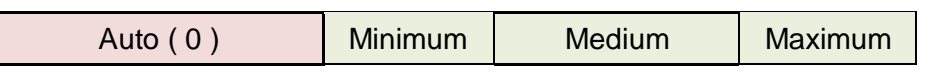

Wird die Checkbox aktiviert, so wird das Objekt "**[Sn] [Ti] Lüftersteuerung – Automatikmodus**" freigegeben, welches den Automatikmodus bei Empfang des Wertes "1" aktiviert (oder "0", abhängig vom folgenden Parameter "**Senden von "WERT" zur Aktivierung des Auto-Modus**").

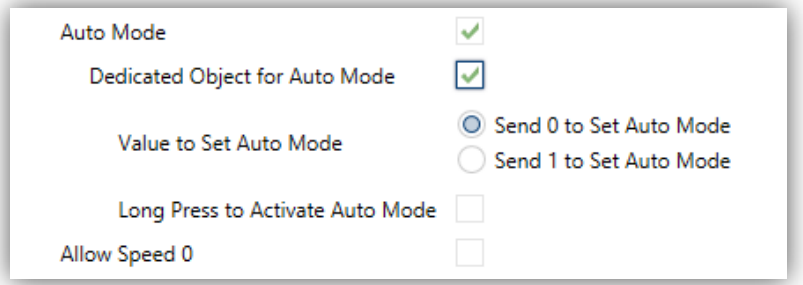

**Abb. 86** Lüftersteuerung – Dediziertes Objekt zur Automatikmodus

Es gibt 2 mögliche alternative Methoden, um den Automatikmodus zu aktivieren.

 Via kurzem Tastendruck: der Automatikmodus wird bei einer Erhöhung über Maximalstufe aktiviert. In diesem Fall werden die Lüfterstufen wie folgt durch kurze Tastendrücke geschaltet (bitte beachten, das **Stufe 0 optional ist**):

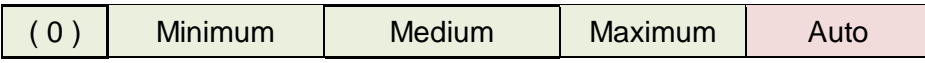

 Via langem Tastendruck auf eine der Tasten wird der Automatikmodus aktiviert (erfordert einen Haken bei

#### **Langer Tastendr. Zum Aktivieren des Automatikmodus**).

Ein weiterer langer Tastendruck deaktiviert den Automatikmodus und schaltet die Minimalstufe. Ein kurzer Tastendruck deaktiviert den Automatikmodus und schaltet auf die nächste oder vorherige Stufe. In diesem Fall werden die Lüfterstufen wie folgt durch kurze Tastendrücke geschaltet (bitte beachten, das **Stufe 0 optional ist**):

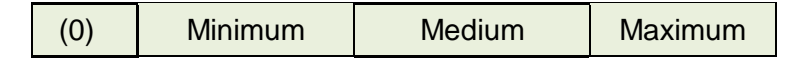

Hier wird der Automatikmodus ausschließlich durch einen langen Tastendruck geschaltet.

**Stufe 0 freigeben**: Legt fest ob Lüfterstufe 0 freigeben ist. Wird der Automatikmodus ohne dediziertes Objekt gewählt, so wird dieser Parameter automatisch aktiviert.

**Linke Taste** und **Rechte Taste**: Hier kann das gewünschte Symbol für die Tasten der Schaltfläche gewählt werden.

## **3.5.2.4.4 Betriebsarten**

Schaltflächen, die als Betriebsartensteuerung konfiguriert werden, enthalten 2 Tasten, mit denen der Nutzer zwischen den verschiedenen Betriebsarten umschalten kann, und ein Statussymbol, das die jeweils aktive Betriebsart anzeigt.

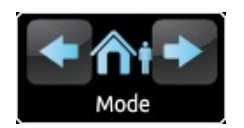

**Abb. 87** Betriebsarten (Schaltfläche)

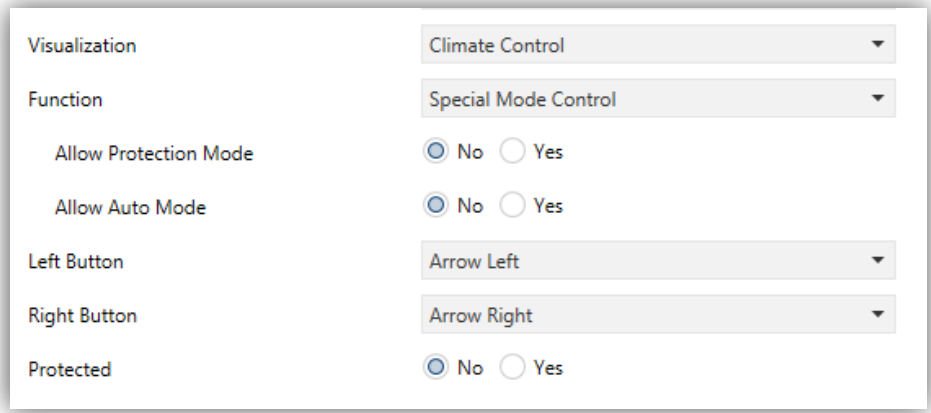

**Abb. 88** Betriebsarten

Wird diese Funktion einer Schaltfläche aktiviert, so werden zwei Kommunikationsobjekte freigeschaltet (**[Sn][Ti] Einstellen der Betriebsart** als Schaltobjekt und **[Sn][Ti] Anzeige der Betriebsart** als Statusobjekt. Das Kontrollobjekt sendet einen Wert auf den Bus abhängig vom Modus, den der Nutzer durch Drücken einer Taste (siehe Tabelle 6) einschaltet, die Statusanzeige ändert sich selbstständig je nach durch Tastendruck aktivierter Betriebsart, allerdings können auch Werte über das Statusobjekt vom Bus empfangen werden. Wird ein Wert empfangen, der mit keiner Betriebsart verknüpft werden kann, so erscheint kein Symbol.

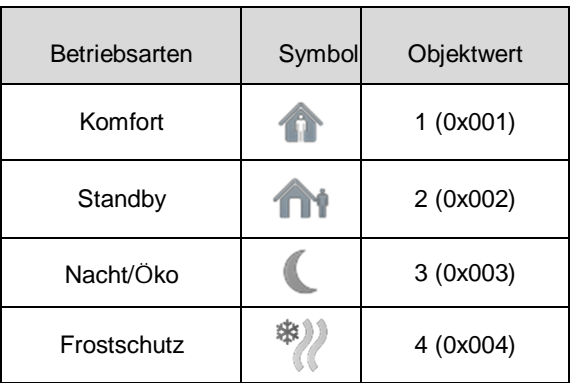

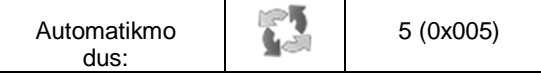

**Tabelle 6** Betriebsarten vs. Objektwert

Die übrigen Parameter für diese Funktion sind wie folgt:

- **Schutzfunktion erlauben**: Dieser Parameter aktiviert oder deaktiviert den Gebäudeschutz ("Nein" ist werksseitig voreingestellt").
- **Auto-Modus erlaubt**: Dieser Parameter aktiviert oder deaktiviert den Automatikmodus ("Ja" ist werksseitig voreingestellt") als Frostschutzfunktion.
- **Linke Taste** und **Rechte Taste**: Hier kann das gewünschte Symbol für die Tasten der Schaltfläche gewählt.

**Wichtig**: *Sämtliche Symbole für das Z41 finden sich in der "Z41 Pro / Lite Icon list", verfügbar auf [www.zennio.com](http://www.zennio.com)*.

## **3.5.2.5 ANDERE**

Diese Kategorie enthält die folgenden Funktionen, die über den **Funktions**-Parameter aktiviert werden können.

# **3.5.2.5.1 RGB**

Diese Funktion sendet Befehle an 3-Kanal DC-LED Controller, wie dem Lumento X3 RGB von Zennio.

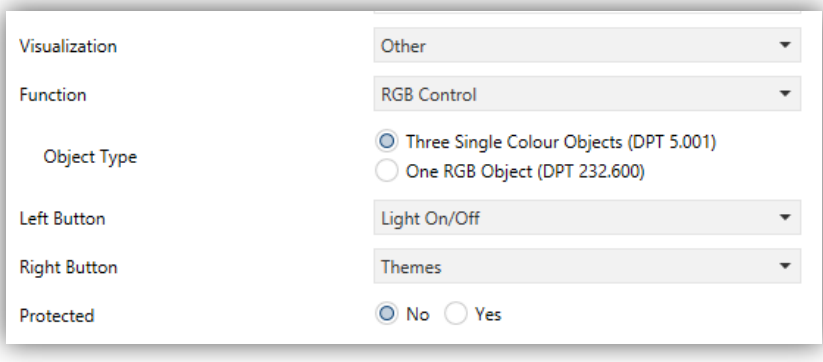

**Abb. 89** RGB

Wird diese Funktion für die Schaltfläche aktiviert, so erscheinen folgende Parameter:

 **Objekttyp**: Hier kann ausgewählt werden, welche Art Objekt benutzt wird, um die RGB-Kanäle zu steuern. "Drei individuelle Farbobjekte (DPT 5.001)" (default) oder "Ein RGB Farbobjekt (DPT 232.600)". Ist ersteres ausgewählt, werden drei

1-Byte Objekte freigegeben (mit **Lese-** und **Schreibflag**) aktiviert, somit kann damit sowohl der Befehl gesendet als auch der Status empfangen werden):

- **[Sn][Ti] Roter Kanal**
- **[Sn][Ti] Grüner Kanal**

# **[Sn][Ti] Blauer Kanal**

Steuerbefehle beinhalten hier den Beleuchtungslevel als Prozentangabe, der über das korrespondierende Objekt auf den Bus gesendet wird.

Wird die zweite Option ausgewählt, so erscheint das 3-Byte Kommunikationsobjekt:

# **[Sn][Ti] RGB Farbe**

In diesem Fall werden die Beleuchtungswerte aller drei Kanäle in einem 3- Byte Objekt gesendet (und empfangen).

**Wichtig**: *Falls Rückmeldungen empfangen werden, während eine Lichtsteuerung stattfindet, kann die Funktion dieser Schaltfläche eingeschränkt sein, bis der Regulierungsvorgang abgeschlossen ist.*

 **Linke Taste** und **Rechte Taste**: Hier kann das gewünschte Symbol für die Tasten der Schaltfläche gewählt.

Die RGB-Schaltfläche enthält eine zentral gesetzte Beschriftung, die prozentual den aktuellen Beleuchtungslevel anzeigt. (Dieser wird von dem Kanal mit dem höchsten Licht-Level bestimmt). Dieser **Indikator** wird automatisch aktualisiert, wenn der Nutzer mit der RGB-Schaltfläche interagiert. Es ist ebenfalls möglich, Werte vom Bus über die o.a. Kommunikationsobjekte zu empfangen.

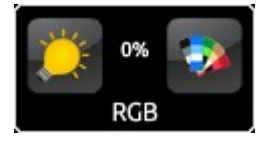

**Abb. 90** RGB (Schaltfläche)

Des Weiteren befinden sich 2 Tasten auf der Schaltfläche:

 Ein kurzer Tastendruck schaltet die drei Kanäle ab und wieder ein (letzter Zustand). **Ein langer** Tastendruck sendet einen 4-Bit Dimmbefehl durch das Kommunikationsobjekt **[Sn][Ti] Intensitätsdimmen,** wie bereits beschrieben (siehe h) in Abschnitt 3.5.2.3).

Der rechte Taster startet bei Druck die **Farbpalette**. Hier kann entweder eine vordefinierte Farbe gewählt werden oder jeder Kanal einzeln präzise angesprochen werden (R, G, B).

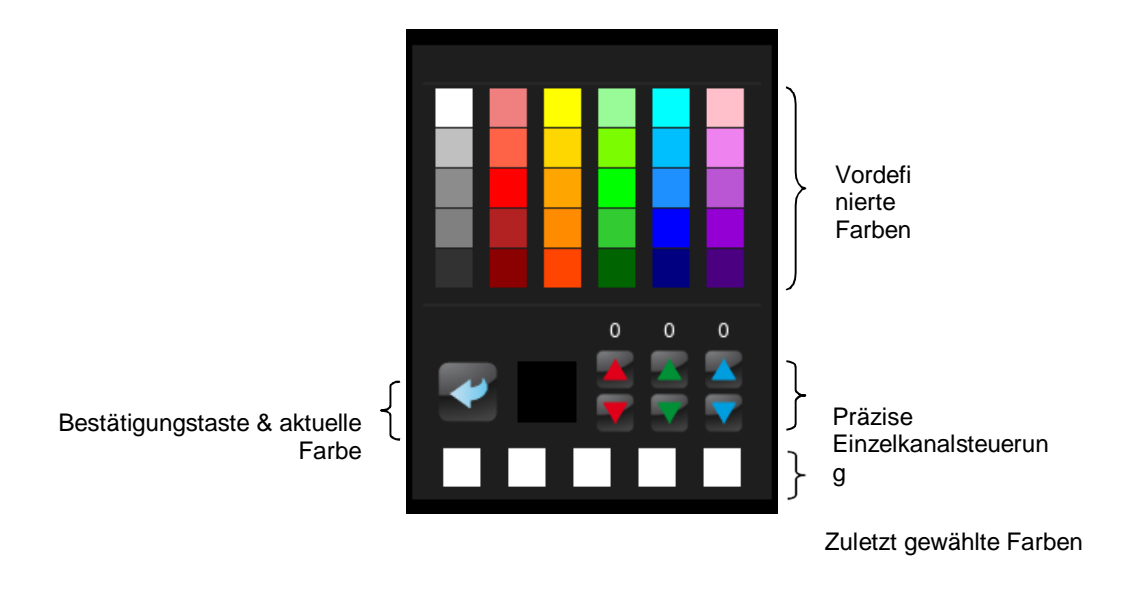

**Abb. 91** RGB Farbpalette

Kürzlich verwendete Farben erscheinen an der unteren Seite der Palette. Diese Farben beziehen sich auf die zuletzt gewählten Farben.

## **3.5.2.5.2 RGBW**

Obwohl die Funktionen der RGBW-Funktion der RGB-Funktion gleichen, so ist es hier zusätzlich möglich, einen separaten Kanal für weißes Licht anzusteuern, beispielsweise mit dem Lumento X4 von Zennio.

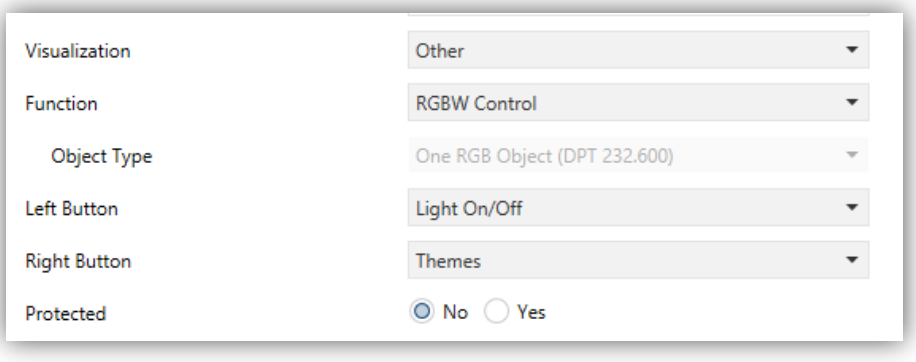

**Abb. 92** RGBW

<sup>2</sup>Jedes Pop-Up-Fenster wird geschlossen, wenn der Inaktivitäts-Timer abgelaufen ist. Die Aktionen werden gespeichert, wenn diese korrekt konfiguriert wurden.

Die Funktionalität entspricht der RGB Steuerung, nur das im RGBW Fall die Kanäle für R, G und B durch ein gemeinsames 3-Byte Objekt gesteuert werden müssen. Durch das Objekt **[Sn][Ti] Weisser Kanal** werden Dimmbefehle an den Weissen Kanal gesendet.

Die RGBW Schaltfläche ähnelt der RGB Steuerung.

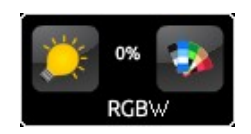

**Abb. 93** RGBW (Schaltfläche)

Zusätzlich zu den drei bekannten Schaltflächen erscheint bei der RGBW-Farb-Palette ein weiterer Regulator für den weißen Kanal.

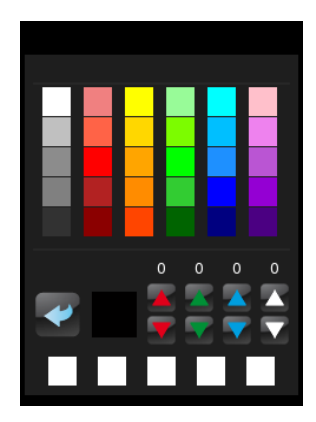

**Abb. 94** RGBW Farbpalette

# **3.5.2.5.3 Verbrauchsmonitor**

Diese Funktion verwandelt eine Schaltfläche des Z41 Pro/Lite/COM in eine Anzeige, auf der Informationen bezüglich des Verbrauchs von Energie, Wasser oder Gas (auf den Bus gesendet von externen Geräten wie dem KES oder KCI) dargestellt werden können.

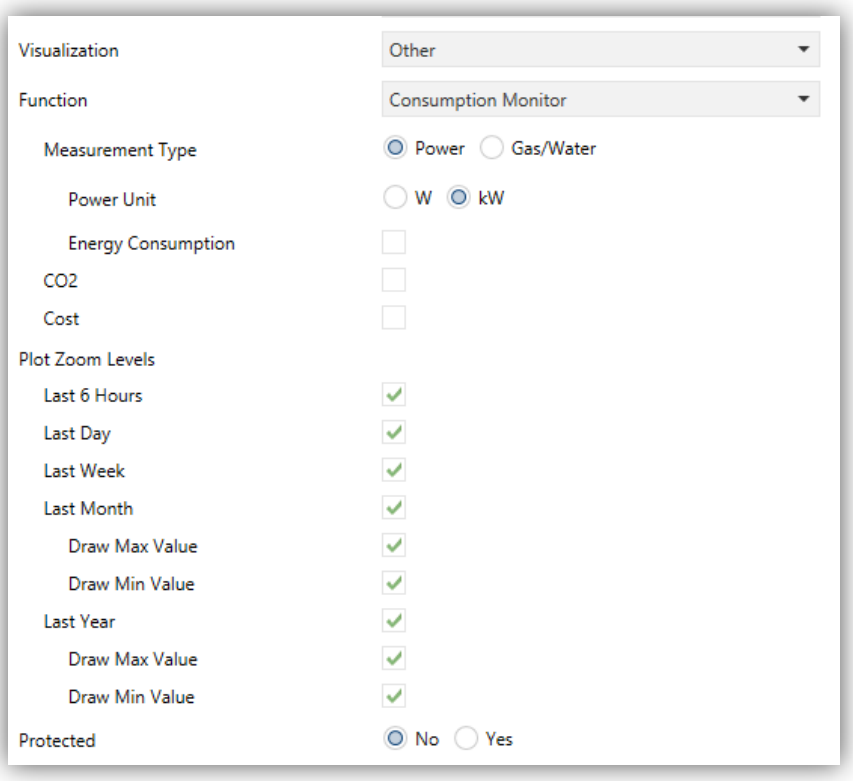

**Abb. 95** Verbrauchsmonitor

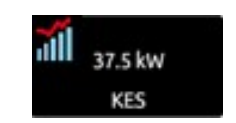

**Abb. 96** Verbrauchsmonitor Schaltfläche.

Der Indikator der Schaltfläche zeigt aktuelle Leistung oder Durchflußrate. Aktiviert der Nutzer eine der Schaltflächen, so erscheint dieses Pop-Up-Fenster Abb. 97.

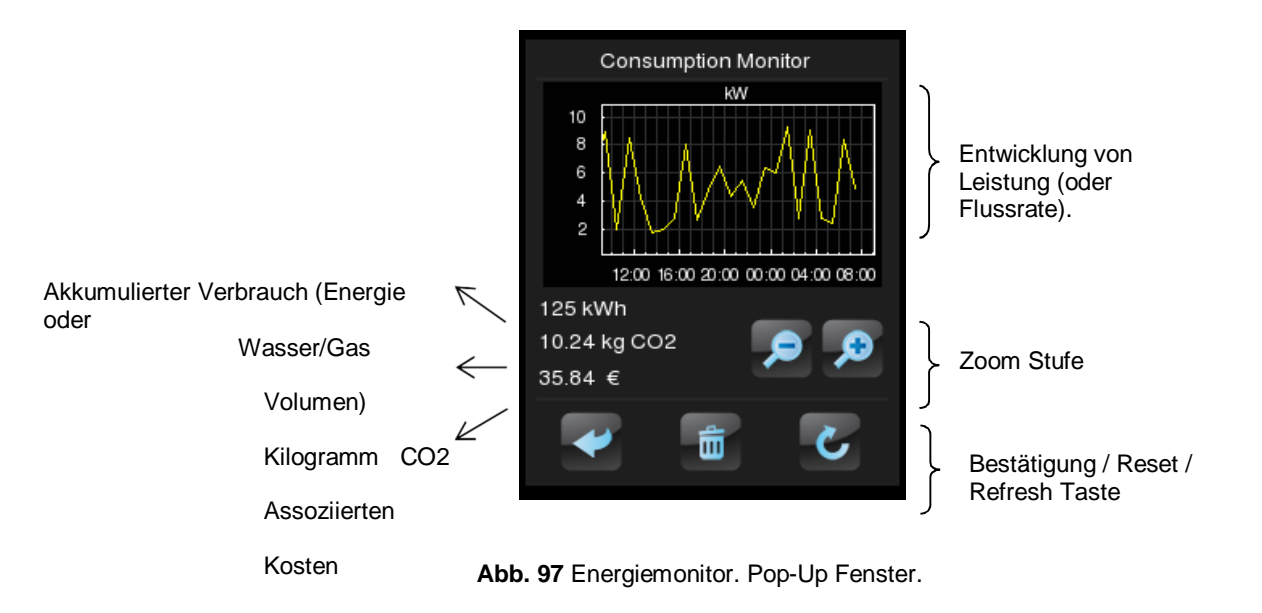

Bevor die Elemente des Pop-Up-Fensters beschrieben werden, werden erst die Parameter der ETS für diese Funktion erklärt:

- **Art des Messwerts**: legt fest, ob der empfangene Wert zu Elektrizität oder Gas/Wasser gehört. Beide Arten werden gleichermaßen parametriert, allerdings variieren die Objektnamen und Einheitsbezeichnungen.
	- ▶ Bei "Leistung" wird der entsprechende Parameter freigegeben und zeigt **elektrische Leistungseinheit** (kW oder W) und ob der akkumulierte Energieverbrauch im Pop-Up Fenster gezeigt werden soll (und in diesem Fall die **Energieeinheit**: kWh oder Wh).

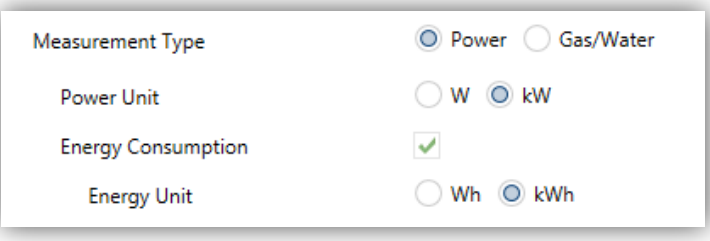

**Abb. 98** Energiemonitor.

 Wurde "Wasser/Gas" gewählt, so werden zwei spezifische Parameter freigegeben, um die **Wasser/Gas-Durchflusseinheit** (Liter pro Stunde oder m<sup>3</sup> pro Sekunde) festzulegen und ob der berechnete Wert im Pop-Up-Fenster gezeigt werden soll (in diesem Fall wird der Wert der **Volumeneinheit** in m<sup>3</sup> nach KNX Standard angegeben).

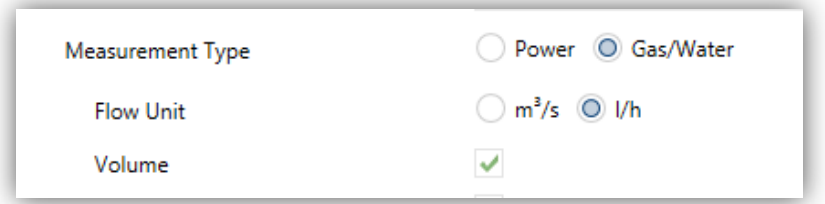

**Abb. 99** Wasser/Gas Verbrauchsanzeige.

Die elektrische Leistung oder der Wasser/Gas Durchfluss wird empfangen durch die Kommunikationsobjekte **[Sn][Ti] Verbrauchsmonitor: Leistung** und **[Sn][Ti] Verbrauchsmonitor: Durchfluss**.

Die elektrische Energie oder der Wasser/Gas Verbrauch wird empfangen durch die Kommunikationsobjekte **[Sn][Ti] Verbrauchsmonitor: Energie** und **[Sn][Ti] Verbrauchsmonitor: Volumen**.

- **CO2**: Legt fest, ob im Pop-Up Fenster der aktuelle Wert des Objektes **[Energie x] CO2** angezeigt wird.
- **Kosten**: Legt fest, ob im Pop-Up Fenster der aktuelle Wert des Objektes **[Energie x] Kosten angezeigt wird.**

Wenn diese Funktion mit der Schaltfläche verknüpft wird, so werden 2 1-Bit Objekte zur Topologie hinzugefügt:

- **[Sn][Ti] Verbrauchsmonitor: Anfrage**, welches auf den Bus gesendet wird (Wert "1") um den aktuellen Wert anzufordern. Dieses Objekt muss mit dem korrespondierenden Objekt des externen Messgerätes verknüpft werden.
- **[Sn][Ti] Verbrauchsmonitor: Reset**, welches den Wert ("1") als Zurücksetz-Anforderung an das externe Erfassungsgerät sendet, um Verbrauchs-, CO<sub>2</sub>- und Kostenvariablen auf null zu setzen. Dieses Objekt muss mit dem korrespondierenden Objekt des externen Messgerätes verknüpft werden.

Die folgenden Elemente des Pop-Up Fensters werden nun erklärt:

- **Entwicklung des Leistungs-/Durchfluss-Objektes: zeigt als Grafik die** chronologische Entwicklung des Leistungs- oder Durchflussobjektes. Die horizontale Achse zeigt die unterschiedlichen Zeiteinheiten (Std., Tage oder Monate) abhängig vom gewählten Zoom-Level.
- Aktuelle Werte Energie,  $CO<sub>2</sub>$  und Kostenobjekte: dieser Indikator zeigt den aktuellen Wert der o.a. Objekte, vorausgesetzt die Checkboxen für **Energieverbrauch / Volumen**, **CO2** und **Kosten** wurden angehakt.
- $\square$ ). Plot-Zoomstufen: Zwei-Tastensteuerung, die dem Nutzer ermöglicht, die graphische Darstellung bezüglich Zeit/Verbrauch zu vergrößern oder zu verkleinern. Das Verhalten gleicht der Darstellung der Daten des numerischen Daten-Logs (siehe Epigraph 3.5.2.1.5 in Abschnitt
- Bestätigung / Refresh / Reset Tasten: Bestätigung / Refresh / Reset Tasten: ermöglichen das Schließen des Pop-Up Fensters, das Senden eines Befehls zum Rücksetzen der Verbrauchsdaten und dem Anfordern von aktuellen Verbrauchsdaten. Beachten Sie bitte, dass ein langer Druck auf die Reset-Taste diese Aktion ausführt.
#### **3.5.2.5.4 Tageszeitschaltuhr**

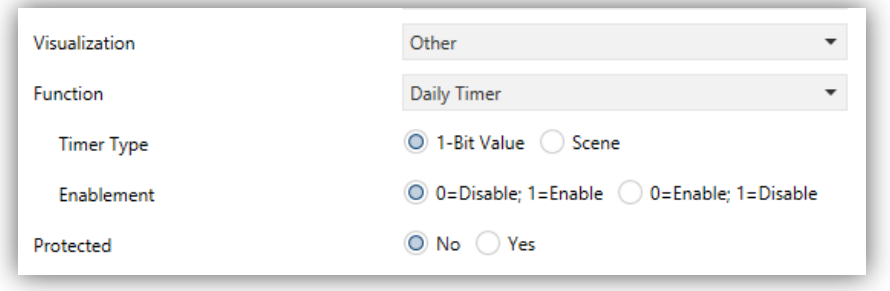

**Abb. 100** Tageszeitschaltuhr

Schaltflächen, die als Tageszeitschaltuhren konfiguriert werden, erlauben es dem Endnutzer einen binären Wert oder einen Szenenwert zu einer bestimmten Zeit (jeden Tag oder nur einmal, oder nach Ablauf eines Countdowns) auf den Bus zu senden, abhängig von den gewählten Parametern.

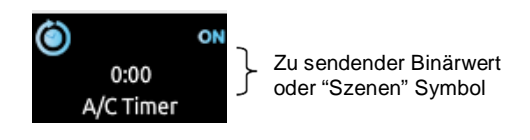

**Abb. 101** Tageszeitschaltuhr (Schaltfläche).

Sobald der Nutzer auf die als Tageszeitschaltuhr konfigurierte Schaltfläche drückt, erscheint ein Pop-Up-Fenster, das sämtliche Einstellungsmöglichkeiten beinhaltet, die für ein zeitlich bestimmtes Senden eines Wertes erforderlich sind.

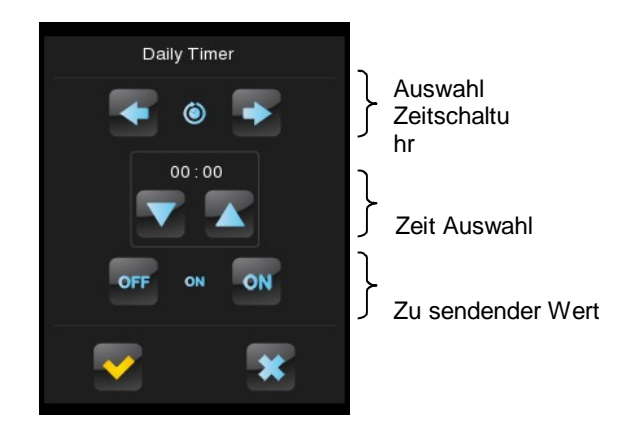

**Abb. 102** Tageszeitschaltuhr (Pop-Up Fenster).

Das Fenster enthält die folgenden Elemente:

Auswahl der Zeitschaltuhr: Zwei-Tasten-Steuerung um durch folgende Optionen zu schalten:

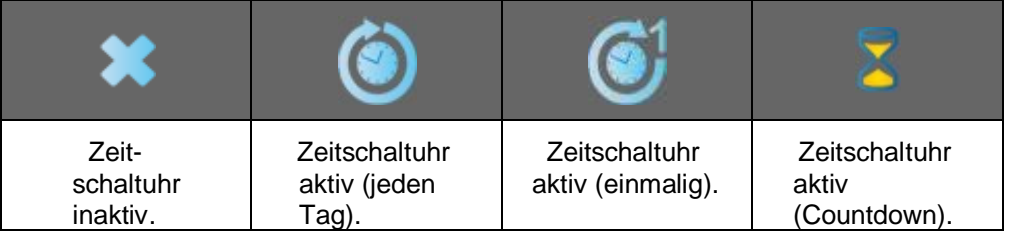

 Zeit Auswahl: Abhängig vom Zeitschaltuhren-Typ kann hier die Zeit für das automatisierte Senden oder die Länge des Countdowns eingestellt werden.

 Zu sendender Wert: Zu sendender Wert: Für den Fall, dass ein Binärwert gesendet werden soll, so kann hier die Art des Wertes bestimmt werden ("AN" oder "AUS"). Für den Fall das eine Szene gesendet werden soll, so bleibt dieses Feld frei, da der Szenenwert in den Parametern festgelegt wird.

Sobald der vom Nutzer festgelegte Zeitpunkt erreicht ist oder der eingestellte Countdown abgelaufen ist, so wird automatisch der entsprechende Wert entweder über das [**Sn][Ti] Tageszeitfunktion Objekt** (für Binärwerte) oder durch das [**Allgemein] Szenen: Senden** Objekt (im Fall eines Szenenwertes) gesendet. In beiden Fällen ist das Kommunikationsobjekt [**Sn][Ti] Aktivierung der Tageszeitfunktion** verfügbar, damit ist es möglich, die Ausführung des automatisierten Sendens durch den Nutzer zu verhindern, indem der Wert "0" gesendet wird, oder das automatisierte Senden zu ermöglichen durch den Wert "1". Automatisiertes Senden ist werksseitig immer aktiviert.

**Wichtig**: *Sollte das automatisierte Senden durch das Kommunikationsobjekt [Sn][Ti] Aktivierung der Tageszeitfunktion deaktiviert werden, so zeigt die entsprechende Zeitschaltuhr das "Verboten"-Symbol, die vom Nutzer eingestellte Konfiguration geht allerdings nicht verloren.*

Folgende Parameter sind verfügbar:

- **Art der Zeitfunktion**: schaltet zwischen "1 Bit Wert" und "Szene" um
- **Szenennummer**: erscheint nur, wenn im obigen Parameter "Szene" ausgewählt wurde. Hier kann eine Szenennummer zwischen 1 und 64 gewählt werden.
- **Freigabe**: legt fest, welcher Wert die Zeitschaltuhr via Kommunikationsobjekt **[Sn][Ti] Aktivierung der Tageszeitschaltuhr** diese aktiviert oder deaktiviert. Möglich sind: "0=Deaktivieren; 1=Aktivieren" (default) "0=Aktivieren; 1=Deaktivieren".

#### **3.5.2.5.5 Wochenzeitschaltuhr**

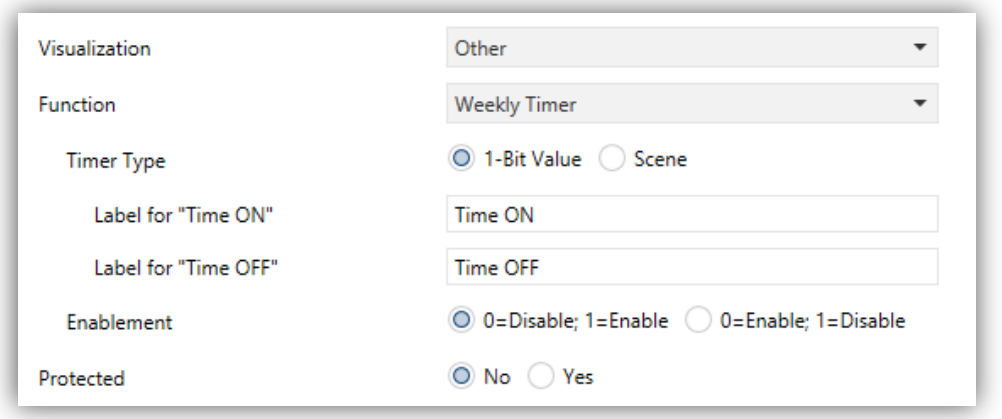

**Abb. 103** Wochenzeitschaltuhr

Schaltflächen, die als Wochenzeitschaltuhren konfiguriert werden, erlauben dem Nutzer das zeitgesteuerte Senden eines Binärwertes oder eines Szenenwertes (abhängig von der Parametrierung) zu einer bestimmten Zeit an einem bestimmten Tag (auf wöchentlicher Basis).

Bei der Wochenzeitschaltuhr ist es nicht möglich, Countdowns einzustellen.

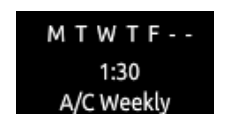

**Abb. 104** Wochenzeitschaltuhr (Schaltfläche)..

Sobald der Nutzer, auf die als Wochenzeitschaltuhr konfigurierte Schaltfläche drückt, erscheint ein Pop-Up-Fenster Abb.105 .

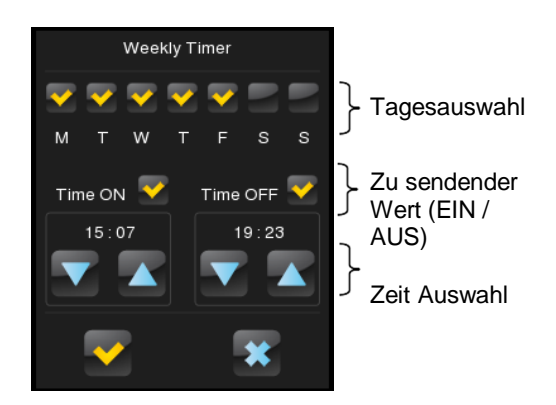

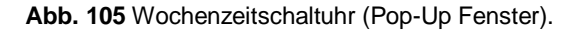

Das Fenster enthält die folgenden Elemente:

- Hier wird der Tag für das automatisierte Senden eines Wertes festgelegt. Der erste Wochentag hängt von der Parametrierung des Kalender-Tabs ab (siehe Abschnitt 3.2.7).
- Zu sendender Wert (EIN / AUS): Hier wird der zu sendende Wert festgelegt. Es sind sowohl "AN", "AUS" als auch beide zu verschiedenen Zeiten möglich. Jede Zeitauswahl ist für einen Wert bestimmt.

**Wichtig**: *Sollte statt einem Binärwert ein Szenenwert gesendet werden, so erscheint nur eine Checkbox und eine Zeitauswahl.*

Zeitauswahl: Hier wird die Uhrzeit für das automatisierte Senden festgelegt.

Sobald der vom Nutzer festgelegte Zeitpunkt erreicht ist oder der eingestellte Countdown abgelaufen ist, so wird automatisch der entsprechende Wert entweder über das [**Sn][Ti] Wochenzeitfunktion Objekt** (für Binärwerte) oder durch das [**Allgemein] Szenen: Senden** Objekt (im Fall eines Szenenwertes) gesendet.

In beiden Fällen ist das Kommunikationsobjekt [**Sn][Ti] Aktivierung der Wochenzeitfunktion** verfügbar, damit ist es möglich, die Ausführung des automatisierten Sendens durch den Nutzer zu verhindern, indem der Wert "0" gesendet wird, oder das automatisierte Senden zu ermöglichen durch den Wert "1". Automatisiertes Senden ist werksseitig immer aktiviert.

**Wichtig**: Sollte das automatisierte Senden durch das Kommunikationsobjekt *[Sn][Ti] Aktivierung der Wochenzeitfunktion deaktiviert werden, so zeigt die entsprechende Zeitschaltuhr das "Verboten"-Symbol, die vom Nutzer eingestellte Konfiguration geht allerdings nicht verloren.*

Folgende Parameter sind verfügbar:

- **Art der Zeitfunktion**: schaltet zwischen "1 Bit Wert" und "Szene" um
- **Szenennummer**: erscheint nur, wenn im obigen Parameter "Szene" ausgewählt wurde. Hier kann eine Szenennummer zwischen 1 und 64 gewählt werden.
- **Bezeichnung für "Zeit AUS"**: ermöglicht das Anpassen der Checkbox-Bezeichnung für das Aktivieren/Deaktivieren des Ausschaltbefehls. Die voreingestellte Bezeichnung ist "Time ON".
- **Bezeichnung für "Zeit AUS"**: ermöglicht das Anpassen der Checkbox-Bezeichnung für das Aktivieren/Deaktivieren des Ausschaltbefehls. Die voreingestellte Bezeichnung ist "Time OFF".
- **Bezeichnung für "Szene"**: ermöglicht das Anpassen der Checkbox Bezeichnung für das Aktivieren/Deaktivieren des Szenenbefehls. Die voreingestellte Bezeichnung ist "Szene".
- **Freigabe**: legt fest, welcher Wert die Zeitschaltuhr via Kommunikationsobjekt **[Sn][Ti] Aktivierung der Wochenzeitschaltuhr** diese aktiviert oder deaktiviert. Möglich sind: "0=Deaktivieren; 1=Aktivieren" (default) "0=Aktivieren; 1=Deaktivieren".

**Wichtig**: *Die Ausführung der nutzerdefinierten Zeitschaltuhren wird durch Zustandsänderungen ausgelöst, auch wenn die Uhr nicht den parametrierten Zeitraum durchläuft.* In anderen Worten: soll etwa der Einschaltbefehl um 10:00h morgens gesendet werden und der Ausschaltbefehl um 20:00h, und wird die interne Uhr manuell nach 10:00h morgens auf 21:00h gestellt (nachdem der Einschaltbefehl gesendet wurde, so wird der Ausschaltbefehl sofort nach der Zeitumstellung gesendet.

#### **3.5.2.5.6 Chronothermostat:**

Eine als Chronothermostat konfigurierte Schaltfläche erlaubt es dem Endnutzer, zeitgesteuert **Temperatur-Sollwert-Vorgaben** (inkl. Vorangehendem Einschaltbefehl) oder **Ausschaltbefehle** an ein Thermostat via Bus zu senden.

Hierfür müssen die beiden folgenden Parameter konfiguriert werden:

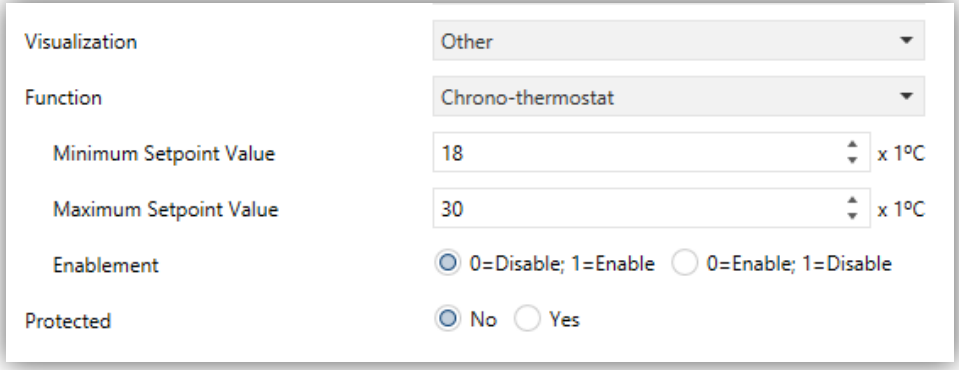

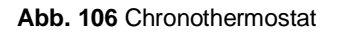

 **Minimalwert der Solltemperatur**: minimaler Sollwert, den der Endnutzer festlegen kann. Möglich sind: Bereich: [-20, 95] x 1ºC. Default: 18ºC.

- **Maximalwert der Solltemperatur**: minimaler Sollwert, den der Endnutzer festlegen kann. Bereich: [-20, 95] x 1ºC. Default: 30ºC.
- **Freigabe**: legt fest, welcher Wert die Zeitschaltuhr via Kommunikationsobjekt **[Sn][Ti] Aktivierung der Tageszeitschaltuhr** diese aktiviert oder deaktiviert. Möglich sind: "0=Deaktivieren; 1=Aktivieren" (default) "0=Aktivieren; 1=Deaktivieren".

Wenn eine Schaltfläche als Chronothermostat parametriert wird, wird Sie wie folgt aussehen:

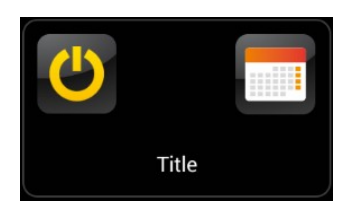

**Abb. 107** Chronothermostat (Schaltfläche)

Die **Schalttaste** auf der linken Seite aktiviert/deaktiviert das Chronothermostat, die Konfiguration des Chronothermostats wird bei Deaktivierung nicht gelöscht. Wenn das Chronothermostat nicht aktiv ist, wird das Symbol Obei der Schalttaste angezeigt.

Wird das **Kalender-Symbol** berührt, erscheint das folgende Pop-Up-Fenster:

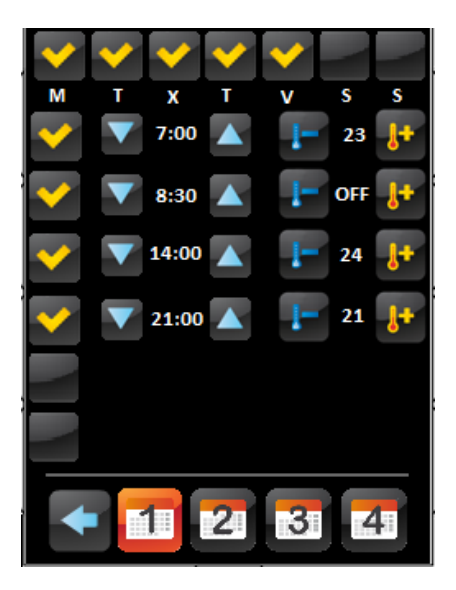

**Abb. 108** Chronothermostat (Pop-Up Fenster)

Jede als Chronothermostat konfigurierte Schaltfläche enthält **vier Seiten mit sechs konfigurierbaren Schaltflächen,** um bis zu 24 zeitgesteuerte Aktion durchführen zu lassen.

Mittels der Tasten am unteren Fensterrand kann man zwischen den 4 Seiten umschalten und das Pop-Up-Fenster schließen (Taste

Für jede der 6 zeitgesteuerten Aktionen pro Seite müssen sowohl die Wochentage als auch die spezifische Tageszeit ausgewählt werden. (Der erste Wochentag hängt von der Parametrierung des Kalender-Tabs ab, siehe Abschnitt 3.2.7).

Anschließend kann der Nutzer (durch Steuerung <sup>1+</sup> und <sup>1-</sup>) den **Temperatur-Sollwert festlegen, der gesendet werden soll**. Der Sollwertbereich wird durch die Parameter "Minimalwert der Solltemperatur" und "Maximalwert der Solltemperatur" begrenzt.

**Wichtig**: *Dem zeitgesteuerten Senden eines Temperatursollwertes geht immer ein Einschaltbefehl voraus*.

Statt eines Sollwertes kann auch ein **Ausschaltbefehl** an das Chronothermostat gesendet werden. Für diesen Fall muss der Nutzer die Temperaturtasten so oft drücken bis das Wort "**OFF**" erscheint.

Es ist ebenfalls möglich, jede einzelne Aktion zu aktivieren oder zu deaktivieren indem die entsprechende Checkbox genutzt wird. Befindet sich kein Haken in der Checkbox, so wird die entsprechende konfigurierte Aktion nicht stattfinden.

Bei **Spannungsausfällen und ETS Downloads** verhält sich das Chronothermostat wie in Abschnitt 3.8 beschrieben.

Jede Chronothermostat-Schaltfläche verfügt über die folgenden drei Objekte:

- "**[Sn][Ti] Chronothermostat: Freigabe**": ermöglicht das Aktivieren (Wert "1") oder Deaktivieren (Wert "0") analog zur Schaltfläche des Chronothermostats. Das Symbol *O*wird bei Deaktivierung gezeigt.
- "**[Sn][Ti] Chronothermostat: Temperatur**": Durch dieses Objekt wird der festgelegte Sollwert zeitgesteuert gesendet.
- "**[Sn][Ti] Chronothermostat: Ein/Aus"**: durch dieses Objekt wird der zeitgesteuerte "Aus"-Befehl gesendet.

#### **3.5.2.5.7 Alarm**

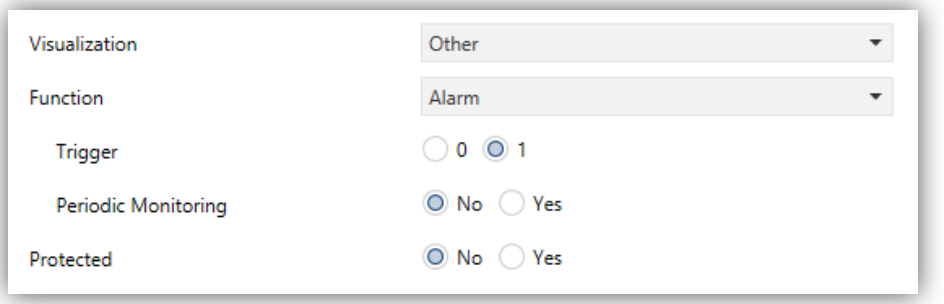

**Abb. 109** Alarm

Schaltflächen, die als Alarme konfiguriert werden, warnen den Nutzer bei bestimmten Ereignissen. Zu diesem Zweck empfängt das Z41 über das Kommunikationsobjekt (**[Sn][Ti] Alarmauslöser**) ein Binärobjekt, dass das Z41 Pro/Lite/COM anhaltend Piepen und das Display blinken lässt. Zusätzlich wird automatisch die Seite angezeigt, auf der die entsprechende Schaltfläche als Alarm parametriert wurde. Wird nun ein Druck auf die Schaltfläche ausgeführt, so wird das Blinken und Piepen unterbrochen, und die Schaltfläche zeigt an einem neuen Symbol, das der Alarm zwar unterbrochen, aber noch aktiv ist, da er nicht bestätigt wurde. Ein Warnzeichen erscheint ebenfalls am Rande der Schaltfläche.

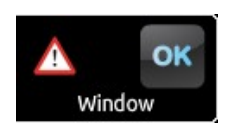

**Abb. 110** Alarm (Schaltfläche). Das Warnzeichen bedeutet, dass der Alarm aktiv und nicht bestätigt ist.

Alarm-Schaltflächen implementieren ein weiteres Kommunikationsobjekt **[Sn][Ti] Alarmbestätigung**, sobald dieses den Wert "1" über den Bus empfängt, gilt der Alarm als bestätigt. Alternativ kann auch die "OK"-Taste betätigt werden.

Wird der Alarm bestätigt, so wird er inaktiv und das Kommunikationsobjekt **[Sn][Ti] Alarmauslöser** geht wieder in den "Kein Alarm"-Zustand.

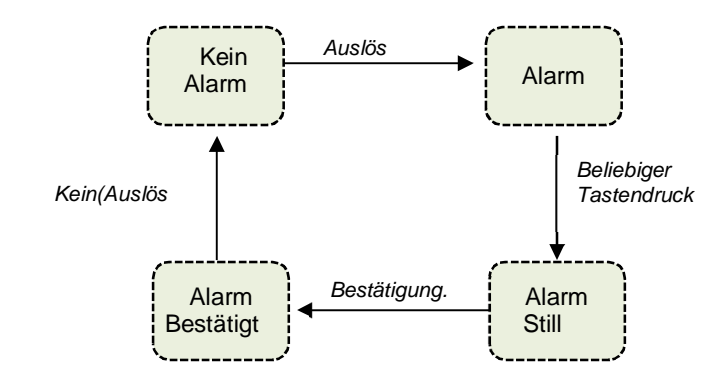

**Abb. 111 Alarm**-Zustand Diagramm

Es besteht ebenfalls die Möglichkeit der **zyklischen Überwachung** des Status des Auslöseobjektes in Projekten, in denen dieses Objekt periodisch gesendet wird. So wird das Z41 Pro / Lite /COM automatisch den Alarm auslösen, wenn der "kein Alarm" Wert nicht durch das Auslöseobjekt im parametrierten Zeitraum gesendet wird. Das Zeitfenster kann via Parameter festgelegt werden.

Die Alarmeinstellungen beinhalten die folgenden Parameter:

- **Auslöser**: Hier wird der Wert festgelegt, der den Alarm auslöst ("0" oder "1"; "1" ist die Werkseinstellung), wird dieser Wert über das Kommunikationsobjekt **[Sn][Ti] Alarmauslöser**, empfangen, so wird Alarm ausgelöst. Ebenfalls definiert dieser Parameter den "Kein Alarm"-Wert.
- **Zyklische Überwachung**: Aktiviert ("Ja") oder deaktiviert ("Nein", Werkseinstellung) die zyklische Überwachung des Alarmauslöseobjekts.
- **Zykluszeit (x 1min.)**: Sollte im obigen Parameter "Ja" ausgewählt worden sein, kann hier die gewünschte Zeit eingestellt werden, die ohne Empfang des "Kein Alarm" Wertes verstrichen sein muss, bis das Z41 Pro / Lite / COM eine Alarmsituation auslöst.

**Beispiel I**: *Ein Sensor ist dafür verantwortlich, den Wert "1" (einmalig) an den Bus zu schicken, sobald ein bestimmter Wasserstand erreicht wird, und den Wert "0" (ebenfalls einmalig), wenn der Wasserstand wieder eine niedrigere Höhe erreicht hat. Wird dieses Objekt an das Alarmauslöseobjekt des Z41 gesendet, die zyklische Überwachung ist ausgeschaltet und "1" ist der Wert, der den Alarm auslöst, so wird das Z41 Pro / Lite / COM jedes Mal Alarm auslösen, sobald der Wasserstand erreicht ist. Die akustische und optische Warnung erlischt sobald der Nutzer eine Taste drückt, aber das Warnungssymbol wird weiterhin auf dem Bildschirm dargestellt. Wurde der Alarm bestätigt, verschwindet auch das Warnsymbol wenn der entsprechende Sensor eine "0" sendet*

**Beispiel II***: Zyklische Überwachung ist aktiv. Ein bestimmter CO2-Sensor sendet den Wert "0" alle zwei Minuten auf den Bus, außer der Sensor "entdeckt" eine gefährliche CO2–Konzentration. In diesem Fall sendet er unverzüglich den Wert "1". Ist dieses Objekt mit dem Alarmauslöseobjekt verknüpft, und der Auslösewert "1", so löst das Z41 Pro / Lite / COM Alarm aus, sowohl wenn der Sensor eine gefährliche CO2– Konzentration durch die "1" meldet, als auch, wenn der Sensor durch einen Defekt oder Sabotage ausfällt und den Wert "0" nicht mehr sendet. Der Nutzer kann die Alarmmeldung wie in Beispiel I behandeln.*

#### **3.5.2.5.8 Urlaubskalender**

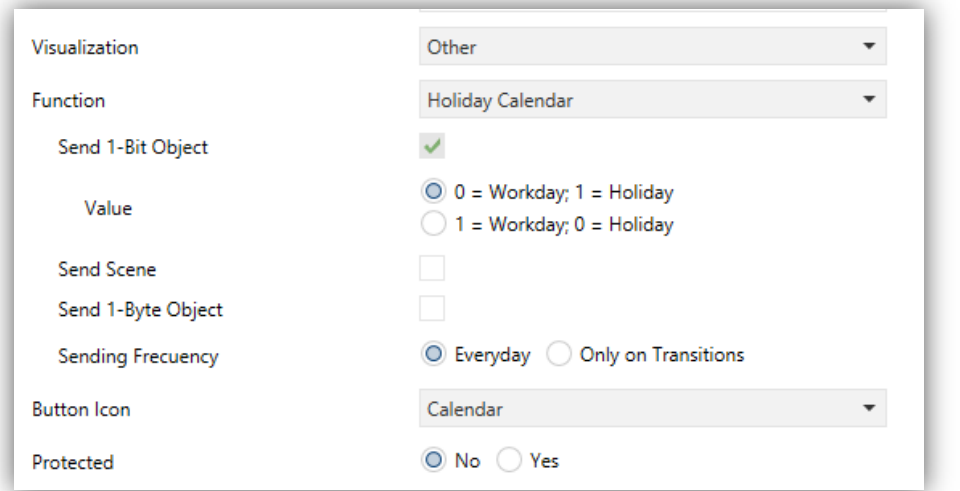

**Abb. 112 Urlaubskalender**

Wird eine Schaltfläche als Urlaubskalender parametriert, so kann der Nutzer Ferientage festlegen und bestimmte Werte bei Datumswechseln senden lassen, abhängig davon, ob der Tag ein Arbeitstag ist oder nicht.

Hierfür müssen die beiden folgenden Parameter konfiguriert werden:

- **1-bit Objekt senden**: abhängig davon, ob der Wochentag ein Arbeits- oder Ferientag ist wird ein 1-Bit Objekt gesendet.
- Legt fest, welcher Wert bei Arbeitstag oder Urlaubstag gesendet wird. Optionen: " $0 =$  Arbeitstag; 1 = Ferientag" (Default) und "1 = Arbeitstag; 0 = Ferientag".
- **Szene senden**: Legt fest, ob bei Datumswechsel ein Szenenobjekt gesendet wird. Bei Aktivierung werden zwei weitere Parameter freigegeben:
	- **Szenennummer (Arbeitstag)**: Nummer der Szene (1-64) die auf den Bus gesandt wird, wenn der neue Tag ein Arbeitstag ist. Bei Wert "0" wird kein Wert gesendet.
	- **Szenennummer (Ferientag)**: Nummer der Szene (1-64) die auf den Bus gesandt wird, wenn der neue Tag ein Arbeitstag ist. Bei Wert "0" wird kein Wert gesendet.

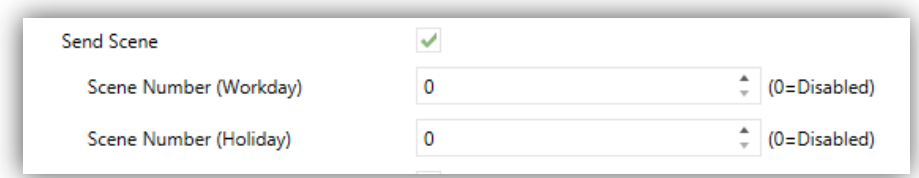

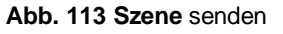

- Checkbox zur Aktivierung des Sendens eines 1- byte Objektes (0 bis 255) bei Datumswechsel. Bei Aktivierung werden zwei weitere Parameter freigegeben:
	- **Wert (Arbeitstag)**: Wert (0-255) der auf den Bus gesandt wird, wenn der neue Tag ein Arbeitstag ist.
	- **Wert (Urlaubstag)**: Wert (0-255) der auf den Bus gesandt wird, wenn der neue Tag ein Urlaubstag ist.

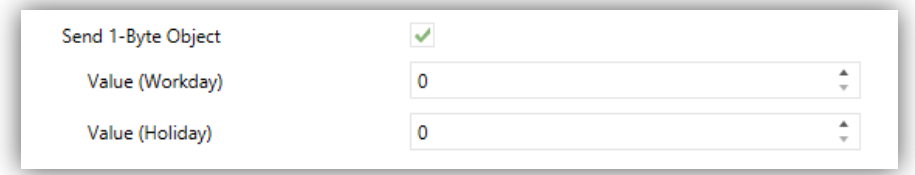

**Abb. 114**1-byte Objekt senden.

- **Sendefrequenz**: Legt fest, wann die 1-bit, 1-byte und Szenenobjekte gesendet werden sollen. Optionen: "Jeden Tag" (Default) und "Nur bei Übergängen" (Nur wenn sich der neue Tag vom alten Tag unterscheidet).
- **Tastensymbol**: legt das Symbol der Kalendertaste fest.

**Wichtig**: *Sämtliche Symbole für das Z41 finden sich in der "Z41 Pro / Lite Icon list", verfügbar auf [www.zennio.com](http://www.zennio.com)*.

Darstellung der Schaltfläche Ferienkalender:

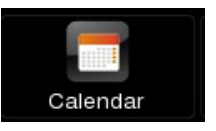

**Abb. 115 Ferienkalender**(Schaltfläche)

Wird die Schaltfläche Ferienkalender betätigt, so erscheint ein Pop-Up Fenster, in dem der Nutzer die Urlaubstage festlegen kann - Urlaubstage werden in Orange dargestellt (alle Tage sind Arbeitstage per Default).

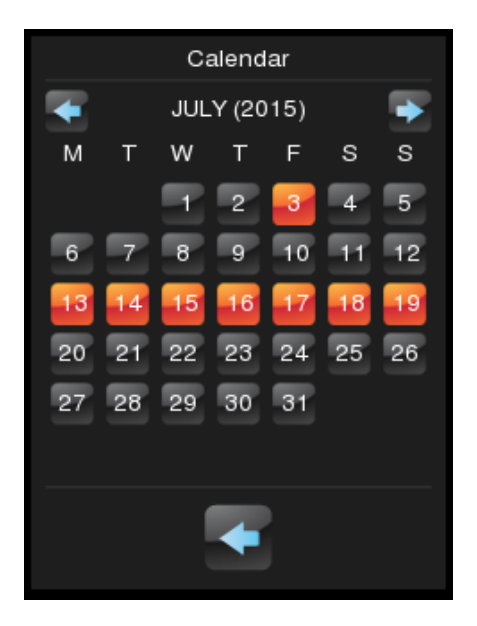

**Abb. 116 Ferienkalender**.

**Wichtig**: *Diese Konfiguration ist jahresabhängig. Daher gilt die Urlaubsauswahl nur für das Kalenderjahr, obwohl es möglich ist, zu den folgenden Jahren zu navigieren, um die entsprechenden Feiertage im Voraus festzulegen.*

Die Tasten im oberen Bereich des Pop-Up Fensters ermöglicht das Navigieren durch die Monate des Jahres, die untere Taste (+) schließt das Pop-Up Fenster.

Bei Datumswechsel vergleicht das Gerät den Vortag mit dem aktuellen und legt deren Typen fest (Arbeitstag oder Urlaubstag). Abhängig davon, ob ein Sendezyklus festgelegt wurde, werden die korrespondierenden 1-bit, 1-byte oder Szenenobjekte gesendet oder nicht.

### **3.5.2.5.9 Makros**

Diese Funktion ermöglicht dem Endnutzer eine Abfolge von Aktionen verschiedener Schaltflächen zu konfigurieren. Eine Verzögerung zwischen den Aktionen kann festgelegt werden.

Diese Funktion erlaubt die Festlegung von Szenen via On-Screen Menü.

Um eine Schaltfläche für Makros freizugeben, müssen die folgenden Parameter gesetzt werden:

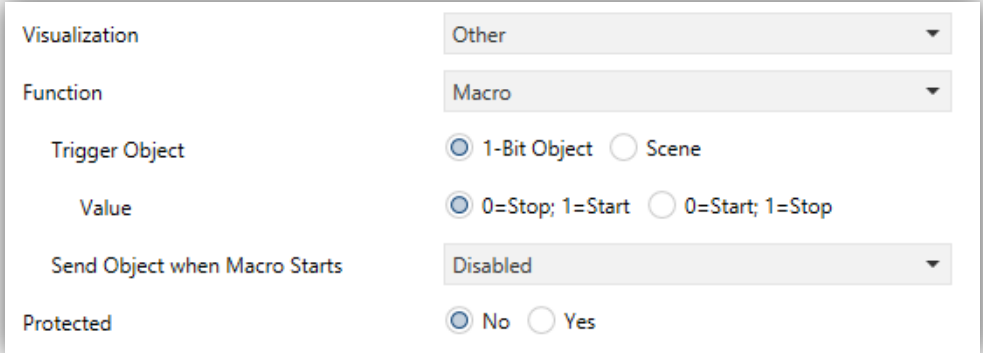

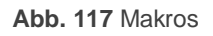

- **Triggerobjekt**: legt fest, welcher Wert das Makro auslöst. Falls auf "1-Bit Objekt" gesetzt, wird ein Kommunikationsobjekt namens "**[Sn][Ti] Makro: Auslöser**" freigegeben. Wird der Parameter hingegen auf "Szene" gesetzt, so wird der entsprechende Auslöser über das Objekt "**[Allgemein] Szene: empfangen**" gesendet.
	- **Wert**: "0=Stopp; 1=Start" oder "0=Start; 1=Stopp" (bei ein-Bit Objekt) oder zwei Ganzzahl-Werten im Bereich von 1-64, eines für das Auslösen und eines zum Stoppen.
- **Objekte beim Starten des Makros senden**: legt fest, ob das Gerät den Wert bei Ausführung des Makros auf den Bus sendet. Zur Auswahl stehen folgende Möglichkeiten: "Deaktiviert", "1-Bit Objekt" (in diesem Fall wird der Wert durch das Kommunikationsobjekt "**[Sn][Ti] Makro: Gestartet**", oder "Szene" (in diesem Fall wird der Wert durch das Kommunikationsobjekt "**[Allgemein] Szene:**

 **Wert**: legt fest welcher Wert gesendet wird, "0", "1" oder ein Ganzzahl-Wert im Bereich 1-64, abhängig vom o.g. Parameter.

Eine Schaltfläche, welche als Makro konfiguriert wird, enthält zwei Schaltflächen, siehe Abb. 118.

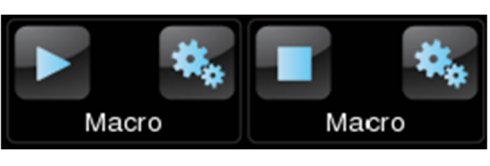

**Abb. 118** Makro(Schaltfläche)

- **Linke Taste**: startet / stoppt die Ausführung des Makros.
- Rechte Taste: öffnet das Konfigurationsfenster<sup>3</sup> (Abb. 119).

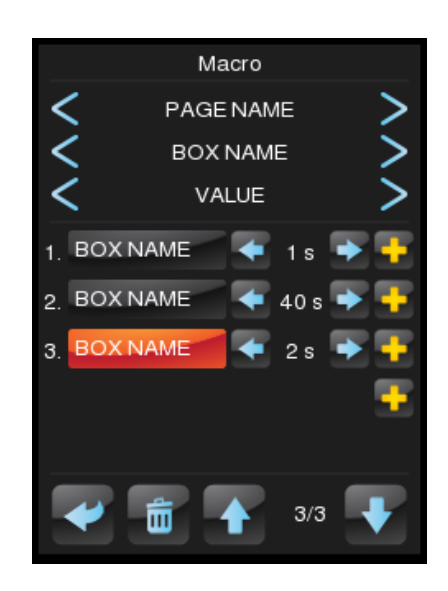

**Abb. 119** Makro Pop-Up

In der Mitte des Fensters wird die Liste der Aktionen des Makros angezeigt. Die Pfeile ↑ und ↓ ermöglichen die Navigation durch die Aktionen, ein langer Druck auf das Mülleimer-Symbol löscht die gewählte Aktion. Die Pfeile ← und → legen die gewünschte Verzögerung der Aktion fest, das "+" Symbol fügt weitere Aktionen hinzu. Die Seite, Schaltfläche und Wert jeder einzelnen Aktion kann im oberen Bereich bestimmt werden.

Bis zu 30 Aktionen pro Makro sind möglich.

#### **3.5.2.5.10Zeitplaner.**

Der Zeitplaner ermöglicht die zeitabhängige Ausführung von Aktionen bestimmter Schaltflächen.

Um eine Schaltfläche für Makros freizugeben, müssen die folgenden Parameter gesetzt werden:

<sup>3</sup>Jedes Pop-Up-Fenster wird geschlossen, wenn der Inaktivitäts-Timer abgelaufen ist. Die Aktionen werden gespeichert, wenn diese korrekt konfiguriert wurden.

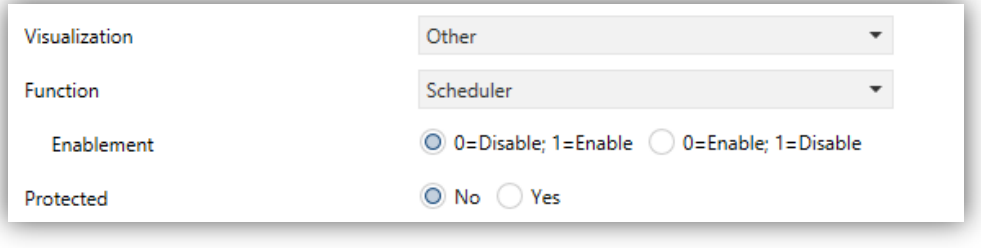

**Abb. 120** Zeitplaner

 **Freigabe**: legt fest, welcher Wert den Zeitplaner via Kommunikationsobjekt **[Sn][Ti] Zeitplaner Freigabe** diesen aktiviert oder deaktiviert. Zur Auswahl stehen folgende Möglichkeiten: "0=Deaktivieren; 1=Aktivieren" oder "0=Aktivieren; 1=Deaktivieren".

Wird eine Schaltfläche als Zeitplaner konfiguriert, so gleicht sie dem Chronothermostat, siehe Abb. 121, und besteht aus zwei Tasten und einem Indikator.

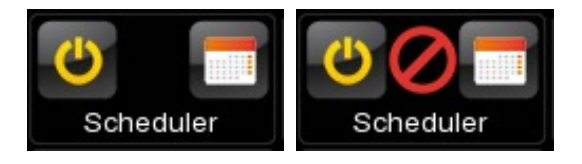

**Abb. 121** Zeitplaner (Schaltfläche)

 **Linke Tasten**: aktiviert oder deaktiviert den Zeitplaner.

- Rechte Taste: öffnet das Konfigurationsfenster<sup>4</sup> (Abb. 122).
- **•** Indikator: nichts (aktiviert) oder **O** (deaktiviert).

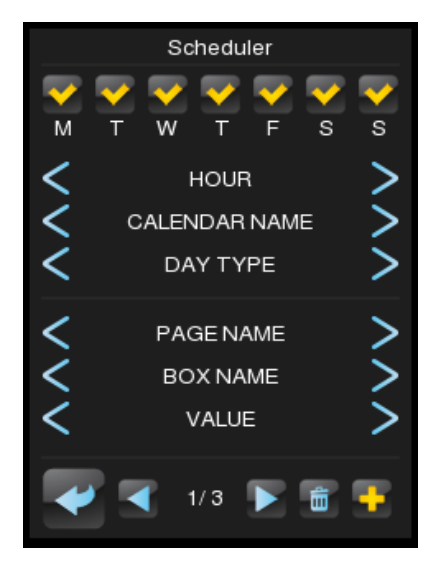

**Abb. 122** Zeitplaner

<sup>4</sup>Jedes Pop-Up-Fenster wird geschlossen, wenn der Inaktivitäts-Timer abgelaufen ist. Die Aktionen werden gespeichert, wenn diese korrekt konfiguriert wurden.

Im oberen Bereich des Fensters kann der Tag und die Uhrzeit der Ausführung bestimmt werden. Wurde die Kalenderfunktion konfiguriert, siehe

3.5.2.5.8 ) kann festgelegt werden, ob die Aktion an einem Ferien- oder Arbeitstag erfolgen soll (oder an beiden, falls kein Kalender konfiguriert wurde). Die Seite, Schaltfläche und Wert jeder einzelnen Aktion kann im mittleren Bereich bestimmt werden. Das "+" Symbol ermöglicht die Freigabe weiterer Aktionen. Die Pfeile ← und  $\rightarrow$  ermöglichen die Navigation durch die Aktionen, ein langer Druck auf das Mülleimer-Symbol löscht die gewählte Aktion.

Bis zu 30 Aktionen pro Zeitplaner sind möglich.

#### **3.5.2.5.11Logische Funktionen**

Eine logische Funktion erlaubt das Ausführen einer Aktion einer bestimmten Schaltfläche, wenn bestimmte Konditionen erfüllt werden.

Um eine Schaltfläche als Logische Funktion zu konfigurieren, müssen die folgenden Parameter gesetzt werden:

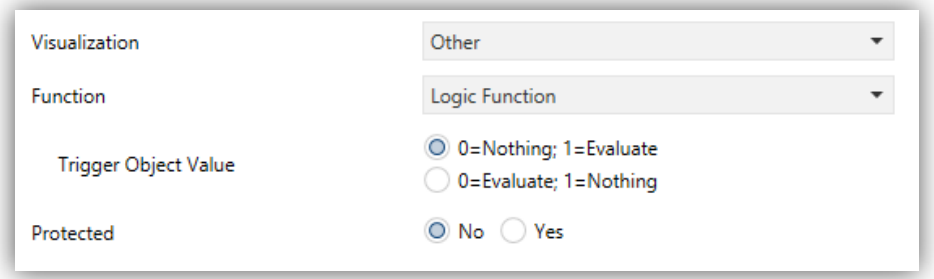

**Abb. 123** Logische Funktionen

 **Wert des Triggerobjektes:** Die Auslösung der logischen Funktion erfolgt bei Empfang dieses Wertes durch das Kommunikationsobjekt "**[Sn][Ti] Logikfunktion: Auslöser**". Zur Auswahl stehen folgende Möglichkeiten: "0=Nichts; 1=Auslösen" oder "0=Auslösen; 1=Nichts"

Wird eine Schaltfläche als logische Funktion konfiguriert so gleicht sie der folgenden Darstellung: Abb. 124, und besteht aus zwei Tasten und einem Indikator.

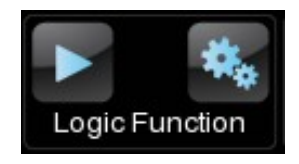

**Abb. 124** Logische Funktion (Schaltfläche)

**Linke Taste**: löst die Funktion aus.

- Logic Function Shutter 100%  $\overline{a}$ Shutter<sub>2</sub>  $109$ wn **Consumption Monitor** 3.00 kW Lights  $\lesssim$ Lights 而
- Rechte Taste: öffnet das Konfigurationsfenster<sup>5</sup> (Abb. 125).

**Abb. 125** Logische Funktionen

Im oberen Bereich des Fensters können die Bedingungen festgelegt werden. Das "+" Symbol ermöglicht die Freigabe weiterer Bedingungen. Im mittleren Bereich kann die auszuführende Aktion konfiguriert werden. Die Seite, Schaltfläche und Wert, die mit der gewählten Bedingung oder Aktion korrespondieren, werden im unteren Bereich des Fensters angezeigt. Ein langer Tastendruck auf dem Mülleimer Symbol entfernt die komplette Konfiguration.

### **3.5.2.5.12Direkter Seitenzugriff**

Ein direkter Seitenverweis, definiert via Parameter.

Um eine Schaltfläche als direkten Seitenzugriff zu konfigurieren, müssen die folgenden Parameter gesetzt werden:

| <b>Visualization</b>   | Other            |                               |
|------------------------|------------------|-------------------------------|
| <b>Function</b>        | Page Direct Link |                               |
| Page Number            |                  | ۸<br>$\overline{\phantom{a}}$ |
| Button (In the Middle) | Enter            |                               |

**Abb. 126** Direkter Seitenzugriff

- **Seitennummer**: 1 (default) bis 12.
- **Taste (in der Mitte)**: erlaubt die Wahl eines Symbols.

<sup>5</sup>Jedes Pop-Up-Fenster wird geschlossen, wenn der Inaktivitäts-Timer abgelaufen ist. Die Aktionen werden gespeichert, wenn diese korrekt konfiguriert wurden.

**Wichtig**: *Sämtliche Symbole für das Z41 finden sich in der "Z41 Pro / Lite Icon list", verfügbar auf [www.zennio.com](http://www.zennio.com)*.

Die Werkseinstellung für den direkten Seitenzugriff ist hier zu sehen Abb. 127, aber Symbol und Text sind frei konfigurierbar:

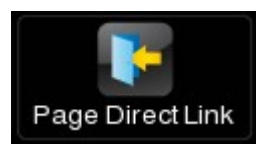

**Abb. 127** Direkte Seitenzugriff (Schaltfläche)

### **3.5.2.5.13Video Intercom (Z41 COM)**

Ermöglicht den Zugriff auf das Anruf-Log eines Video-Intercom und falls der Intercom-Typ privat ist (siehe Abschnitt 3.3) ebenfalls auf die Visualisierung der Kamera der Außeneinheit (GetFace IP).

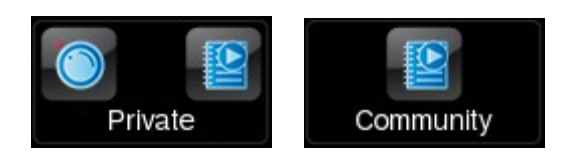

**Abb. 128** Video Intercom (Schaltfläche)

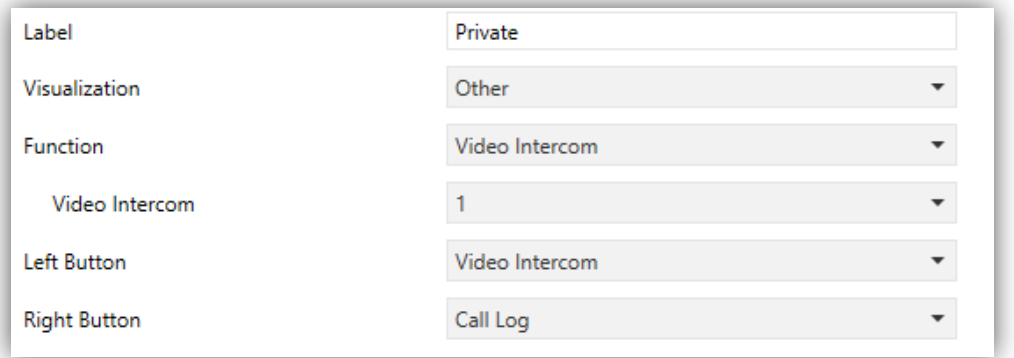

**Abb. 129** Video Intercom

Die Parameter sind wie folgt:

**Video Intercom**: Anzahl der Video-Intercom, die mit dieser Schaltfläche verbunden sind.

**Wichtig**: *Eine Warnung wird gezeigt, falls das gewählte Video-Intercom. Nicht aktiviert ist.*

 **Linke Taste** und **Rechte Taste**: Hier kann das gewünschte Symbol für die Tasten der Schaltfläche gewählt.

# **3.6 KONFIGURATIONSSEITE**

Die Konfigurationsseite beinhaltet mehrere eigene Parameter.

### **3.6.1 KONFIGURATION**

Dieser Parameter erlauben es dem Integrator einzustellen, welche Einstellmöglichkeiten dem Endnutzer auf der Konfigurationsseite zur Verfügung stehen (siehe Abschnitt 2.3). Die Profilseite selber kann aktiviert oder versteckt werden über den Menü-Reiter (siehe Abschnitt 3.4.1).

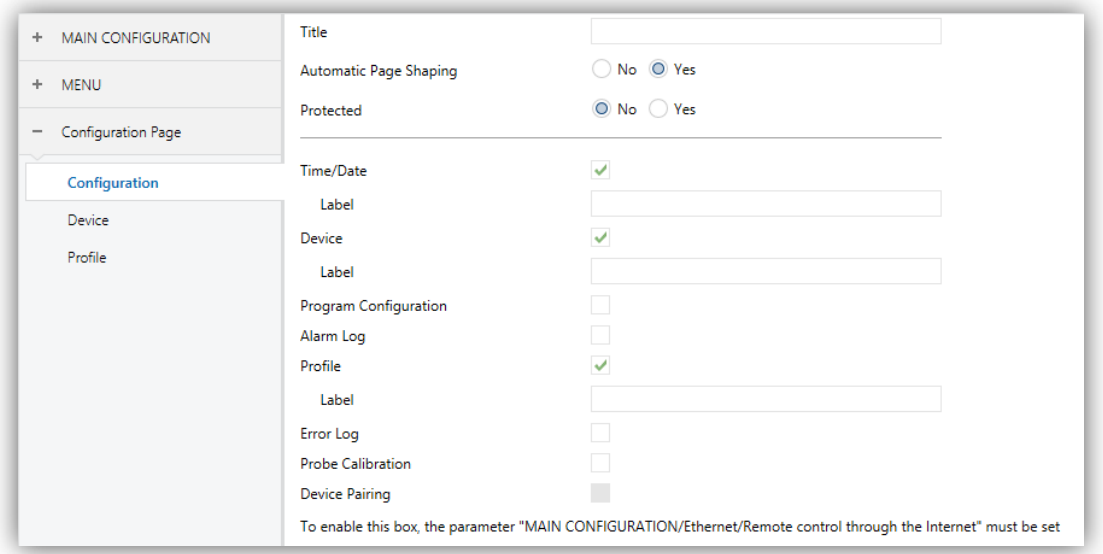

**Abb. 130** Konfigurationsseite

Via Default sind **Zeit/Datum** Einstellungen und die Schaltflächen **Gerät** und **Profil** aktiv. Bitte in Abschnitt 2.3 für weitere Infos nachschlagen.

Für die Konfigurationsseite kann sowohl eine Bezeichnung (Parameter **Titel**)**,** ein Passwort (Parameter **Geschützt**; siehe Abschnitt 3.2.8) festgelegt werden, als auch die **Automatische Seitenanordnung** (siehe Abschnitt 2.10) aktiviert werden.

**Wichtig**: *Die Option Gerätepairing ist nur für Z41 Pro / COM verfügbar*.

# **3.6.2 GERÄT**

Wenn die Checkbox Gerät markiert ist, so erscheint der Geräte-Tab.

Hier können die Einstellmöglichkeiten des Gerätes festgelegt werden.

- Programmiertaste.
- Reset.

| <b>MAIN CONFIGURATION</b><br>÷                 | Programming Button | ✓                       |                          |
|------------------------------------------------|--------------------|-------------------------|--------------------------|
| <b>MENU</b><br>÷                               | Label<br>Reset     | ✓                       |                          |
| Configuration Page<br>$\overline{\phantom{a}}$ | Label              |                         |                          |
| ▽<br>Configuration                             | <b>Reset Type</b>  | <b>Parameters Reset</b> | $\overline{\phantom{a}}$ |
| <b>Device</b>                                  |                    |                         |                          |
| Profile                                        |                    |                         |                          |

**Abb. 131** Geräteseite Z41 Lite / Pro (Konfigurationsseite)

Jede der beiden Schaltflächen kann mit einer eigenen Bezeichnung versehen werden.

Bei dem Z41 COM können die Anzeigen aus Abschnitt 2.3.2 zusätzlich auf dieser Seite aktiviert werden, wie die folgende Abbildung zeigt:

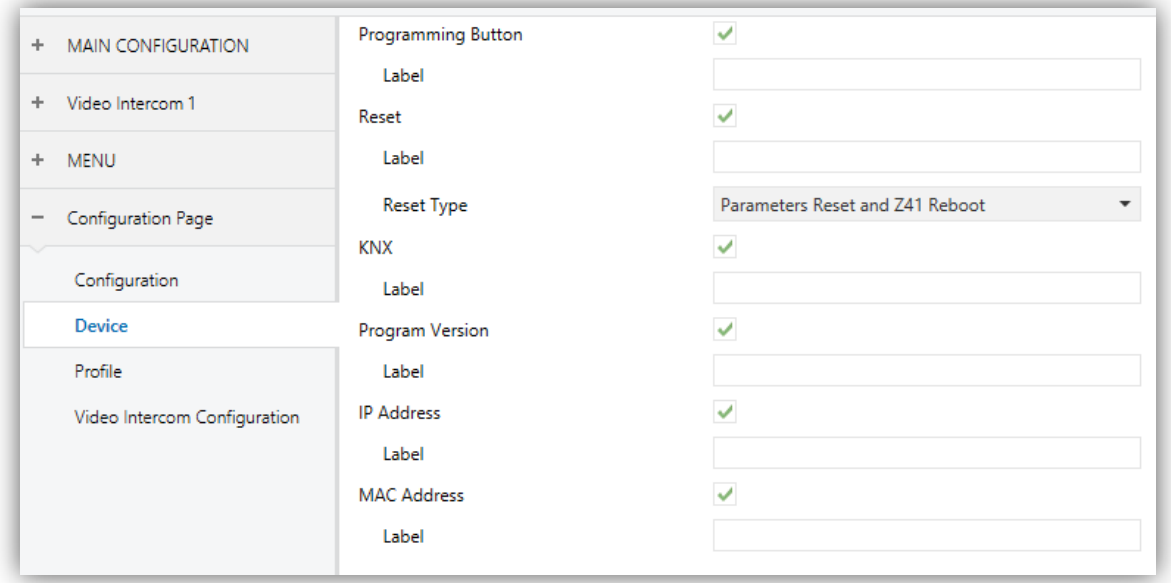

**Abb. 132** Gerät /Z41 COM Konfigurationsseite)

Bitte in Abschnitt 2.3.1 für weitere Infos nachschlagen.

### **3.6.3 PROGRAMM KONFIGURATION**

Wenn die Checkbox Programmkonfiguration ist, so erscheint der entsprechende Tab.

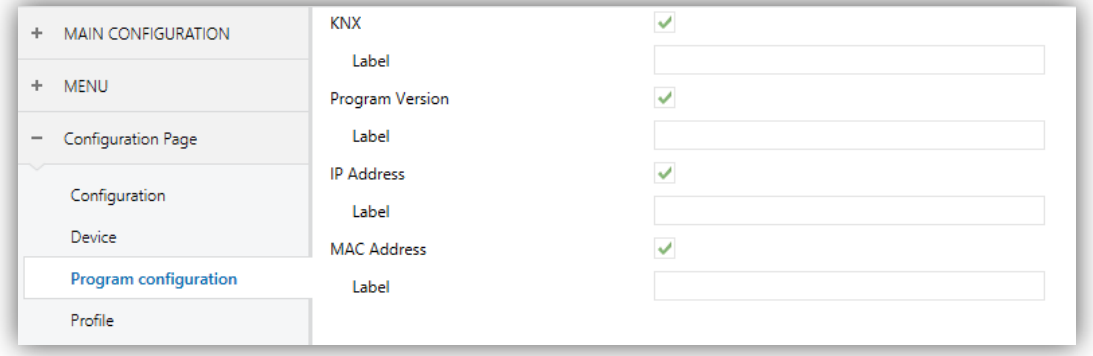

**Abb. 133** Programmkonfiguration (Konfigurationsseite)

Hier können die Anzeigen der Programmkonfiguration des Gerätes festgelegt werden.

- **KNX** (individuelle Adresse).
- **Programmversion**.

Zusätzlich können für das Z41 Pro zwei weitere Indikatoren angezeigt werden.

- **IP Adresse**:
- **MAC Adresse**:

Jede der beiden Schaltflächen kann mit einer eigenen Bezeichnung versehen

werden (Parameter **Titel**). **Wichtig**: *Beim Z41 COM befinden sich diese* 

*Statusanzeigen im Gerätefenster (siehe Abschnitt 3.6.2)*

Bitte in Abschnitt 2.3.2 für weitere Infos nachschlagen.

### **3.6.4 PROFIL**

Wenn die Checkbox Profil ist, so erscheint der korrespondierende Tab.

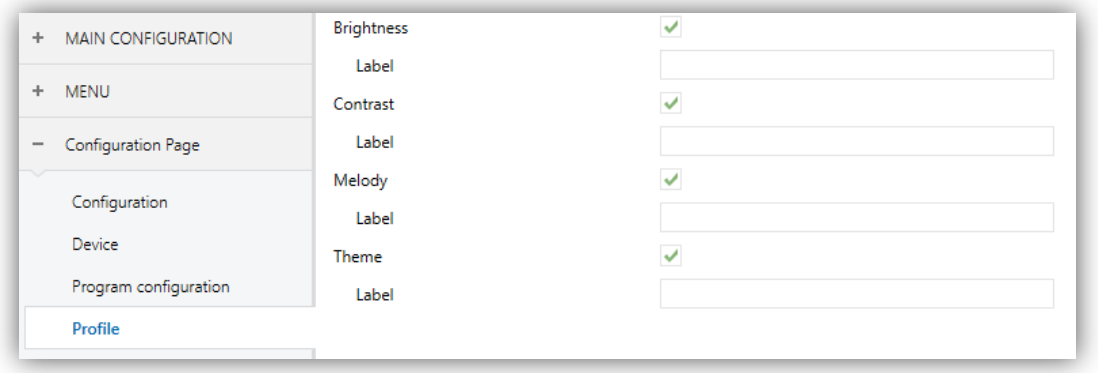

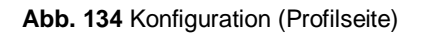

Hier können die Einstellmöglichkeiten der Profilseite festgelegt werden.

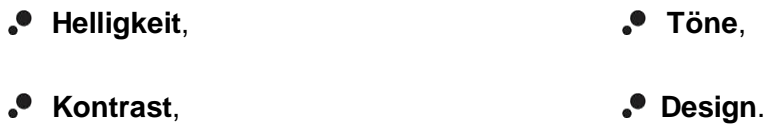

Jede Schaltfläche kann mit einer eigenen Bezeichnung versehen werden.

Bitte in Abschnitt 2.3.3 für weitere Infos nachschlagen.

### **3.6.5 VIDEO INTERCOM KONFIGURATION (Z41 COM)**

Wenn die Checkbox Programmkonfiguration ist, so erscheint der entsprechende Tab.

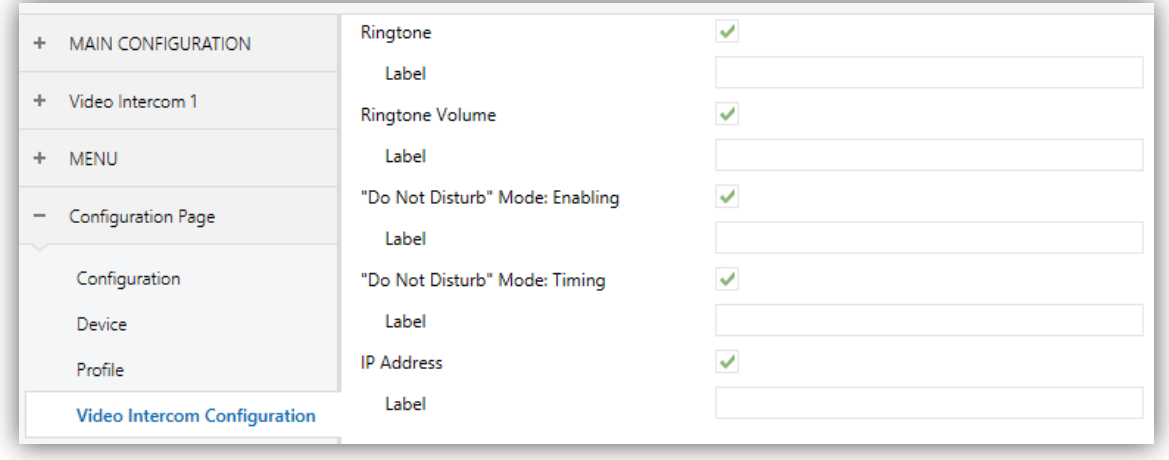

**Abb. 135** Konfigurationsseite (Video Intercom Konfiguration)

Hier können die Einstellmöglichkeiten der Video-Intercom Konfigurationsseite festgelegt werden.

- **Klingelton**,
- **Klingelton Lautstärke**,
- **"Do Not Disturb" Modus, Aktivieren,**
- **"Do Not Disturb" Modus, Timer**,
- **IP Adresse.**

Jede Schaltfläche kann mit einer eigenen Bezeichnung versehen werden.

Bitte in Abschnitt 2.3.4 für weitere Infos nachschlagen.

# **3.7 THERMOSTAT N**

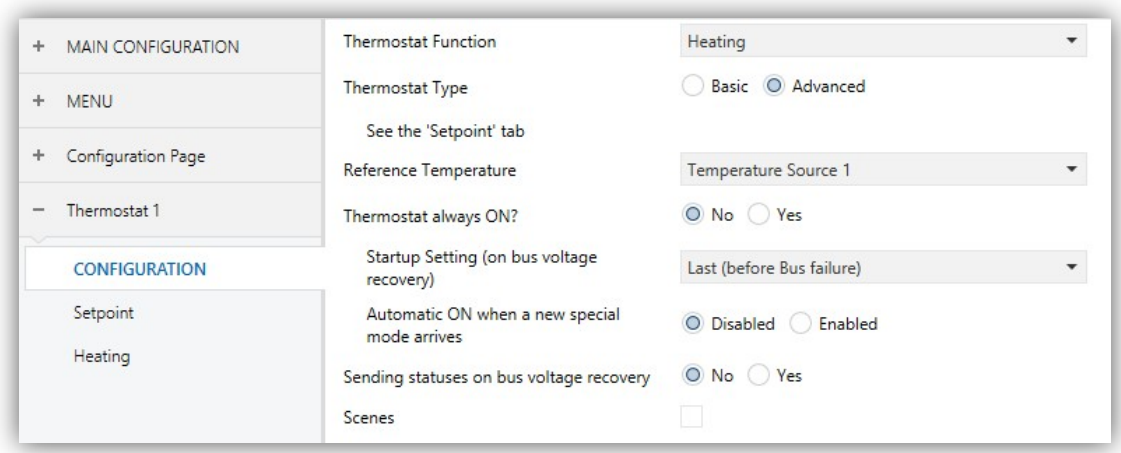

**Abb. 136** Konfiguration (Thermostat n)

Sollten die Funktionen "Thermostat 1" und "Thermostat 2" im Allgemein-Reiter in der Hauptkonfiguration aktiviert werden, so erscheinen 2 ähnliche Tabs, mit deren Hilfe die beiden Thermostate des Z41 parametriert werden können. Jeder der Tabs ermöglicht die genaue Parametrierung (Konfiguration, Sollwerte, etc.) des jeweiligen Thermostats.

**Wichtig**: *Für weitere Informationen bezüglich des Zennio "Building"-Thermostats, lesen Sie bitte die entsprechende Dokumentation "Zennio Building Thermostat" verfügbar unter [www.zennio.com.](http://www.zennio.com.)*

# **3.8 Eingänge (Z41 Pro und Z41 Lite)**

### **3.8.1 KONFIGURATION**

Das Z41 Pro / Lite besitzt 2 integrierte **analog/digitale Eingänge**, jeweils konfigurierbar als:

- **Binäreingang**, für den Anschluß von Tastern/Schaltern/Sensoren.
- **Temperaturfühler**, für das Anschließen eines Zennio-Temperaturfühlers.
- **Bewegungsmelder**, für den Anschluß von Bewegungsmeldern (Modelle ZN1IO-DETEC-X und ZN1IO-DETEC-P von Zennio).

**Wichtig**: *Ältere Modelle des Zennio Bewegungsmelder ZN1IO-DETEC und ZN1IO-DETEC-N funktionieren nicht wie gewünscht mit Z41 Pro / Lite.*

Werden die **Eingänge** im Allgemein-Tab aktiviert (siehe Abschnitt 3.2.1), kann im korrespondierenden Dropdown-Menü die gewünschte Funktion ausgewählt werden.

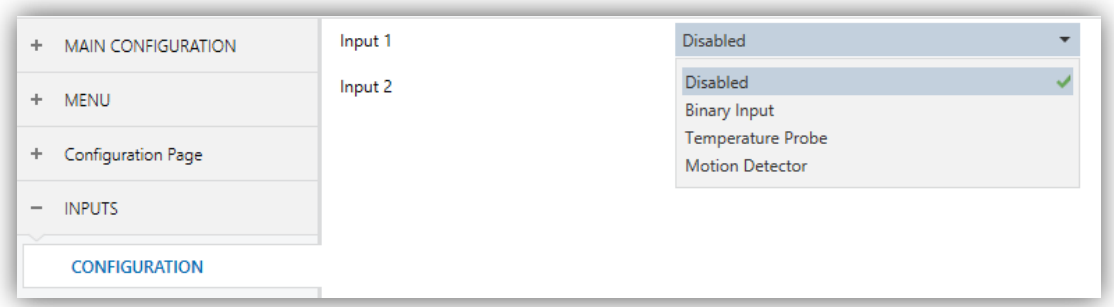

#### **Abb. 137** Eingänge

Alle Eingänge sind werksseitig deaktiviert. Abhängig von der gewählten Funktion des Eingangs werden neue Tabs freigegeben.

# **3.8.2 Binäreingang**

Bitte im entsprechenden Handbuch "**Binäreingänge**", verfügbar auf der Z41 Pro / Lite Produktwebseite ([www.zennio.com\)](http://www.zennio.com)) nachschlagen.

# **3.8.3 TEMPERATURFÜHLER**

Bitte im entsprechenden Handbuch "**Temperaturfühler**", verfügbar auf der Z41 Pro / Lite Produktwebseite [\(www.zennio.com\)](http://www.zennio.com)) nachschlagen.

# **3.8.4 BEWEGUNGSMELDER**

Der Anschluß von Bewegungsmeldern (Modelle **ZN1IO-DETEC-P** und **ZN1IO- DETEC-X** von Zennio) an die Eingänge von Z41 Pro / Lite ist möglich.

Bitte im entsprechenden Handbuch "**Bewegungsmelder**", verfügbar auf der Z41 Pro / Lite Produktwebseite [\(www.zennio.com\)](http://www.zennio.com)) nachschlagen.

#### **Wichtig:**

- *Der ZN1IO-DETEC-P Bewegungsmelder ist mit unterschiedlichen Zennio Geräten kompatibel. Abhängig vom angeschlossenen Gerät kann die Funktionalität des Bewegungsmelders leicht variieren. Bitte im Handbuch des entsprechenden Gerätes nachschlagen.*
- *Bewegungsmelder mit den Referenzen ZN1IO-DETEC und ZN1IO-DETEC-N sind nicht kompatibel mit Z41 Pro / Lite.*
- *Bei Anschluß an Z41 Pro / Lite muss der Mikroschalter des ZN1IO- DETEC-P auf Position "Typ B" gesetzt werden.*

# **3.9 STATUS NACH DOWNLOAD UND BUSFEHLER**

Nach einem **Spannungsausfall** (sowohl KNX Bus oder Hilfsspannung), wird der Status aller Tastenflächen wiederhergestellt, außer:

- 14-byte Indikatoren (siehe Abschnitt 3.5.2.1).
- Energieverbrauch und Kosten-Indikatoren der Verbrauchsmonitor-Fenster (siehe Abschnitt 3.5.2.5).

Nach einem **Software Update** wird die Konfiguration der folgenden Schaltflächen beibehalten (wenn diese in der gleichen Schaltfläche und Seite der neuen Version befinden):

- Chronothermostat,
- "Kalender,
- Tageszeitschaltuhr und Wochenzeitschaltuhr (müssen nur wieder aktiv gesetzt werden),
- Makros,
- . Zeitplaner,
- Logische Funktionen.

Die Farbwahl-Historie von RGB und RGBW Auswahl, Indikatoren und Verbrauchsmonitor Log, ebenfalls Alarm-, Fehler- und Anruf-Logs werden nach einem Software-Update ebenfalls beibehalten.

# **ANNEX I. FERNBEDIENUNG VIA IP (Z41 PRO UND Z41 COM)**

Das Z41 Pro / COM besitzt eine Ethernet Schnittstelle und ermöglicht Fernsteuerung via IP-Applikation. Sämtliche auf dem Gerät hinterlegten Funktionen können so aus der Ferne aufgerufen werden.

Ab Version 1.1.1 und später des Z41 Pro / COM Applikationsprogrammes kann diese Fernsteuerung auch im lokalen Netzwerk ohne Internetzugang stattfinden.

# **KONFIGURATION Z41 PRO / Z41 LITE / Z41 COM**

Um die Funktion der Fernsteuerung für das Z41 Pro / COM zu aktivieren muss der Integrator via ETS den Parameter **Fernsteuerung über Internet aktivieren** im "Ethernet"-Fenster im Tab "Allgemein" (siehe Abschnitt 3.2.11).

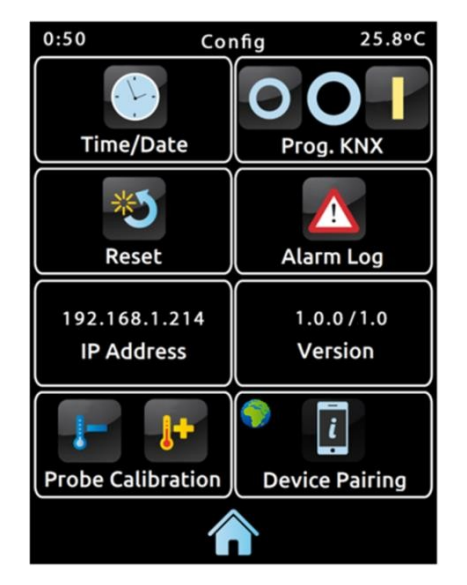

**Abb. 138** Konfigurationsseite mit Gerätepairing aktiviert.

Vor der Möglichkeit der Fernsteuerung muss das Z41 Pro / COM erst mit der Fernsteuerungs-App gekoppelt werden. Dazu muss der Integrator das Gerätepairing via ETS aktivieren im "Konfigurations"-Fenster (siehe Abschnitt 2.3) aktivieren. Anschließend verfügen Z41 Pro / Z41 COM

auf der Konfigurationsseite über ein neues Symbol (Abb. 138), welches den Pairing Prozess startet.

Das Symbol des Device Pairings besitzt einen Status Indikator. Der Indikator aktualisiert automatisch seinen Status.

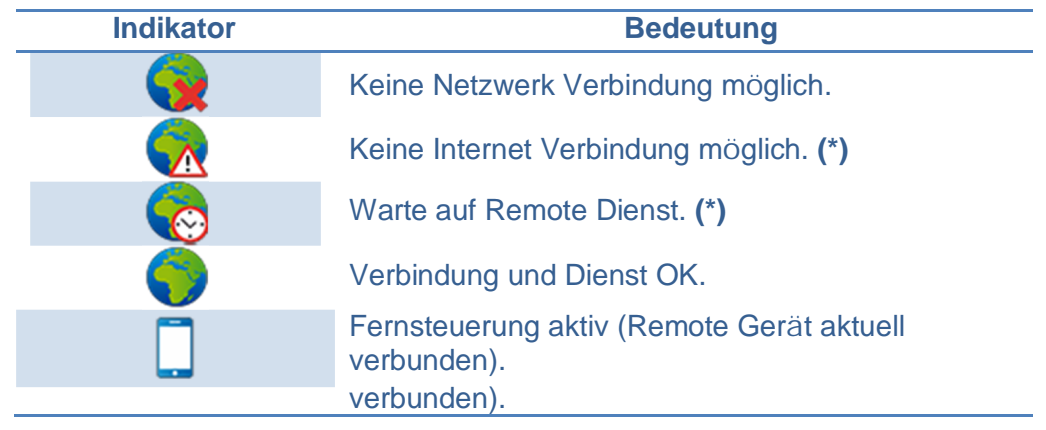

**Tabelle 7** Remote Status

**(\*)** *Dies bezieht sich nicht auf Fernsteuerung im LAN, hier müssen beide Geräte (Mobilgerät und Z41 PRO / COM) mit der aktuellsten Software versehen sein, sich im gleichen LAN befinden und bereits gekoppelt sein. Siehe Abschnitt .Remote Applications*

Nach dem das **Pairing** mit den Geräten des Endnutzers abgeschlossen ist, kann via ETS das Geräte Pairing deaktiviert werden, um zu vermeiden, das weitere Geräte mit dem Z41 gekoppelt werden

Das Deaktivieren der Pairing Schaltfläche hat keinen Einfluss auf bestehende gekoppelte Verbindungen, der Zugang zur Kopplungs-Schaltfläche kann vom Integrator mit einem Sicherheitslevel versehen werden (siehe Abschnitt 3.2.8).

**Wichtig**: *es ist möglich mehrere Z41 Pro / COM mit einer bestimmten Remote-App zu koppeln. Andersherum ist es möglich, ein Z41 mit mehreren Remote-Apps zu koppeln*.

# **PAIRING (KOPPLUNGS-) PROZESS**

Wurde das Z41 Pro/COM wie oben beschrieben parametriert, so bring ein Druck auf das Device Pairing Symbol ein Pop-Up-Fenster zum Vorschein Abb. 139.

Der obere Bereich des Pop-Up-Fensters dient zum Anzeigen von Meldungen während des Pairing-Prozesses, der mittlere Bereich enthält die Anforderungstaste für den Pairing Code und ein Symbol mit einem numerischen Indikator:

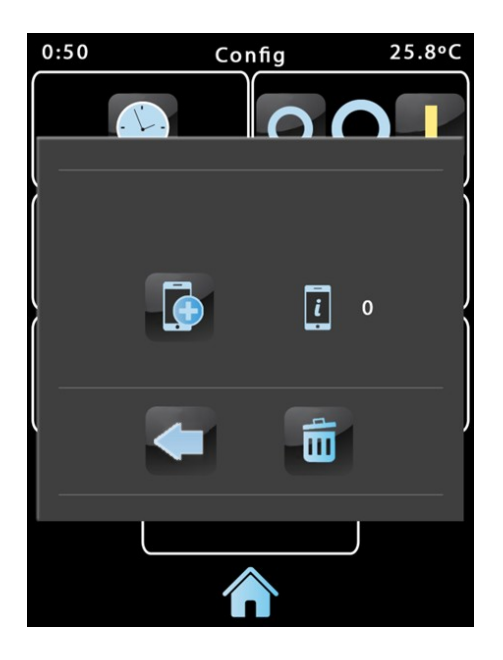

**Abb. 139 Geräte-Pairing Fenster**

- $\cdot$ Ein kurzer Druck auf dem Pairing-Code Taste erzeugt einen **alphanumerischen Code**, der im oberen Bereich des Fensters des Z41 Pro / COM erscheint. Wird ein Kommunikationsfehler festgestellt, so wird "ERROR" angezeigt. Dieser Code wird in der Remote-App eingegeben um die beiden Geräte miteinander zu verbinden. Dies ist pro Gerät nur einmal nötig.
- Die numerische Statusanzeige zeigt die aktuell mit diesem Z41 Pro / COM gekoppelten Smartdevices. Vor dem ersten Pairing Prozess sollte hier der Wert "0" stehen

Im unteren Bereich befindet sich der Bestätigungs-Button, der den Prozess abschließt und das Pop-Up-Fenster schließt, und der Mülleimer, der nach einem langen Tastendruck alle aktuellen Kopplungen auflöst.

# **'PUSH' BENACHRICHTIGUNGEN**

Das Z41 Pro / COM beinhaltet ebenfalls die Möglichkeit, "Push" Benachrichtigungen bei Alarmauslösung auf Mobilgeräte zu senden (ohne dass die Z41 Remote App gestartet sein muss) (siehe Abschnitt 3.5.2.5):

- **Alarm Aktivierung**: die Alarmschaltfläche empfängt entweder einen Alarmauslöser oder das Ausbleiben des korrespondierenden Wertes bei zyklische Überwachung.
- **Alarm Bestätigung**: Ein Nutzer hat den Alarm bestätigt.
- **Alarm Deaktivierung**: Der Alarm wurde bestätigt und der Kein-Alarm Wert wurde empfangen. Der Alarm ist deaktiviert und bestätigt.

Die o.g. Benachrichtigungen werden auf dem Mobilgerät angezeigt (solange "Push"- Benachrichtigungen nicht im Mobilgerät deaktiviert sind).

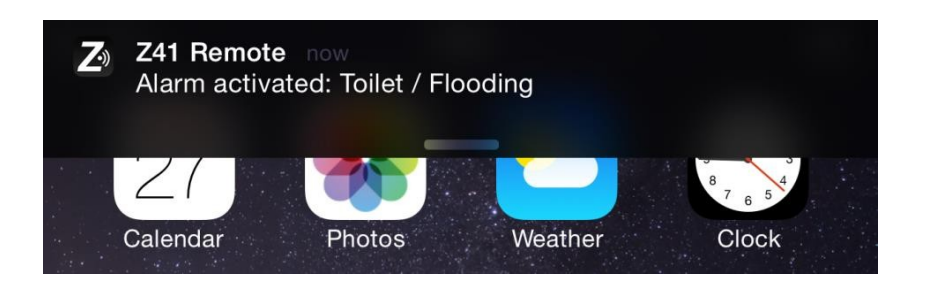

**Abb. 140** Push-Benachrichtigungen

#### **Wichtig:**

- *Falls kein Netzempfang zur Zeit des Alarms möglich ist, werden alle Benachrichtigungen in Warteschlange gestellt und bei Netzwerkzugang zugestellt.*
- *Benachrichtigungen in Warteschlange werden bei Ausfall der externen Spannungsversorgung verworfen, jedoch nicht bei Busspannungsausfall.*
- *Bei einem längerfristigen Netzausfall werden die in Warteschlange befindlichen Benachrichtigungen verworfen.*

 *Zennio Avance y Tecnología S.L. Übernimmt keine Verantwortung für verlorene Push Benachrichtigungen durch Netzwerk-/Hardware oder Softwarefehler.*

# **REMOTE APPLIKATIONEN**

Für Informationen bezüglich Konfiguration von Remote-Applikationen bitte im Handbuch "**Z41 Remote**" auf unserer Homepage nachschlagen:<http://www.zennio.com.>In diesem Dokument werden sämtliche Funktionalitäten aufgeführt, auch die Funktionalität der **Fernsteuerung im lokalen Netzwerk (LAN)**.

# **ANNEX II. KOMMUNIKATIONSOBJEKTE VON Z41 LITE UND Z41 PRO**

. "Functional range" shows the values that, with independence of any other values permitted by the bus according to the object size, may be of any use or have a particular meaning because of the specifications or restrictions from both the KNX standard or the application program itself.

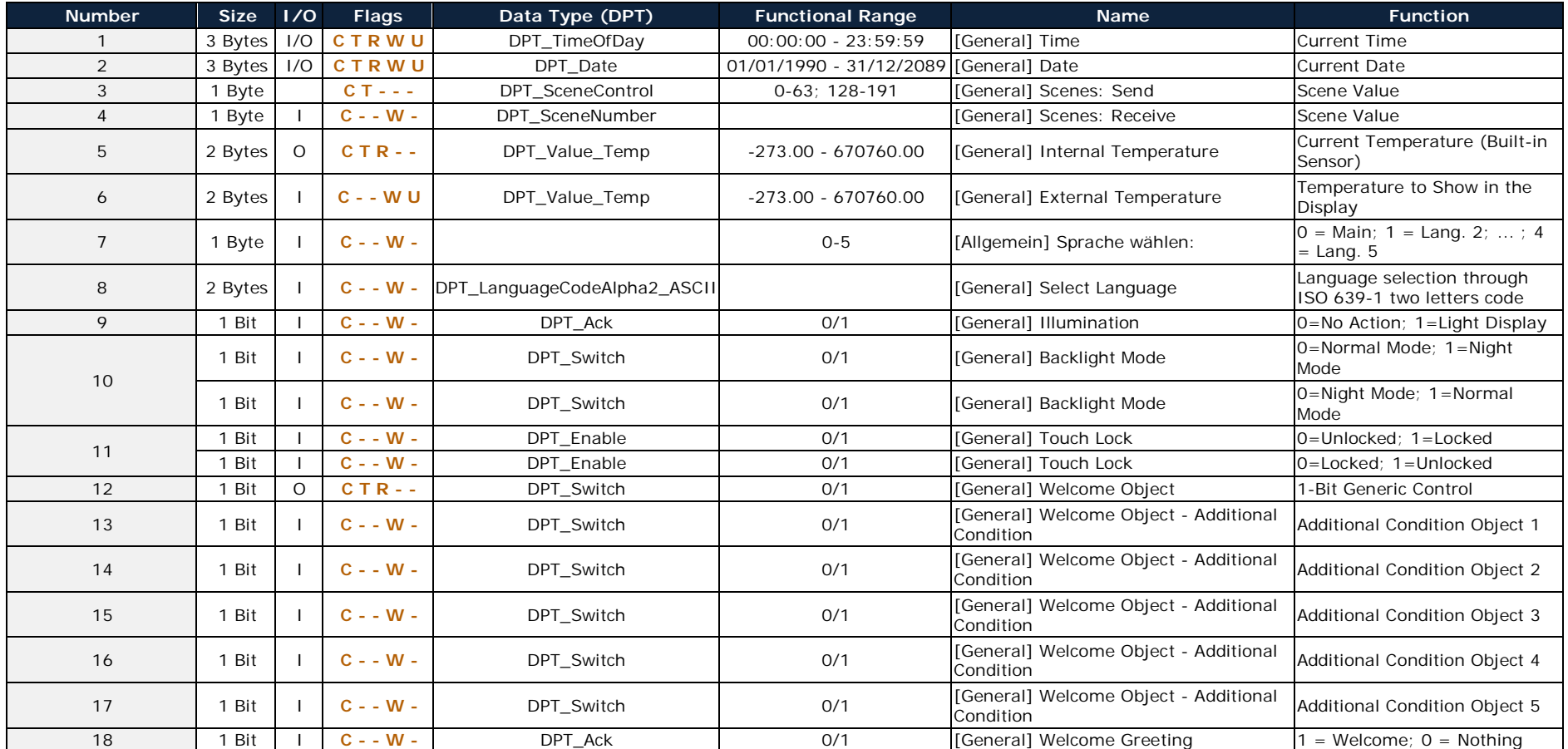

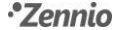

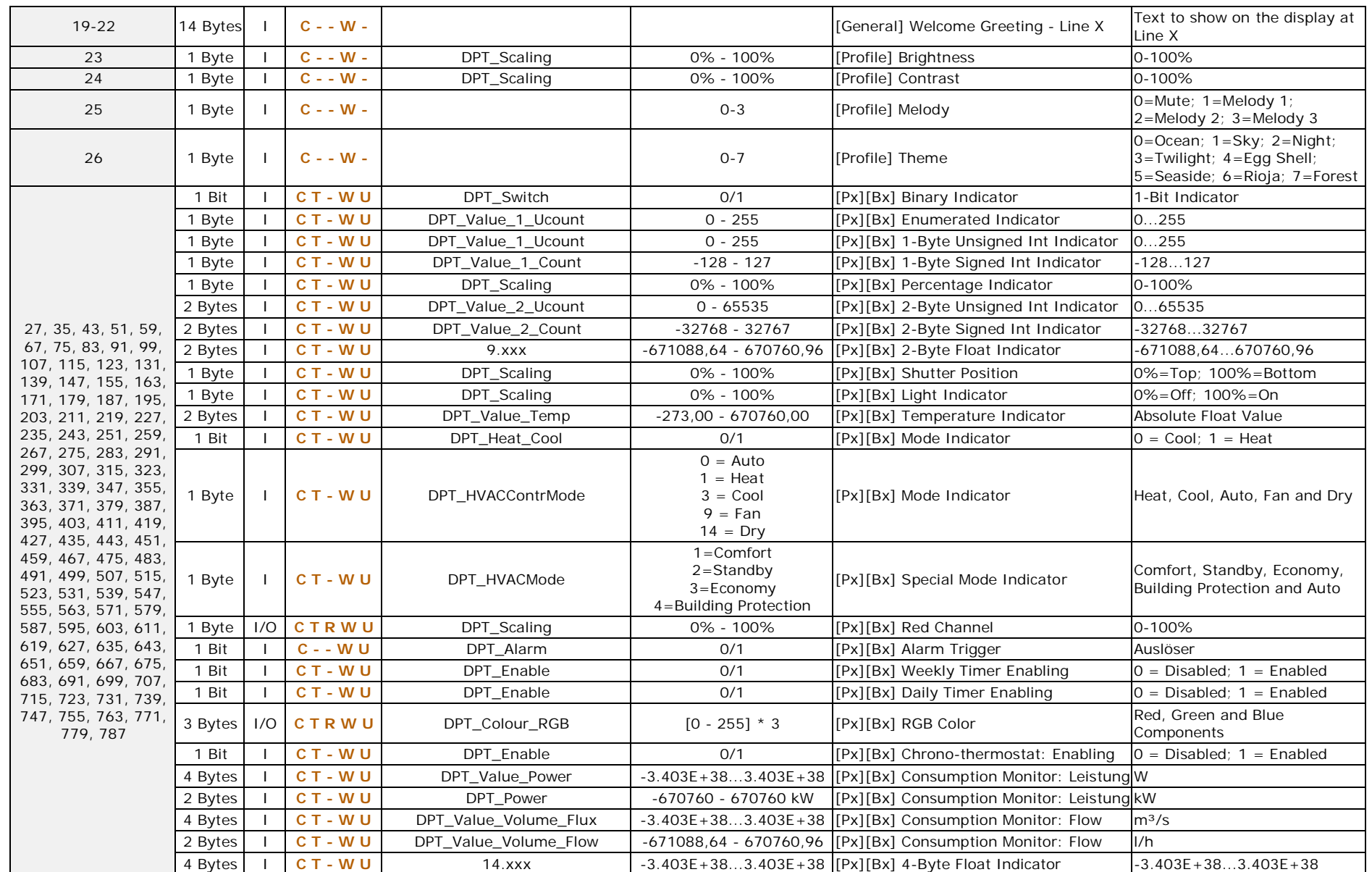

#### *\*Zennio*

![](_page_143_Picture_716.jpeg)
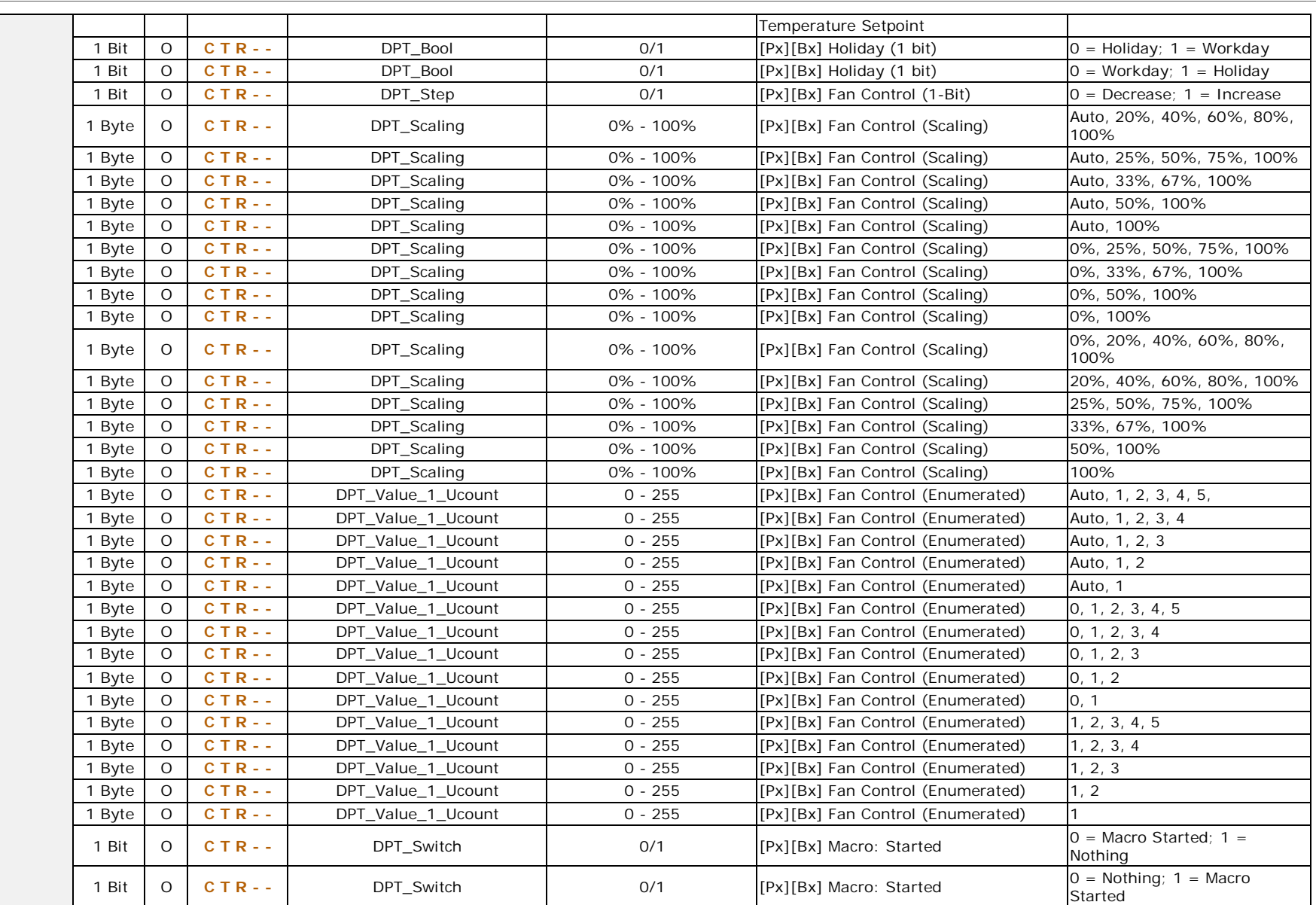

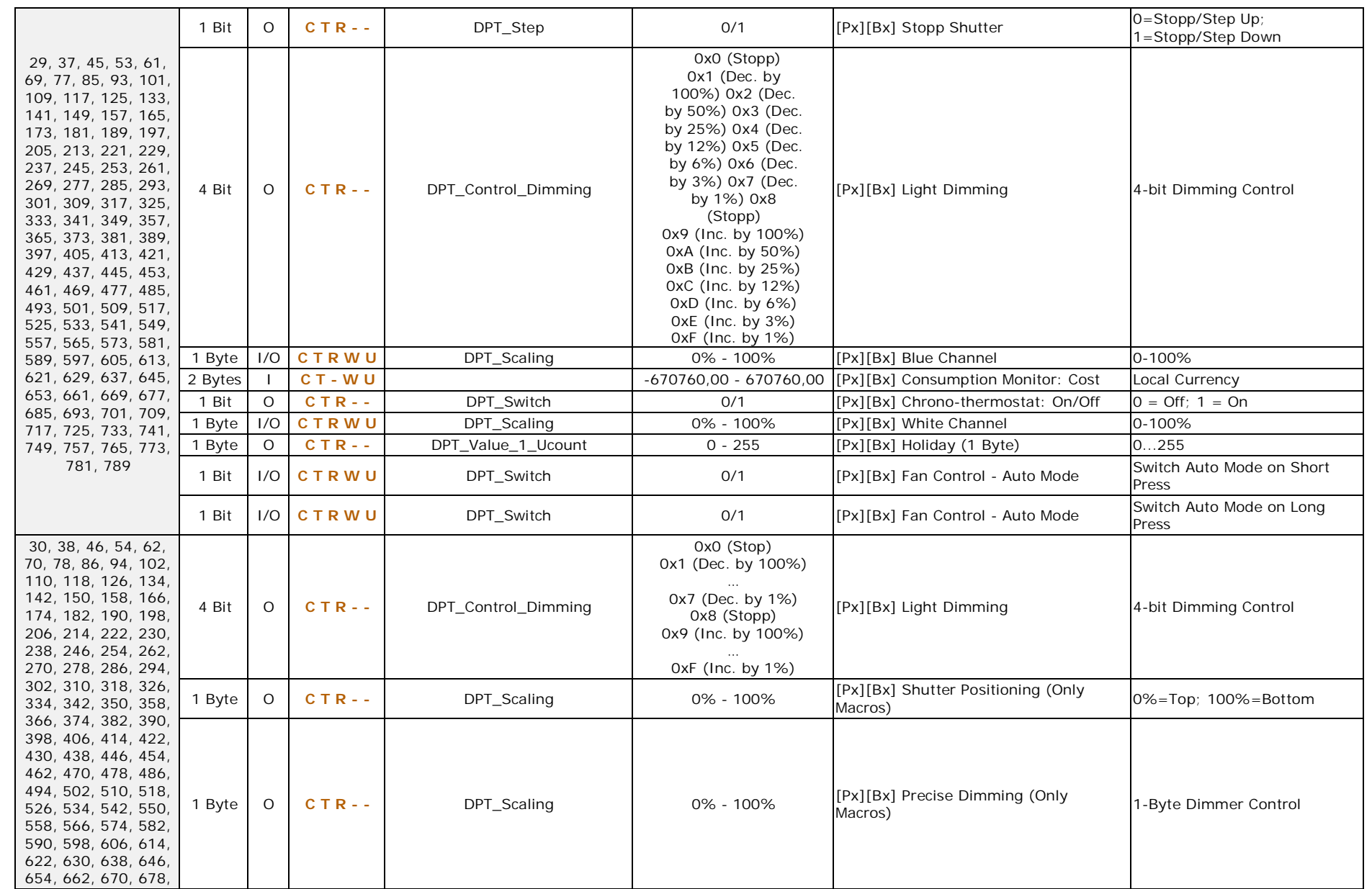

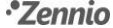

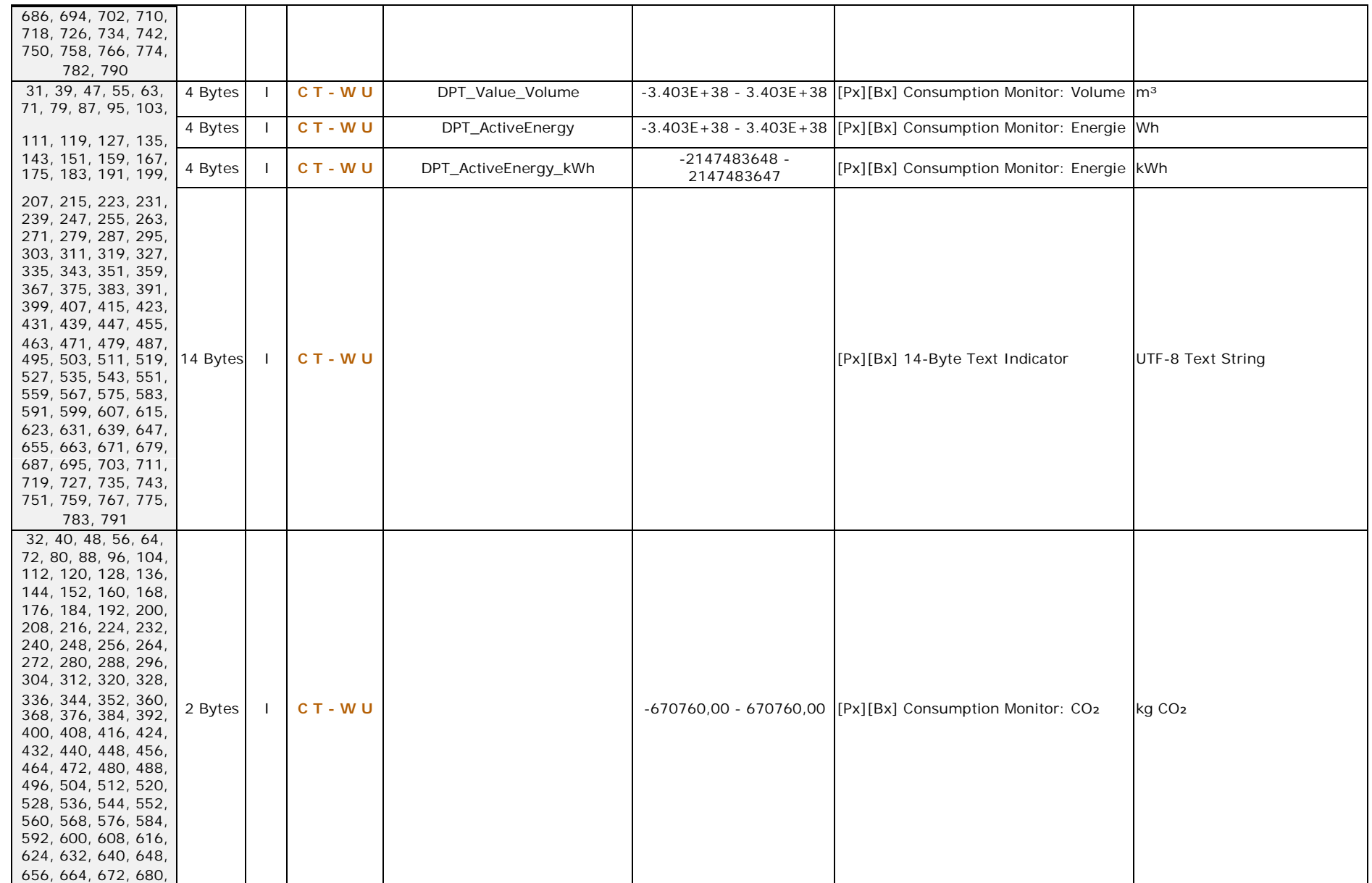

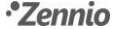

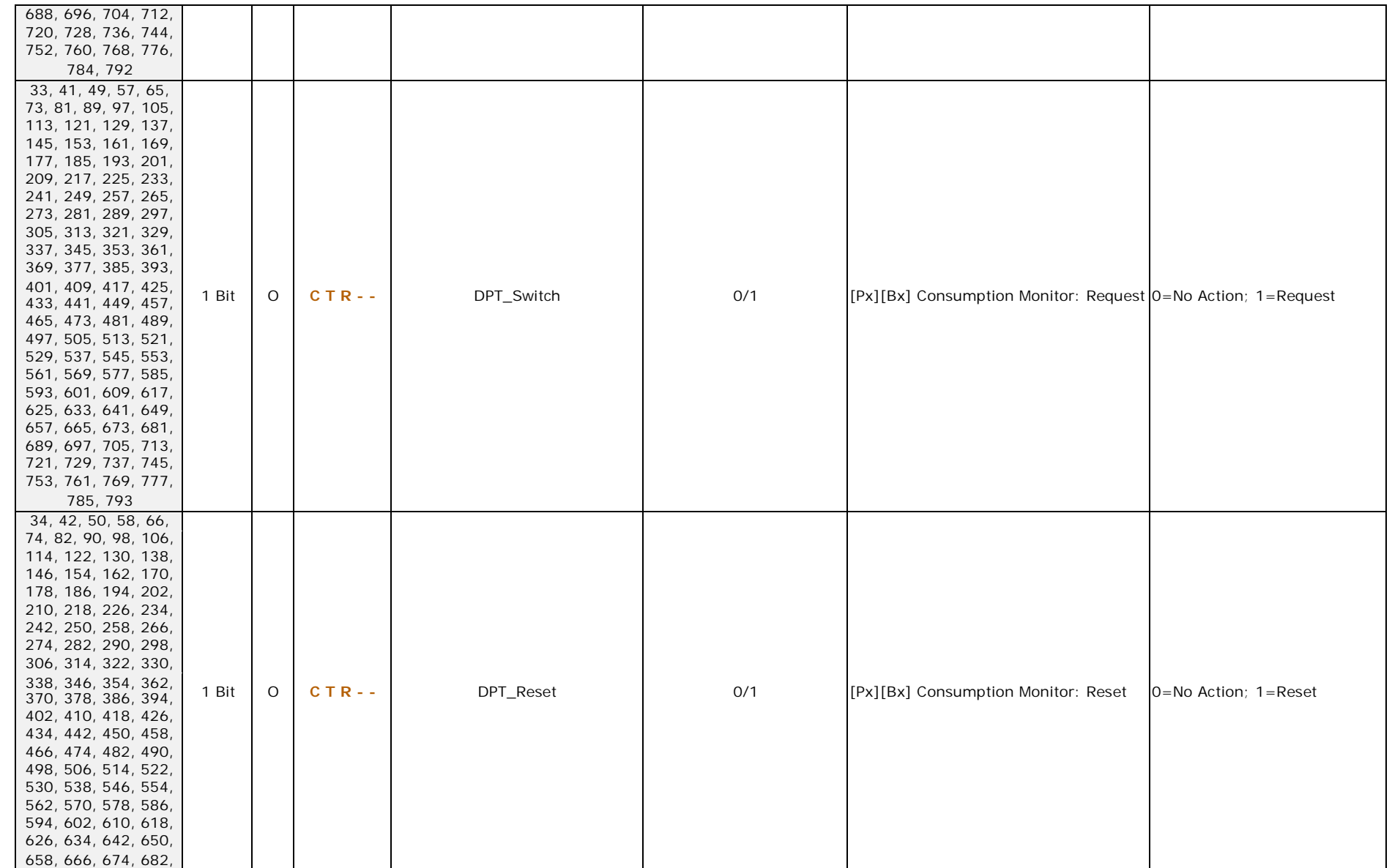

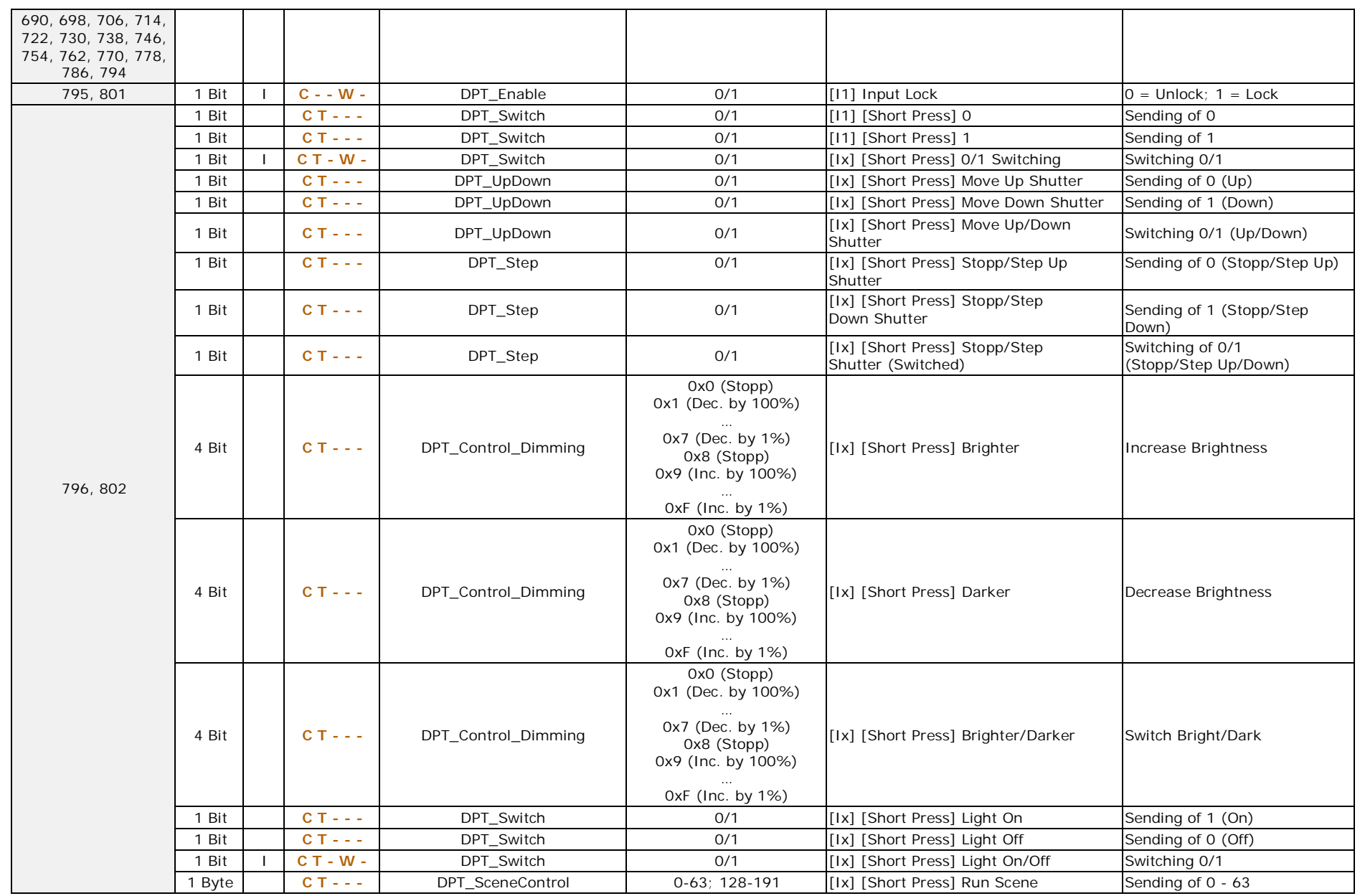

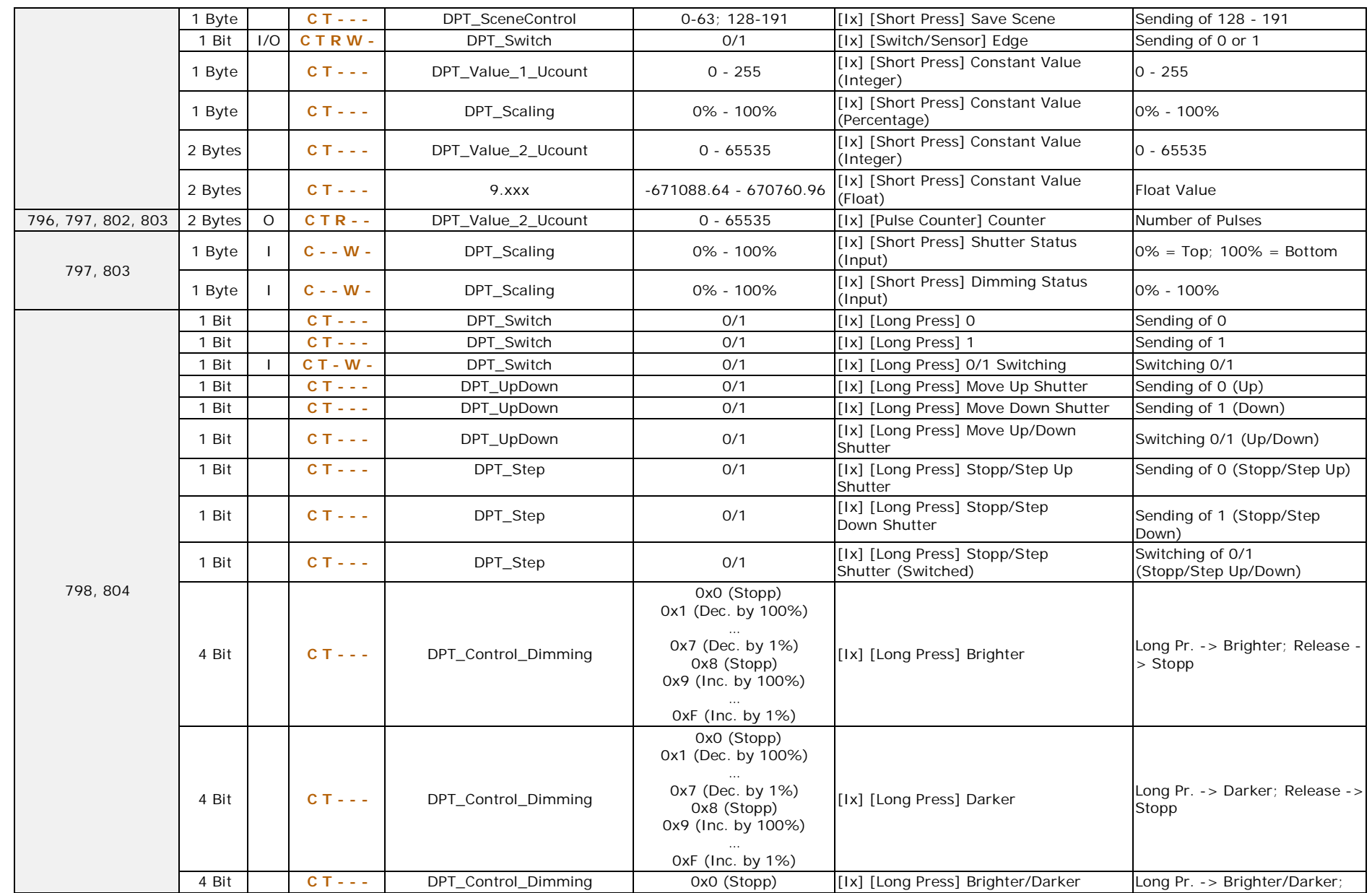

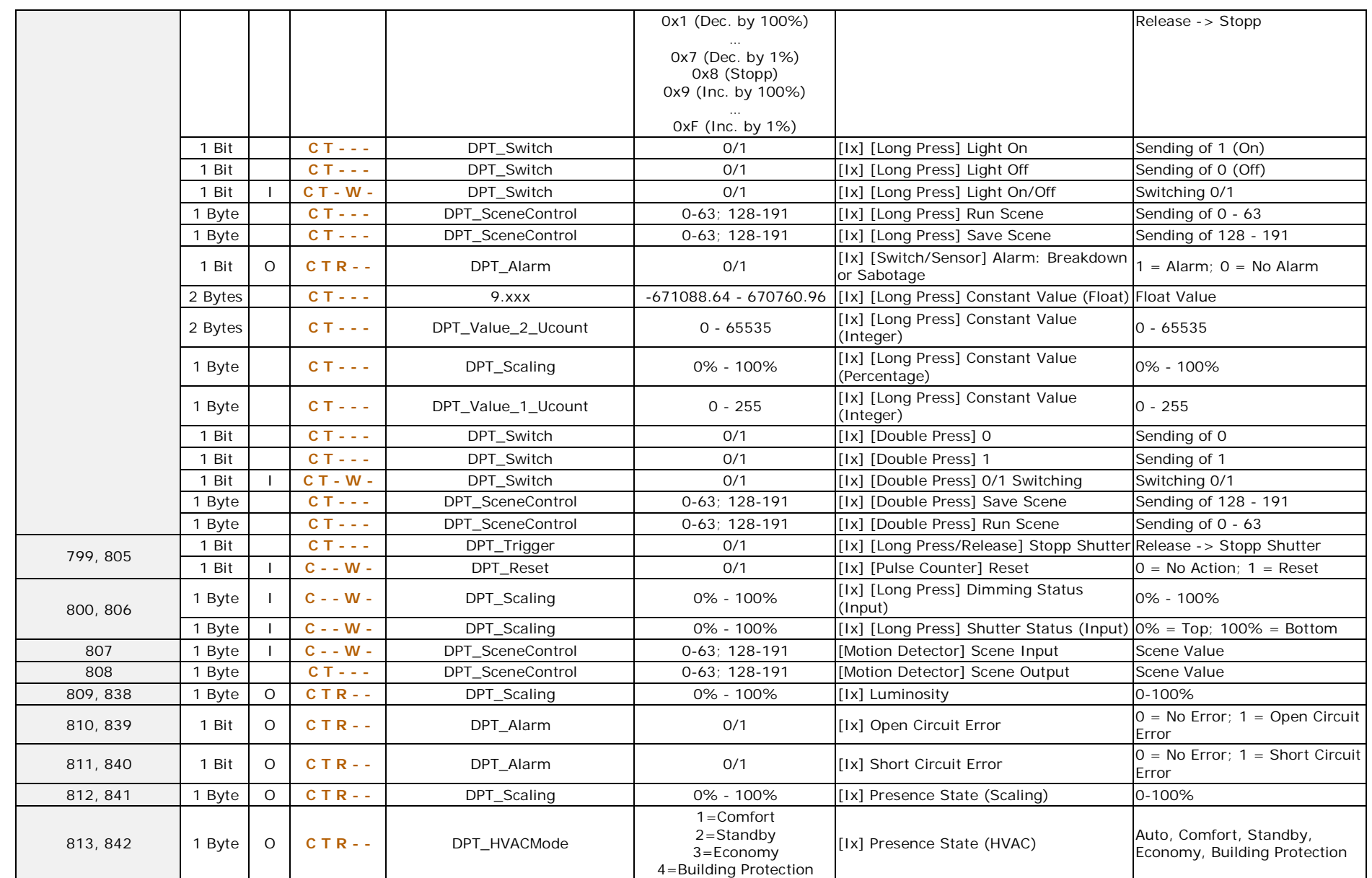

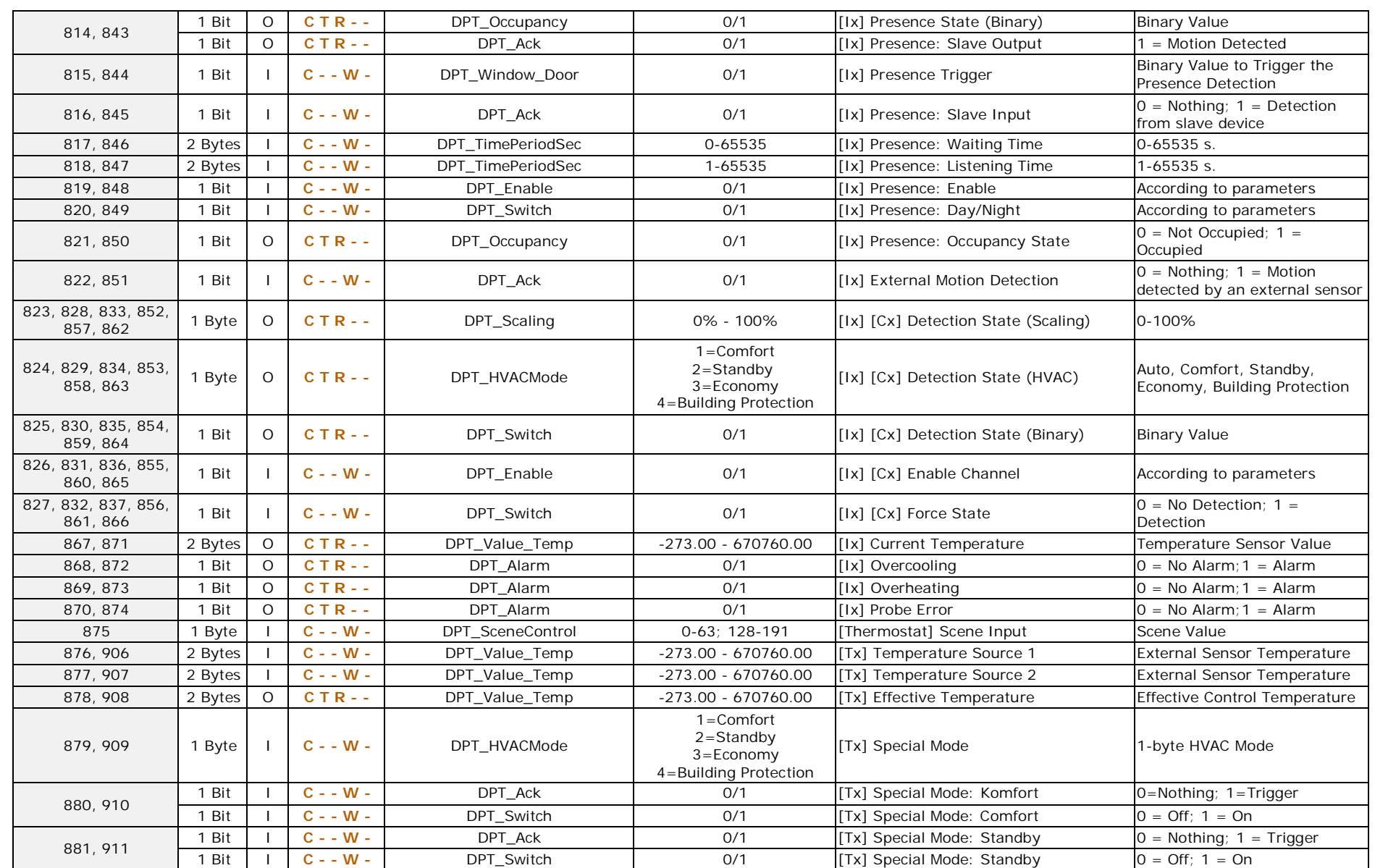

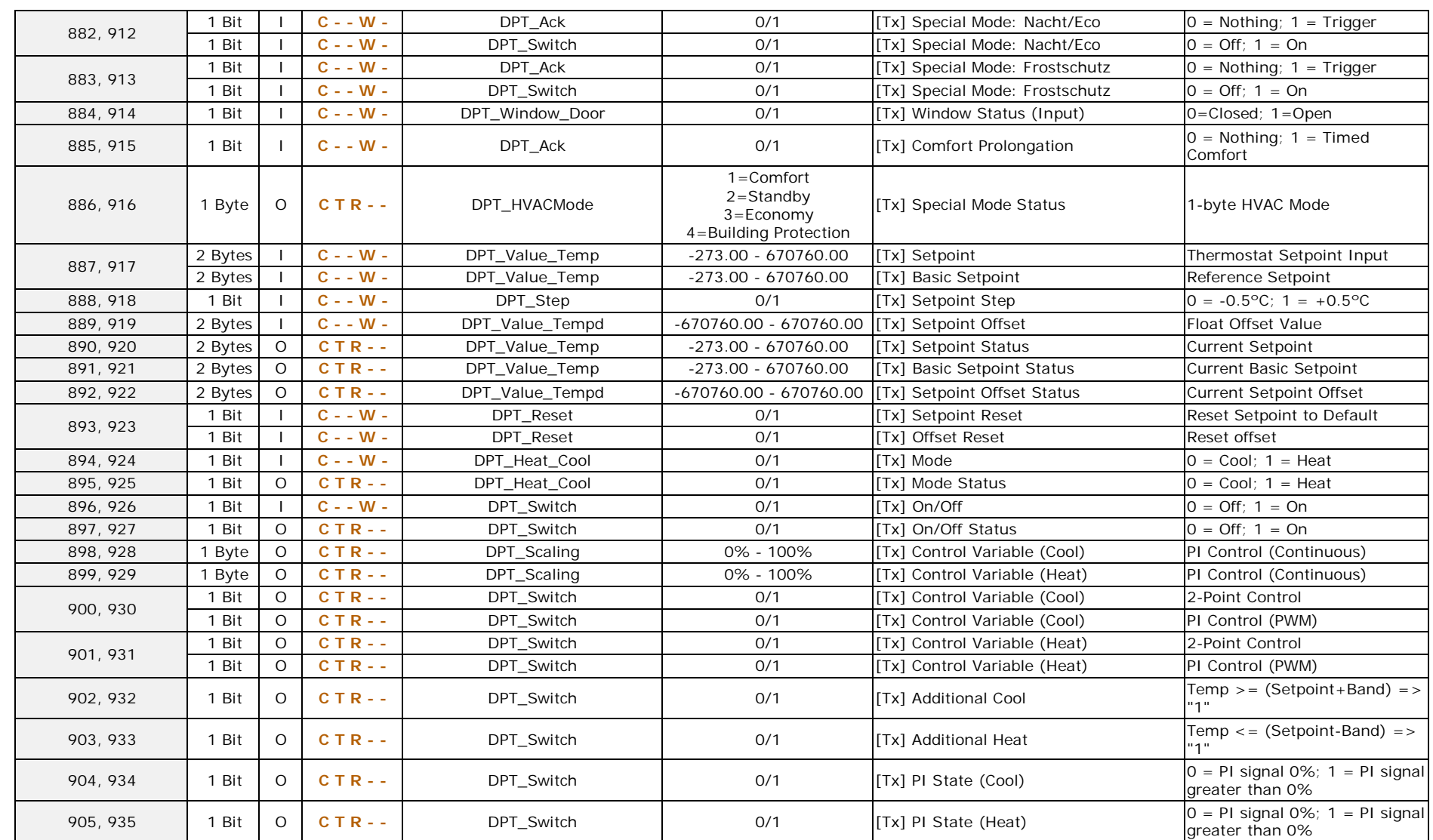

# **ANNEX III. KOMMUNIKATIONSOBJEKTE Z41 COM**

.<sup>•</sup> "Functional range" shows the values that, with independence of any other values permitted by the bus according to the object size, may be of any use or have a particular meaning because of the specifications or restrictions from both the KNX standard or the application program itself.

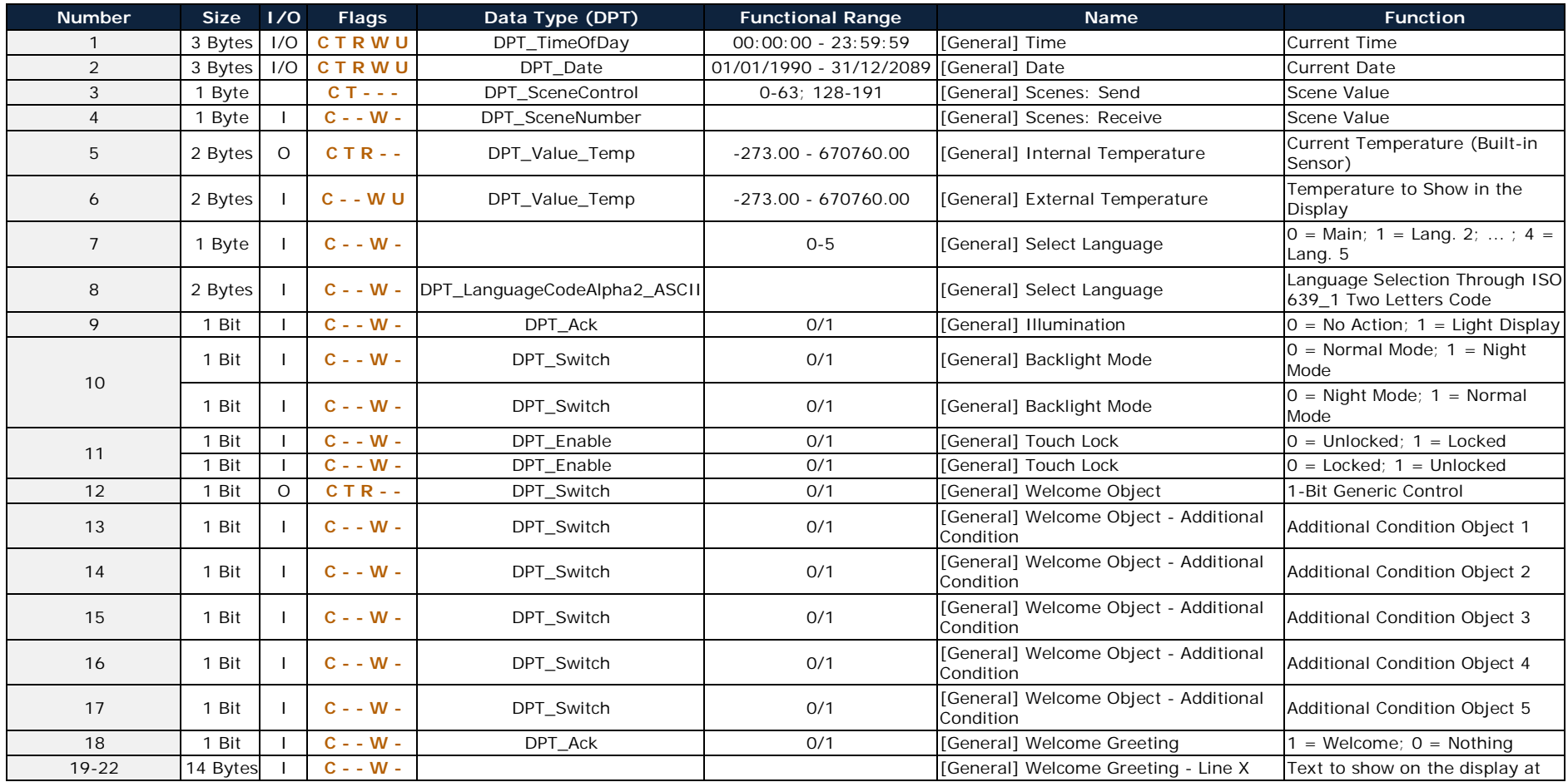

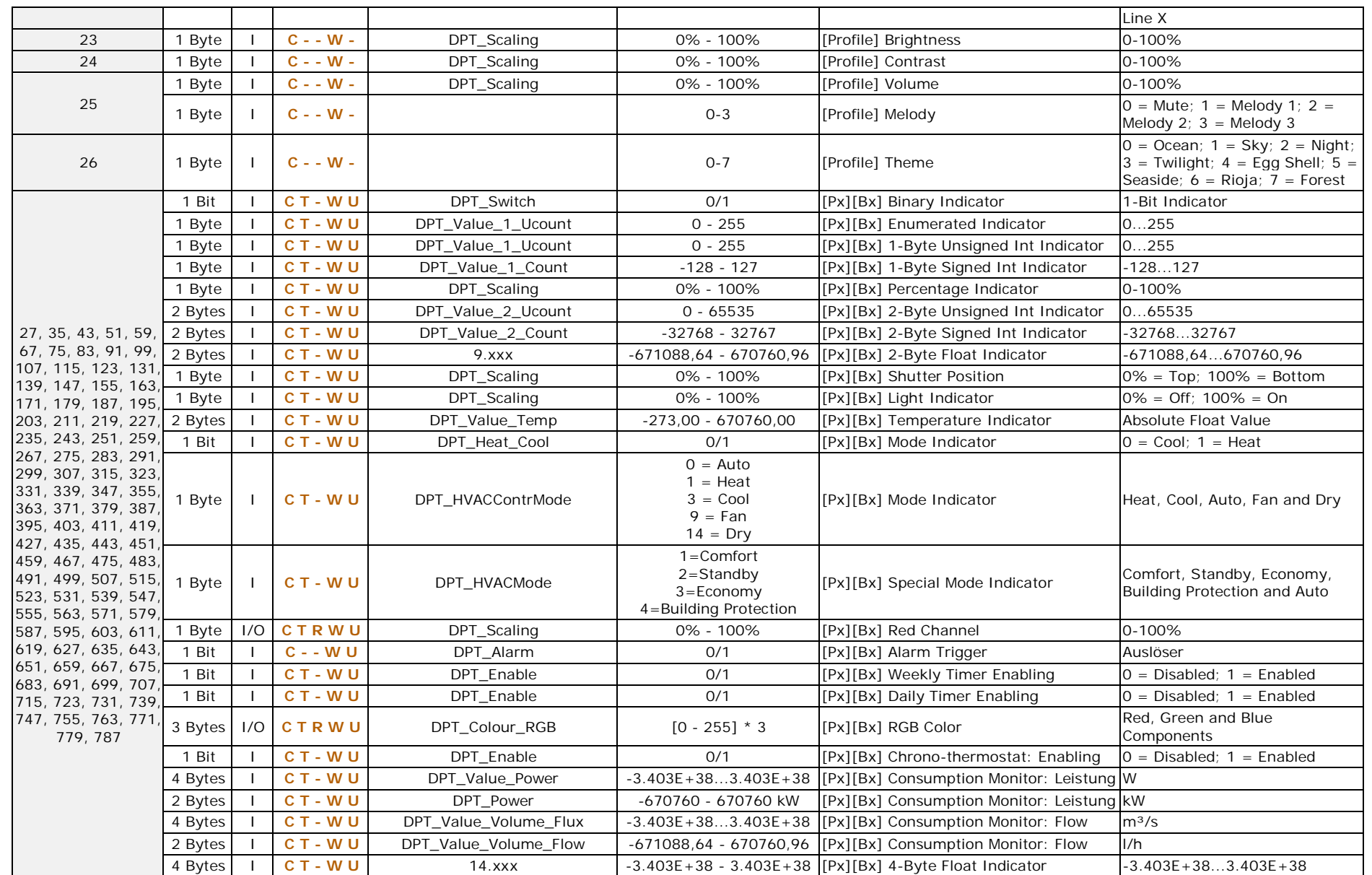

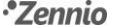

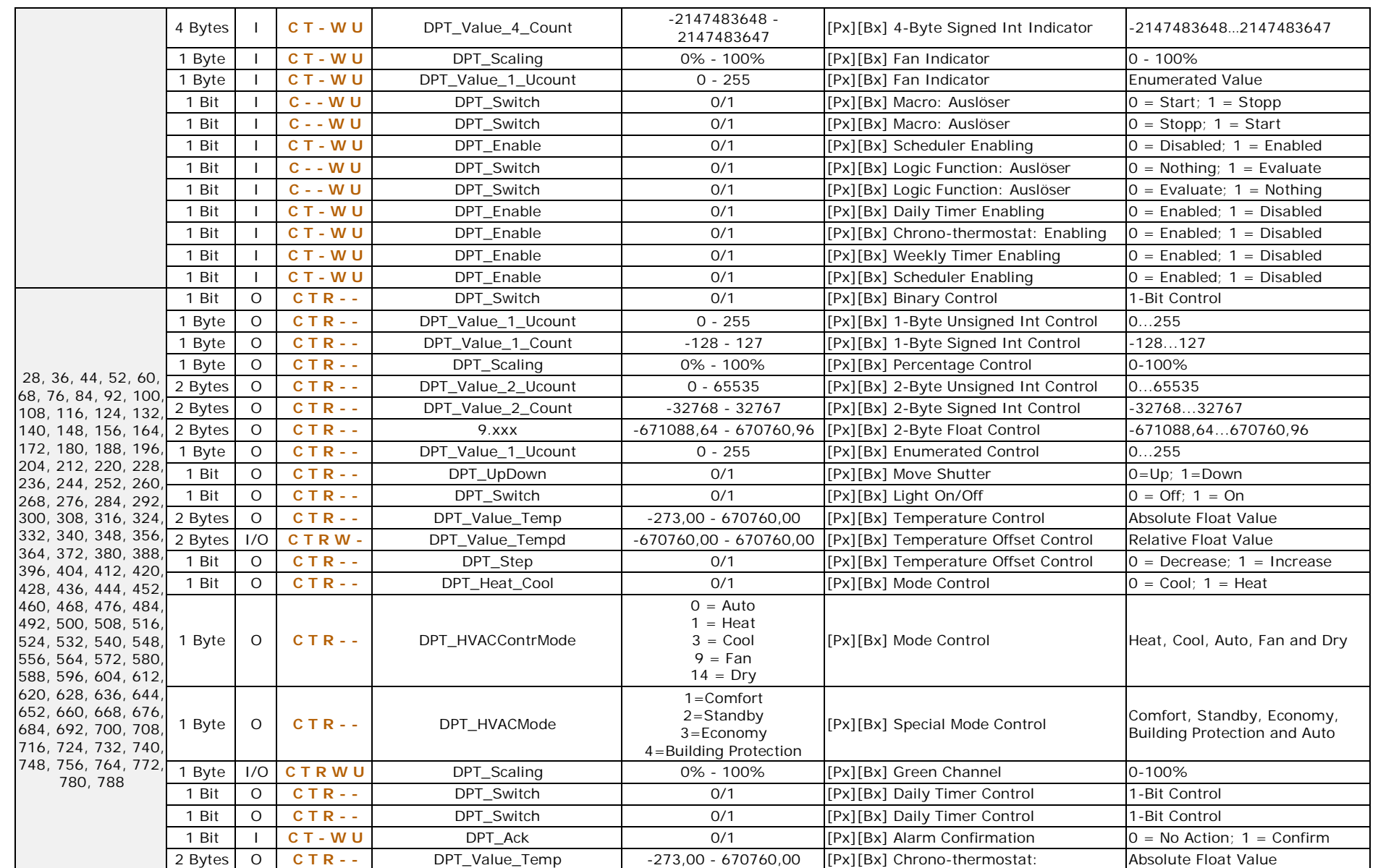

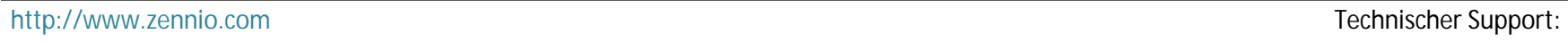

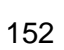

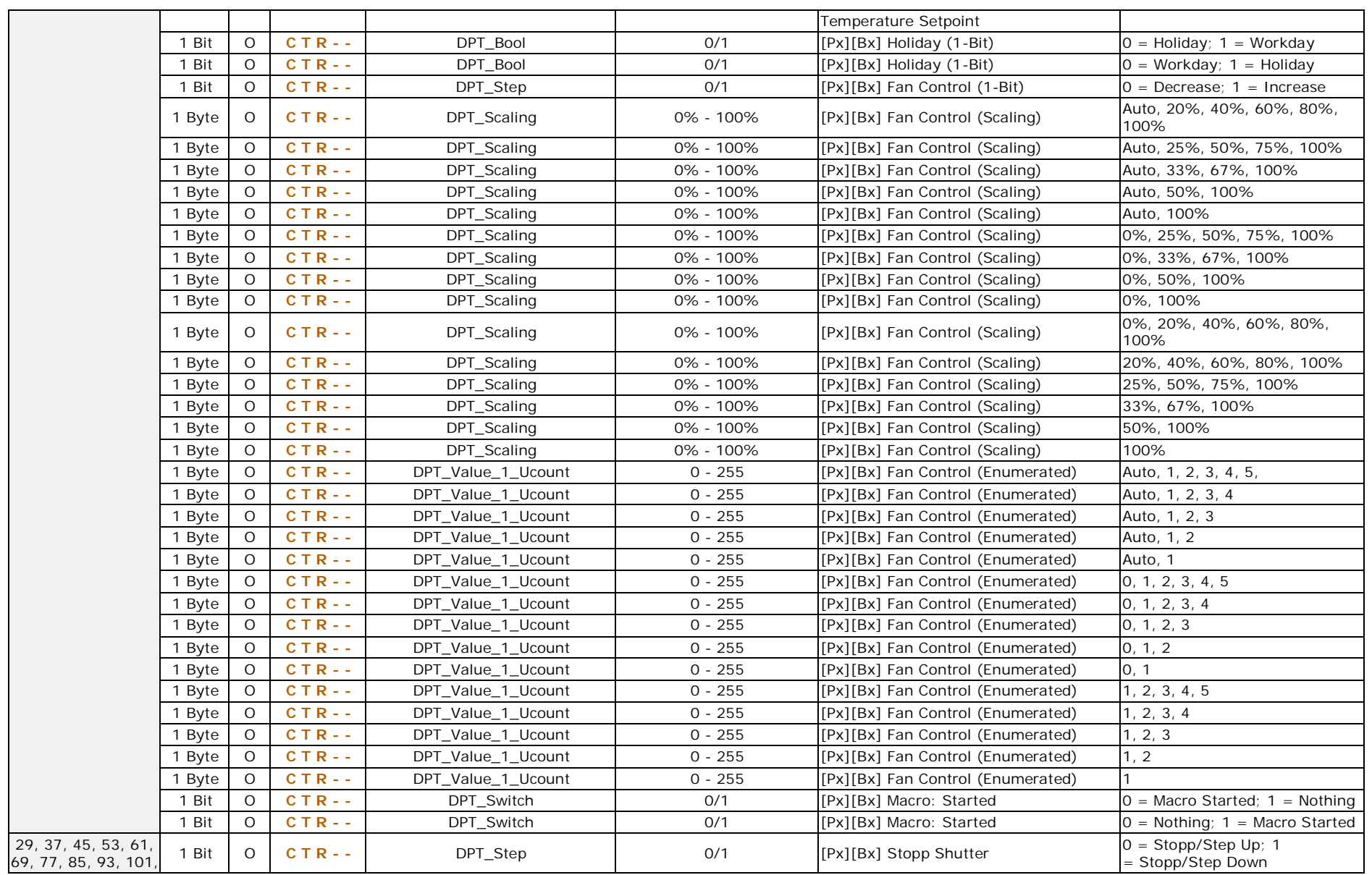

# Z41 Pro / Lite / COM

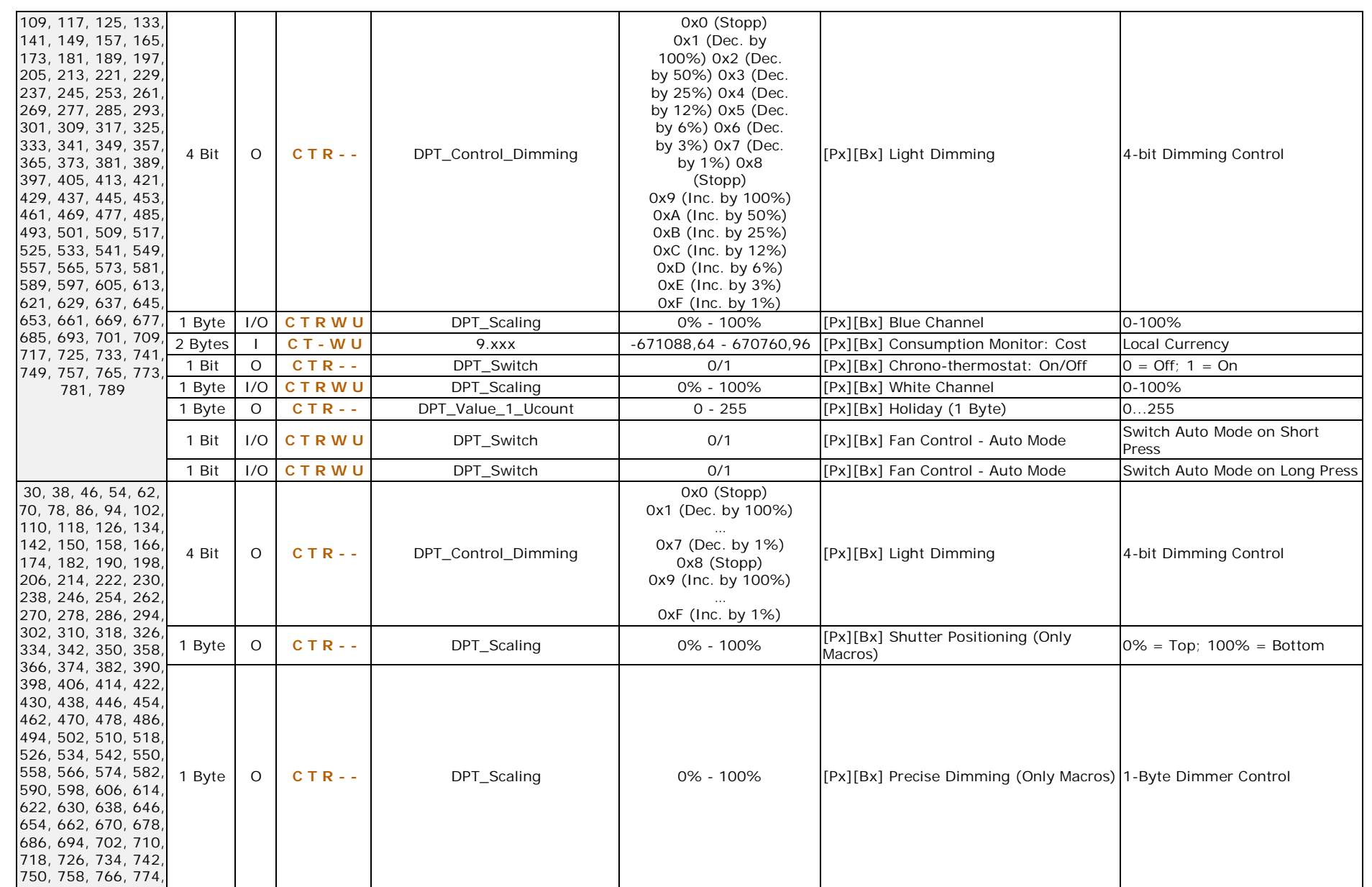

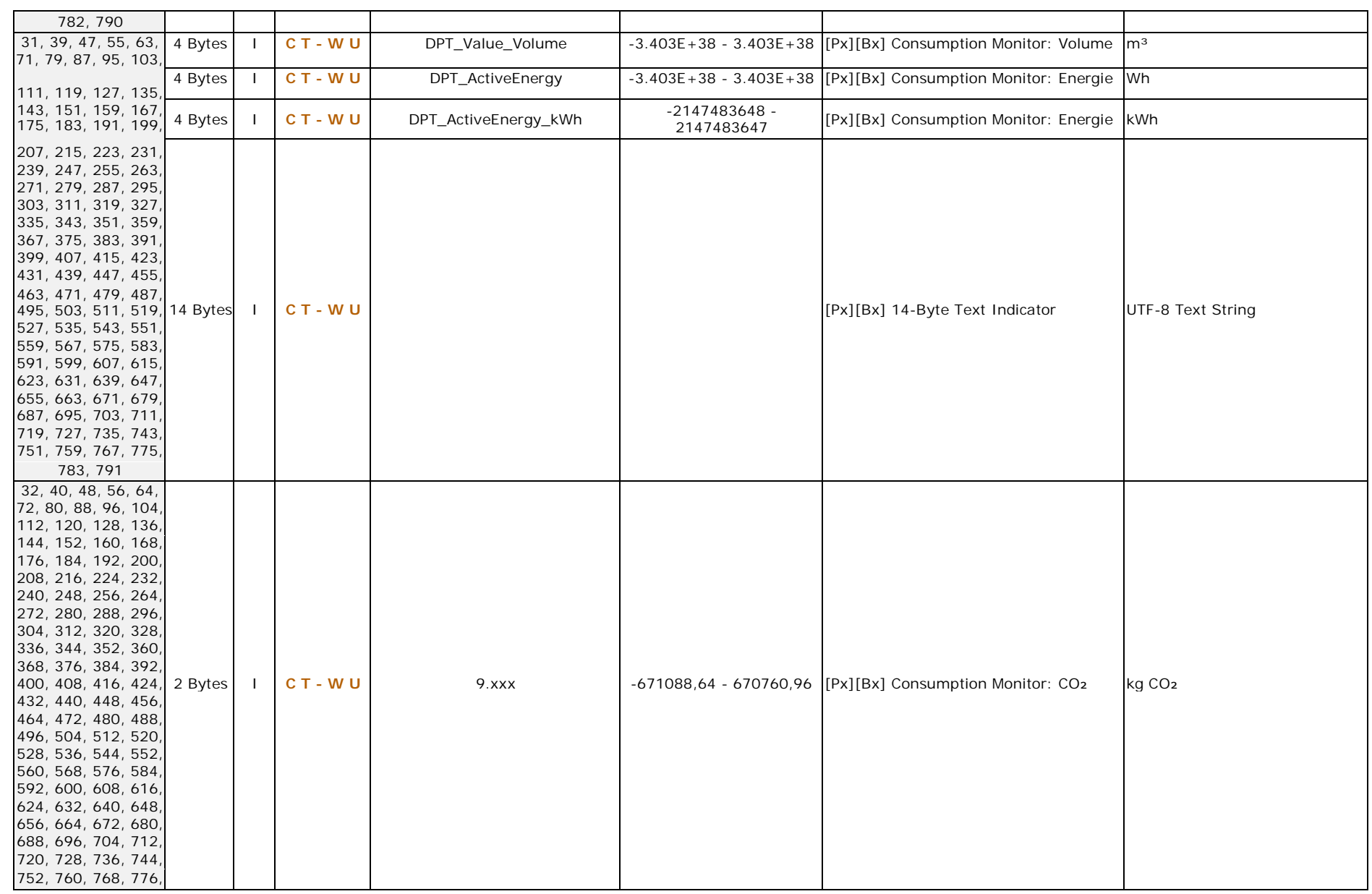

<http://www.zennio.com> Technischer Support:

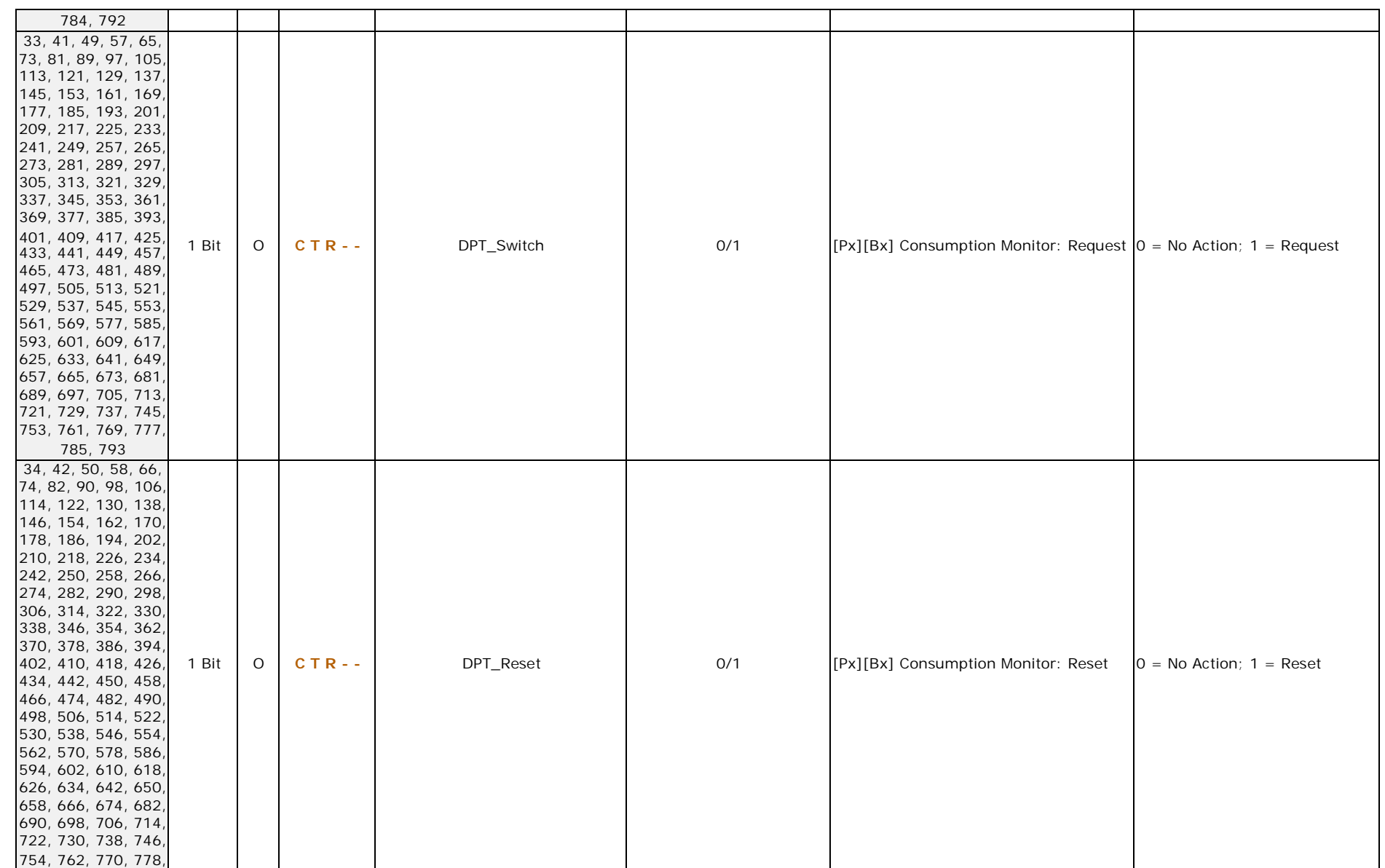

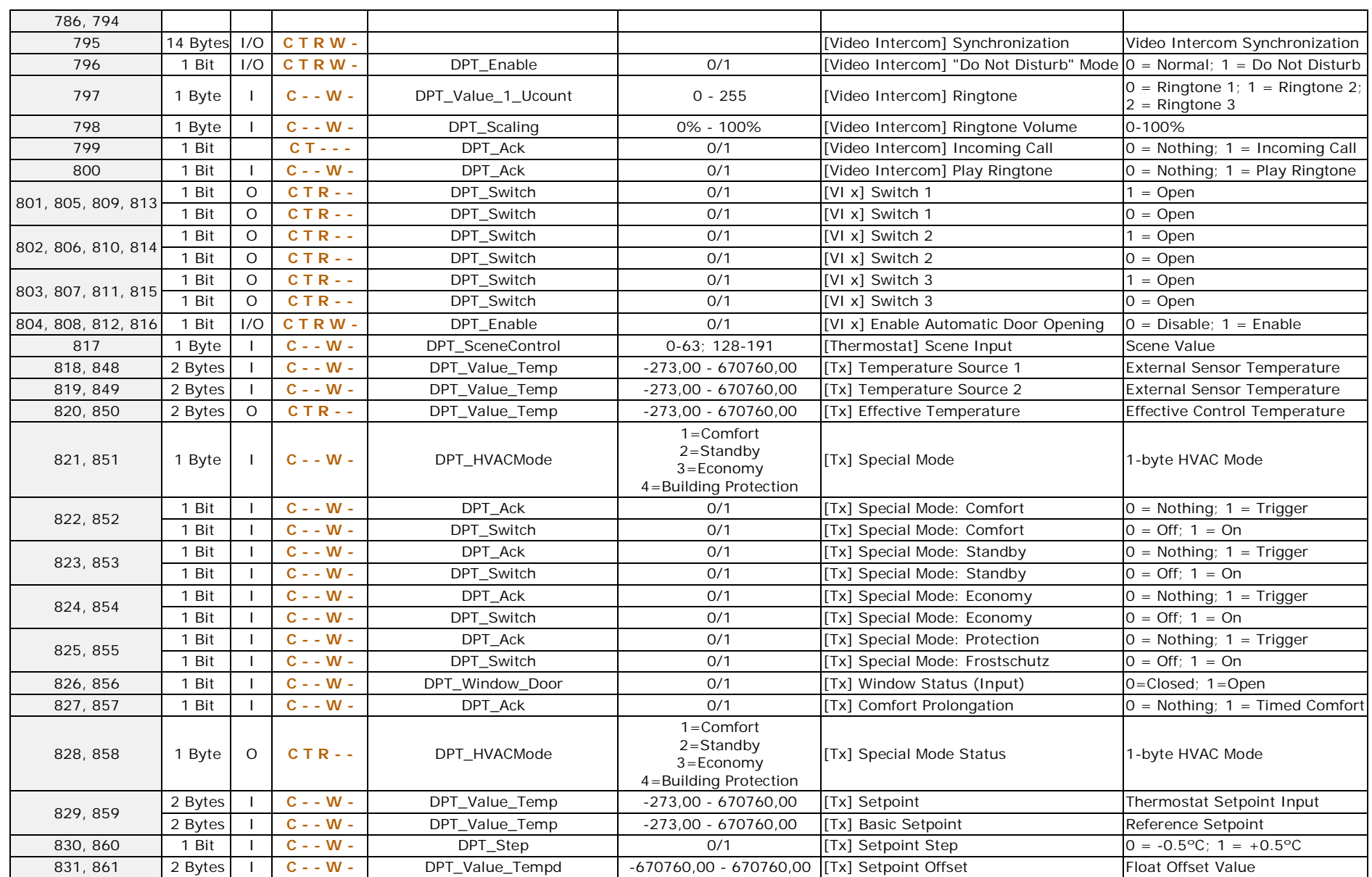

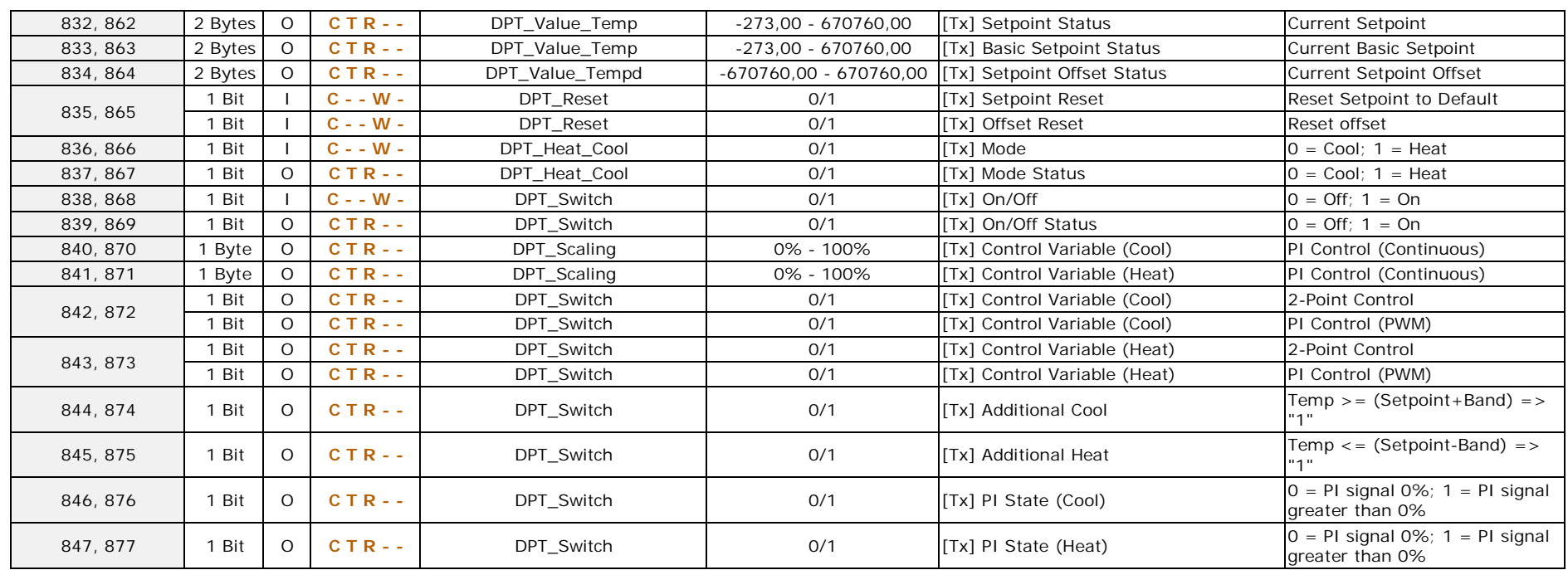

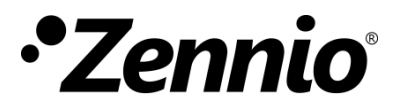

**Besuchen Sie uns und senden Sie uns Ihre Anregungen über Zennio Produkte: <http://support.zennio.com>**

**Zennio Avance y Tecnología S.L.** 

C/ Río Jarama, 132. Nave P-8.11 45007 Toledo (Spain).

*Tel. +34 925 232 002.*

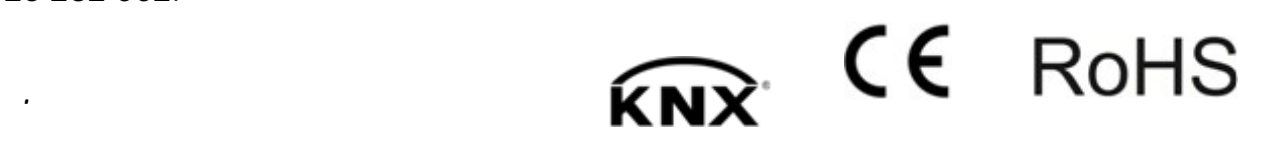